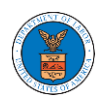

# **U.S DEPARTMENT OF LABOR**

## User Guides for Trusted User Flows

Version 2.0

October 10 , 2020

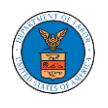

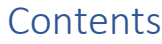

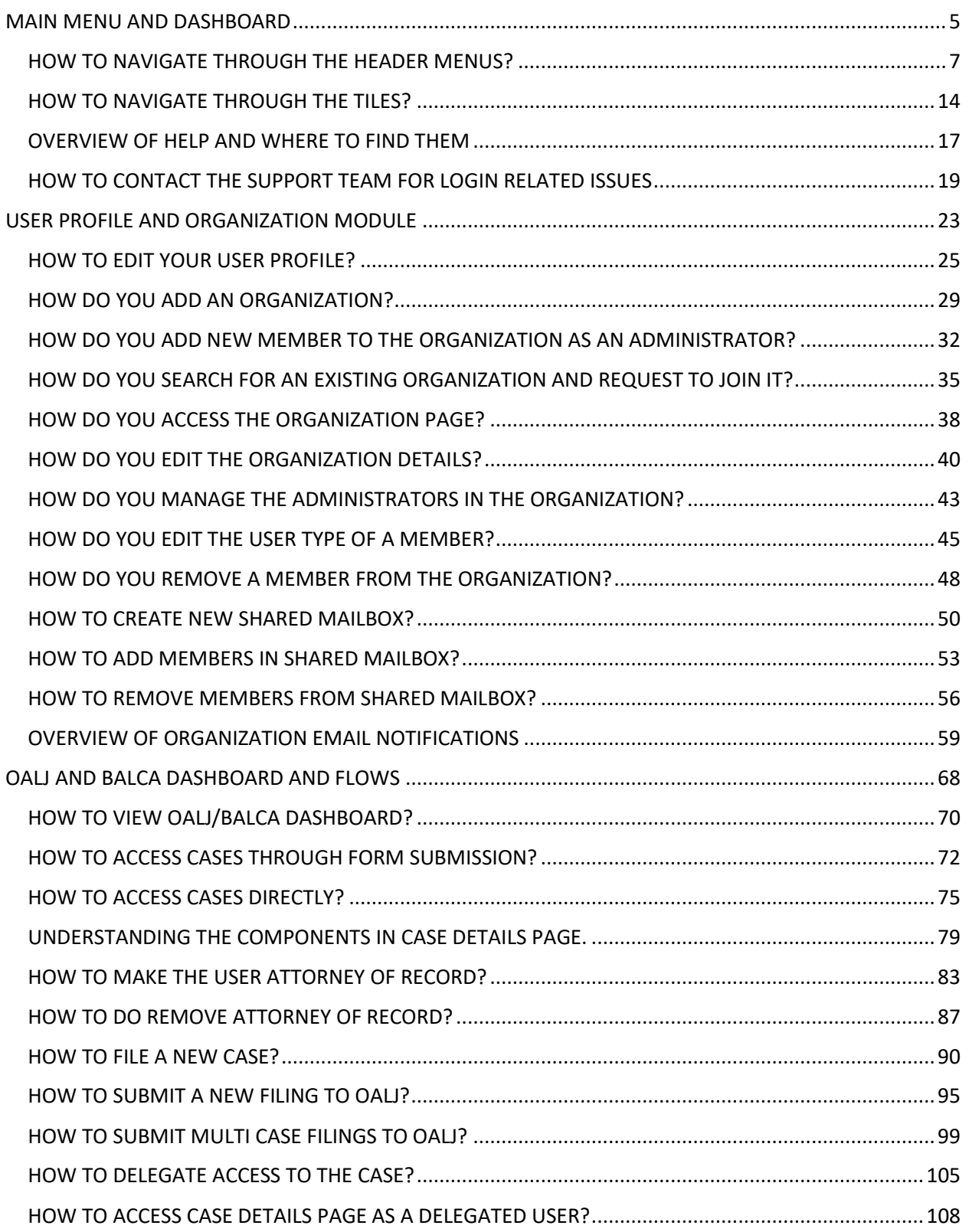

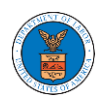

### eFile and eServe

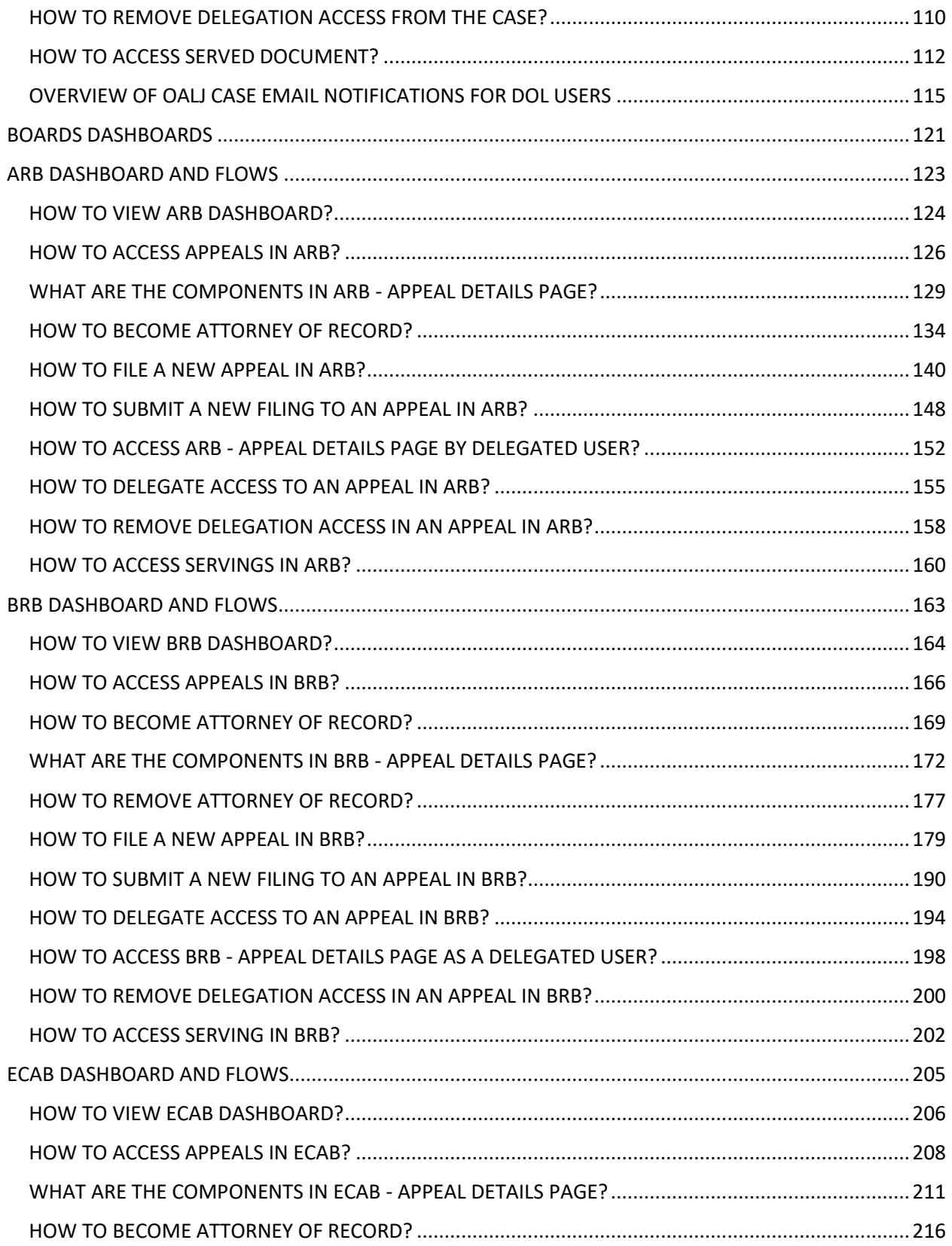

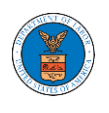

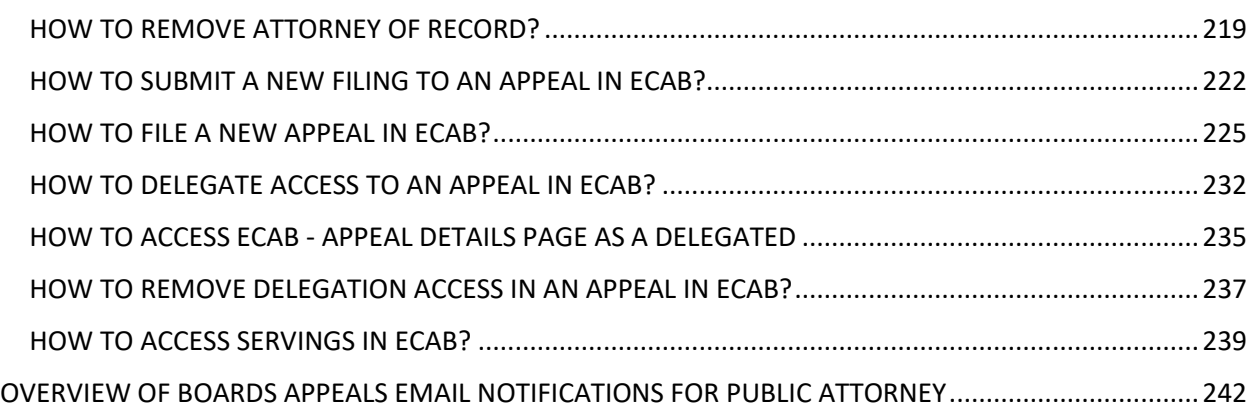

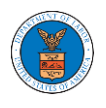

## <span id="page-4-0"></span>MAIN MENU AND DASHBOARD

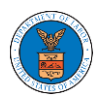

The Department of Labor's (DOL) eFile and eServe system is an Integrated gateway for filing and serving documents with DOL. The Department of Labor (DOL) handles roughly 14.7 million pages of paper each year in support of the adjudicatory processes in the Office of Administrative Law Judges (OALJ) and the Adjudicatory Boards (the Boards).

The Office of the Chief Information Officer (OCIO), in partnership with its DOL customer agencies, has worked collaboratively to implement an enterprise-level eFile/eServe solution. The solution leverages capabilities such as single sign-on, document management, and automated email notifications. The eFile and eServe solution integrates seamlessly with OALJ's CaseTracking System, the Boards' DOL Appeals system, and the OWCP Imaging System (OIS).

When a user logs in to the eFile and eServe system, the first page they are presented with is the Main Menu and Dashboard. This is the starting point for all navigations on the site.

The main dashboard features a set of tiles that lets the user navigate to different parts and functionalities that the site offers.

Users can access cases, file new cases, submit filings to cases, and view servings with the Office of the Administrative Law Judges (OALJ) or Board of Alien Labor Certification Appeals (BALCA).

Similarly, users can access appeals, file new appeals, submit filings to appeals and view servings with the Administrative Review Board (ARB), the Benefits Review Board (BRB), and the Employees' Compensation Appeals Board (ECAB).

Additionally, users can manage their profiles, create or join organizations, create mailboxes that help in managing the cases and appeals that they are working on as part of a company, organization, or group.

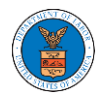

### <span id="page-6-0"></span>HOW TO NAVIGATE THROUGH THE HEADER MENUS?

### 1. Click on the **HOME** menu to navigate to the **eFile and eServe Homepage**.

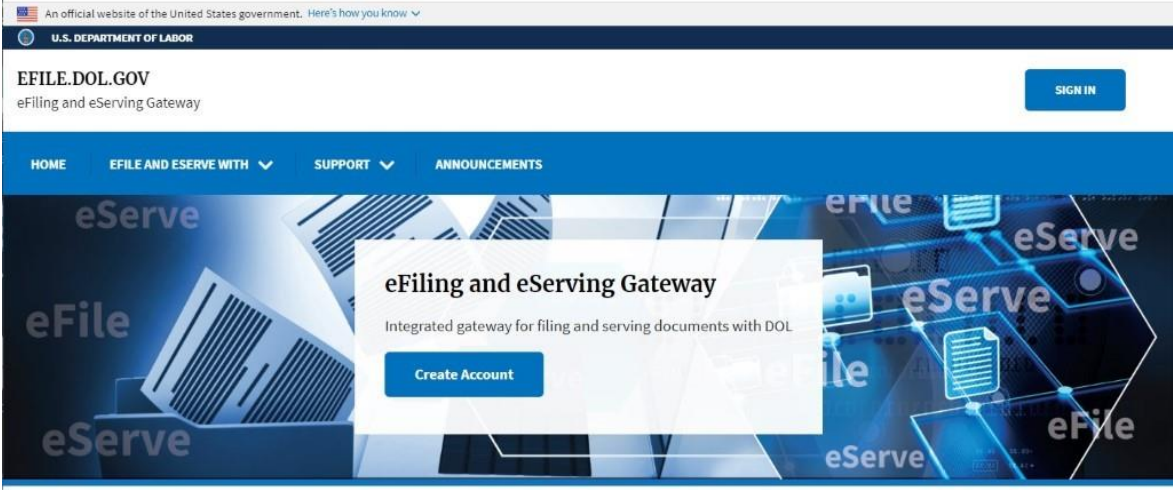

### 2. Click on **DASHBOARD** to display the dropdown menu.

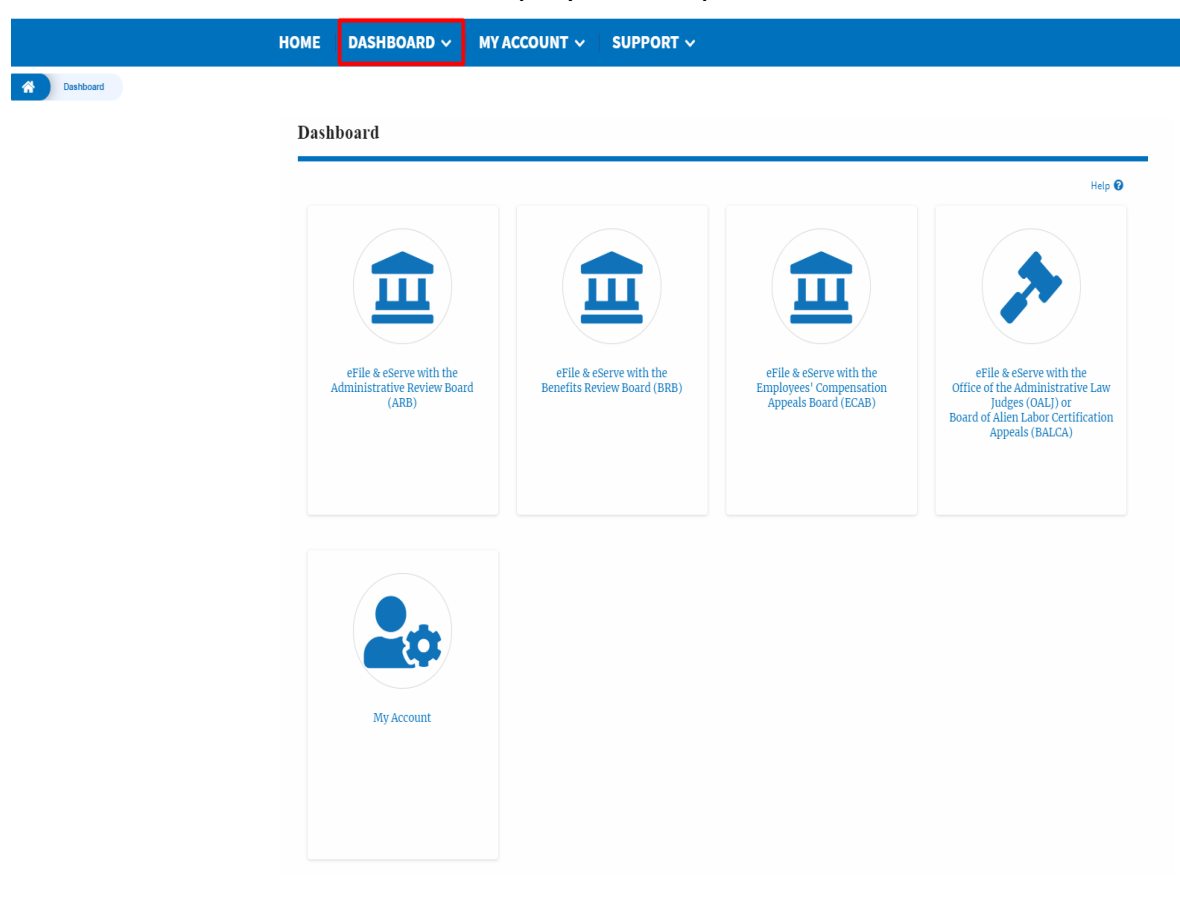

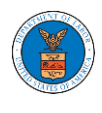

3. To navigate to the dashboard for OALJ and BALCA, click on the sub-menu **OALJ and BALCA Dashboard** from the **DASHBOARD** header menu.

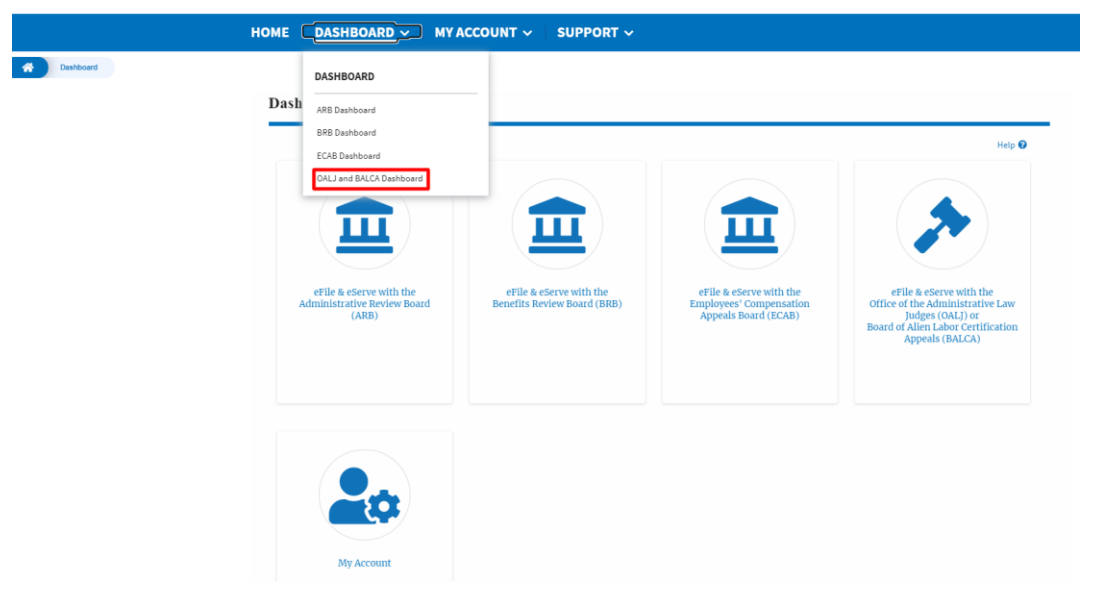

4. To navigate to the ARB Appeals dashboard, click on the sub-menu **ARB Dashboard** from the **DASHBOARD** header menu.

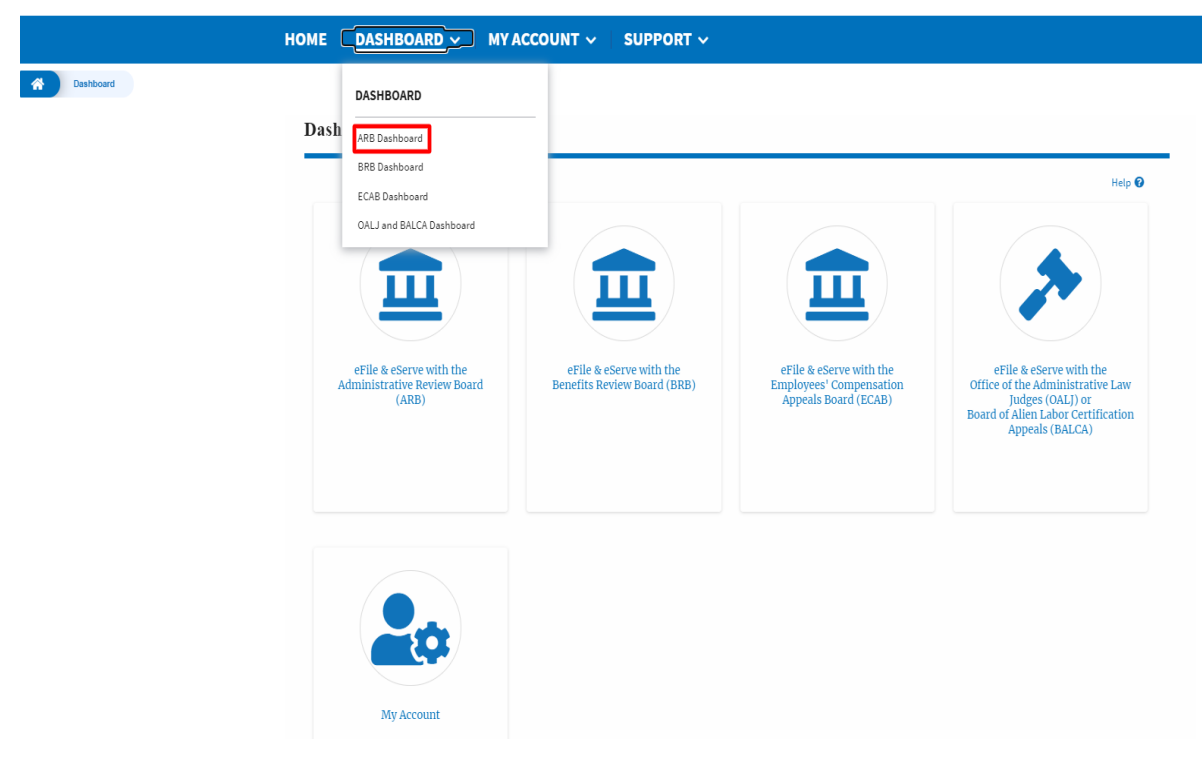

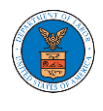

5. To navigate to the BRB Dashboard, click on the sub-menu **BRB Dashboard**  from the **DASHBOARD** header menu.

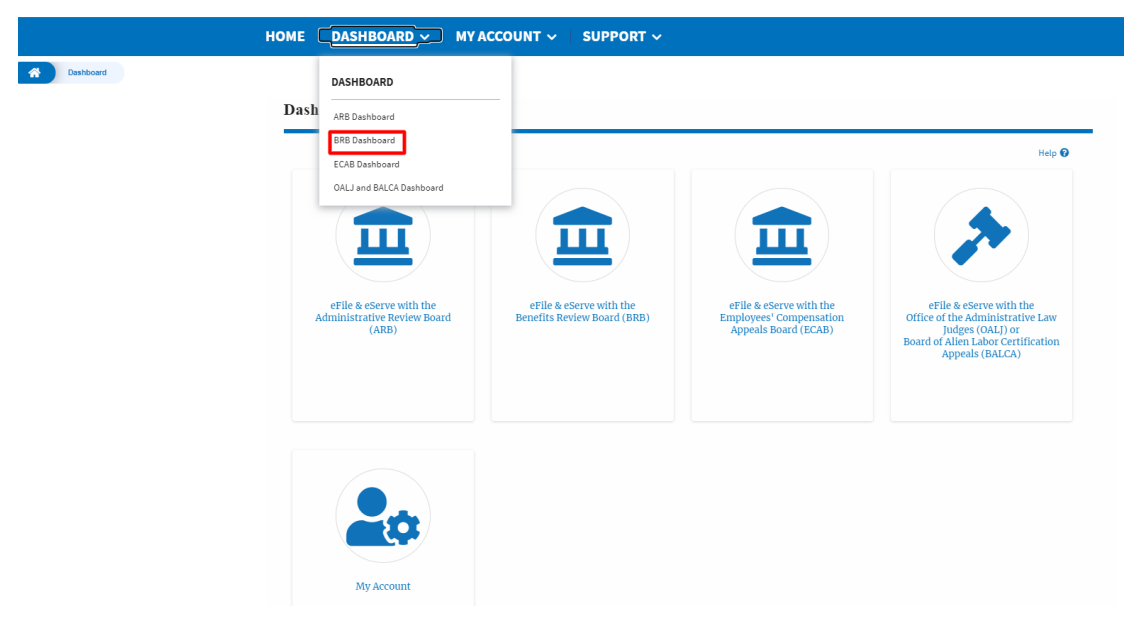

6. To navigate to the ECAB Dashboard, click on the sub-menu **ECAB Dashboard** from the **DASHBOARD** header menu.

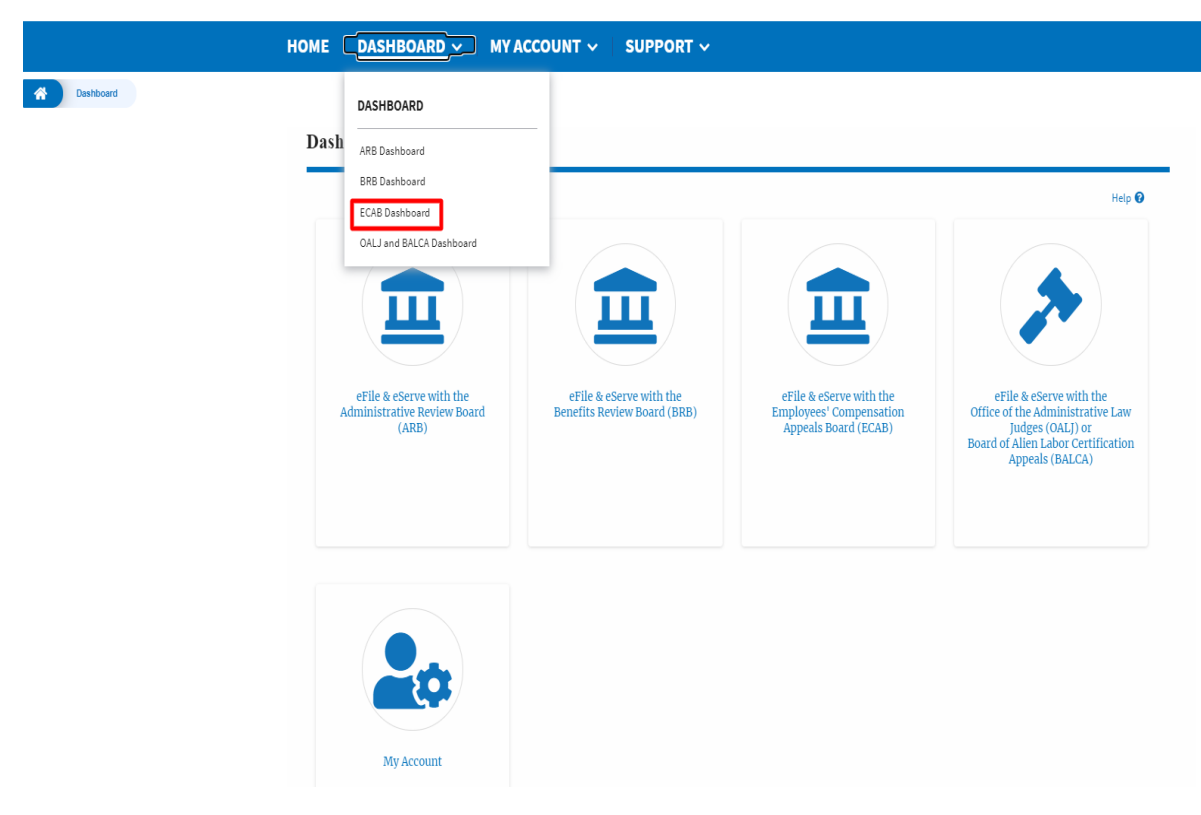

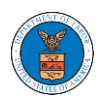

Click on the header menu **My Account** to access the My Account dropdown.

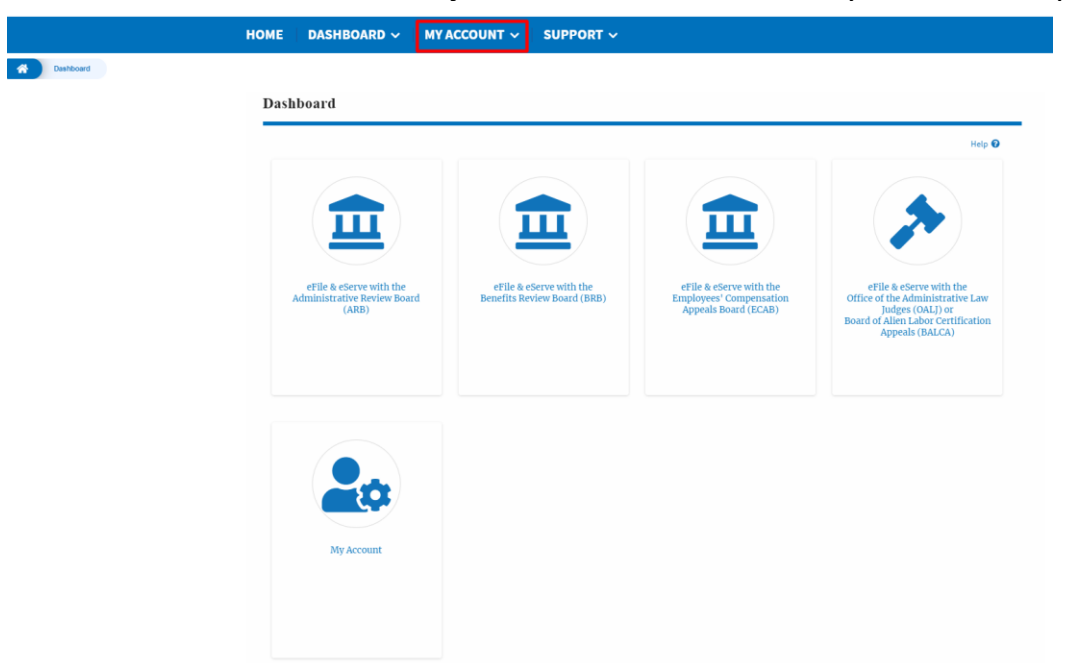

7. Click on the sub-menu **My Profile** from the **MY ACCOUNT** header menu to access the 'My Profile' page.

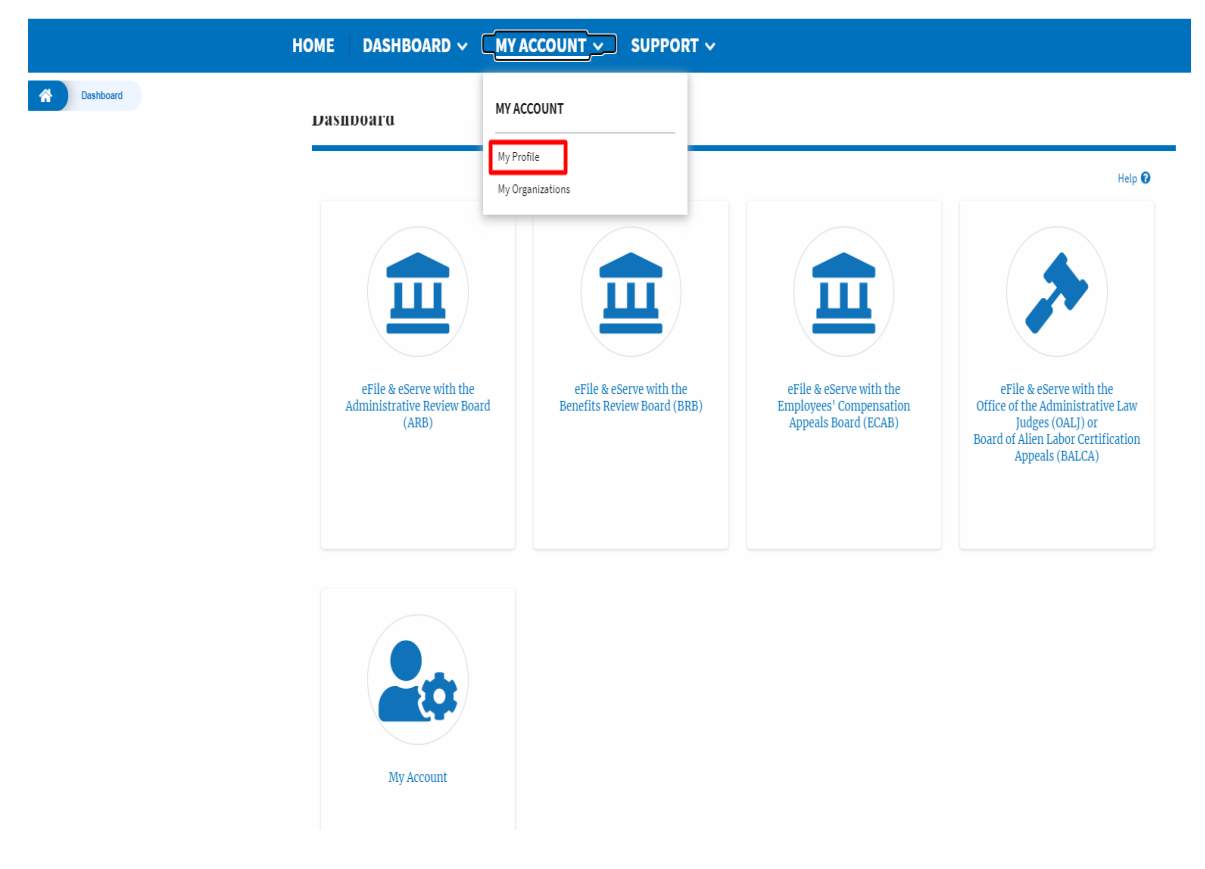

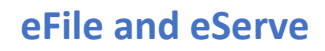

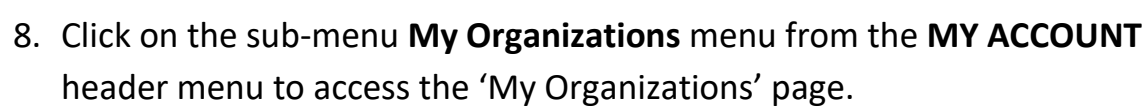

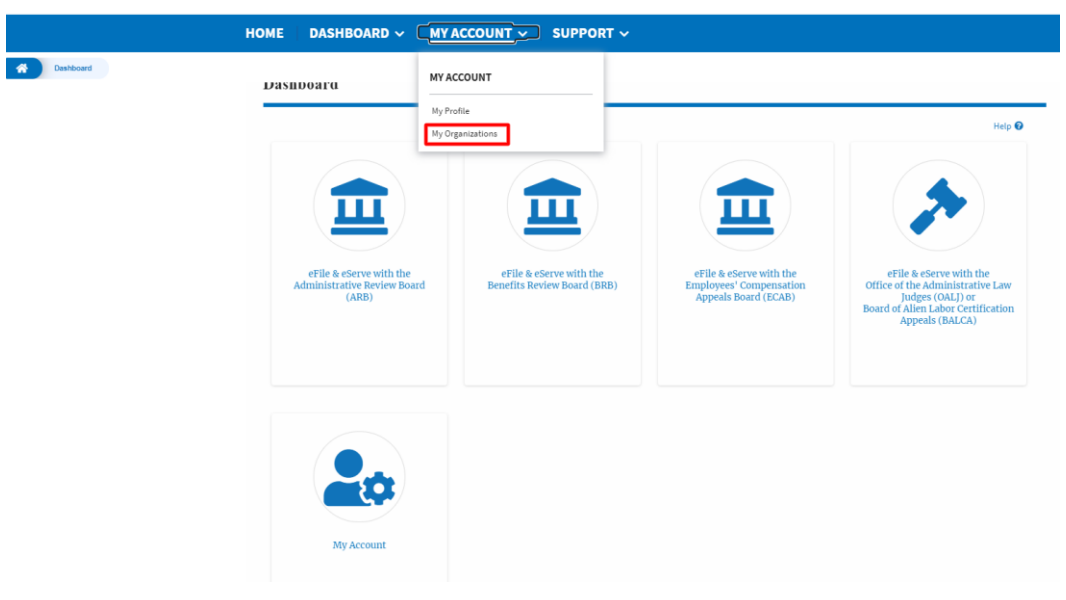

9. Click on the header menu **Support** to access the Support drop.

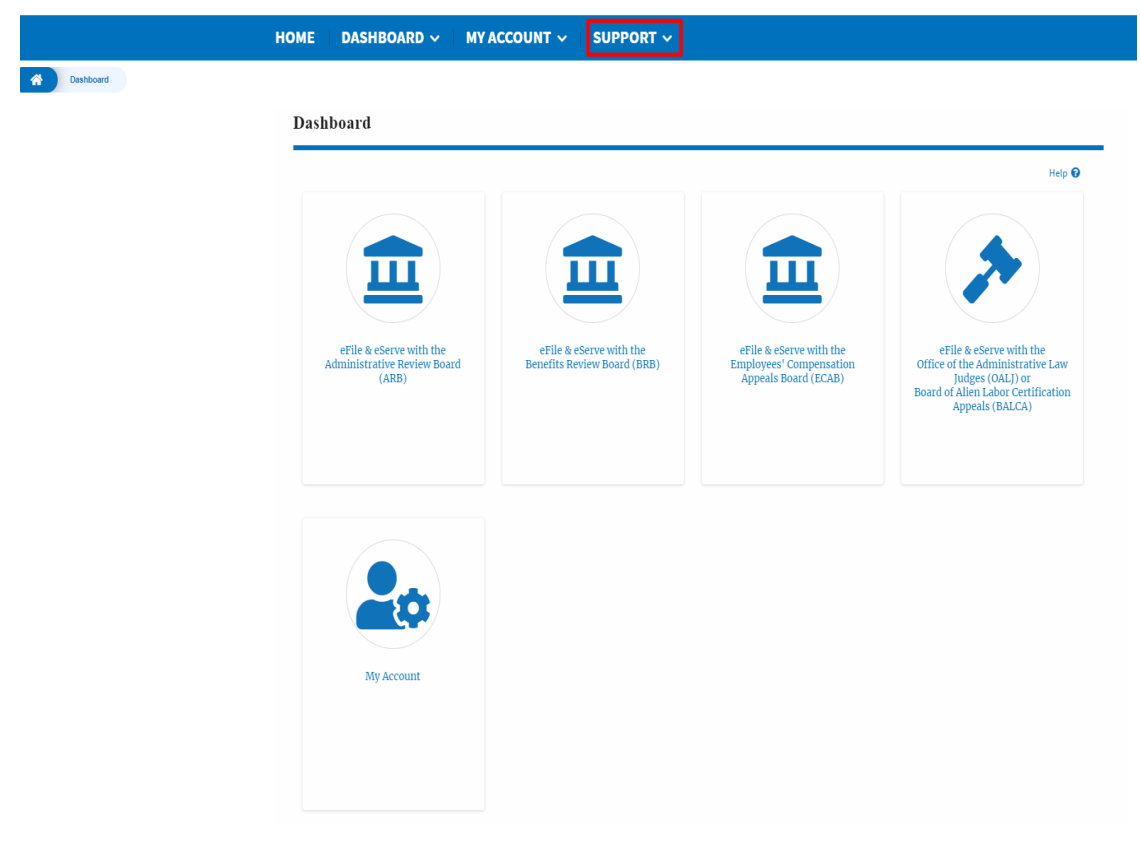

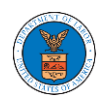

10.Click on the sub-menu **Frequently Asked Questions (FAQ)** from the **SUPPORT** header menu to access the 'FAQ' page.

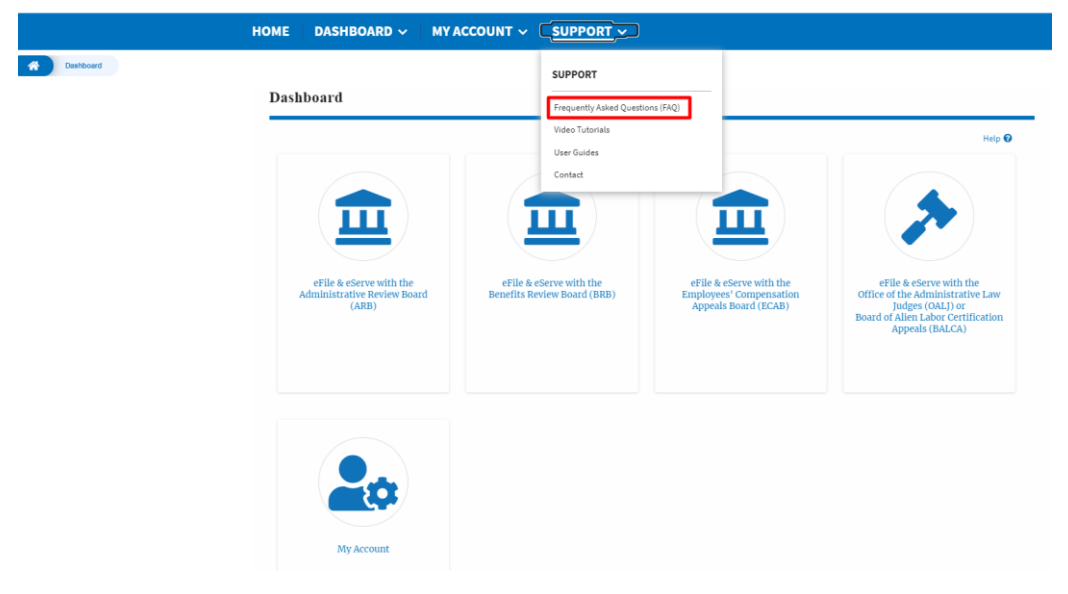

11. Click on the sub-menu **Video Tutorials** from the **SUPPORT** header menu to access the 'Video Tutorials' page.

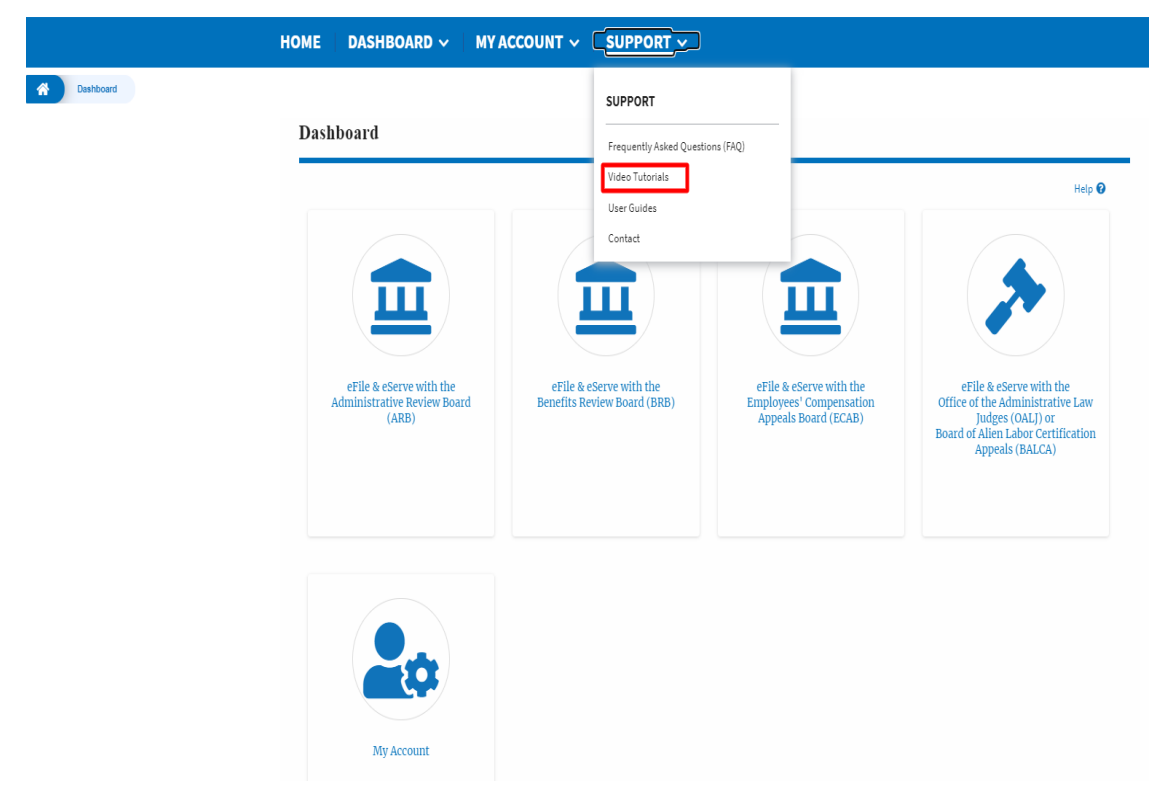

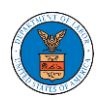

12. Click on the sub menu **User Guides** from the **SUPPORT** header menu to access the 'User Guides' page.

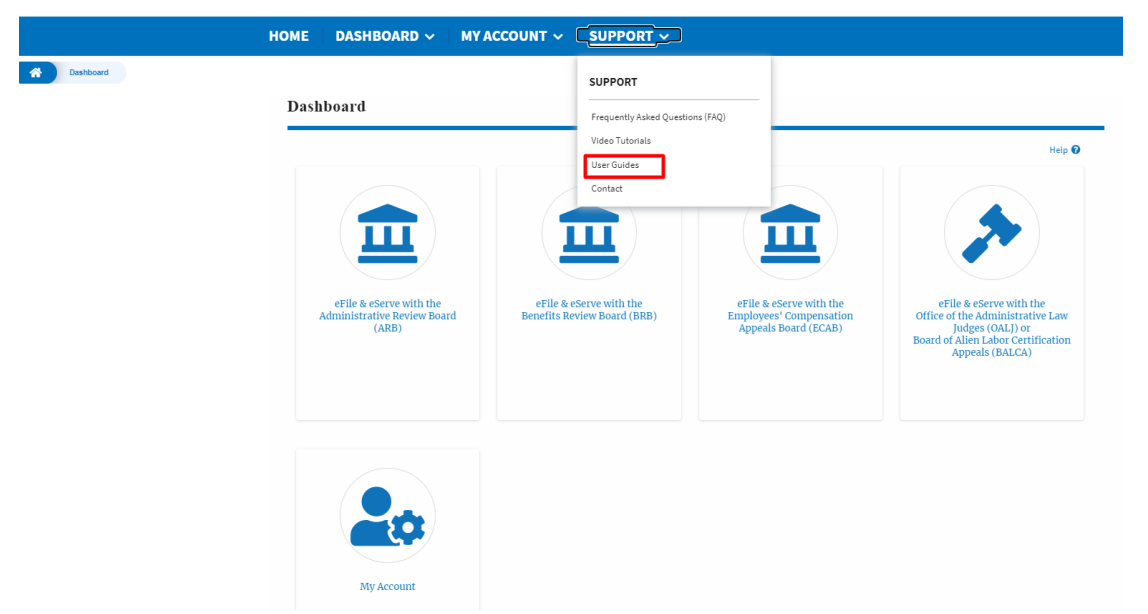

13. Click on the sub menu **Contact** from the **SUPPORT** header menu to access the 'Contact' page.

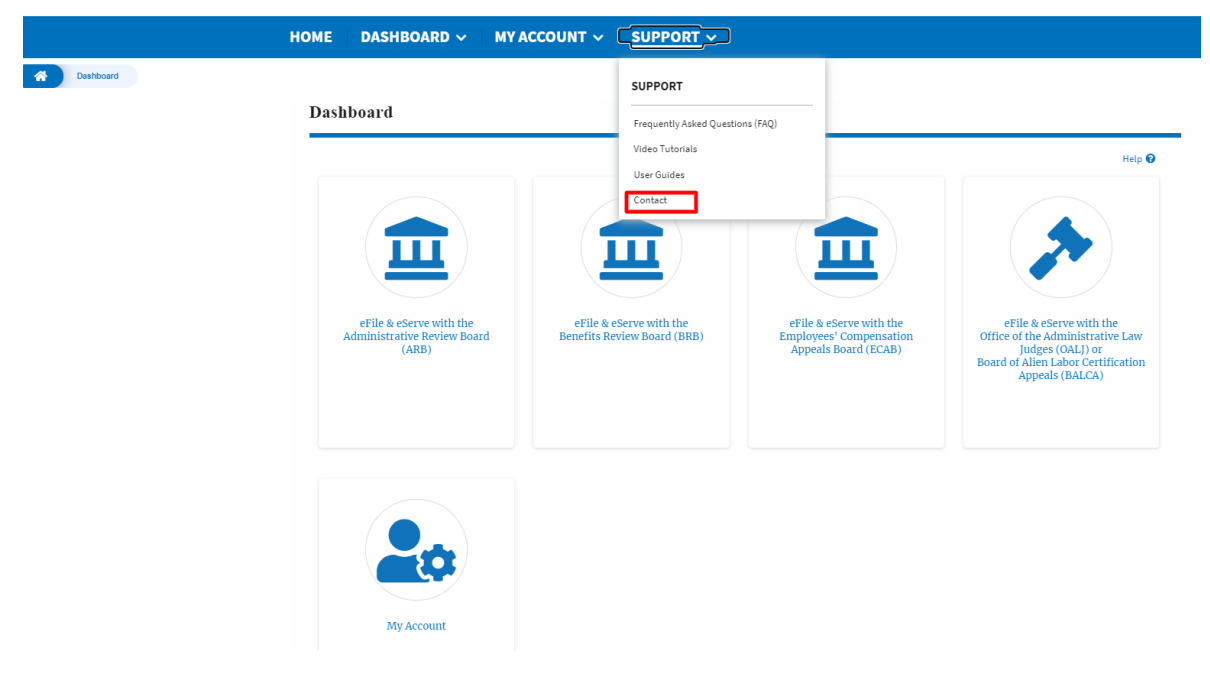

### <span id="page-13-0"></span>HOW TO NAVIGATE THROUGH THE TILES?

1. Click on the **OALJ or BALCA tile** from the main dashboard page to access the 'OALJ or BALCA' dashboard.

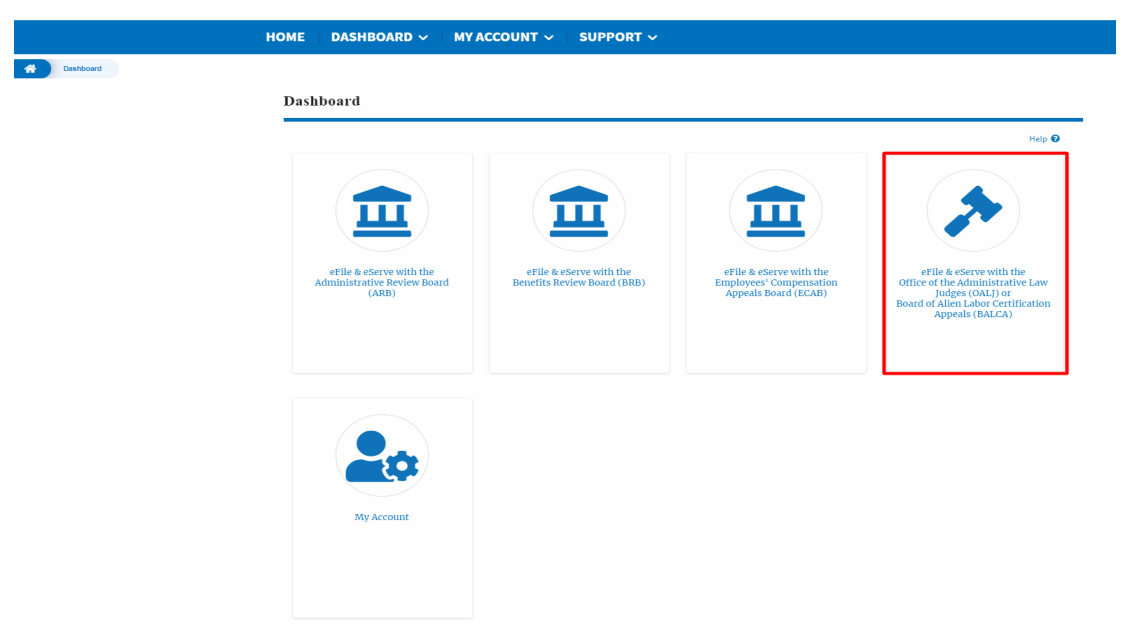

2. Click on the **ARB** tile from the main dashboard page to access the 'ARB' dashboard.

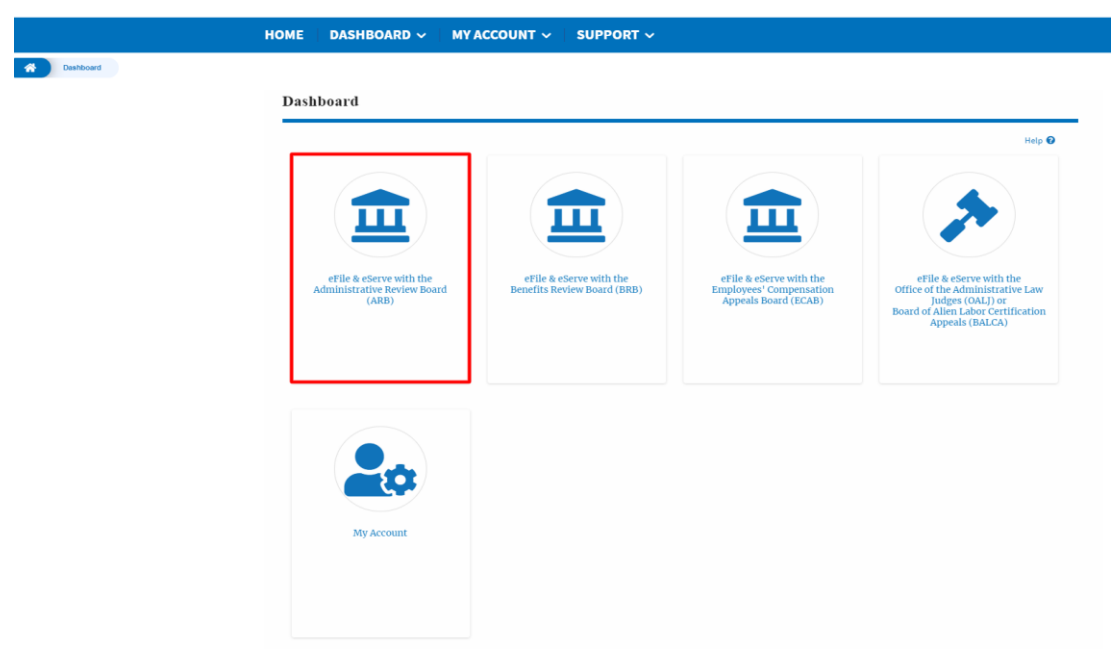

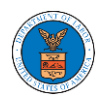

3. Click on the **BRB** tile from the main dashboard page to access the 'BRB' dashboard.

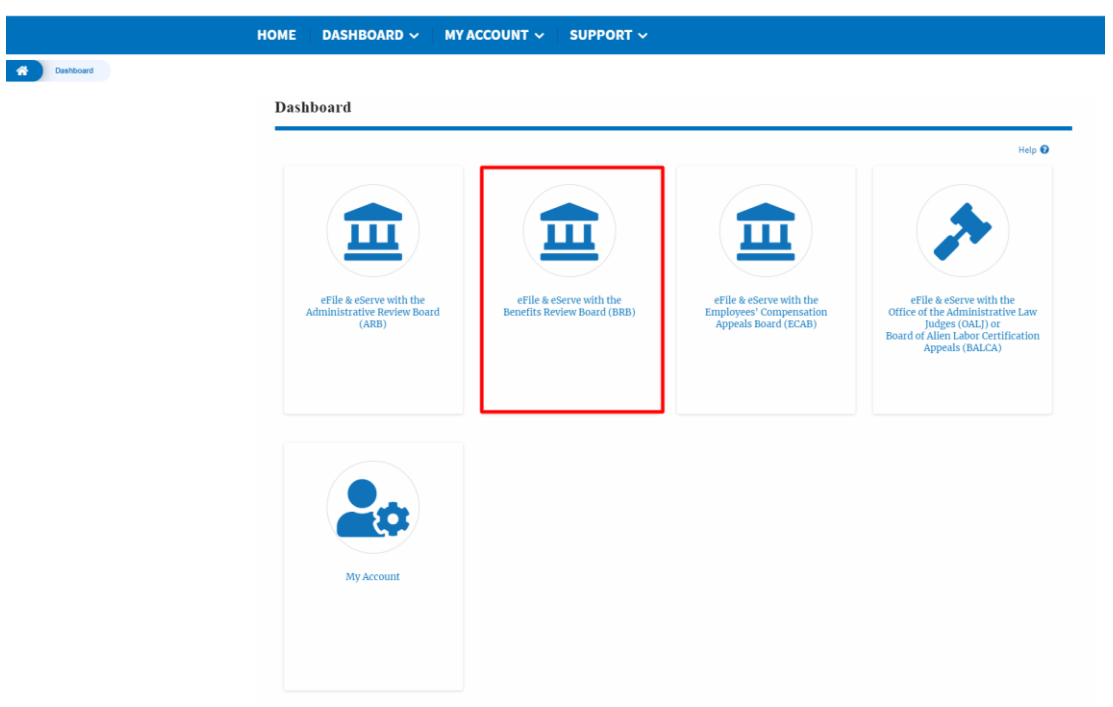

4. Click on the **ECAB** tile from the main dashboard to access the 'ECAB' dashboard.

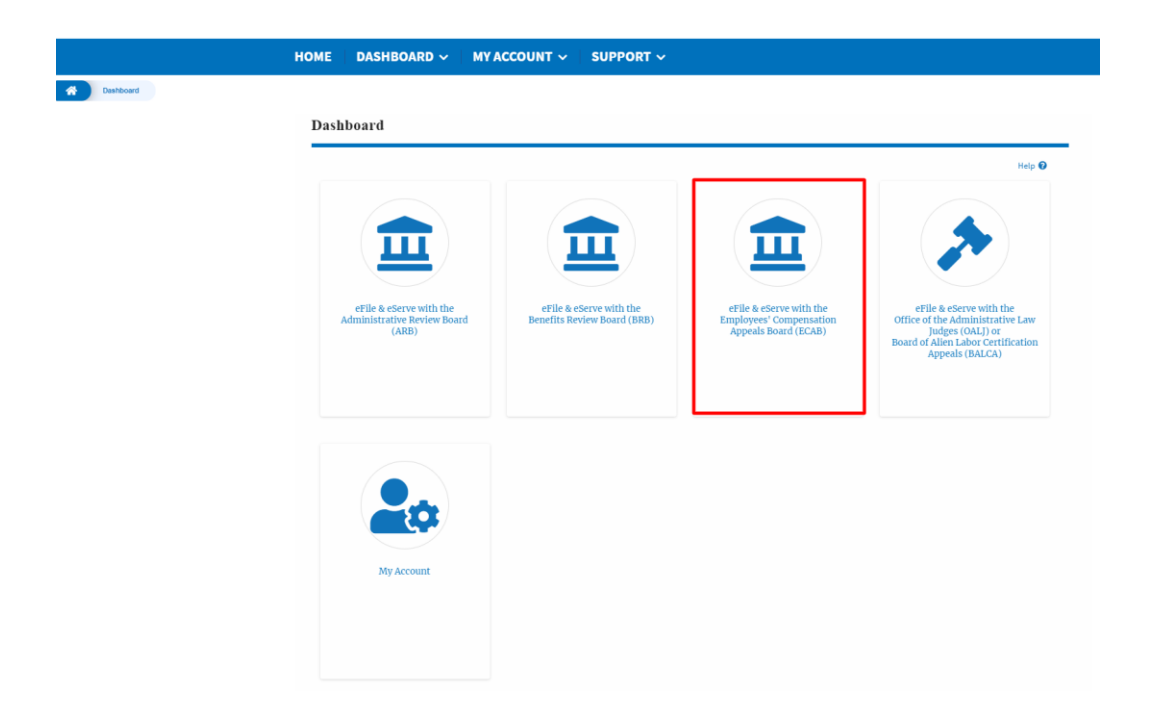

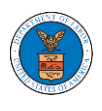

5. Click on the **My Account** tile to access the 'My Account' dashboard

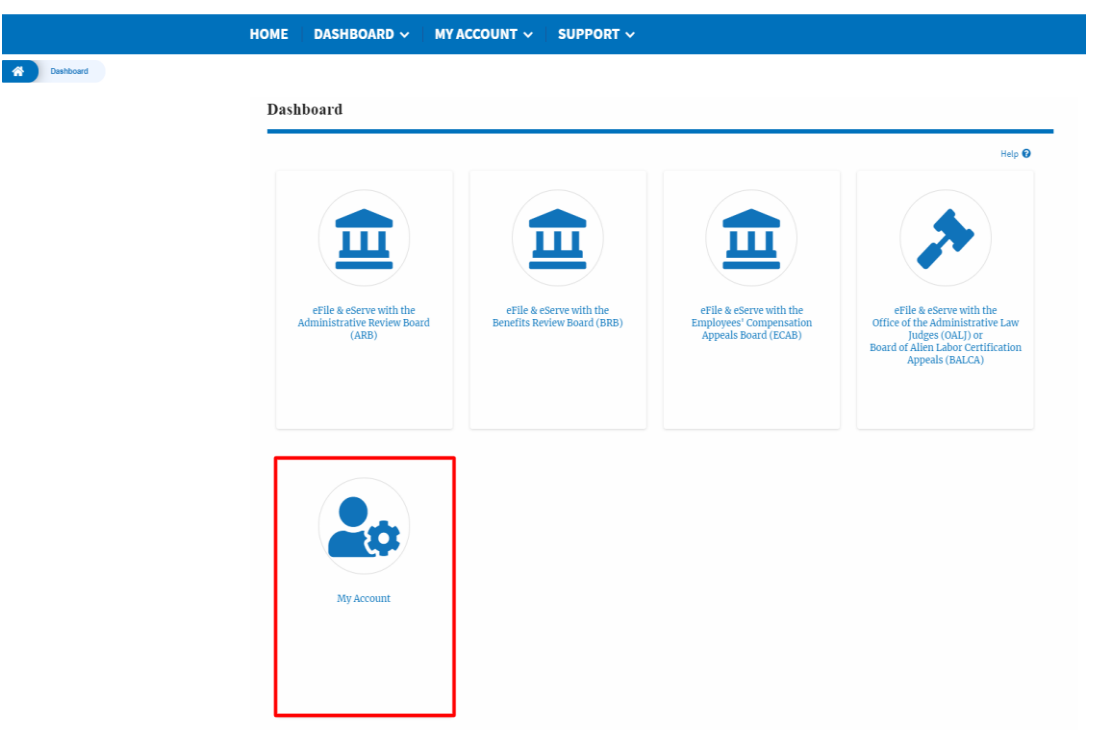

6. Click on the **My Profile** tile from the "My Account" dashboard to access the "My Profile" dashboard

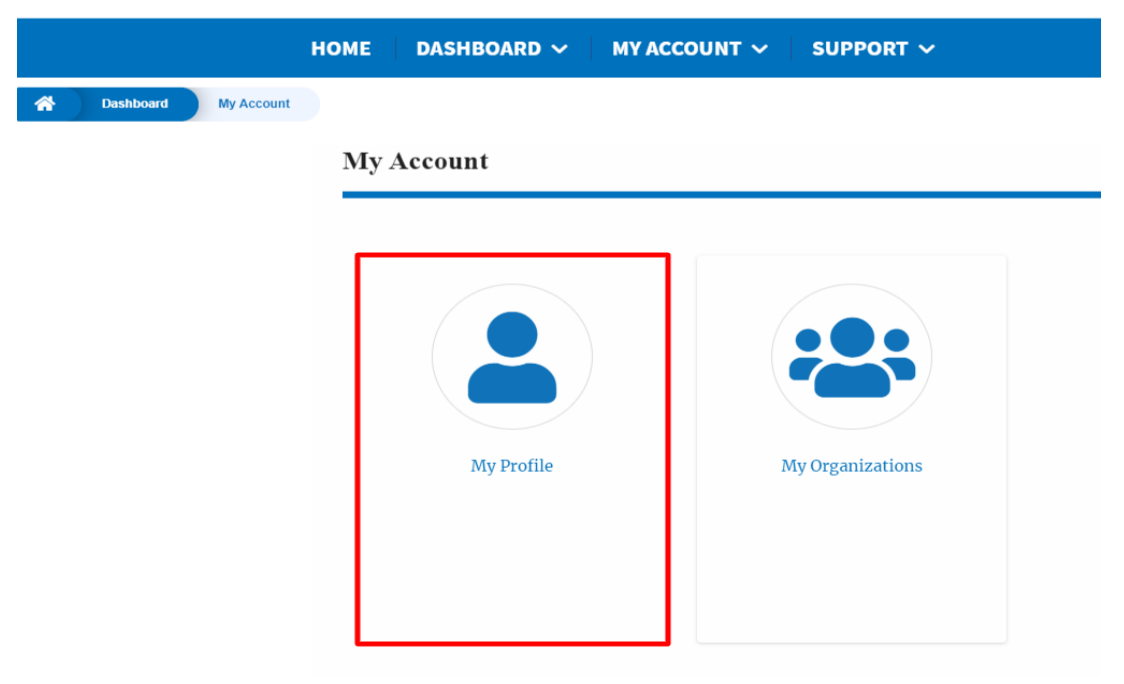

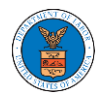

### <span id="page-16-0"></span>OVERVIEW OF HELP AND WHERE TO FIND THEM

1. Login to your account and navigate to any page in the portal. Note: All pages have this feature.

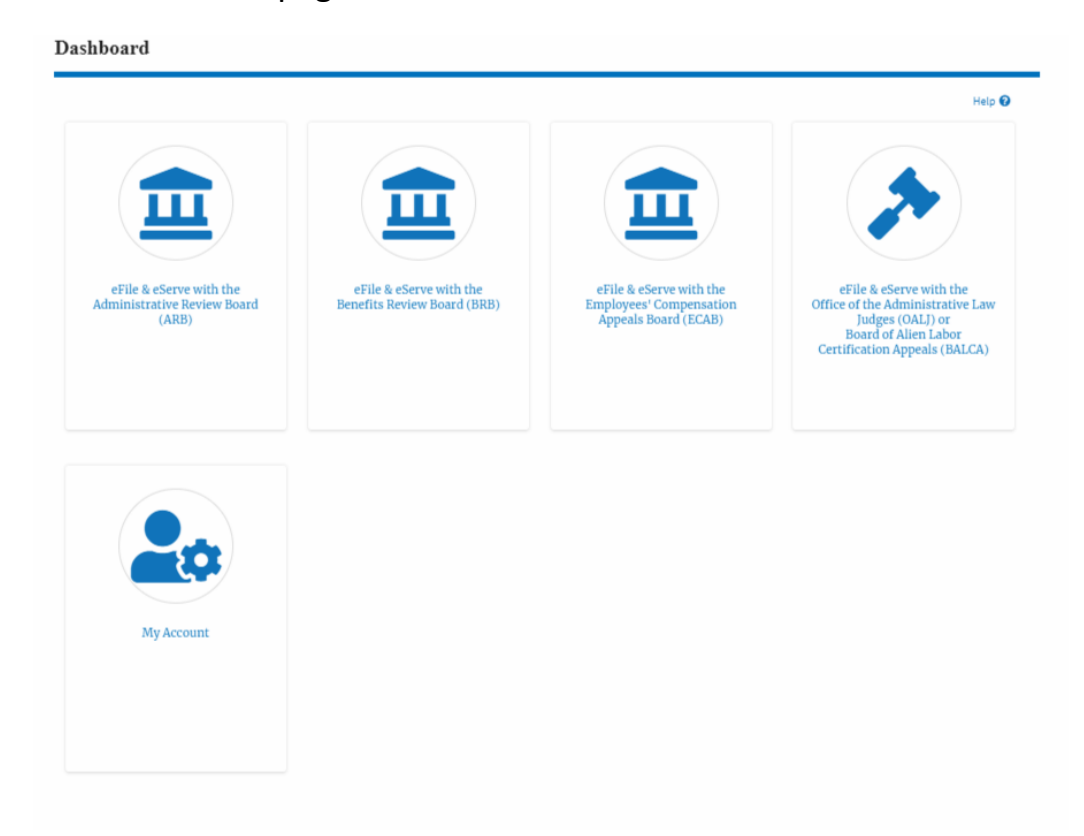

2. Click on the Help link provided to the right top of the main content page.

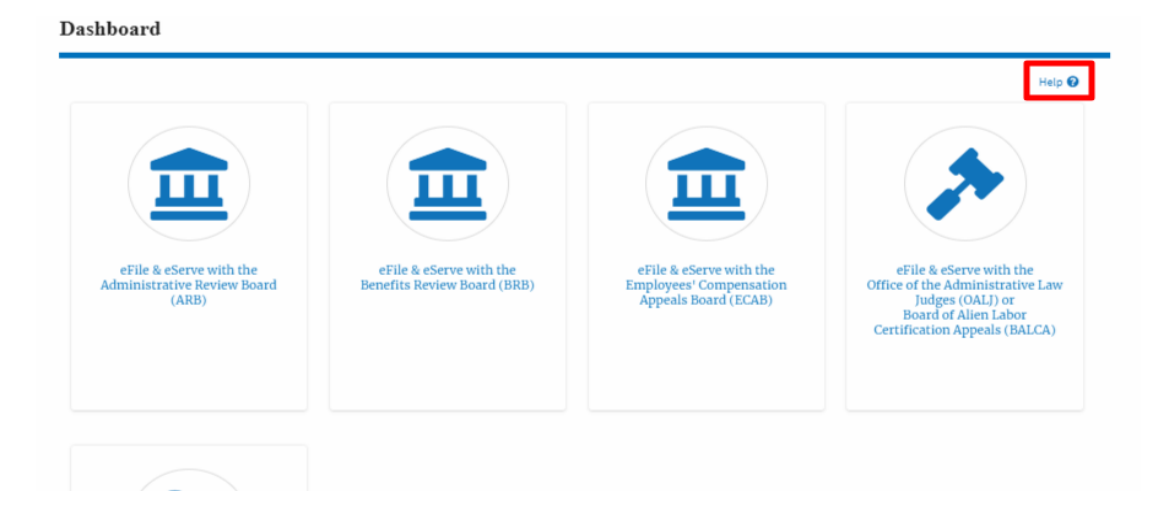

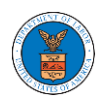

3. To the right of the page, the help popup will be displayed.

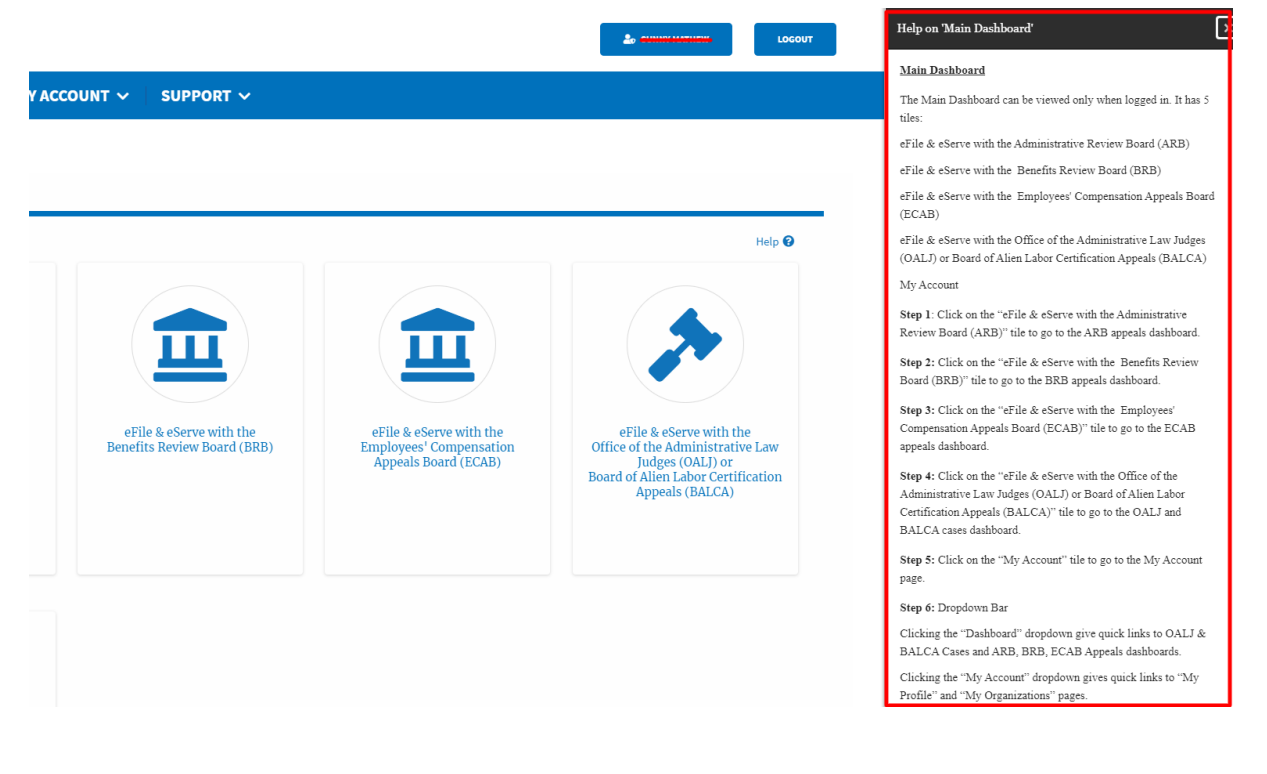

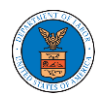

### <span id="page-18-0"></span>HOW TO CONTACT THE SUPPORT TEAM FOR LOGIN RELATED ISSUES

1. From the main menu, click on the **Support tab** and select the **Contact**  submenu.

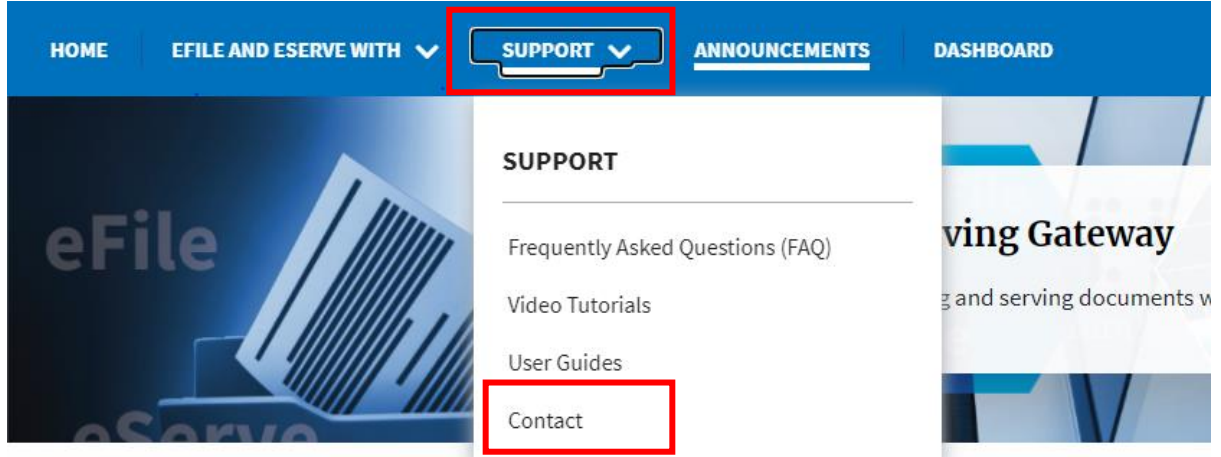

2. For issues with account creation, signing in, changing Login.gov settings, two-factor authentication, and more, please click on the hyperlink provided

[contact the Login.gov](https://login.gov/contact/) team.

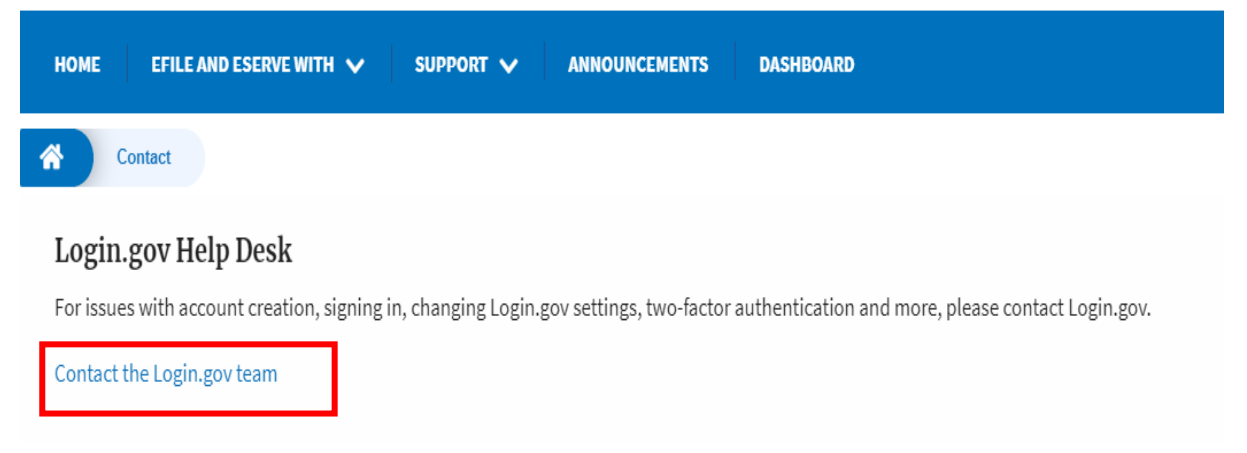

And you will be redirected to the concerned site

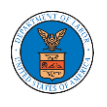

### HOW TO CONTACT THE SUPPORT TEAM FOR EFILE AND ESERVE SITE-RELATED ISSUES

1. From the main menu, click on the **Support tab** and select the **Contact**  submenu.

2. Start filling the form by entering your First Name, Last Name and Email ID.

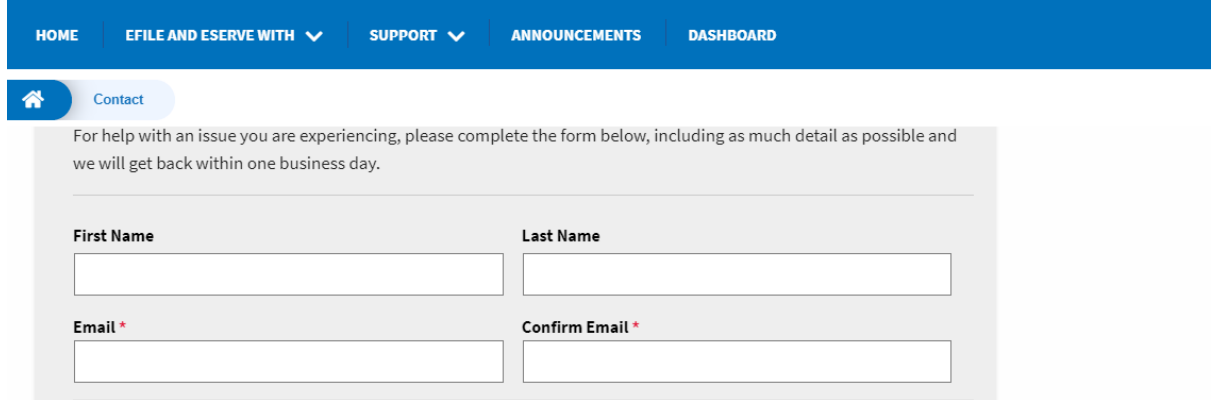

### 3. Next, select your User type and Area of the Site that you need help with.

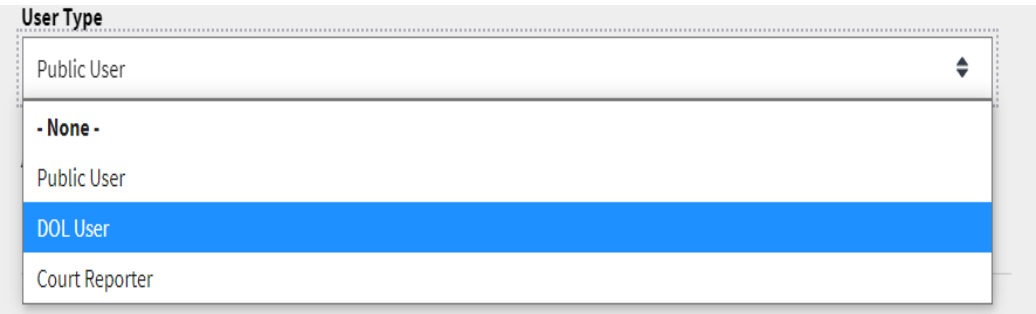

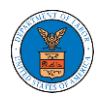

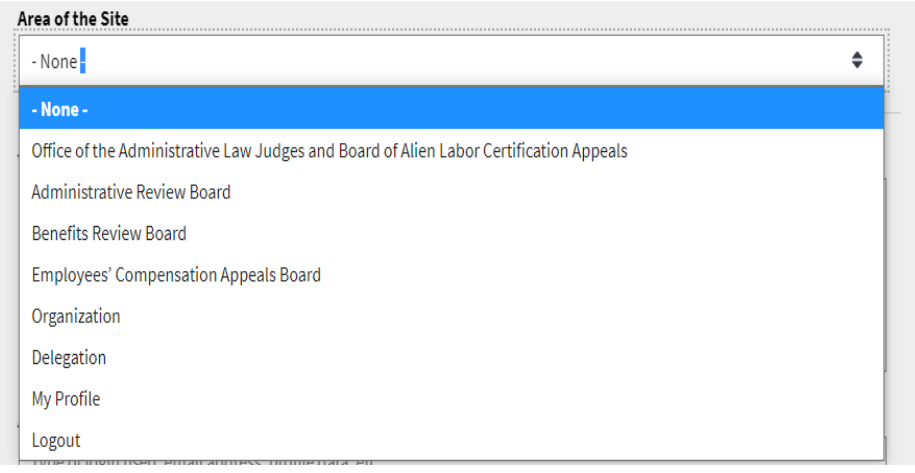

4. Fill in your questions, concerns, and comment in the box provided. Also provide any additional info you may have to convey to the support team like a type of login, email address, profile, data, etc. Provide as much information as possible to aid in quick redressal.

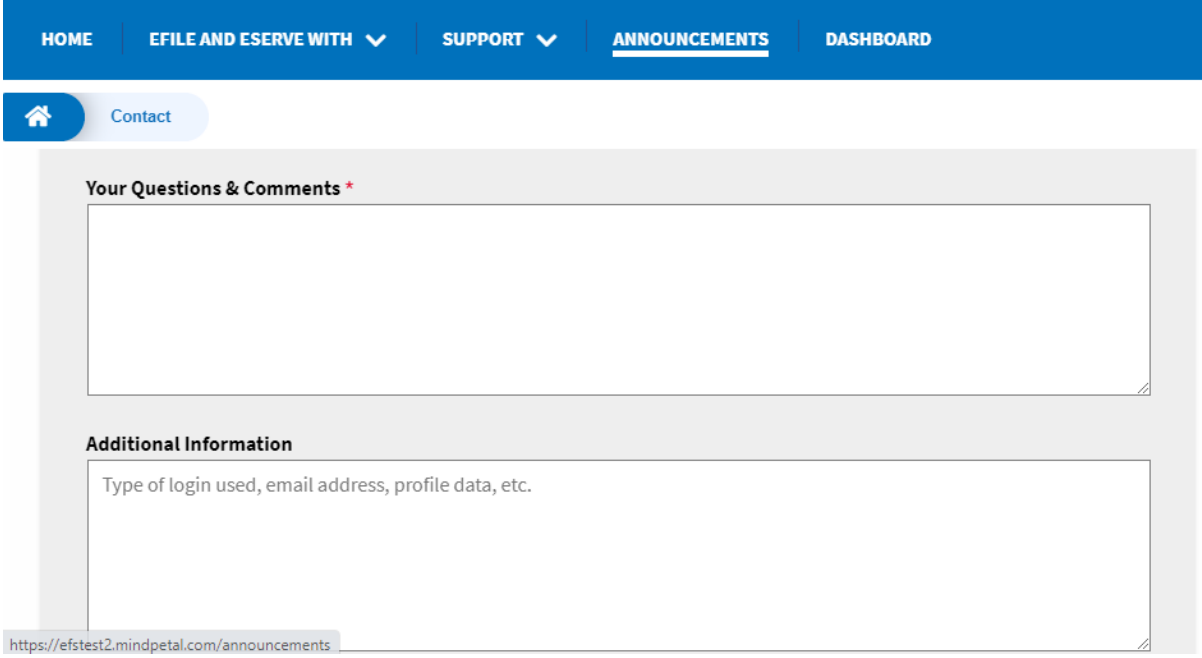

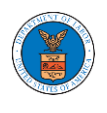

5. Once you have filled in all the details above click on the **Submit** button beneath the form. Use the **Reset** button to clear the form.

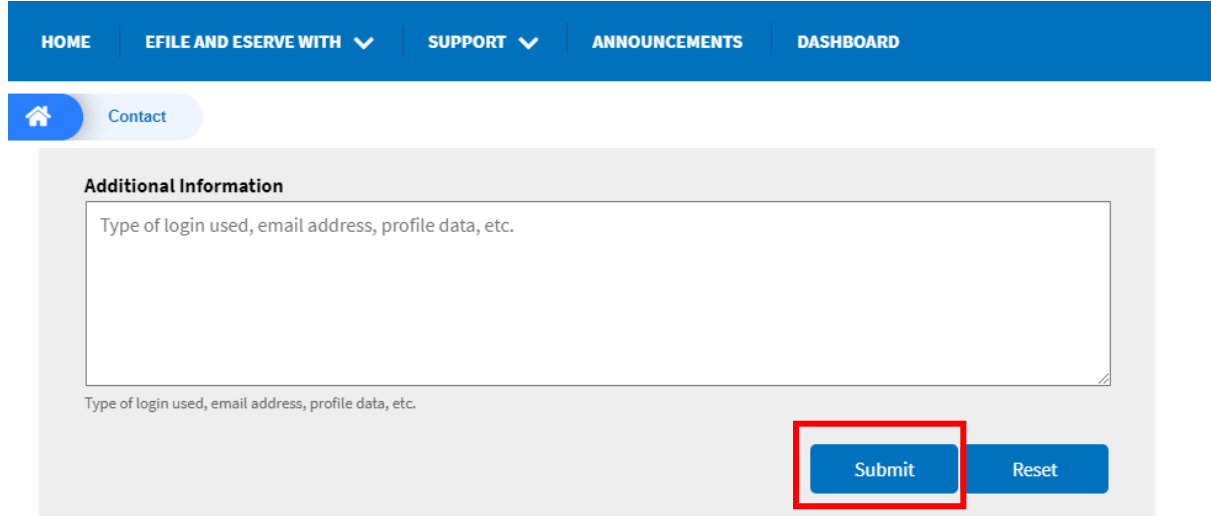

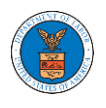

# <span id="page-22-0"></span>USER PROFILE AND ORGANIZATION MODULE

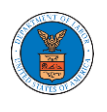

The User Profile and Organization module lets you create and manage your profile and organization that you are part of.

Every user needs to set up and keep their user profiles updated for the agencies to be able to process their cases, appeals, and filings properly. The user profile can be set up and updated in the User Profile page. This form also lets you indicate if the user is an attorney. The details in the user profile are used during filing cases or appeals and selected details are sent during submission of most forms in the eFile and eServe system. Hence, it is essential to keep the user profile current and up to date.

If the user is part of a company, organization, or group, the eFile and eServe system allows the users to join existing organizations or set up new ones to manage how cases and appeals related to the organization is managed. A user can be part of multiple organizations to manage how they interact with different cases or appeals.

Within the Organization module, you can create organizations or join existing ones, add members to the organization, manage administrators of the organization, and create and manage shared mailboxes.

Shared mailboxes are used to set rules for delivering emails to members of the organization. Each mailbox is linked to one or more agencies and some or all case types related to these agencies. Using shared mailboxes, the organization can control the flow of served emails to those members who are interested in the case types that are linked to the specific mailbox. A member can be part of multiple mailboxes.

Organization also allows attorneys to delegate their cases and appeals to other members of the same organization to manage on their behalf, freeing them of many of the administrative tasks.

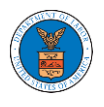

### <span id="page-24-0"></span>HOW TO EDIT YOUR USER PROFILE?

1. Click on the My Account tile from the main dashboard.

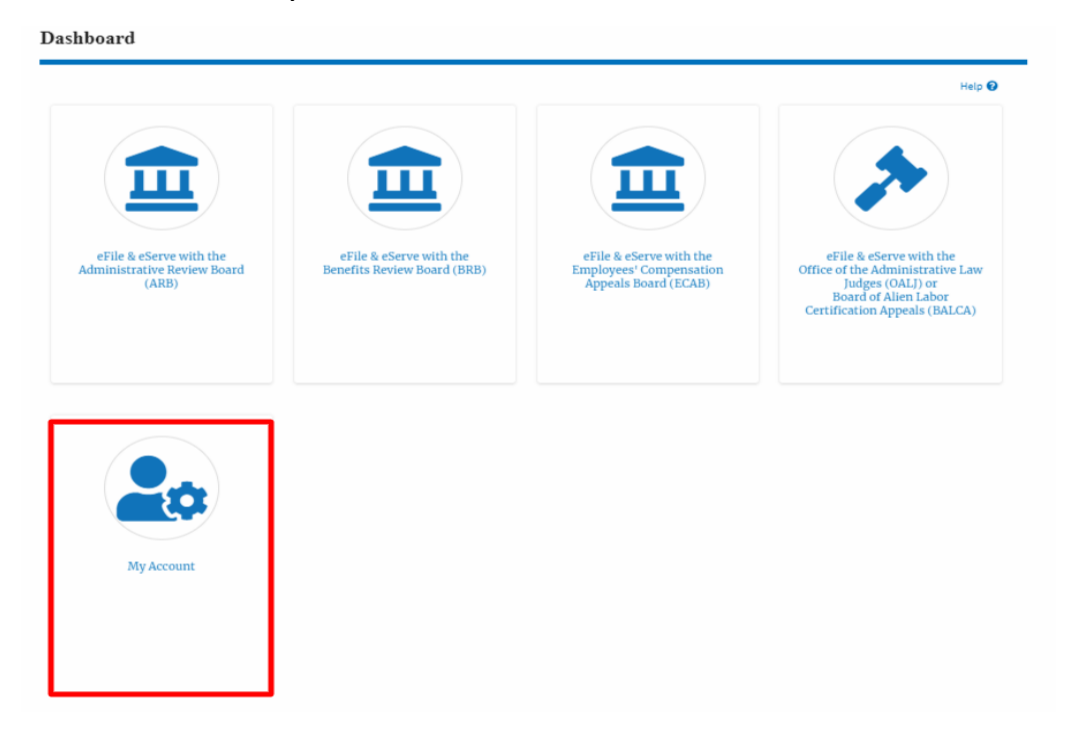

2. Click on the User Profile tile from the My Account page.

My Account

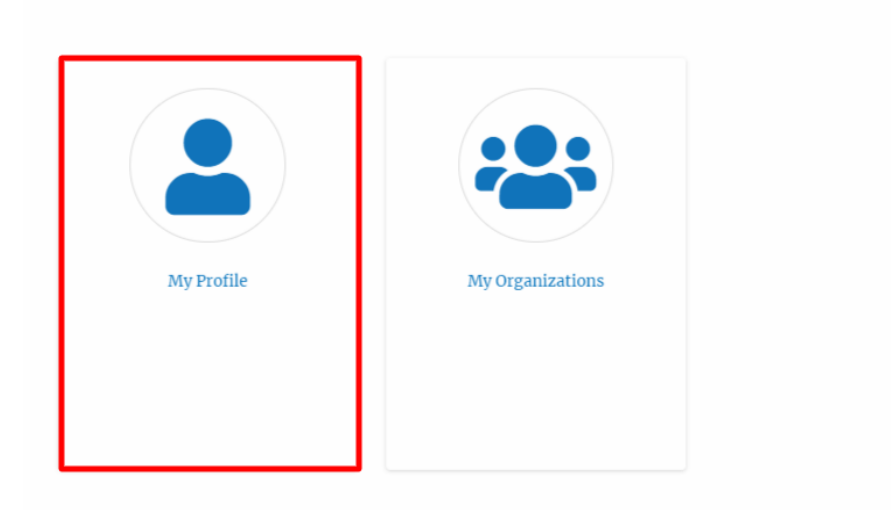

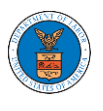

3. Edit the fields in the displayed form.

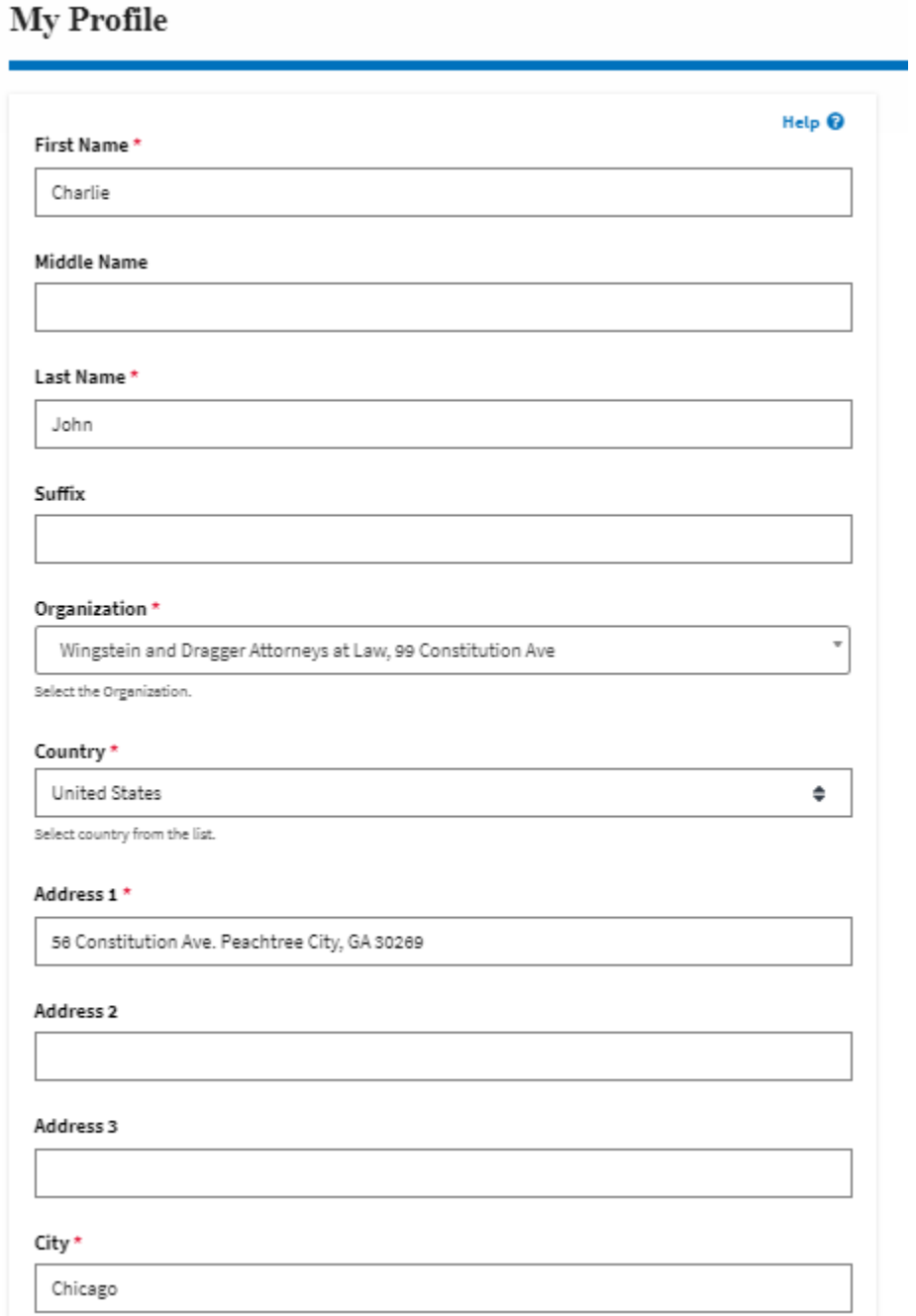

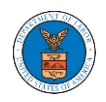

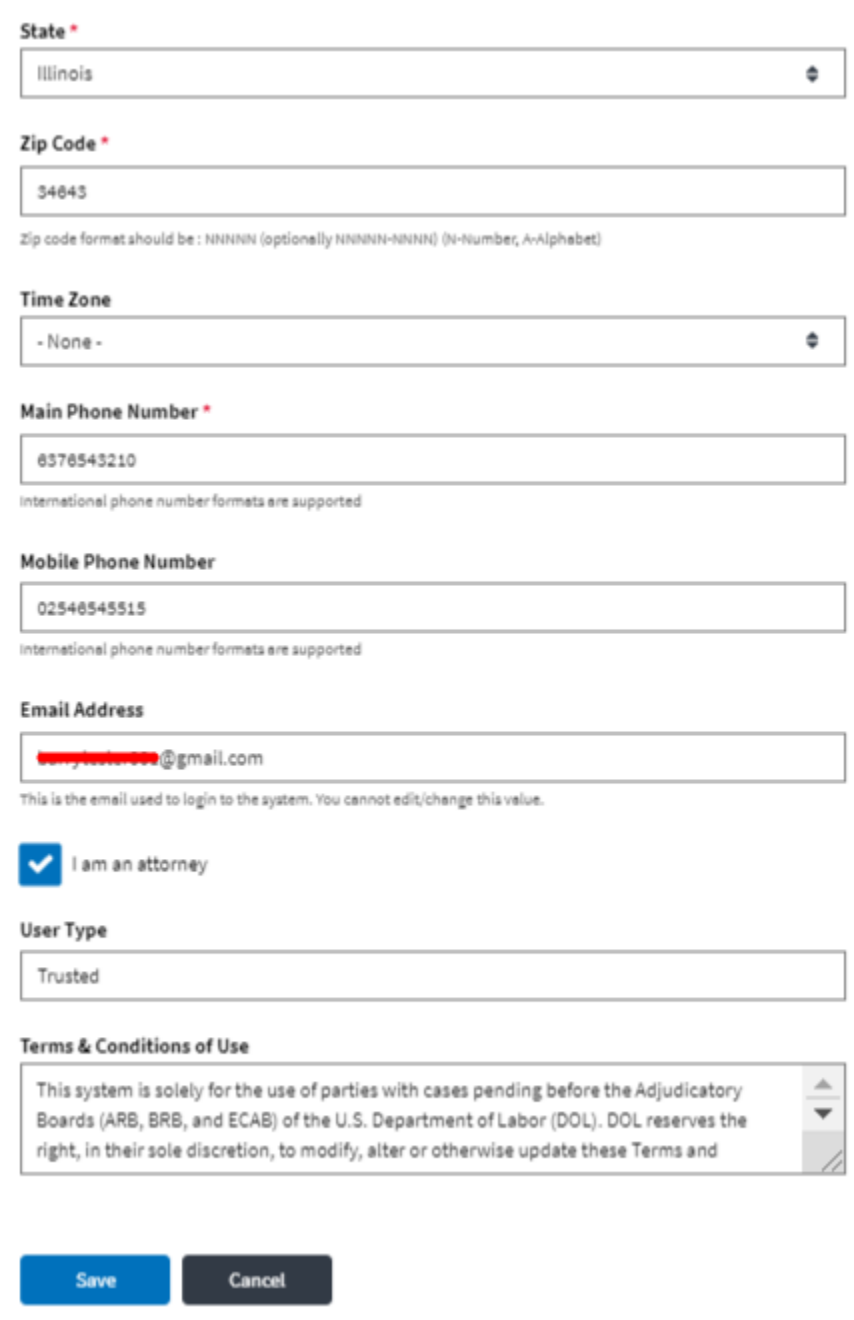

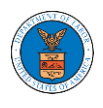

4. Select the checkbox if you are an attorney and click the Save button.

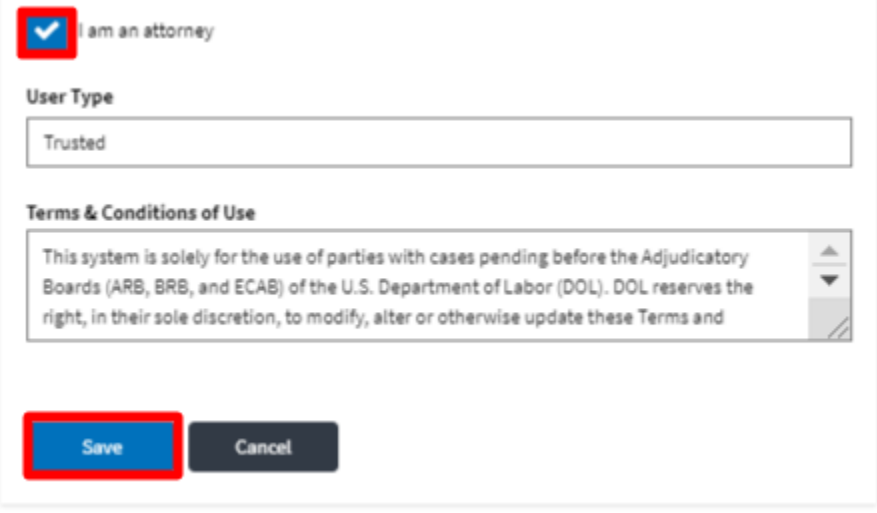

5. The data will be saved, you will be taken to the main dashboard and a confirmation message will be displayed.

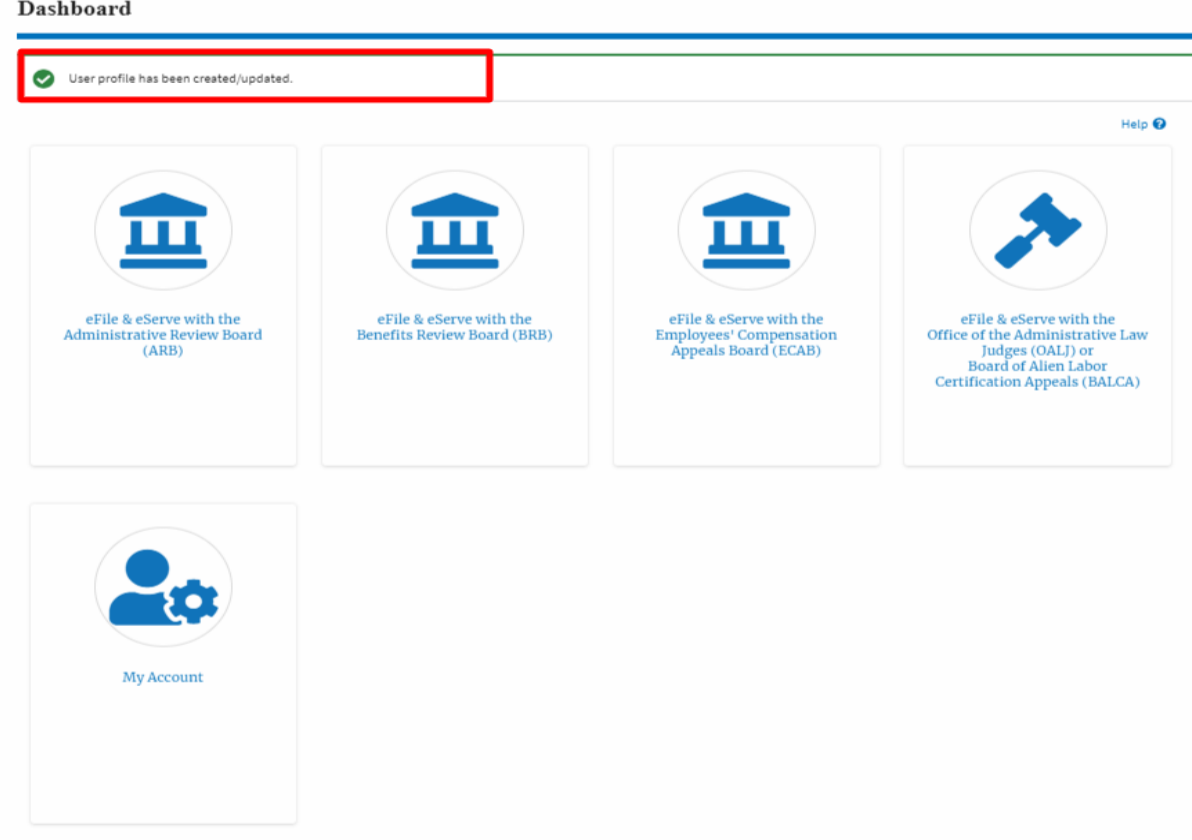

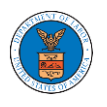

### <span id="page-28-0"></span>HOW DO YOU ADD AN ORGANIZATION?

- 1. Login to your account
- 2. Click on the 'My Account' menu item or the 'My Account' tile on the dashboard
- 3. Navigate to 'My Organizations'

### **My Organizations**

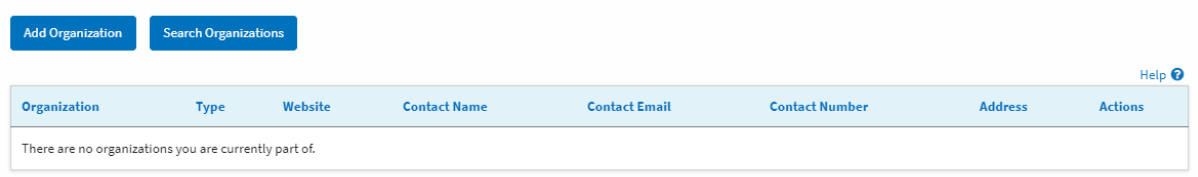

4. Click on "Add Organization" and fill in the details

### **Add Organization**

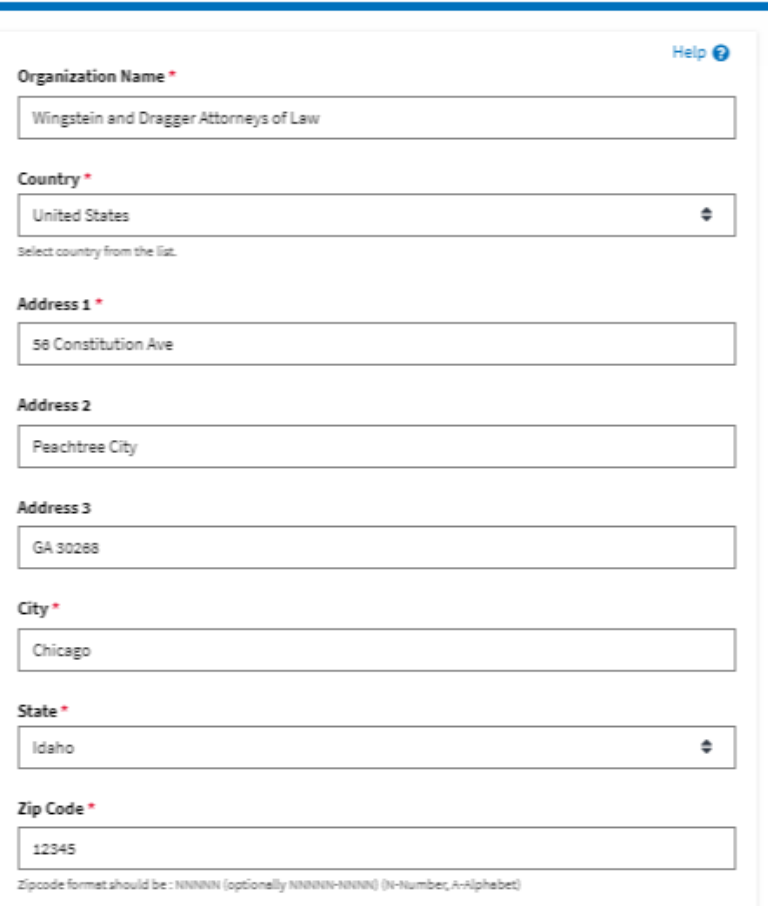

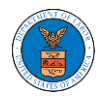

## **eFile and eServe**

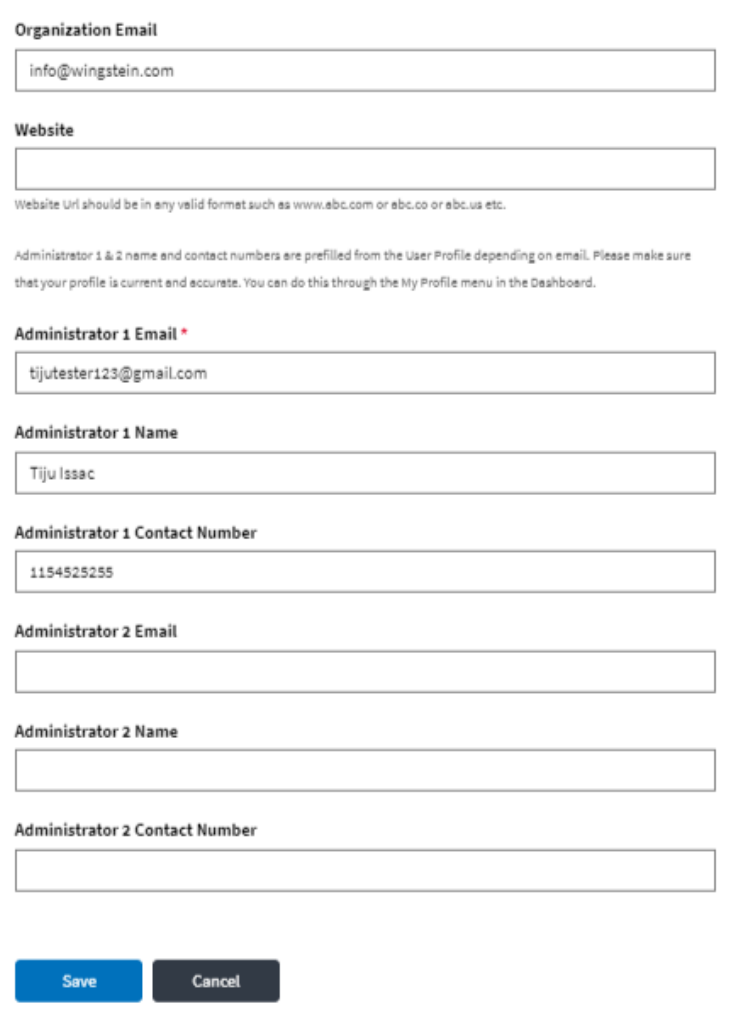

- 5. Click "Save" to add your Organization
- 6. A new organization is added

My Organizations

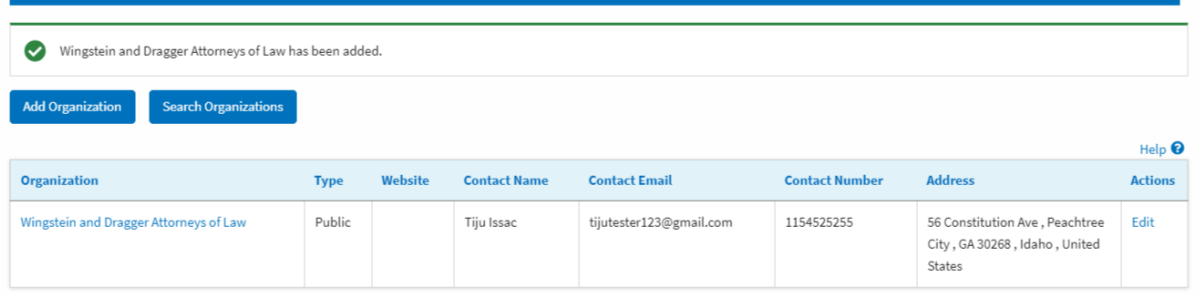

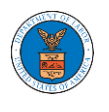

7. Click on the organization name to visit the organization details page. The organization will be public by default. Admin can change it to trusted if needed.

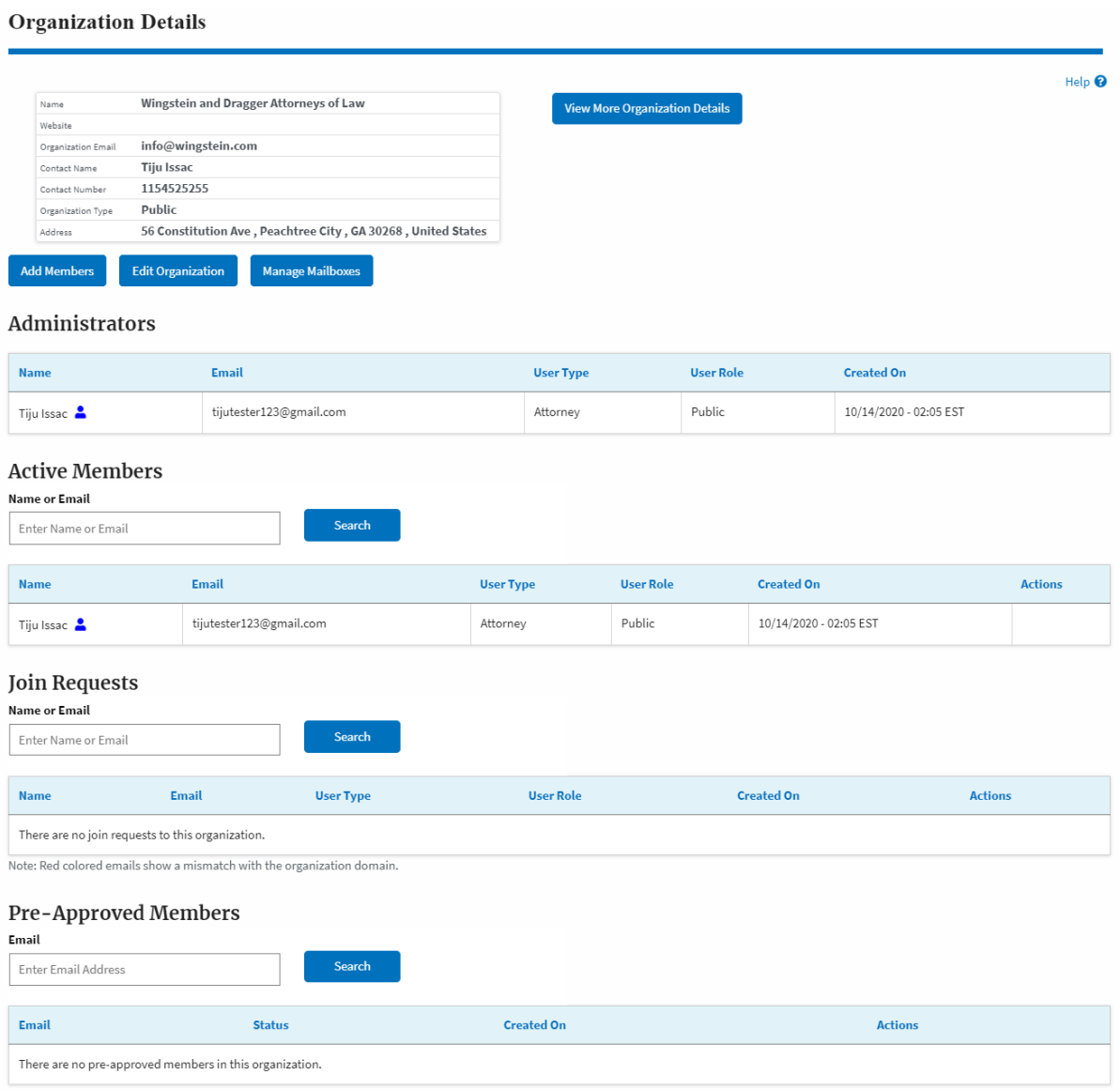

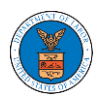

### <span id="page-31-0"></span>HOW DO YOU ADD NEW MEMBER TO THE ORGANIZATION AS AN ADMINISTRATOR?

- 1. If you are not logged in already, follow the steps below
	- a. Log in as the organization administrator
	- b. Click on the My Account tile and click My Organizations.
- 2. If you are logged in, then click on the 'My Organization' breadcrumb.

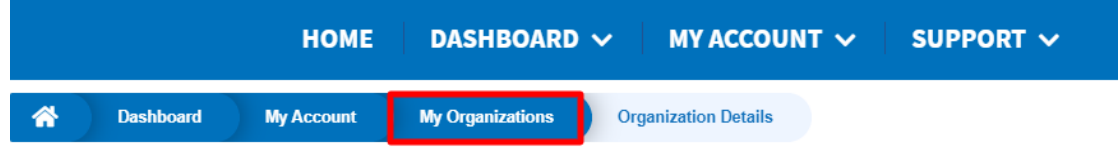

3. Click on the name of the organization you wish to manage.

**My Organizations** 

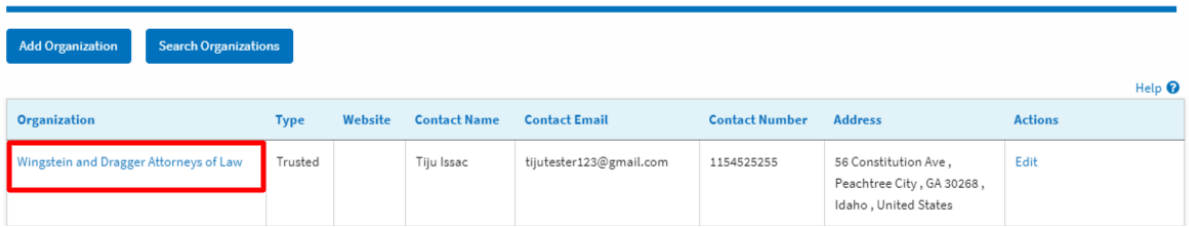

4. Click on the "Add Members" button.

#### **Organization Details** Name Wingstein and Dragger Attorneys of Law **View More Organization Details** Website info@wingstein.com Organization Email Contact Name Tiju Issac 1154525255 Contact Number Organization Type Trusted 56 Constitution Ave, Peachtree City, GA 30268, United States Address **Add Members Edit Organization Manage Mailboxes**

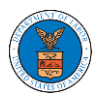

5. Enter the email ids of members separated by commas and click submit.

### **Add Members**

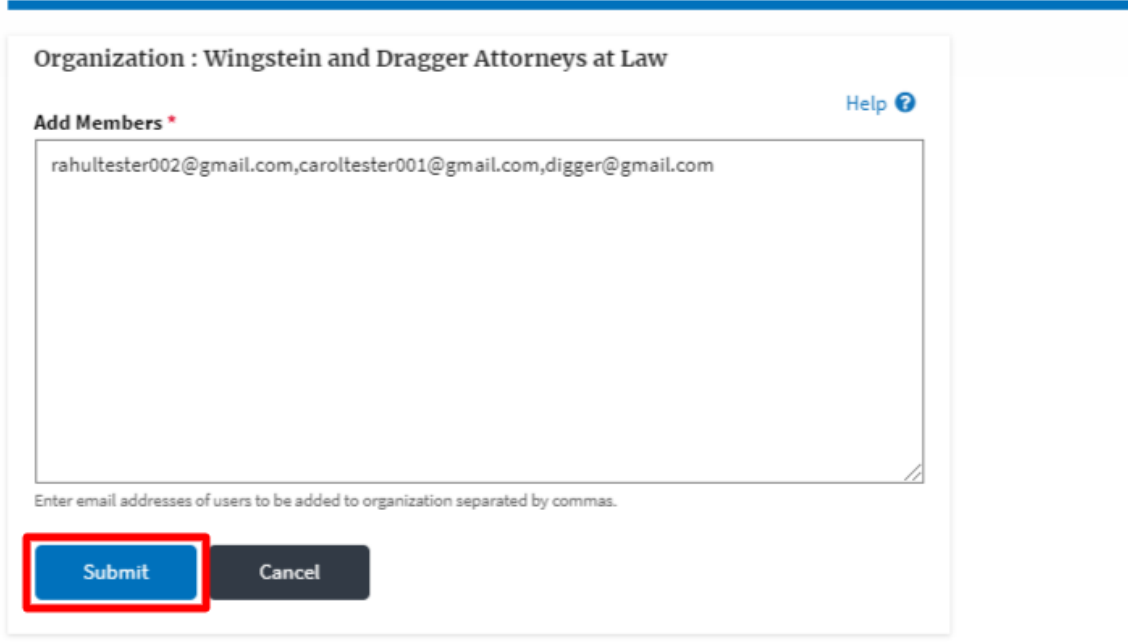

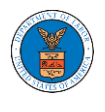

6. A confirmation message will be displayed.

Users who are already registered in the eFile and eServe system are added to the "Active Members" list. Users who are not registered are added to the "Pre-Approved Members" list.

**Organization Details** 

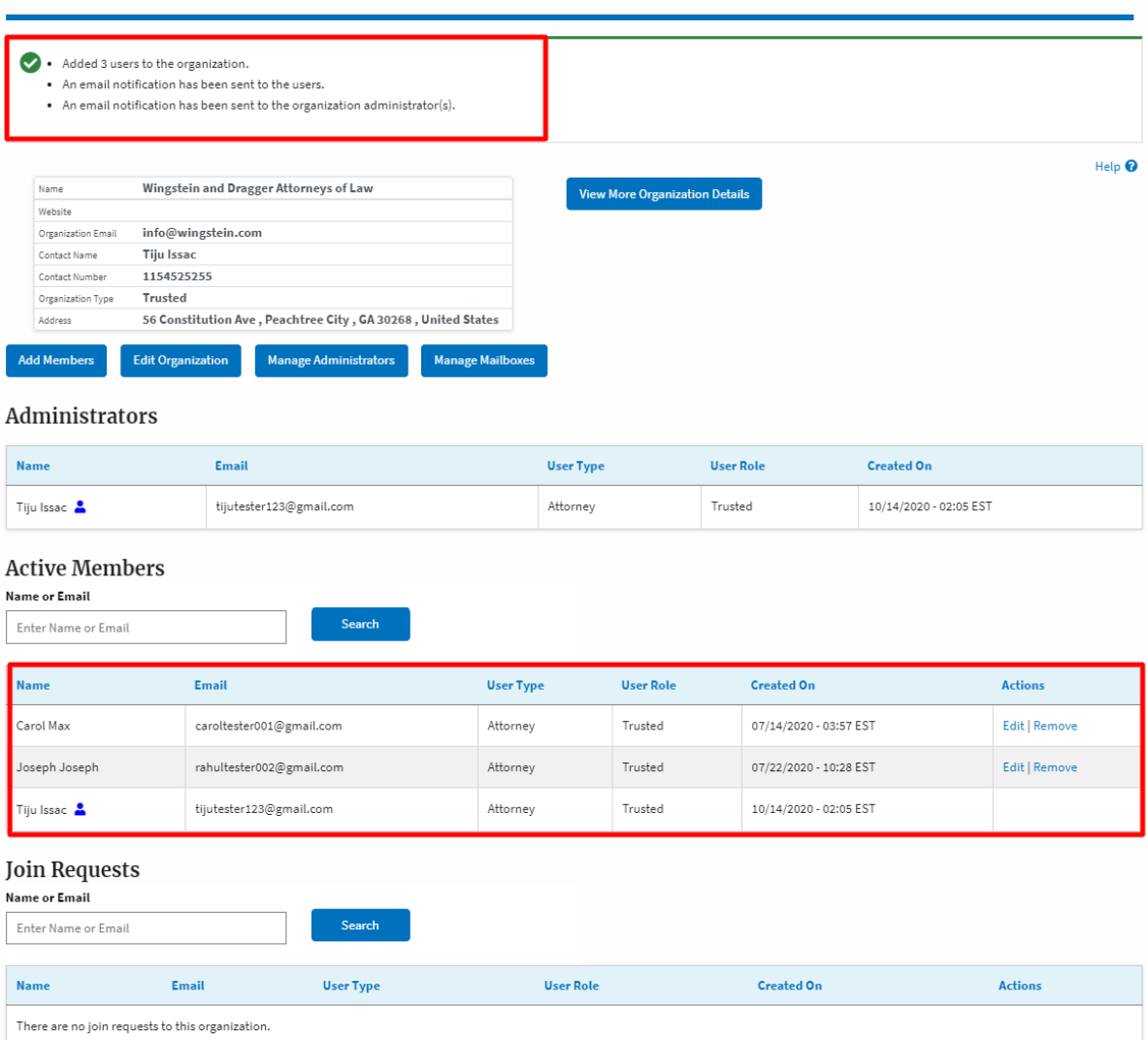

Note: Red colored emails show a mismatch with the organization domain.

#### **Pre-Approved Members**

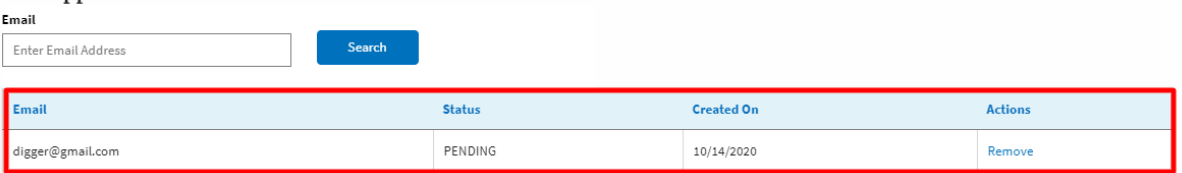

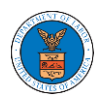

<span id="page-34-0"></span>HOW DO YOU SEARCH FOR AN EXISTING ORGANIZATION AND REQUEST TO JOIN IT?

1. Login to your account and click on the "My Account" dropdown and select "My Organization"

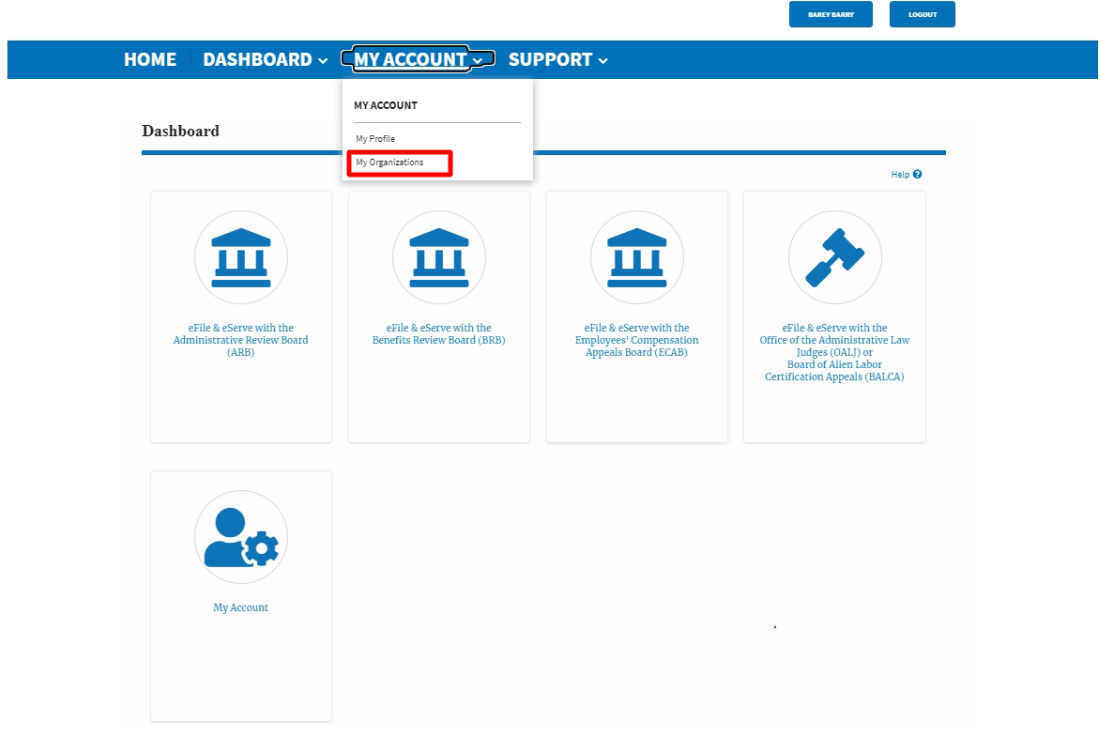

2. My Organizations main page will be displayed. Click on the "Search Organizations" button to see the search option.

**My Organizations** 

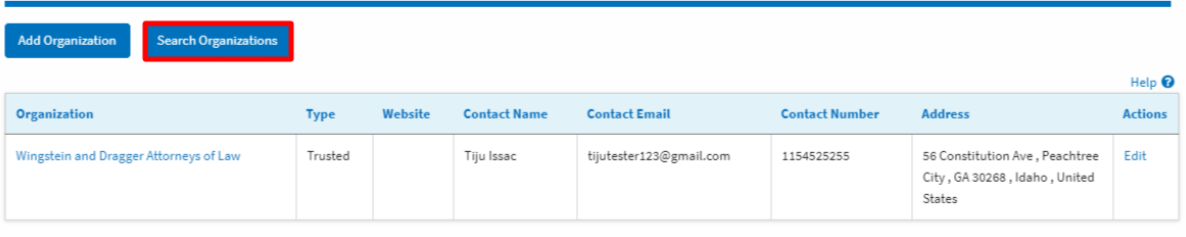

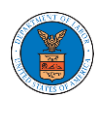

3. Type in the search string and click "Search".

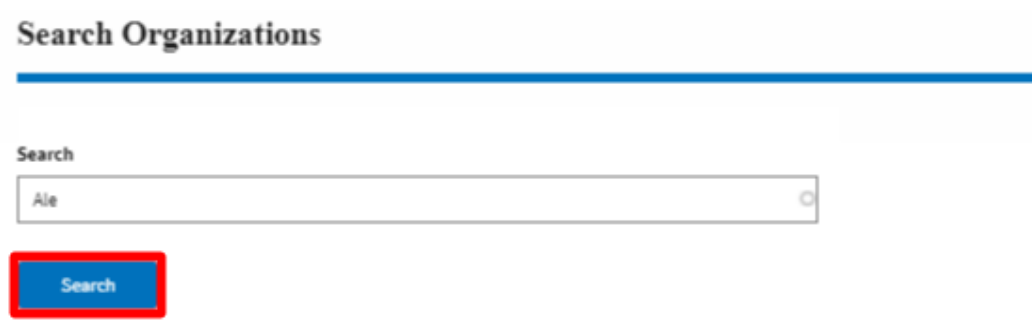

4. In the search result, identify the organization and click on "Request Join" to send a request to the administrator to add you to the organization.

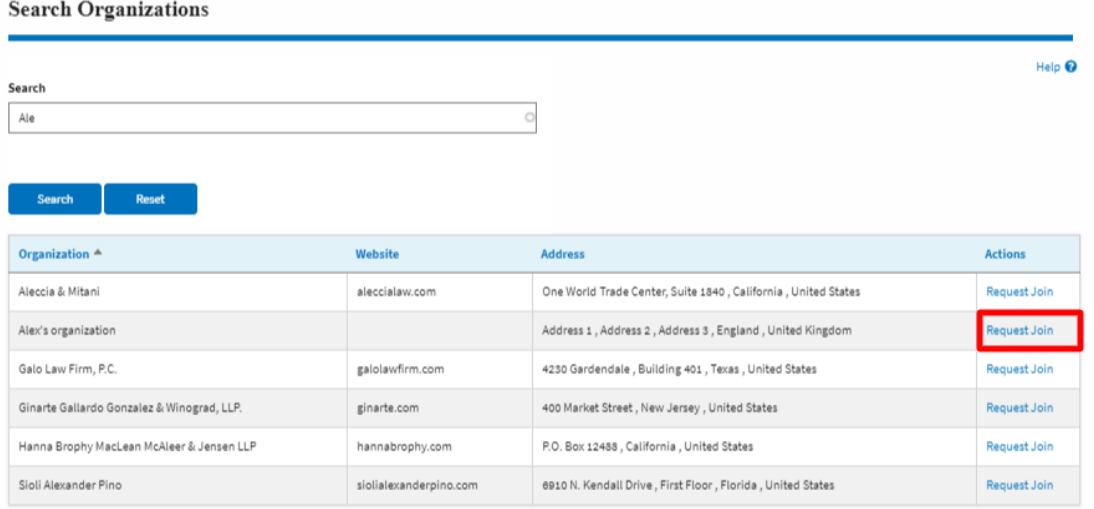

5. This is the confirmation message for Request Join.

**Search Organizations** 

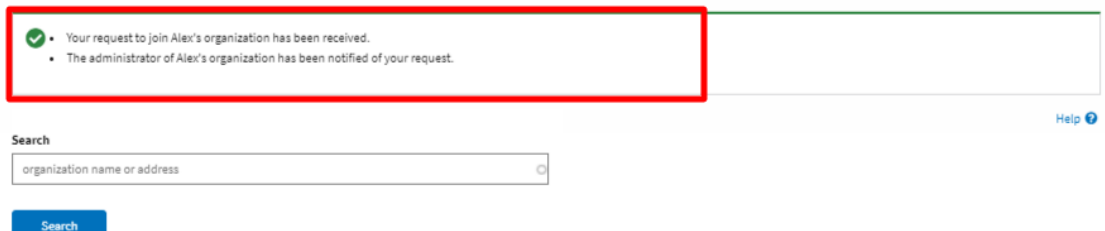
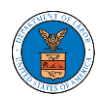

6. My Organizations main page will show the organization in the table with "Requested" status. Once the administrator of the organization approves the request, you will be added to the organization.

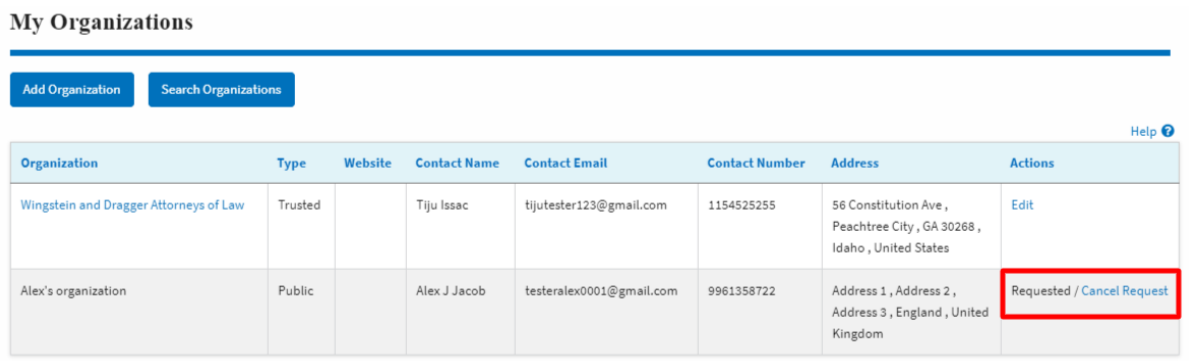

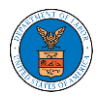

## HOW DO YOU ACCESS THE ORGANIZATION PAGE?

1. Login to your account and click on the "My Account" dropdown and select "My Organization"

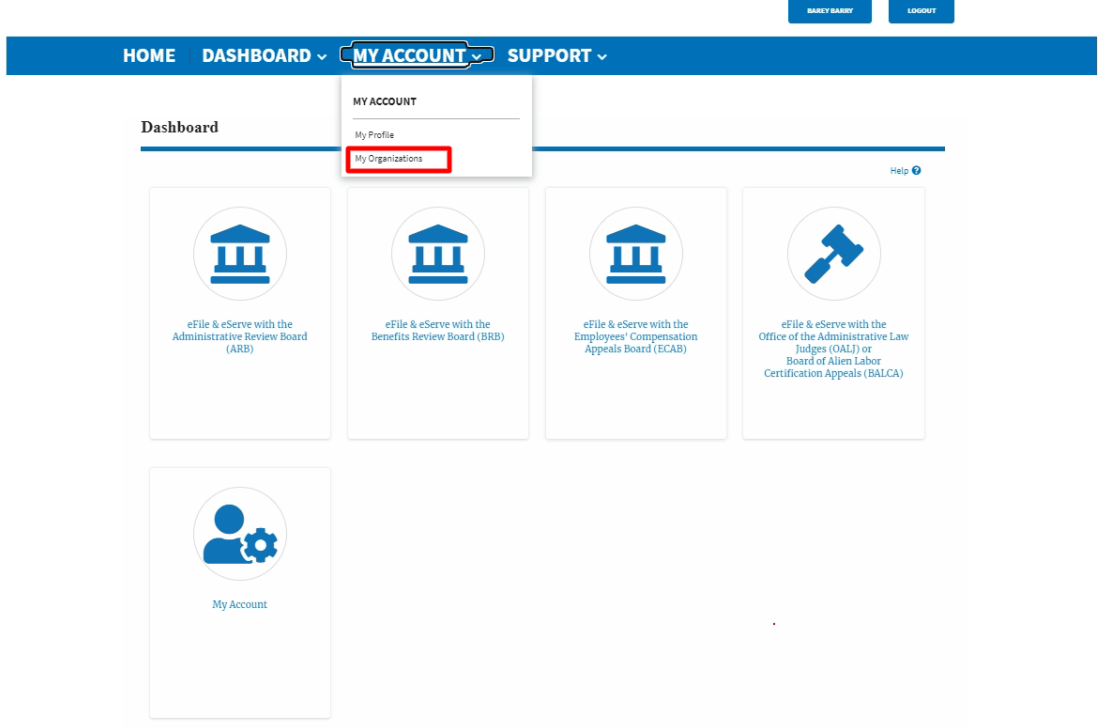

2. My Organization main page will be displayed and click on the organization name to see details of the organization

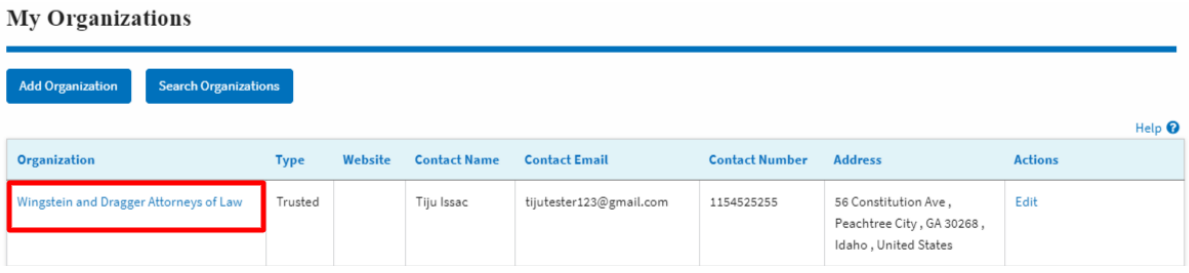

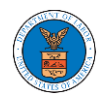

3. Click the View More Organization Details to see the full details of the organization.

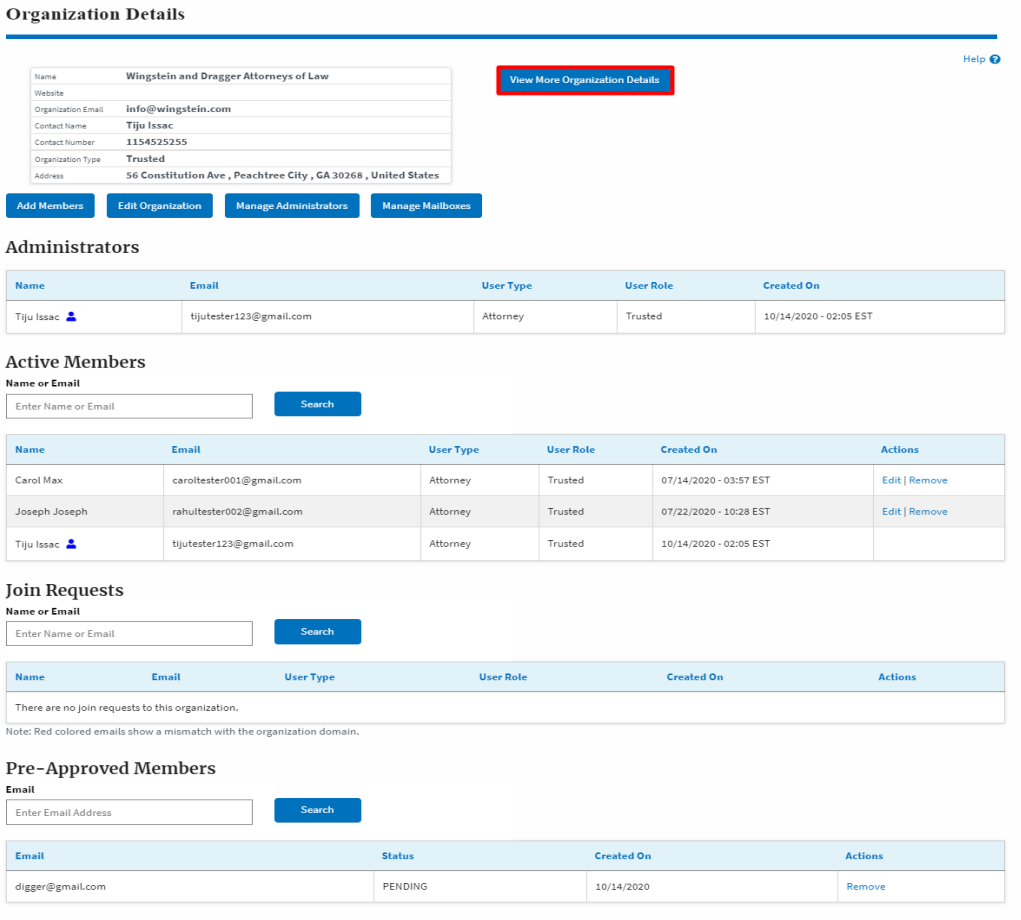

## 4. The full details of the organization will be displayed.

#### **Full Organization Details**

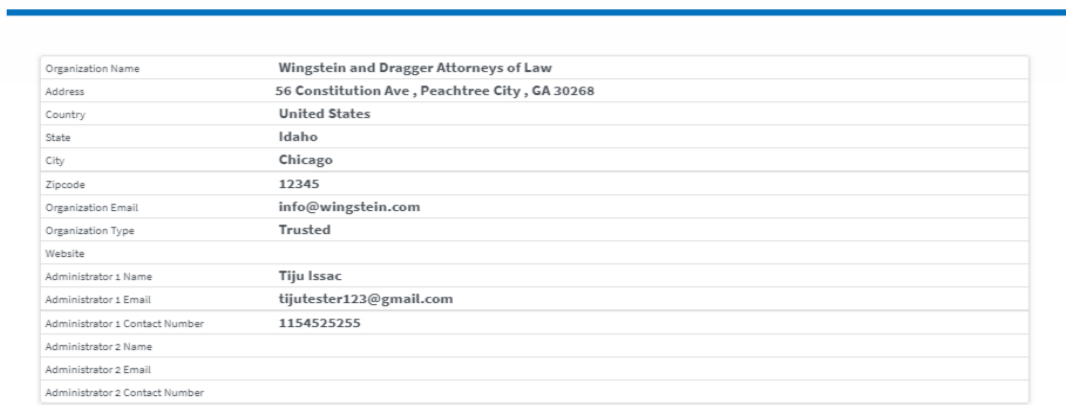

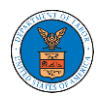

## HOW DO YOU EDIT THE ORGANIZATION DETAILS?

1. Login to your account and click on the "My Account" dropdown and select "My Organization"

- -

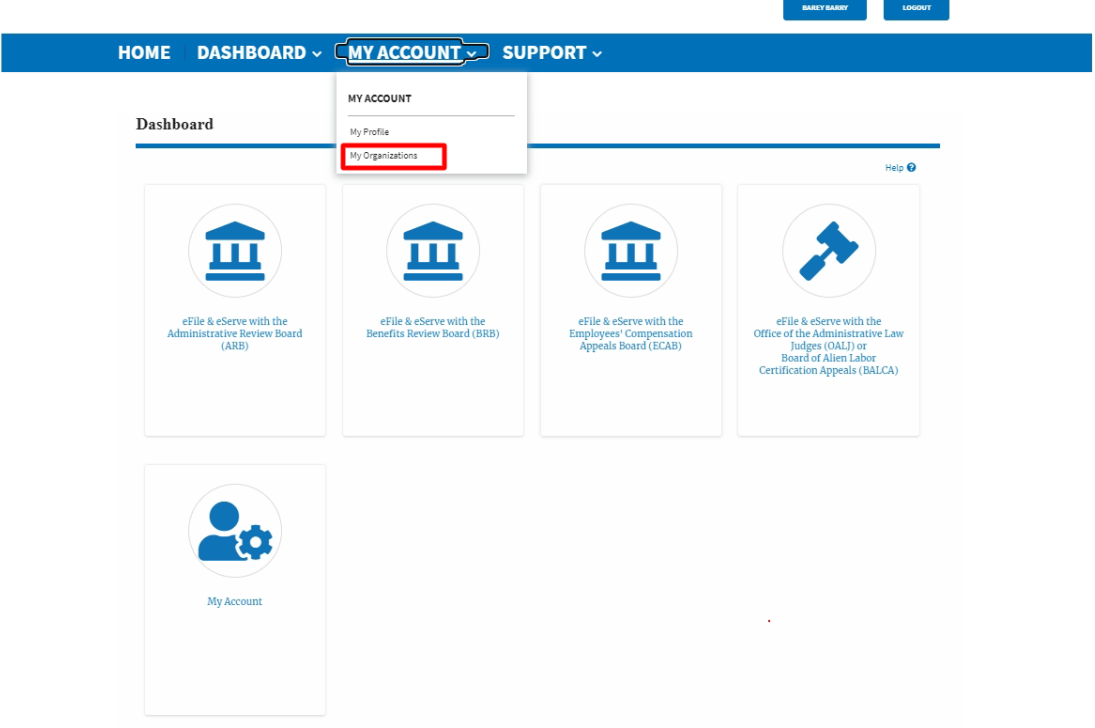

2. Click on the name of the organization you wish to edit.

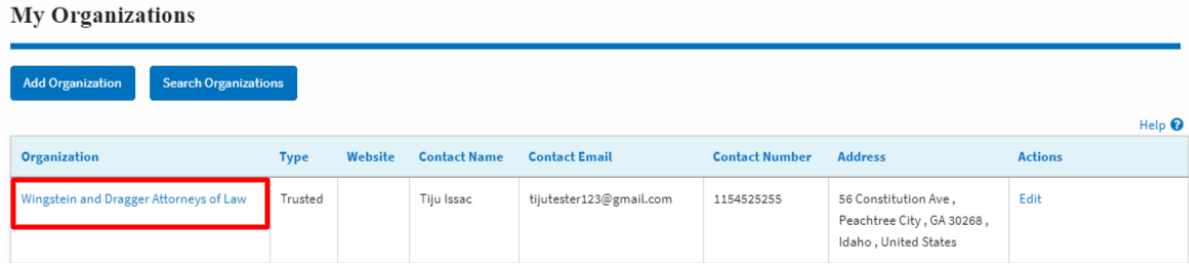

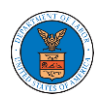

3. Click on the "Edit Organization" button to edit the organization details.

#### **Organization Details**

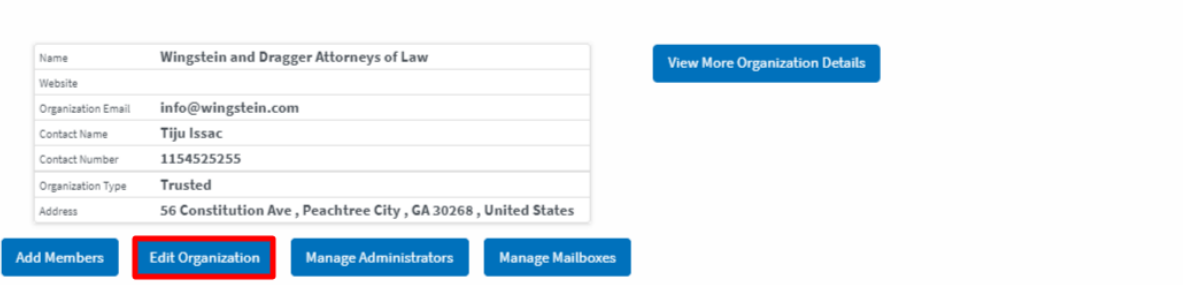

4. Click the "Edit" link on the My Organizations' main page to edit the details of the organization. Please Note: this option is available only to the administrator of the organization.

#### **Edit Organization**

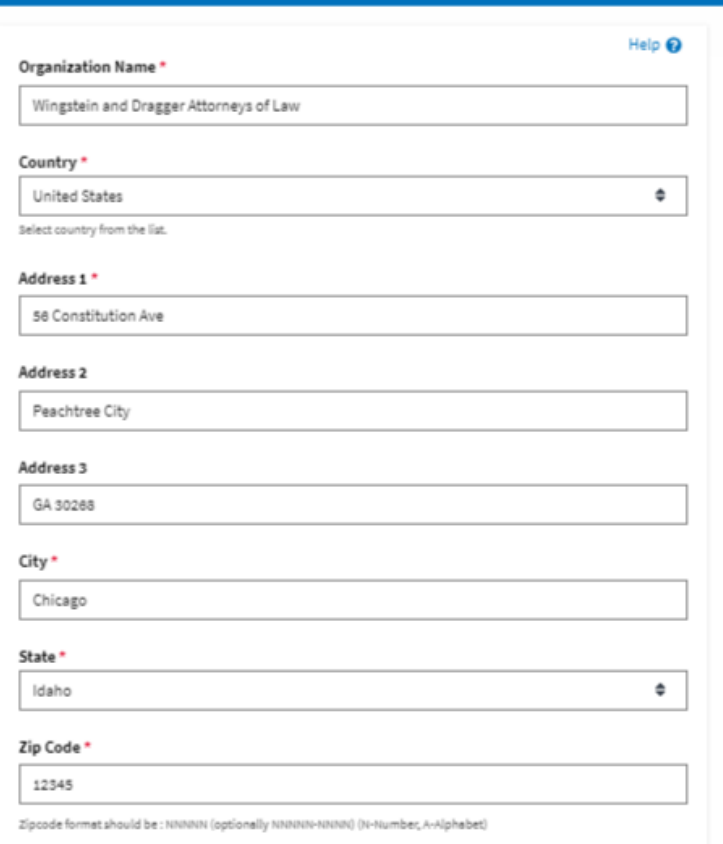

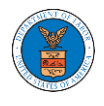

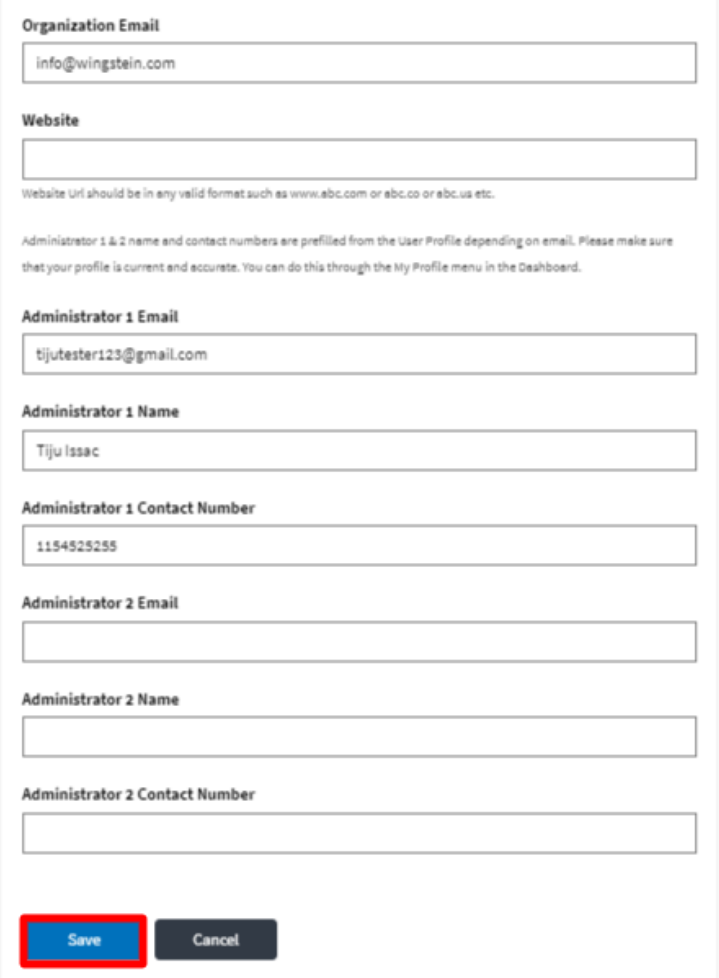

5. Click the "Save" button to save the edited details of the organization. This is the confirmation message for saving the edited details.

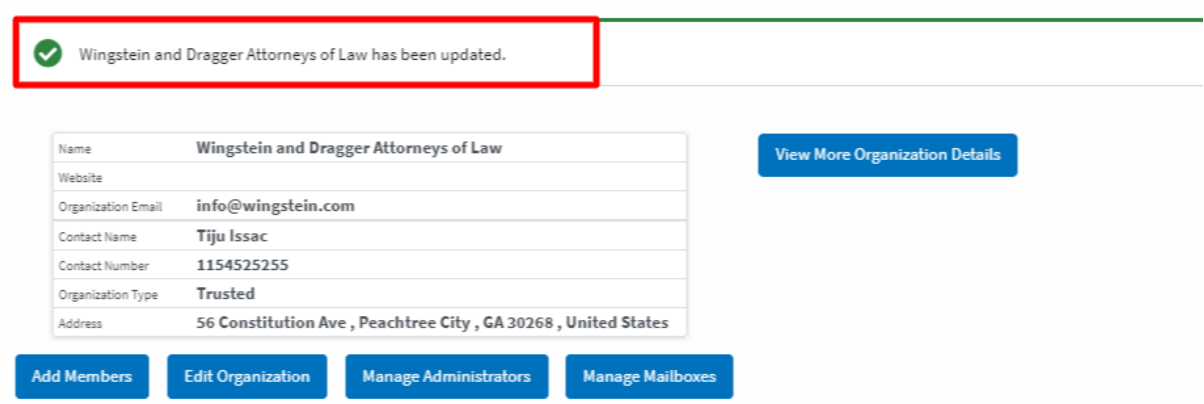

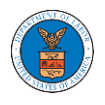

#### HOW DO YOU MANAGE THE ADMINISTRATORS IN THE ORGANIZATION?

1. Login to your account and access the Organization Details page and click on "Manage Administrators"

#### **Organization Details**

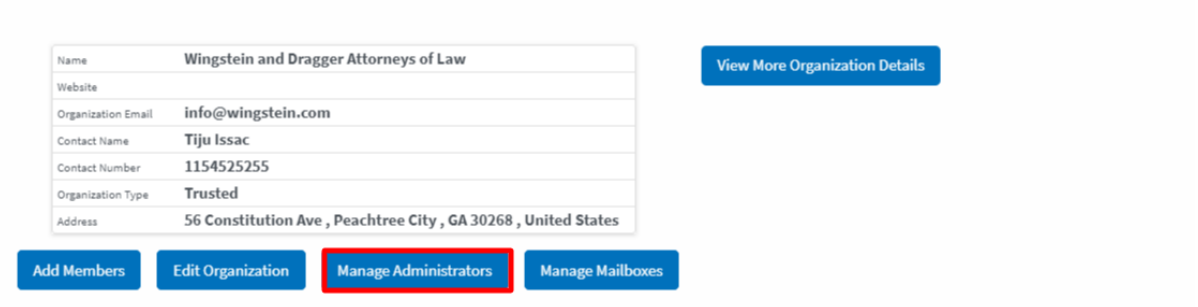

2. Click on the "Add as Administrator" link against which member to be made the administrator.

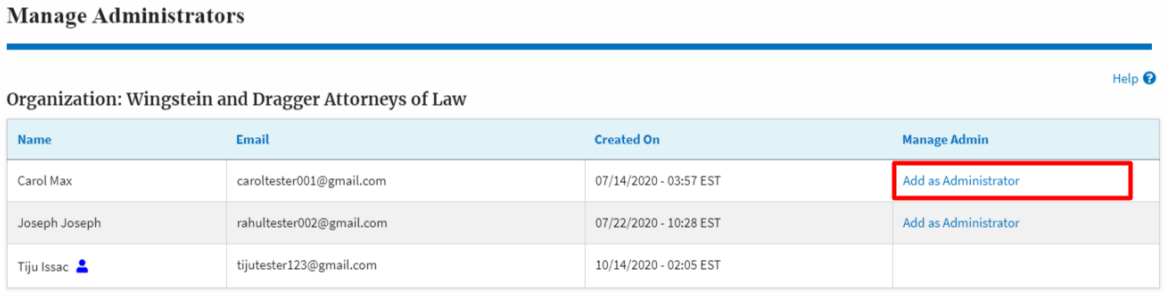

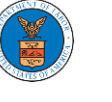

3. The added administrator will have a blue person icon next to the name and a "Remove as Administrator" link also.

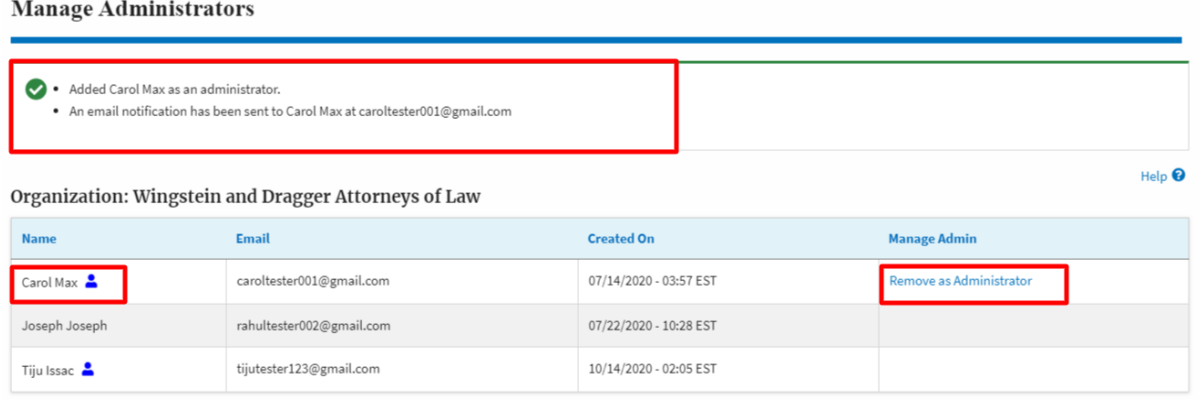

4. To remove the administrator, click on the "Remove as Administrator" link. Hit  $O<sub>K</sub>$  on the pop-up to confirm

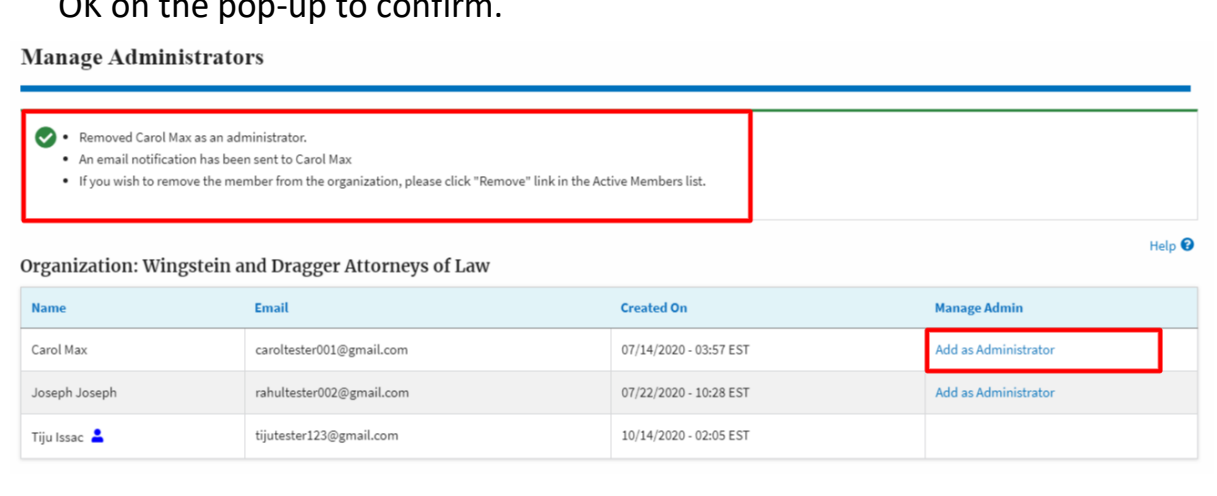

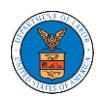

## HOW DO YOU EDIT THE USER TYPE OF A MEMBER?

1. Login to your account as an Organization administrator and navigate to the Organization page. Click on the Edit link to edit the User Type (Attorney/Individual) of the member.

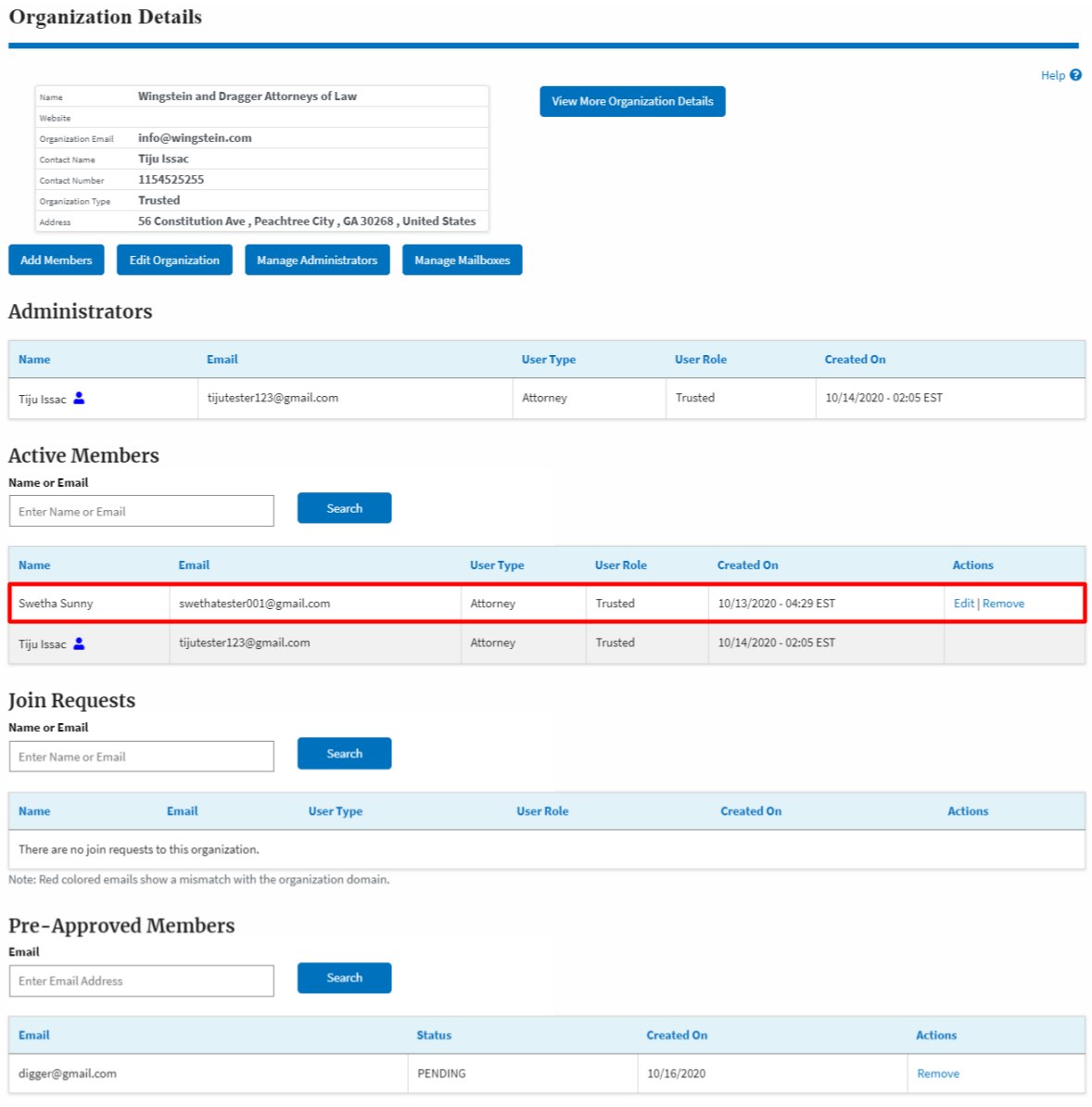

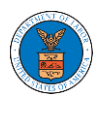

2. The user will be directed to the Edit User Info page.

## **Edit User Info**

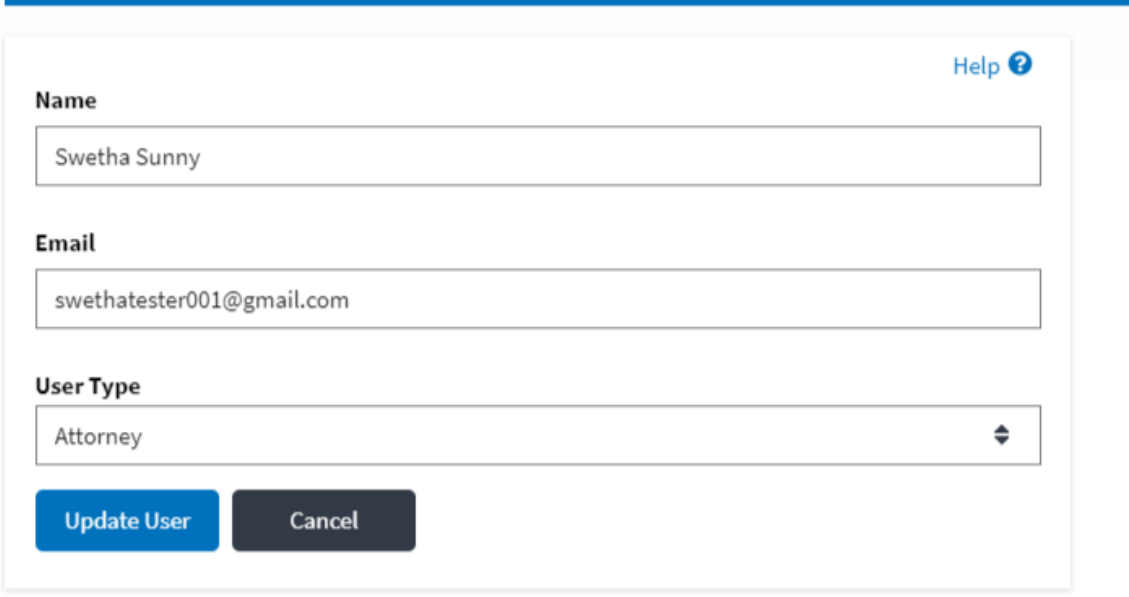

3. Change the User Type of the member and click on the Update User button.**Edit User Info** 

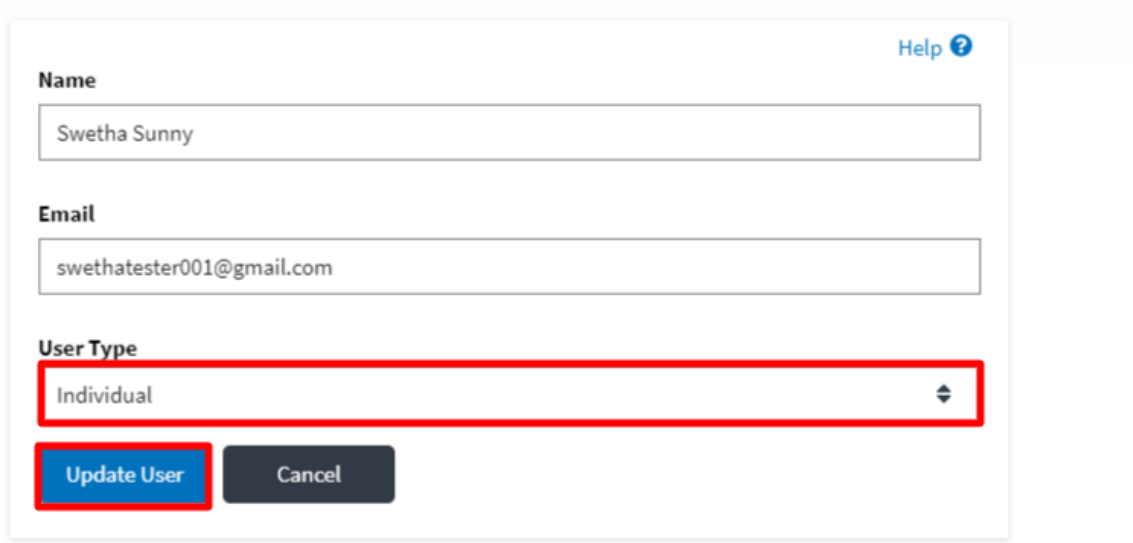

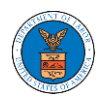

4. A confirmation message will be displayed and in the Active Members table the user type of the member changes.

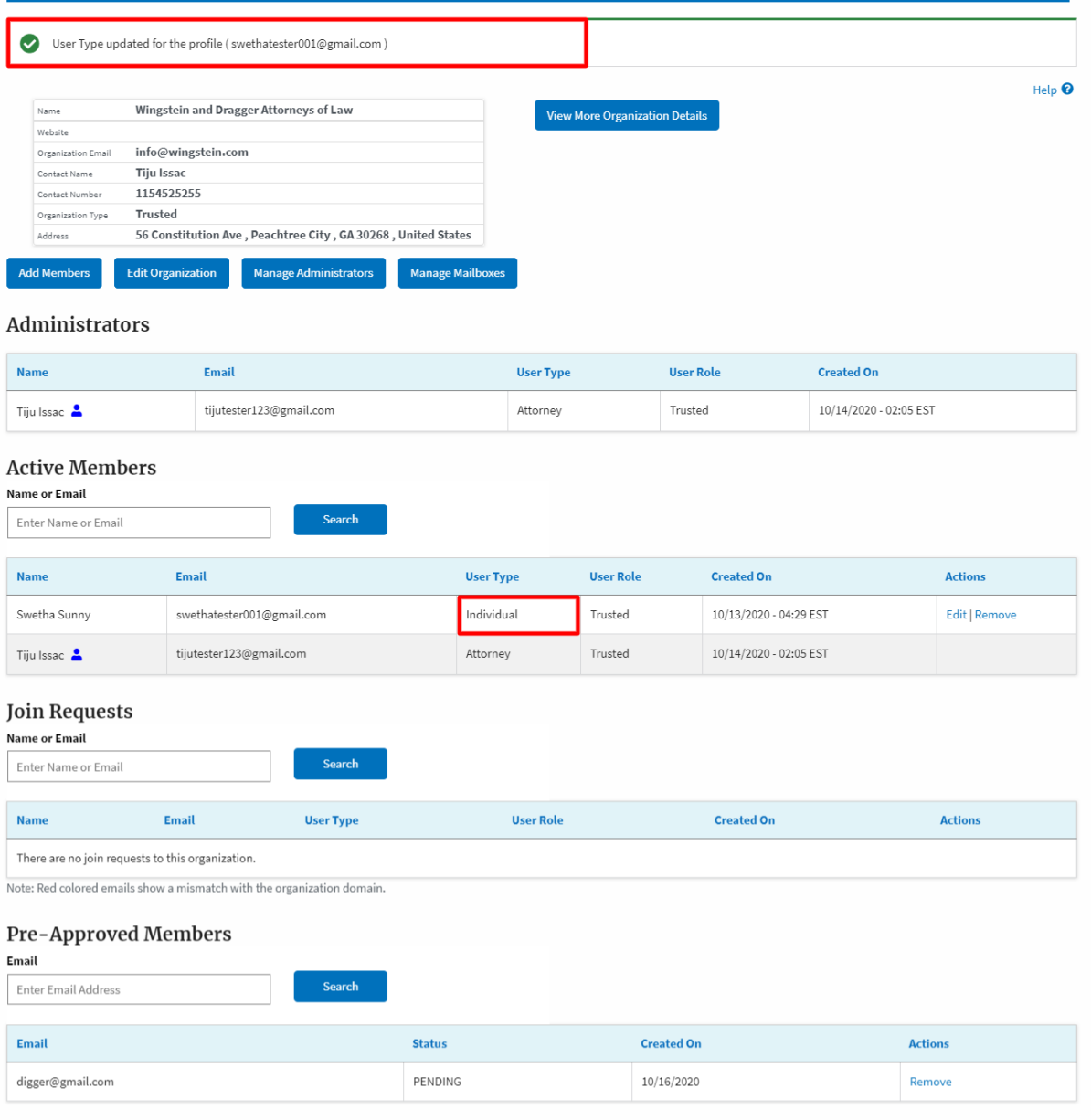

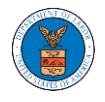

## HOW DO YOU REMOVE A MEMBER FROM THE ORGANIZATION?

1. Login to your account as Organization administrator and navigate to the Organization page

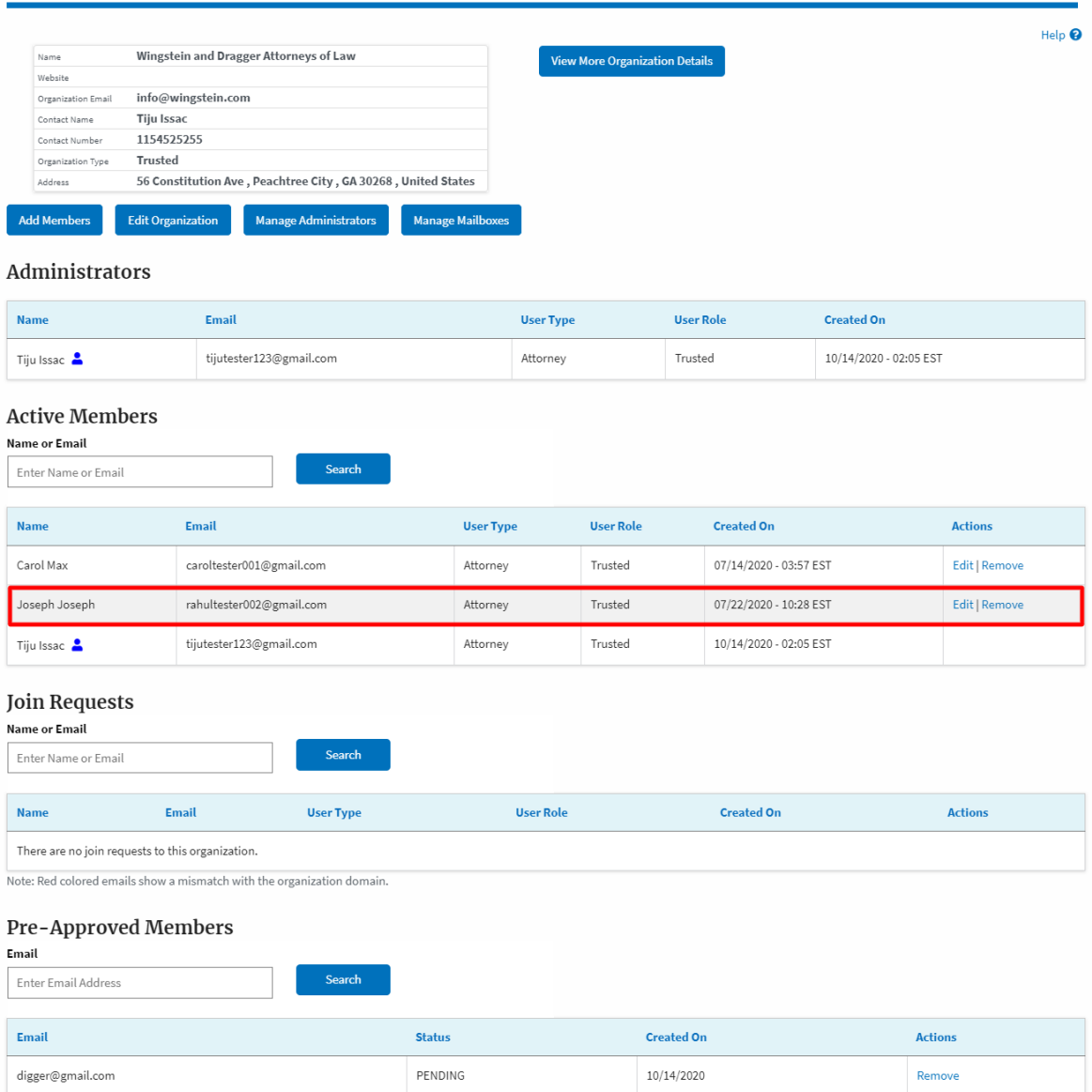

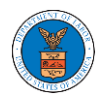

2. Click on the "Remove" link next to the Member to be removed, a confirmation pop-up will be displayed. Confirm and see confirmation of removal.

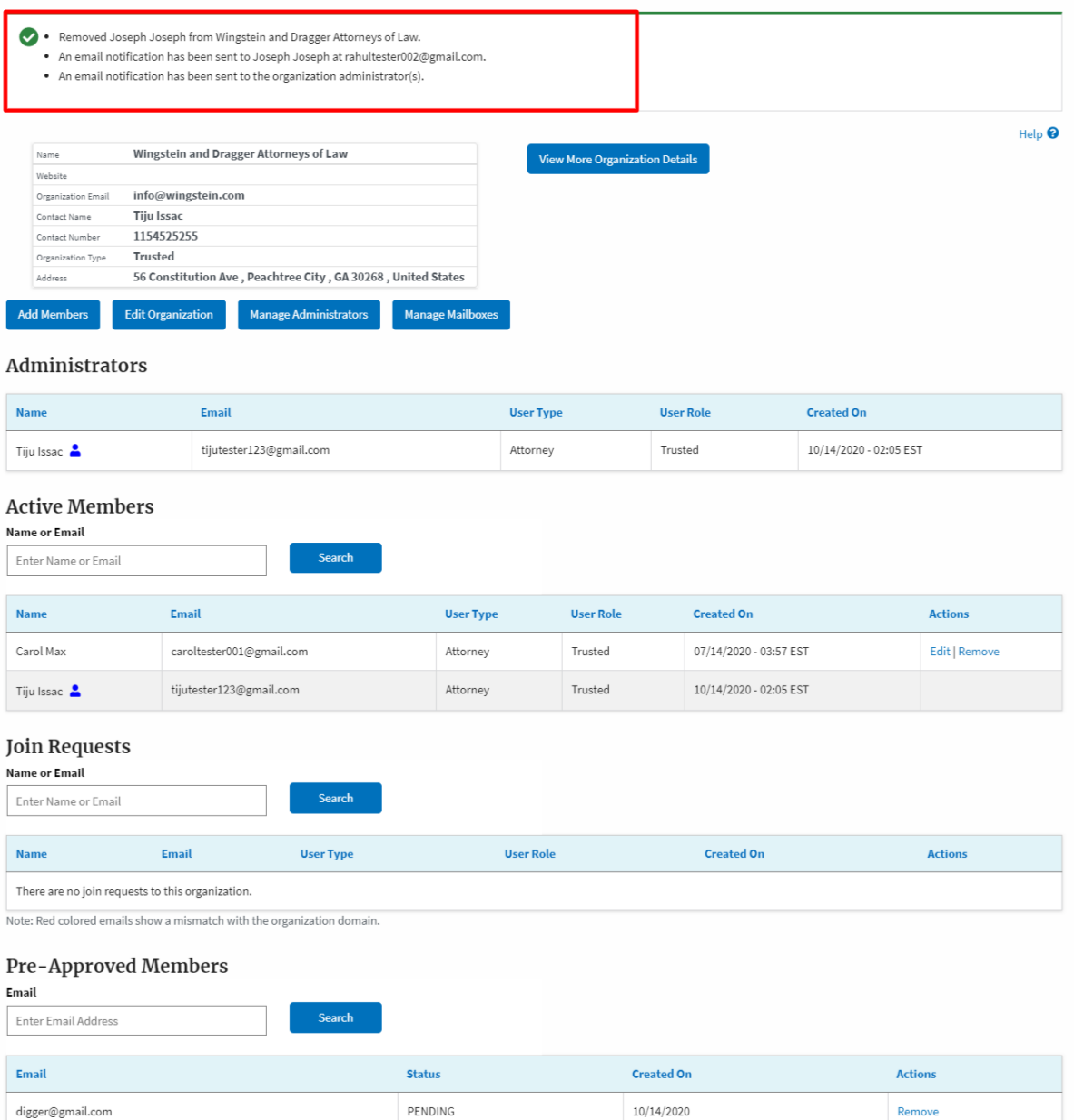

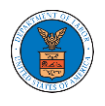

#### HOW TO CREATE NEW SHARED MAILBOX?

1. Login to your account as an Organization administrator and navigate to the Organization page and click on the Manage Mailboxes button.

#### **Organization Details**

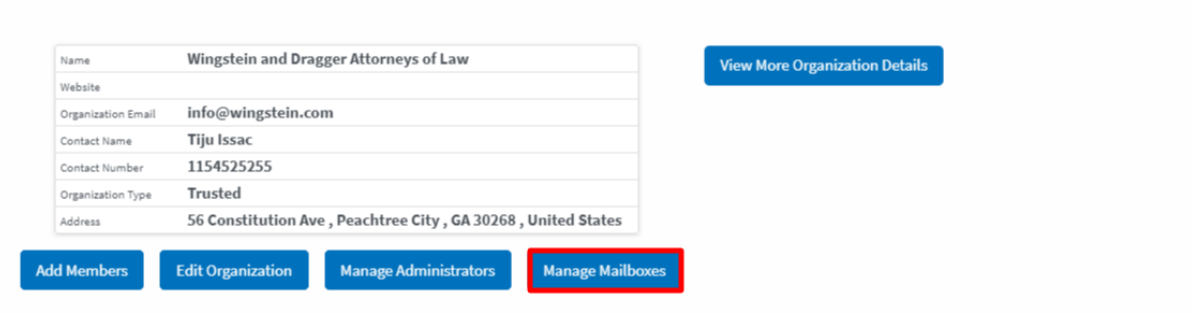

## 2. Click on the "Add Mailbox" button.

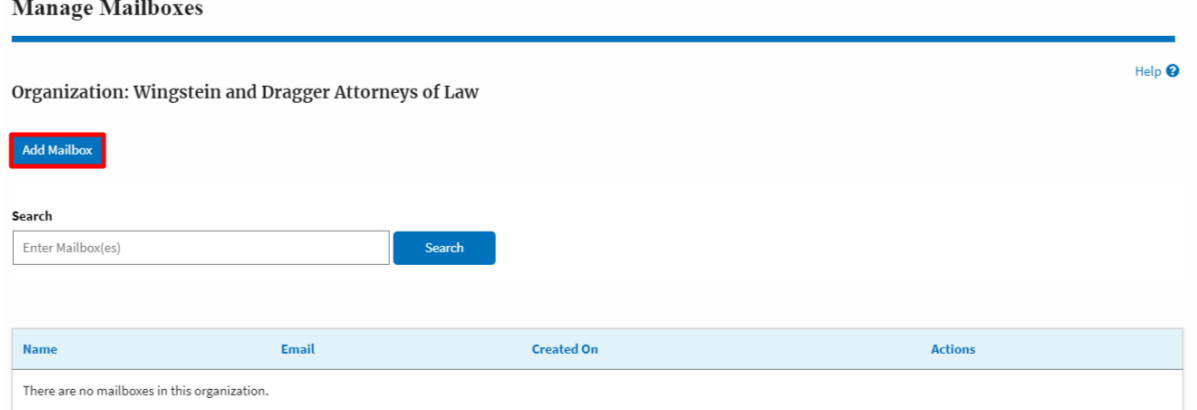

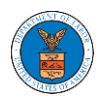

3. Fill all the required data in the form and click the 'Save' button to create the mailbox.

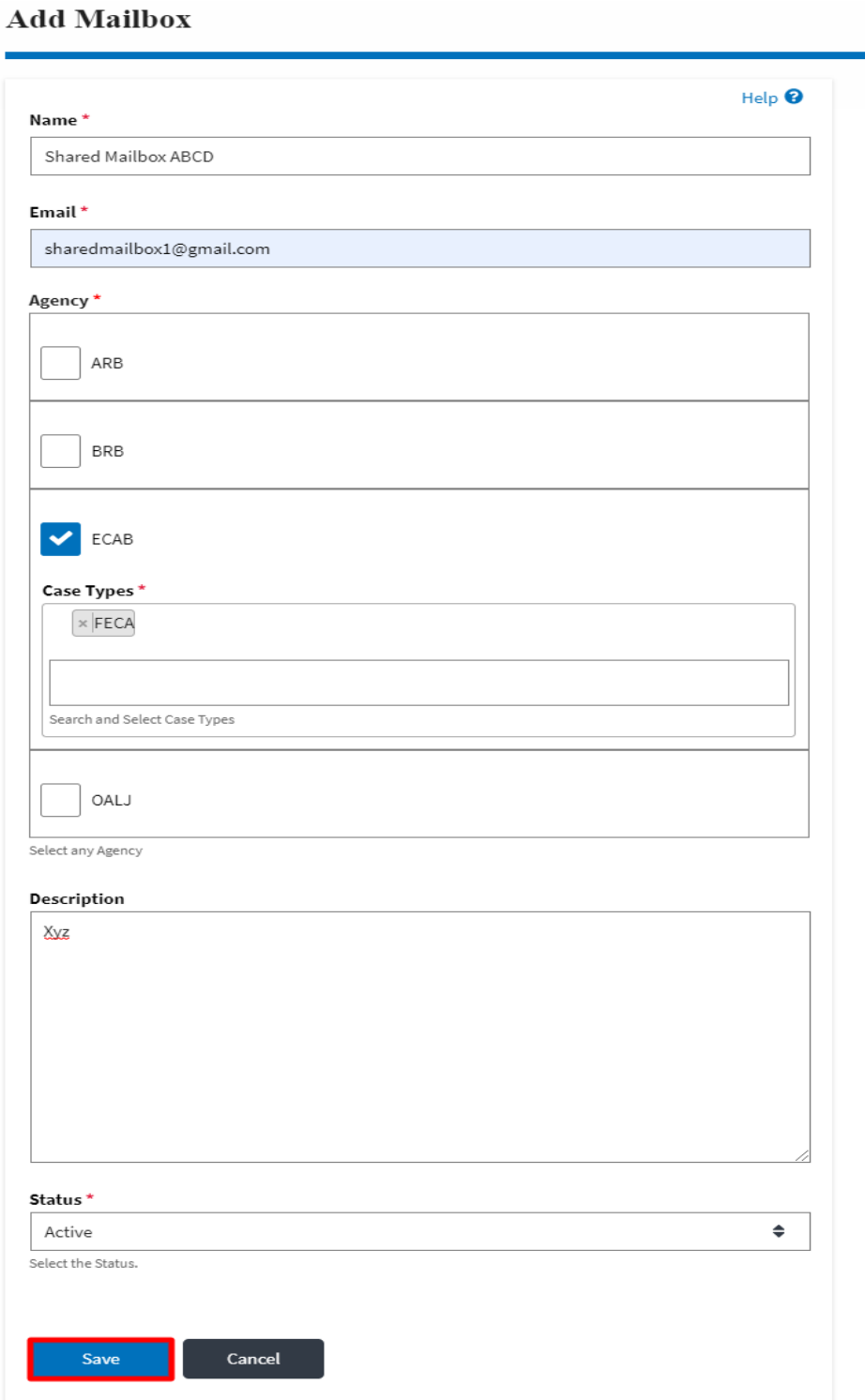

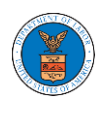

4. A new shared mailbox is created.

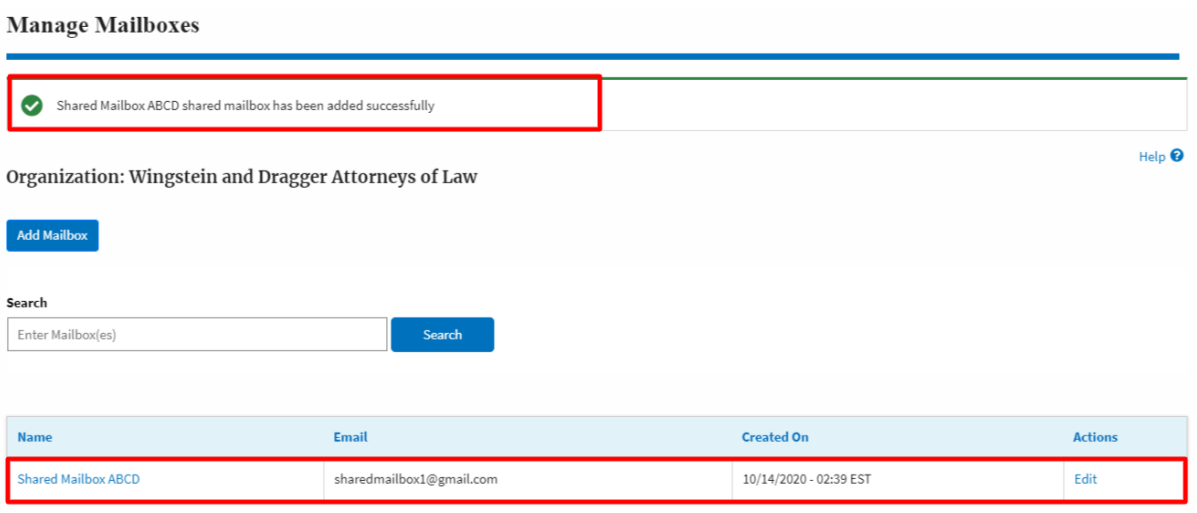

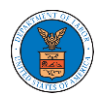

## HOW TO ADD MEMBERS IN SHARED MAILBOX?

1. Login to your account as an Organization administrator and navigate to the Organization page and click on the Manage Mailboxes button.

#### **Organization Details**

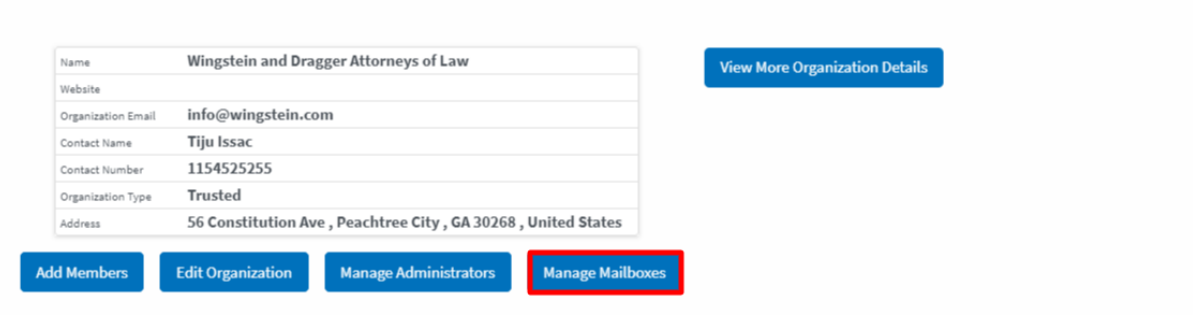

2. Click on the mailbox name from the table.

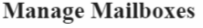

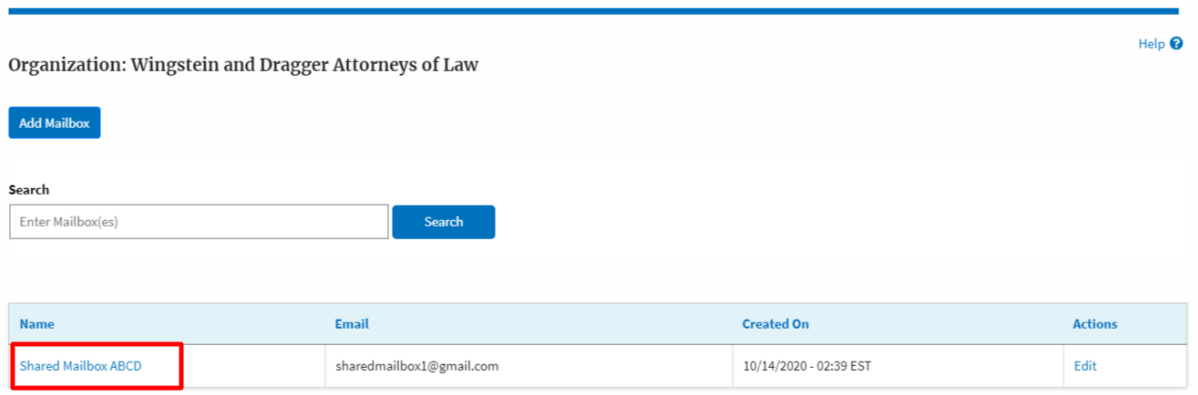

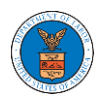

3. The mailbox details page is displayed. Click on the "Manage Members" button. **Mailbox Details** 

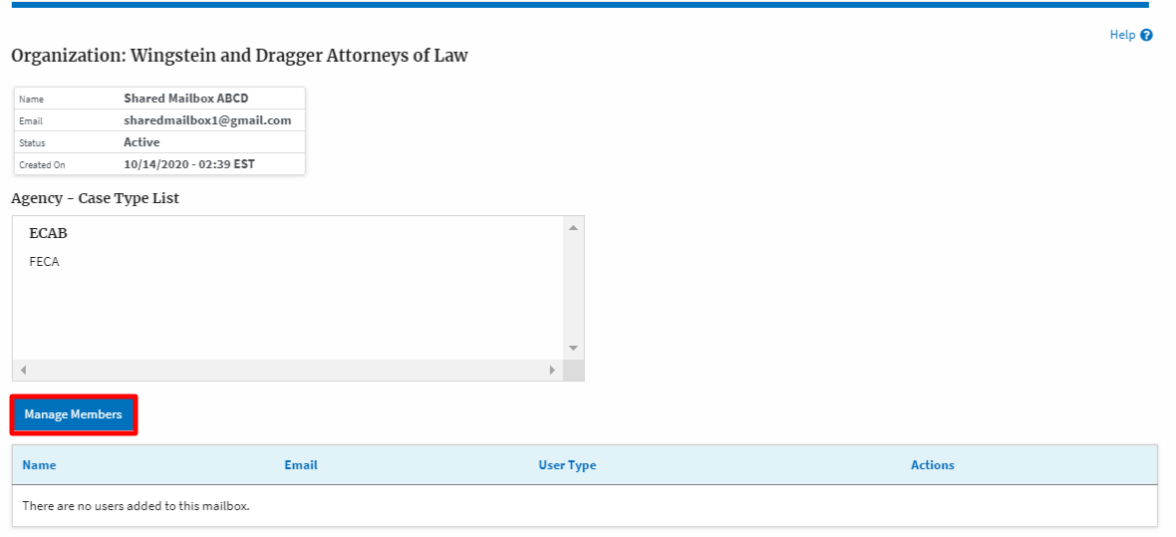

4. Click on the Add Member link against the member to be added to the mailbox.**Manage Members** 

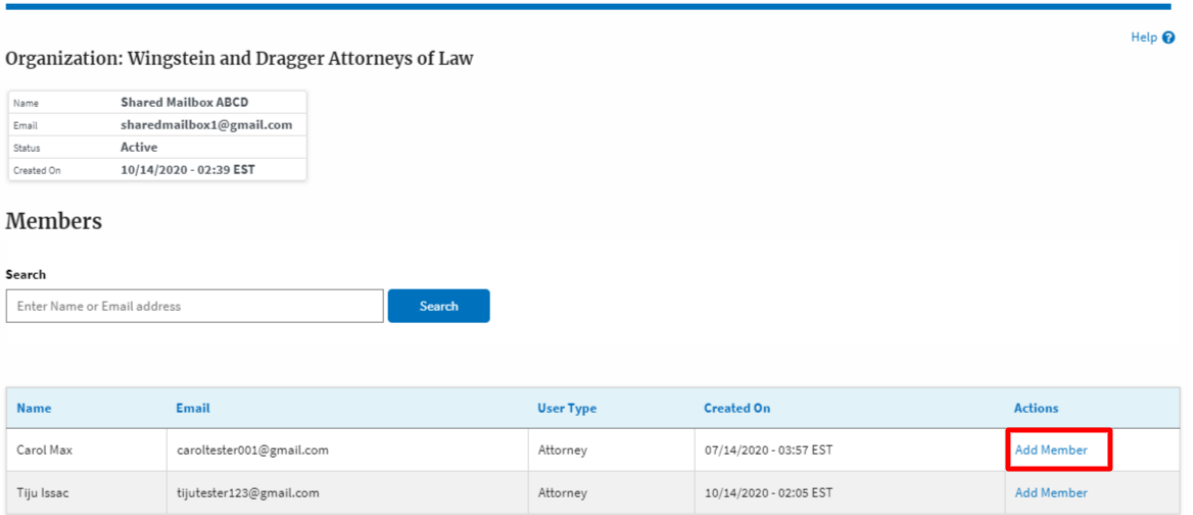

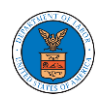

5. Add Member confirmation will be displayed. Also the "Add Member" link against the added member changes to "Remove".

#### **Manage Members**

.<br>Tiju Issac

tijutester123@gmail.com

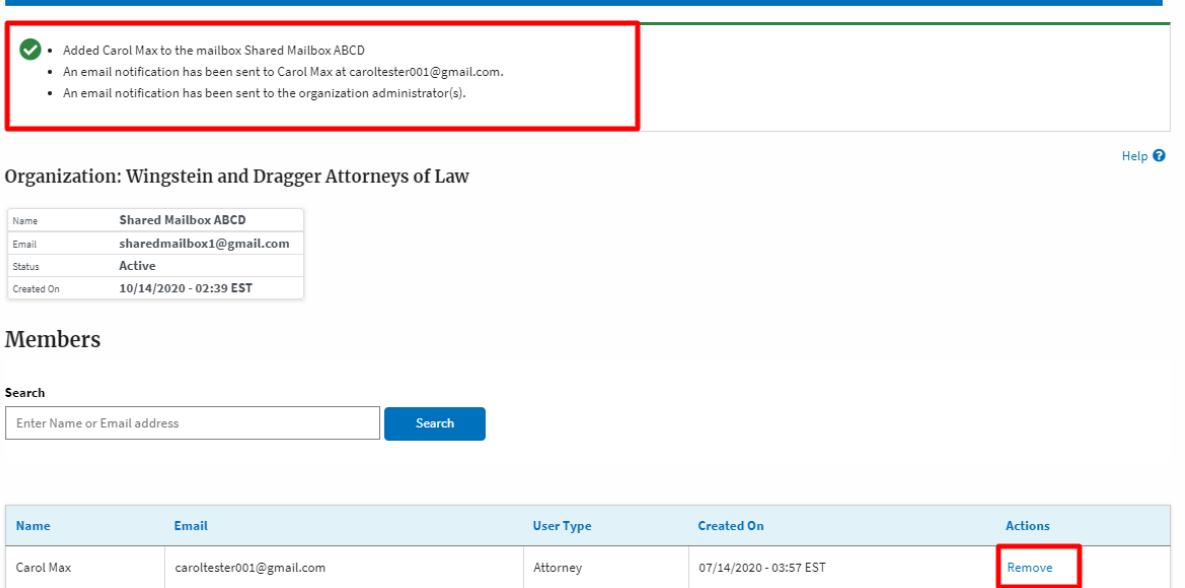

Attorney

10/14/2020 - 02:05 EST

Add Member

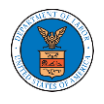

## HOW TO REMOVE MEMBERS FROM SHARED MAILBOX?

1. Login to your account as an Organization administrator and navigate to the Organization page and click on the Manage Mailboxes button.

#### **Organization Details**

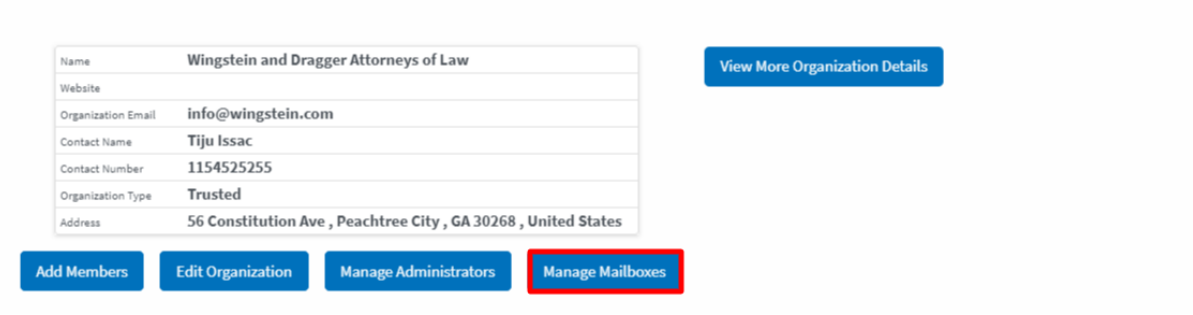

2. Click on the mailbox name from the table.

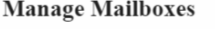

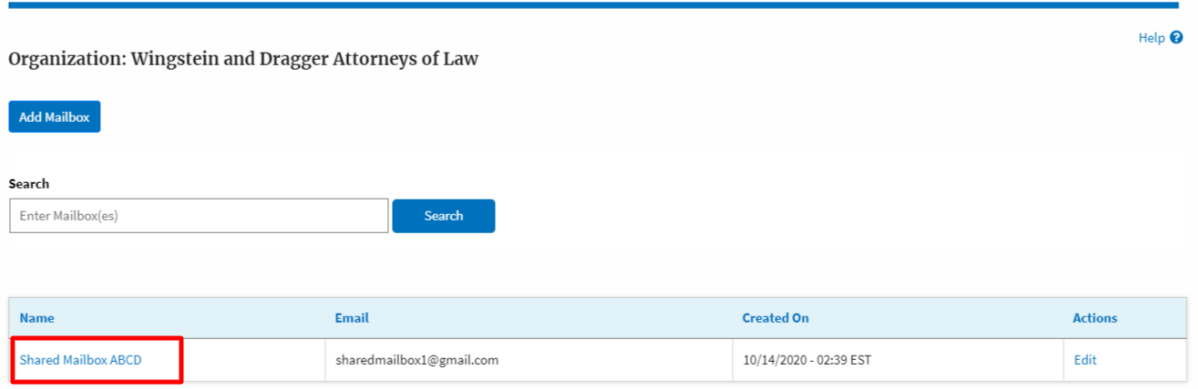

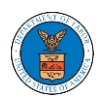

3. The mailbox details page is displayed. Click on the "Manage Members" button. **Mailbox Details** 

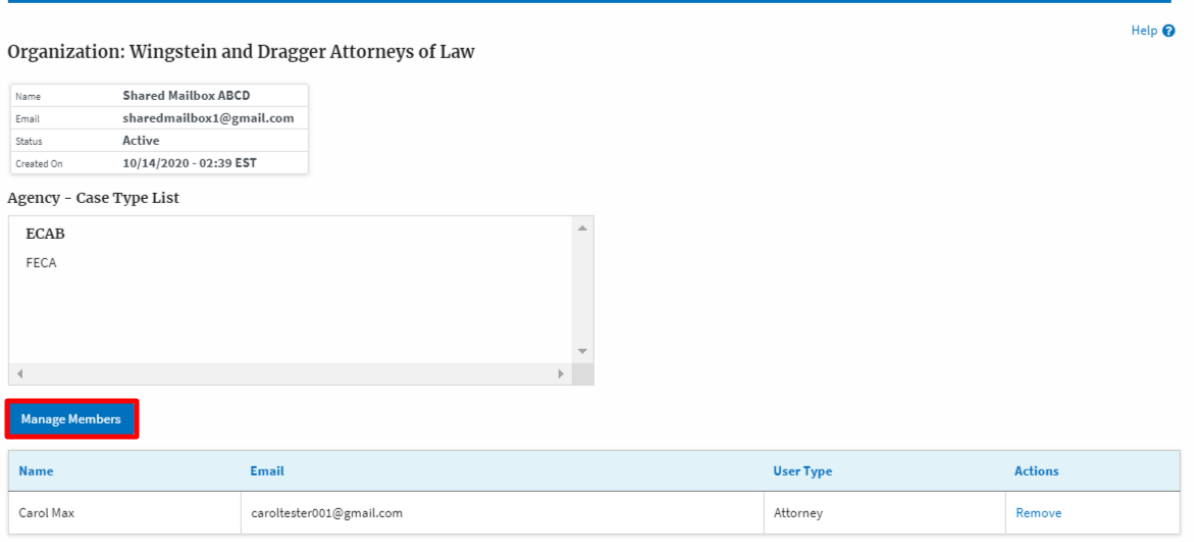

4. Click on the Remove link against the member to be removed from the mailbox. a confirmation pop-up will be displayed. Confirm the pop-up.

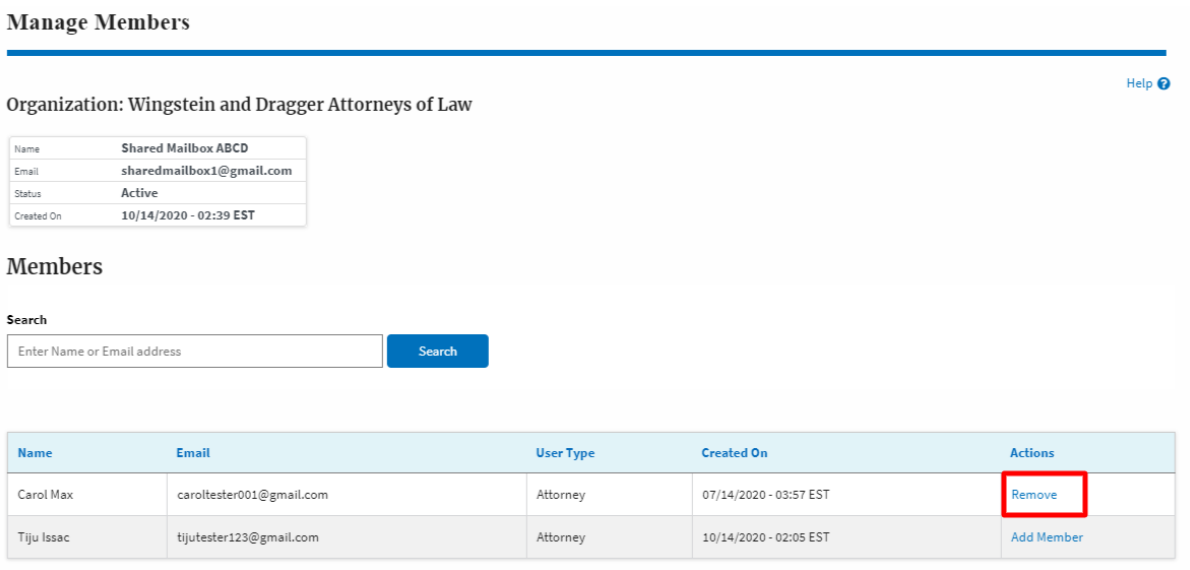

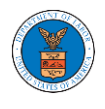

Tiju Issac

tijutester123@gmail.com

5. Remove Member confirmation will be displayed. Also the "Remove" link against removed member changes to "Add Member".

#### **Manage Members**

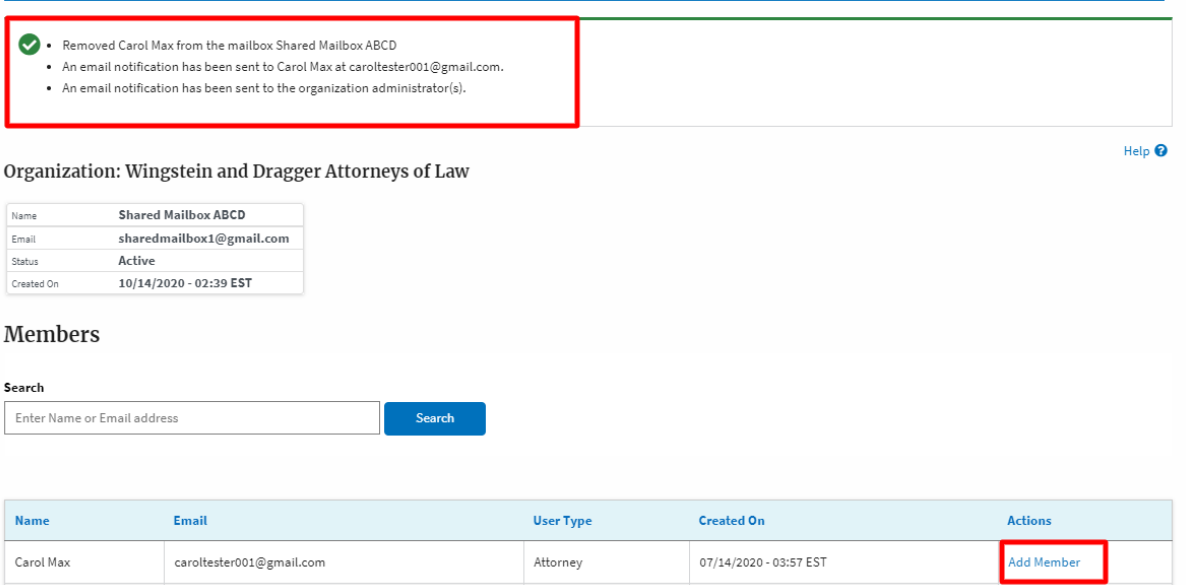

Attorney

 $10/14/2020 - 02:05$  EST

Add Member

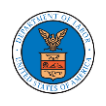

#### OVERVIEW OF ORGANIZATION EMAIL NOTIFICATIONS

#### 1. Email Notification to Admin on 'Add Administrator' to Organization:

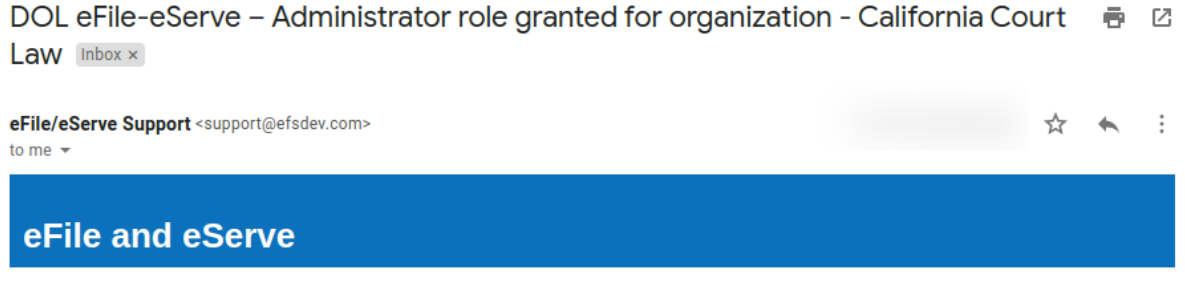

Dear Joseph Sunny,

You have been granted the administrator role for the organization California Court Law in the Department of Labor's (DOL) eFlle and eServe system.

Administrator. California Court Law

#### 2. Email Notification to Admin on 'Remove Administrator' to Organization:

DOL eFile-eServe - Administrator role revoked for organization - California Court ラ 2 Law at josephtester0001@gmail.com [Inbox x]

eFile/eServe Support <support@efsdev.com> to me  $\sim$ 

## eFile and eServe

Dear Joseph Sunny,

Your administrator role for the organization California Court Law in the Department of Labor's (DOL) eFile and eServe system has been revoked.

Administrator, California Court Law  $\ddot{\phantom{1}}$ :

☆  $\rightarrow$ 

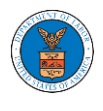

3. Email Notification to Admin on 'Request to Join Organization' from User:

DOL eFile-eServe - Request to join organization - Wingstien and Dragger Attorneys Inbox x

eFile/eServe Support <support@efsdev.com> to me  $\sim$ 

## eFile and eServe

Dear Administrator(s),

Angel George (email id: angeltester001@gmail.com) has requested to join the organization Wingstien and Dragger Attorneys.

Please click on the link below to confirm or reject the request.

https://efstest2.mindpetal.com/dashboard/user-profile/org/10269/view

Thank you, Team eFile and eServe

## 4. Email Notification to Admin on 'Request to Join Organization - Rejected':

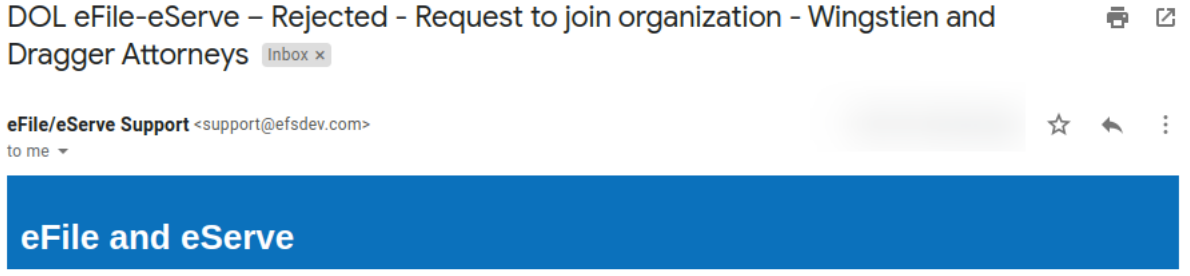

Dear Administrator(s),

The request from Angel George to join the organization Wingstien and Dragger Attorneys has been rejected.

Thank you, eFile and eServe

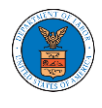

5. Email Notification to User on 'Request to Join Organization - Rejected':

DOL eFile-eServe - Rejected - Request to joining organization - Wingstien and e M **Dragger Attorneys Inbox x** eFile/eServe Support <support@efsdev.com> ☆  $\cdot$ :  $\overline{\phantom{a}}$ to me  $\sim$ eFile and eServe Dear Angel George,

Your request to join the organization Wingstien and Dragger Attorneys has been rejected because your profile details do not match our records. Please navigate to "My Profile" page on the eFile and eServe system, update your information and submit the request to join again.

Administrator, **Wingstien and Dragger Attorneys** 

## 6. Email Notification to Admin on 'Request to Join Organization - Accepted':

DOL eFile-eServe - Accepted - Request to organization - Wingstien and Dragger 좀 떤 Attorneys Inbox x

eFile/eServe Support <support@efsdev.com> ☆  $\ddot{\cdot}$ to me  $\sqrt{*}$ eFile and eServe

Dear Administrator(s),

The request from Angel George to join the organization Wingstien and Dragger Attorneys has been accepted.

Thank you, eFile and eServe

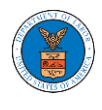

## 7. Email Notification to User on 'Request to Join Organization - Accepted':

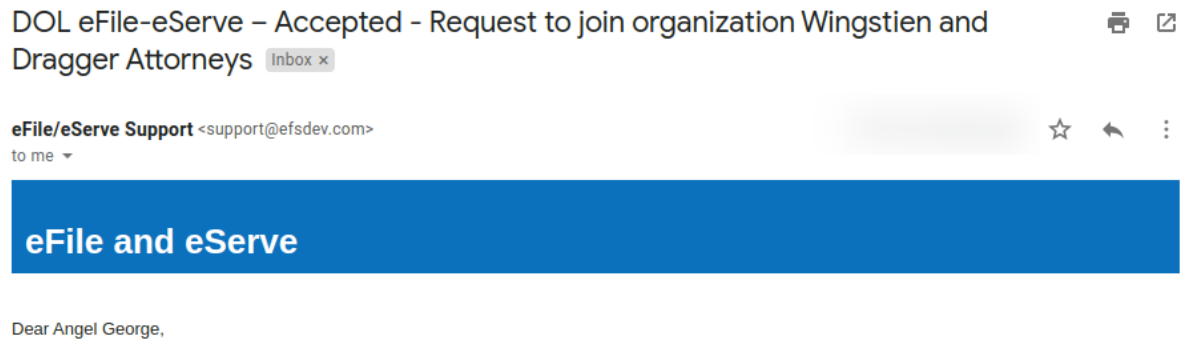

Your request to join the organization Wingstien and Dragger Attorneys has been accepted. You may now log in to the eFile and eServe system to view organization details.

Administrator, Wingstien and Dragger Attorneys

## 8. Email Notification to Admin on 'Pre-Approved Member to Organization'

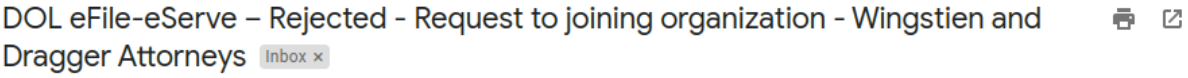

eFile/eServe Support <support@efsdev.com> to me  $\sqrt{*}$ 

## eFile and eServe

Dear Angel George,

Your request to join the organization Wingstien and Dragger Attorneys has been rejected because your profile details do not match our records. Please navigate to "My Profile" page on the eFile and eServe system, update your information and submit the request to join again.

Administrator, Wingstien and Dragger Attorneys ☆ ★ :

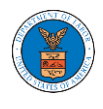

#### 9. Email Notification to User on 'Pre-Approved Member to Organization':

DOL eFile-eServe - Pre-approved access to organization - Wingstien and ē. Ø **Dragger Attorneys** Inbox x

eFile/eServe Support <support@efsdev.com>

to me  $\sim$ 

## eFile and eServe

#### Dear simimarysam@gmail.com,

You have been pre-approved to join the organization Wingstien and Dragger Attorneys in the Department of Labor's (DOL) eFile and eServe system. The eFile and eServe system is an integrated gateway for electronic filing and serving with DOL.

To join the organization Wingstien and Dragger Attorneys, please register at eFile and eServe by clicking on the link given below:

https://efstest2.mindpetal.com Administrator. Wingstien and Dragger Attorneys

10.Email Notification to Admin on 'Add Member' to Organization:

DOL eFile-eServe - Added to organization - Wingstien and Dragger Attorneys ē. 囜  $lnbox x$ 

eFile/eServe Support <support@efsdev.com> to me  $\sim$ 

## eFile and eServe

Dear Administrator(s),

Angel George (email id: angeltester001@gmail.com) has been added as a member to the organization Wingstien and Dragger Attorneys in the Department of Labor's (DOL) eFile and eServe system.

Thank you, Team eFile and eServe ☆  $\leftarrow$  $\vdots$ 

☆

÷ ь

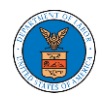

### 11.Email Notification to User on 'Add Member' to Organization:

DOL eFile-eServe - Added to the organization - Wingstien and Dragger - 12 ē. **Attorneys** Inbox x

eFile/eServe Support <support@efsdev.com>

to me  $\sqrt{*}$ 

## eFile and eServe

Dear Angel George,

You have been added as a member to the organization Wingstien and Dragger Attorneys in the Department of Labor's (DOL) eFile and eServe system. The eFile and eServe system is an integrated gateway for electronic filing and serving with DOL.

To view the organization Wingstien and Dragger Attorneys, please login at eFile and eServe by clicking on the link given below:

Administrator. Wingstien and Dragger Attorneys

## 12.Email Notification to Admin on 'Remove Member' to Organization:

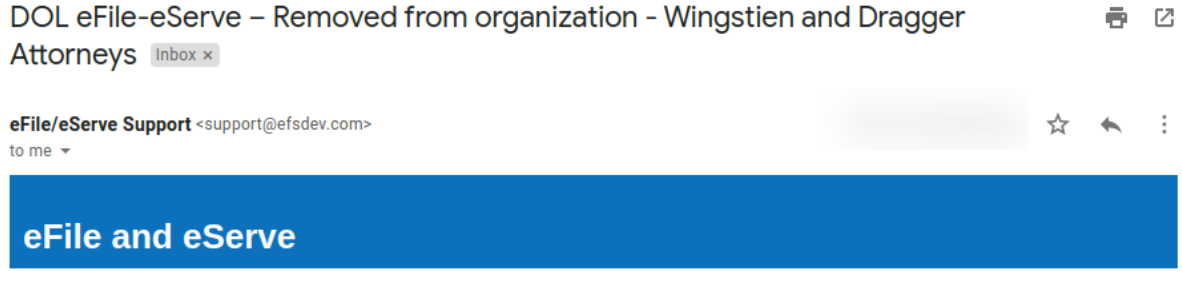

Dear Administrator(s),

Angel George (email id: angeltester001@gmail.com) has been removed as a member from the organization Wingstien and Dragger Attorneys in the Department of Labor's (DOL) eFile and eServe system.

Thank you, Team eFile and eServe ☆

 $\ddot{\ddot{\cdot}}$ 

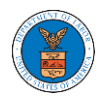

## 13.Email Notification to User on 'Remove Member' to Organization

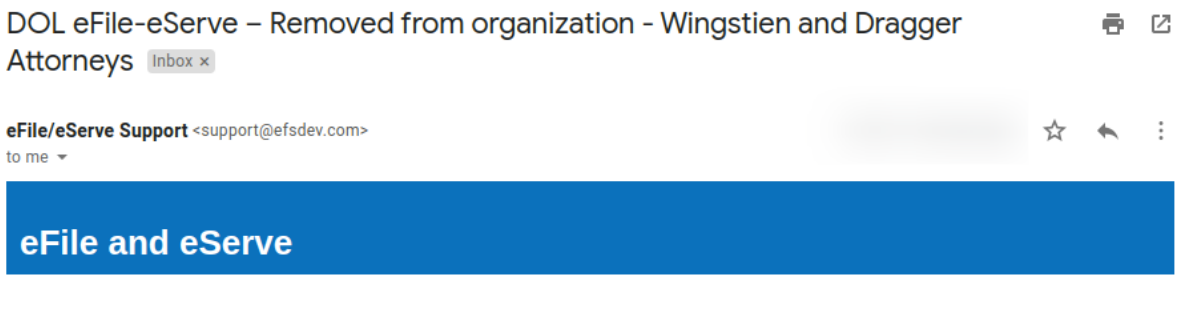

Dear Angel George,

You have been removed as a member from the organization Wingstien and Dragger Attorneys in the Department of Labor's (DOL) eFile and eServe system.

Administrator, Wingstien and Dragger Attorneys

## 14.Email Notification to Admin on 'Add Member to Mailbox':

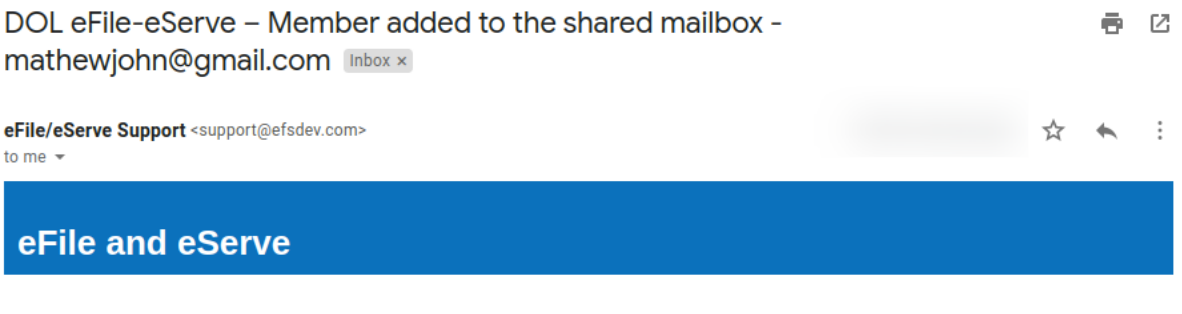

Dear Administrator(s),

Member Angel George has been added to the shared mailbox mathewjohn@gmail.com of your organization Wingstien and Dragger Attorneys in the Department of Labor's (DOL) eFile and eServe system.

Thank you, eFile and eServe

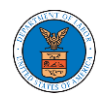

## 15.Email Notification to Member on 'Add Member to Mailbox':

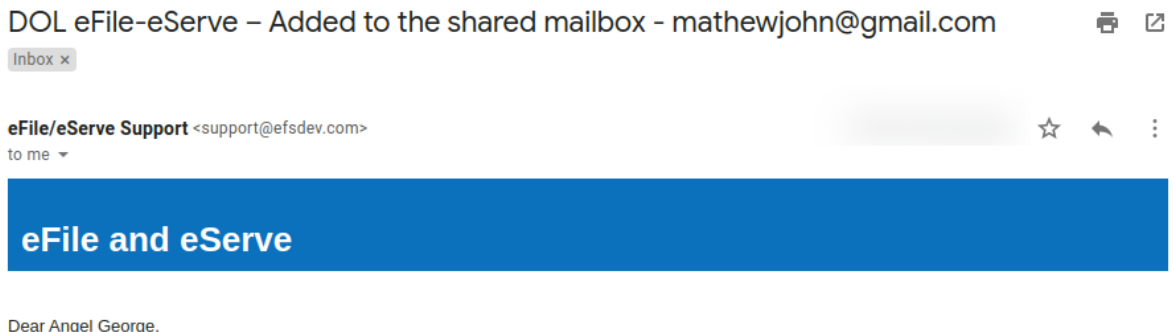

You have been added as a member to the shared mailbox mathewjohn@gmail.com of your organization Wingstien and Dragger Attorneys in the Department of Labor's (DOL) eFile and eServe system.

To view the shared mailbox, please login at eFile and eServe by clicking on the link given below:

https://efstest2.mindpetal.com

Administrator, Wingstien and Dragger Attorneys

## 16.Email Notification to Admin on 'Remove Member from Mailbox':

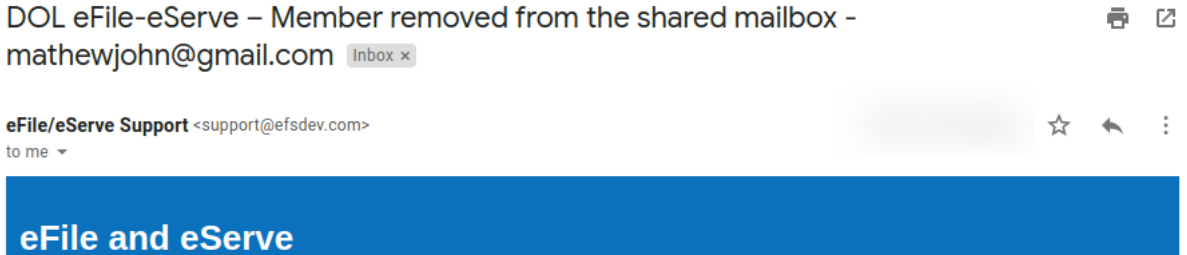

Dear Administrator(s),

Member Angel George has been removed from the shared mailbox mathewjohn@gmail.com of your organization Wingstien and Dragger Attorneys in the Department of Labor's (DOL) eFile and eServe system.

Thank you, eFile and eServe

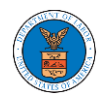

## 17.Email Notification to Member on 'Remove Member from Mailbox':

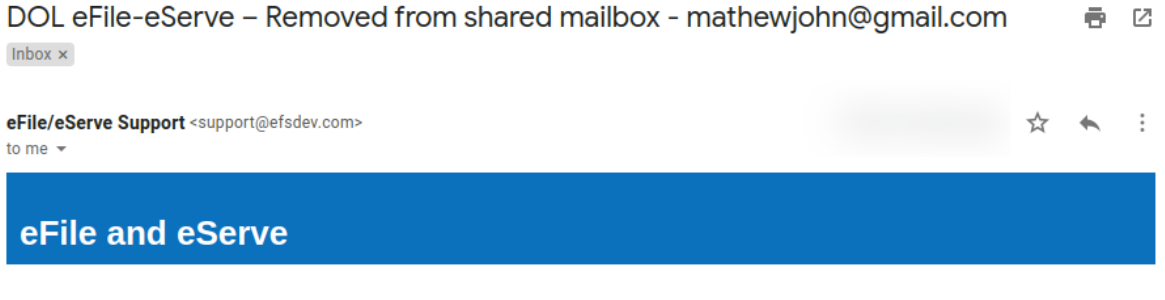

Dear Angel George,

You have been removed as a member from the shared mailbox mathewjohn@gmail.com of your organization Wingstien and Dragger Attorneys in the Department of Labor's (DOL) eFile and eServe system.

Administrator, Wingstien and Dragger Attorneys

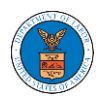

# OALJ AND BALCA DASHBOARD AND FLOWS

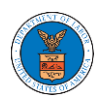

The OALJ and BALCA dashboard displays the Office of the Administrative Law Judges (OALJ) or the Board of Alien Labor Certification Appeals (BALCA) cases.

Using the OALJ and BALCA dashboard, users can file new cases, access cases, view case details, submit filings to cases, view filings from other parties to the case, view servings from OALJ, etc.

In the case details page, users with access can see the parties on the case, the filings, and the servings to the case.

To access existing open or closed cases, use the Access Cases button to search and obtain access to the case. The accessed cases are displayed in the Accessed Cases table.

To file a new case, use the File a New Case button to submit the new case. The new case is filed by selecting the appropriate program area, sub-area, originating agency, role in the case, and relevant documents. The new case is sent to OALJ for docketing. Once approved, filings can be done on the case.

Filings can be done on cases by selecting the individual case and using the Submit a New Filing button to fill in the details. The new filing is submitted to OALJ for processing.

Servings to cases are sent from OALJ and will be available in the servings table for each case.

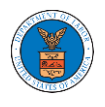

## HOW TO VIEW OALJ/BALCA DASHBOARD?

1. Click on the **OALJ or BALCA** tile from the main dashboard page to access the 'OALJ or BALCA' dashboard.

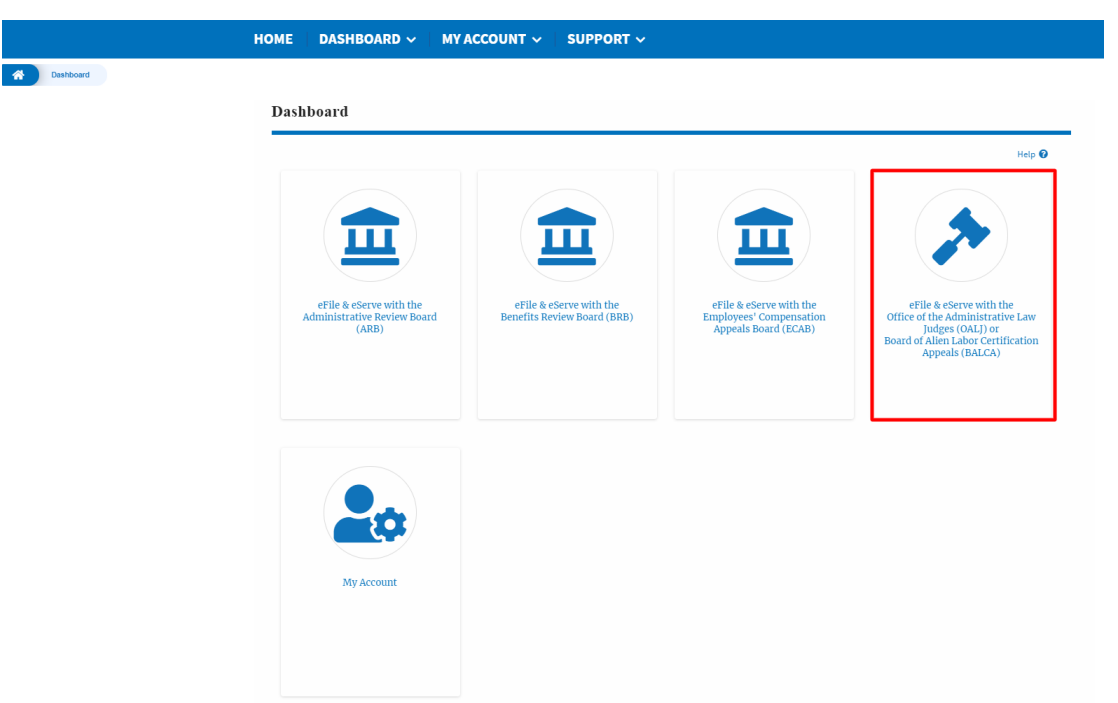

2. **OALJ and BALCA** Dashboard includes buttons 'File a New Case', 'Access Cases', and 'Multi Case Filing'.

Note: **Multi Case Filing** button will only appear if at least one submitted/approved case is listed in the Request Access to Cases table.

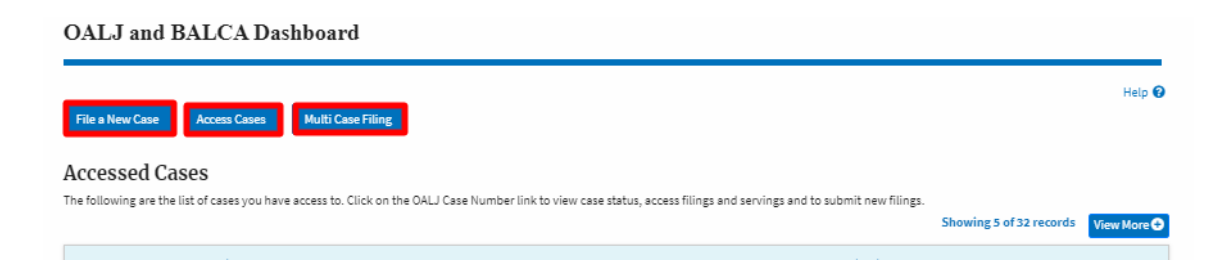

- a. The **File a New Case** button lets users file a new case with OALJ
- b. The **Access Cases** button lets the Trusted user to directly access cases.
- c. The **Multi Case Filing** button lets users file a common filing to multiple cases at the same time

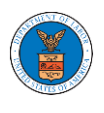

- 3. **OALJ and BALCA** Dashboard includes tables 'Accessed Cases','Cases Delegated to Me', and 'New Cases'.
	- a. The **Accesses Cases** table lists all the cases that the user has obtained access to
	- b. The **Cases Delegated to Me** table lists all the cases that other attorneys in the same organization have delegated to the user.
	- c. The **New Cases** table lists all the new cases that the user has submitted.

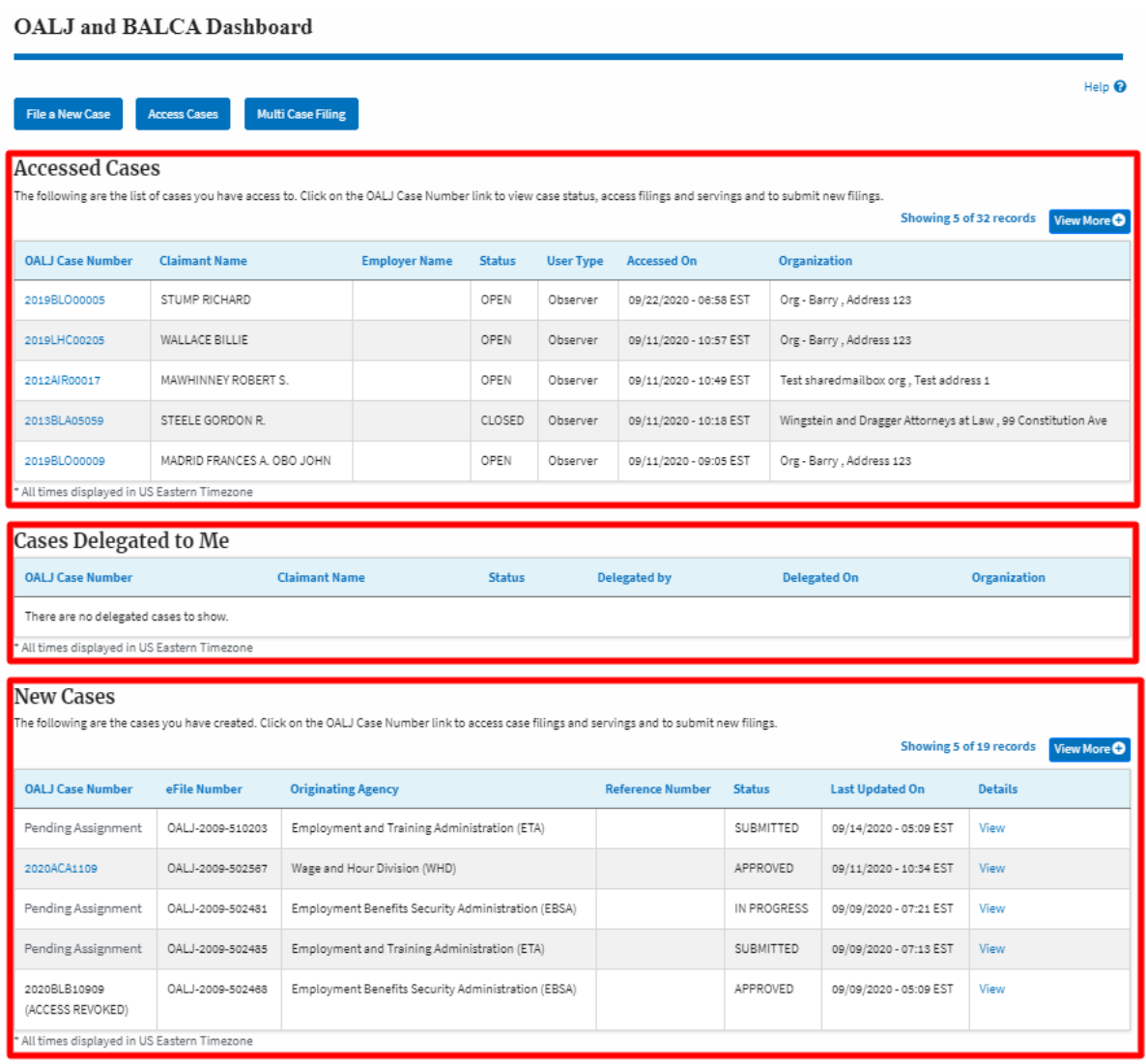

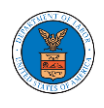

#### HOW TO ACCESS CASES THROUGH FORM SUBMISSION?

1. Click on the **eFile & eServe with the Office of the Administrative Law Judges (OALJ) or Board of Alien Labor Certification Appeals (BALCA)** tile from the main dashboard.

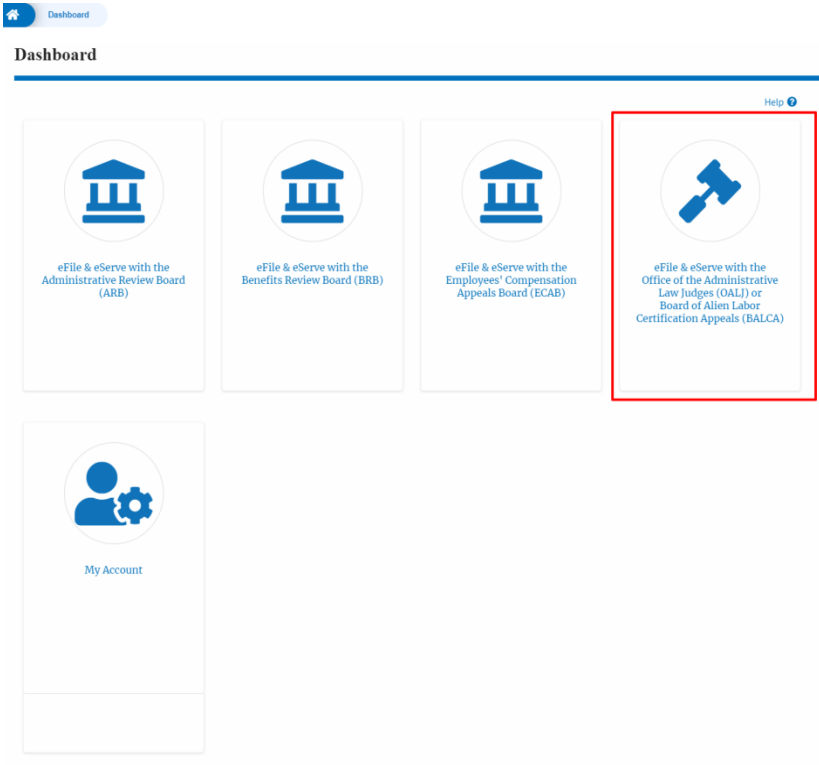

2. Click on the **Access Cases** button.

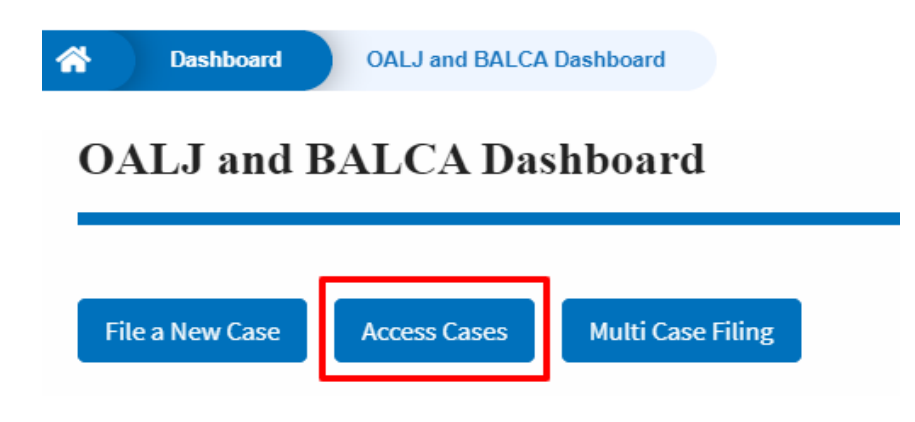
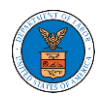

3. Search for any case using any relevant string and using filter options and click on the **Add to Dashboard** button that is displayed only if one of the cases is selected.

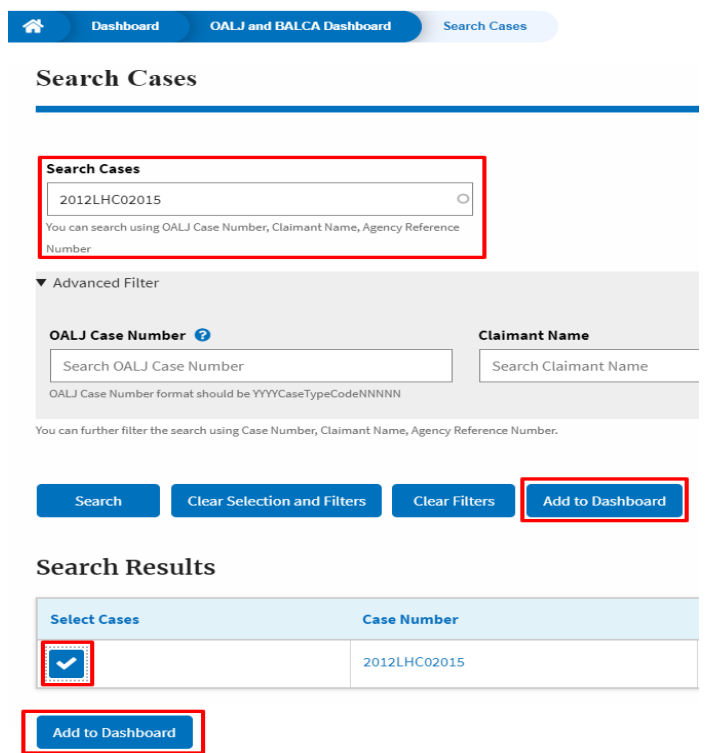

4. Select the **eFiler's organization** and click on the **Submit** button.

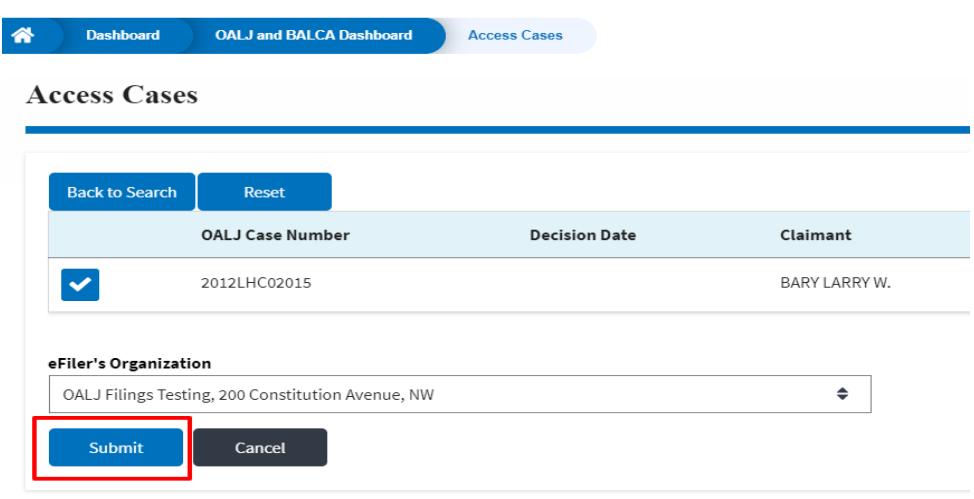

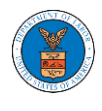

5. The accessed case will be shown in your **Accessed Cases** table with the **Observer** User Type along with a confirmation message.

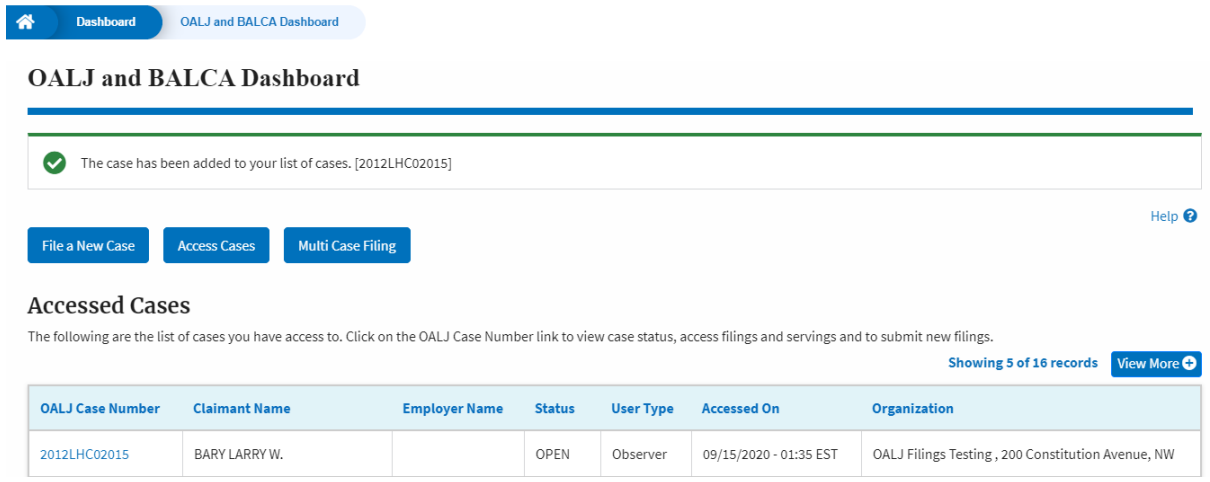

## a. Click on **View More** button to view all the accessed cases.

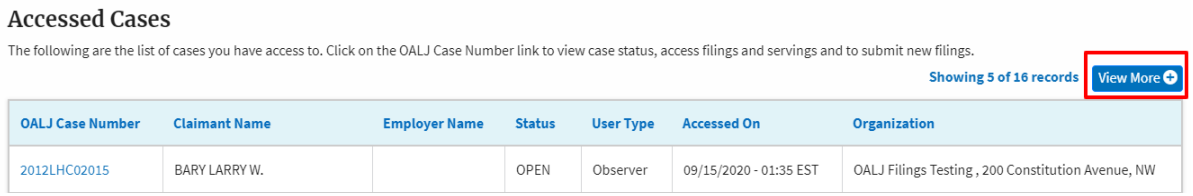

# 6. All the accessed cases will be listed on the **Accessed Cases** page.

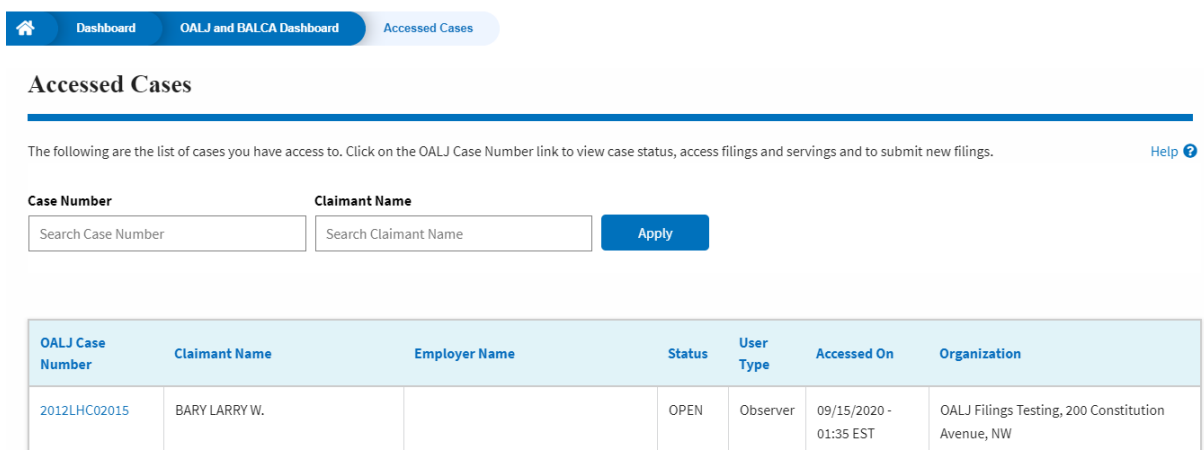

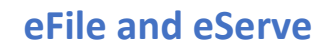

## HOW TO ACCESS CASES DIRECTLY?

1. Click on the **eFile & eServe with the Office of the Administrative Law Judges (OALJ) or Board of Alien Labor Certification Appeals (BALCA)** tile from the main dashboard.

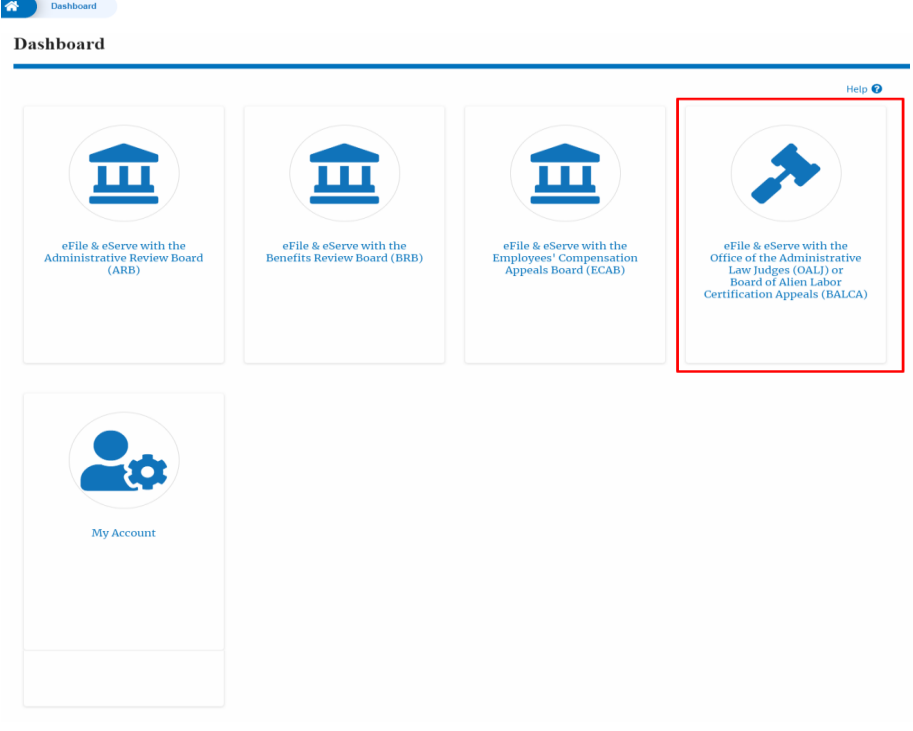

2. Click on the **Access Cases** button.

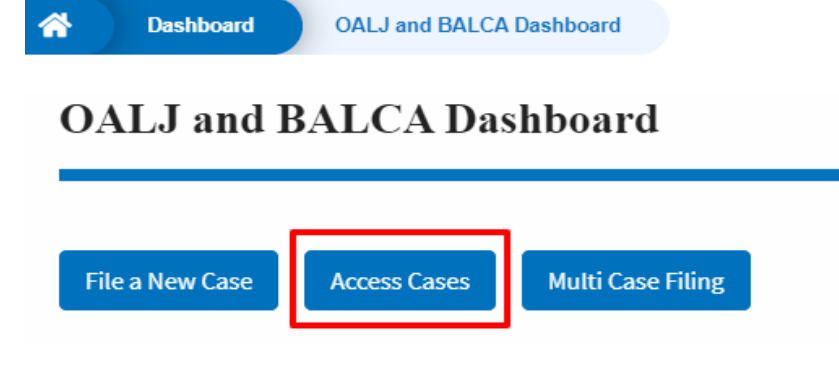

3. Search any case and click on the <OALJ Case Number> displayed.

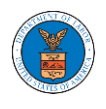

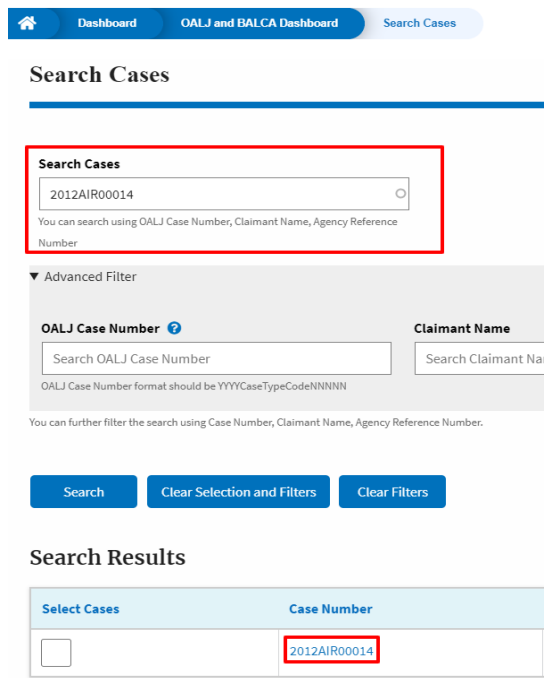

4. Select the required organization and click on the **Add to Dashboard** button.

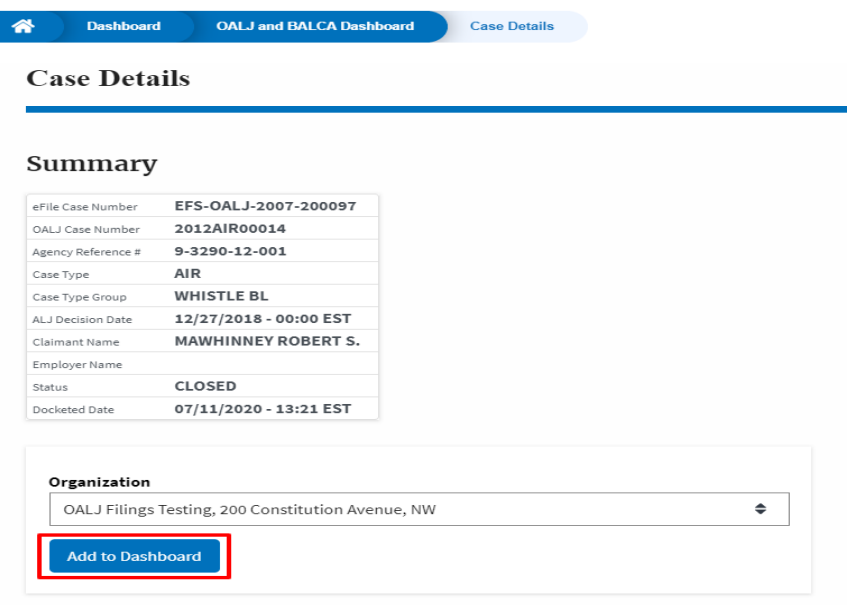

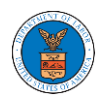

5. The case details page will show a confirmation message.

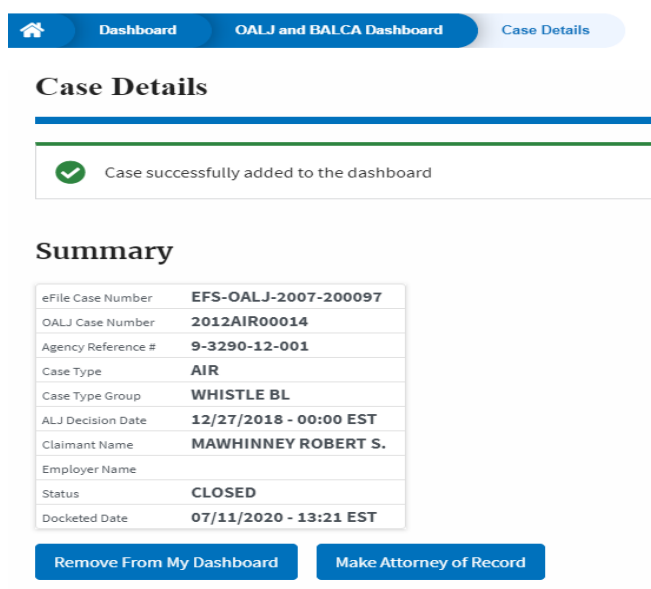

6. Click on the **OALJ and BALCA Dashboard** breadcrumb to go to the case dashboard.

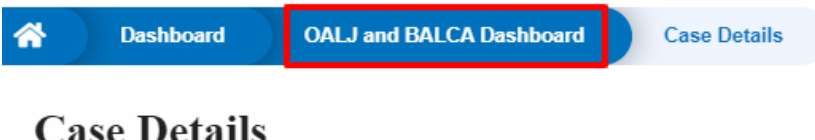

7. The accessed case will be shown in your **Accessed Cases** table with the **Observer** User Type.

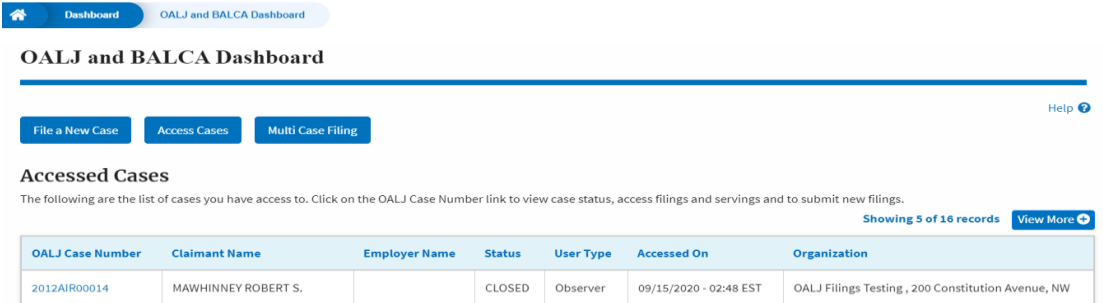

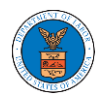

8. Click on **View More** button to view all the accessed cases.

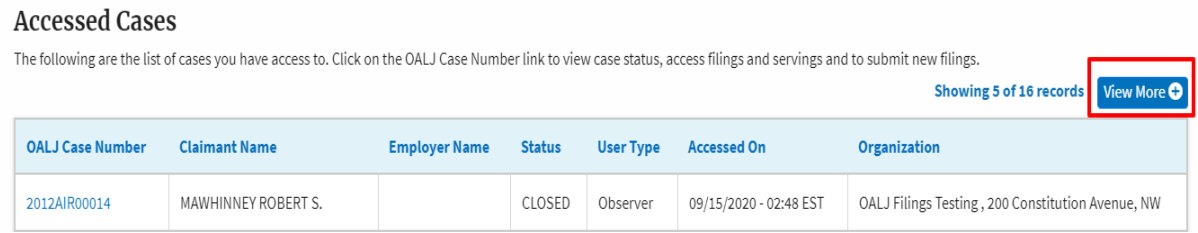

# 9. All the accessed cases will be listed on the **Accessed Cases** page.

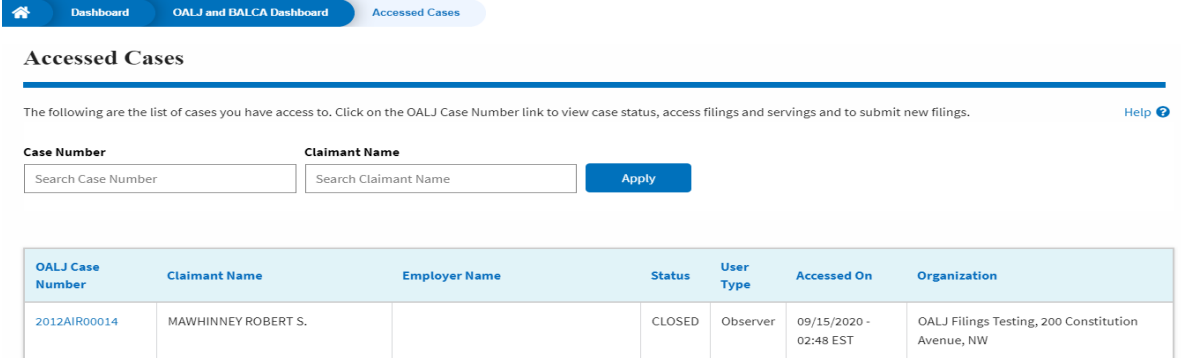

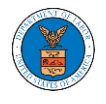

UNDERSTANDING THE COMPONENTS IN CASE DETAILS PAGE.

1. Click on the **eFile & eServe with the Office of the Administrative Law Judges (OALJ) or Board of Alien Labor Certification Appeals (BALCA)** tile from the main dashboard.

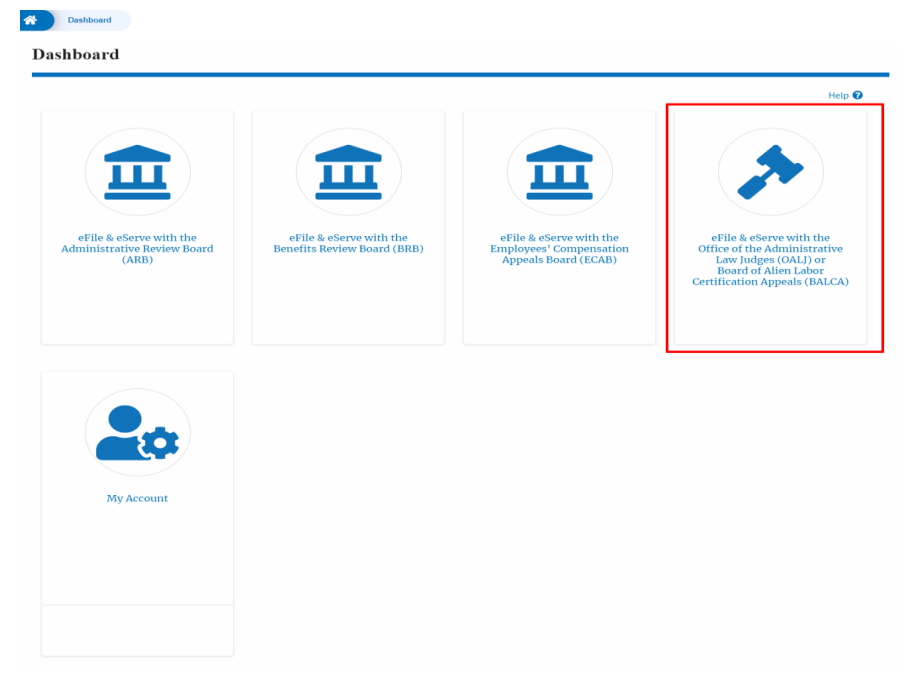

2. Click on any OALJ Case Number from the **Accessed Cases, Cases Delegated to Me** or **New Cases** tables.

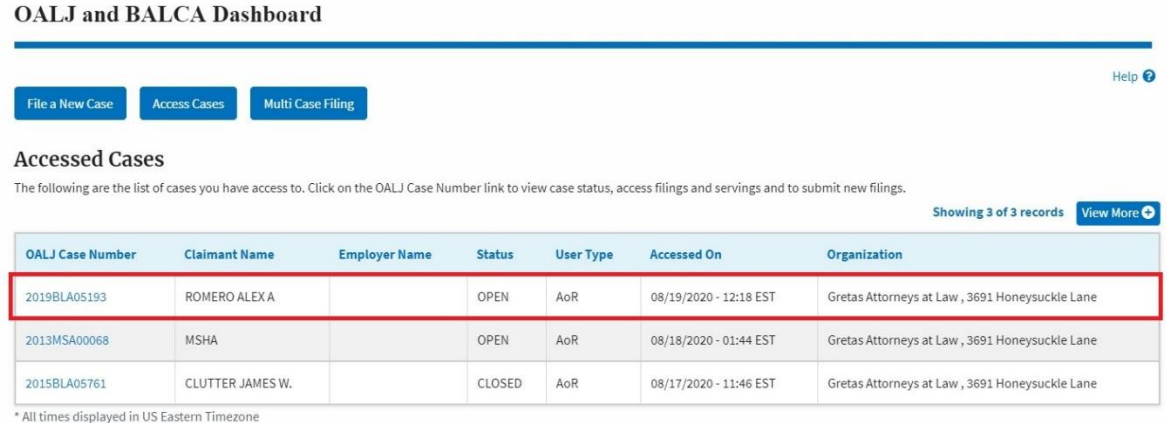

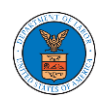

3. The user will be directed to the case details page.

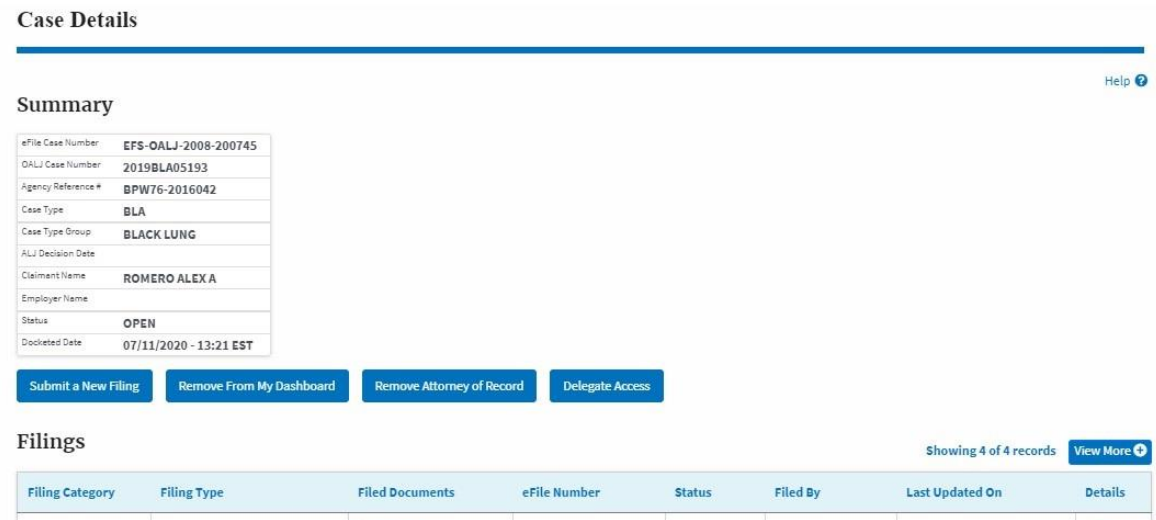

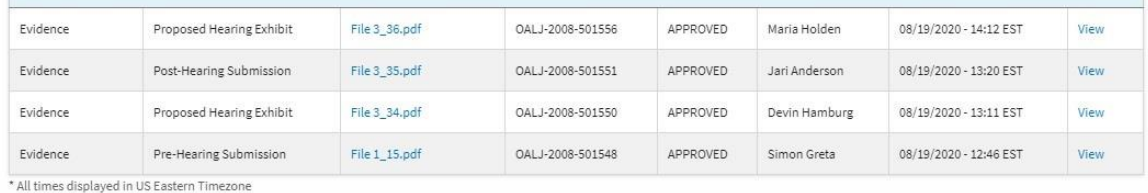

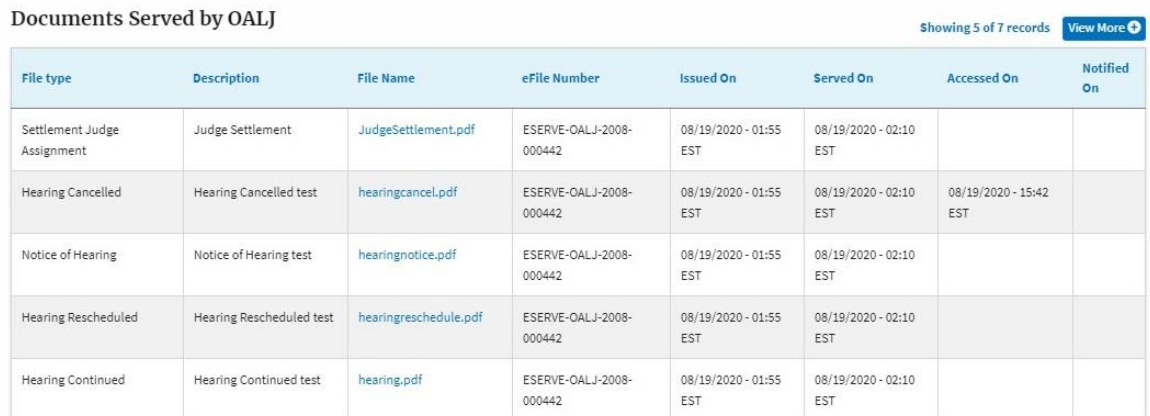

\* All times displayed in US Eastern Timezone

#### Parties with Access

#### Showing 2 of 2 records View More O

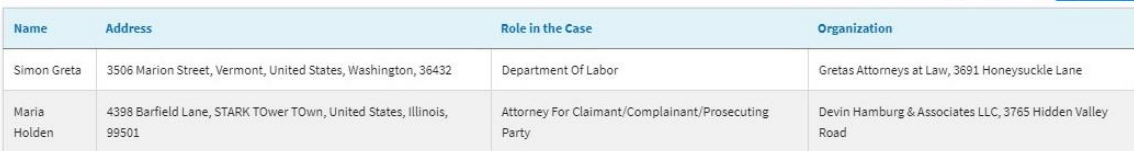

#### **Delegated Users**

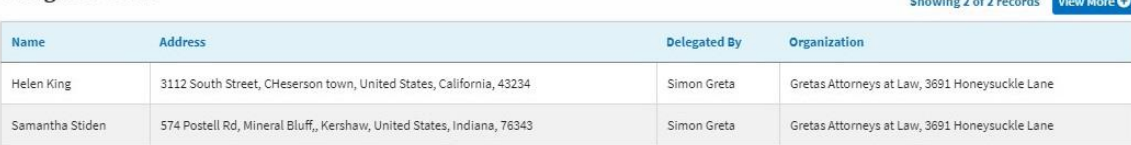

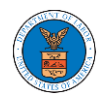

4. The case details page includes a summary section that gives a summary of the case details.

**Case Details** 

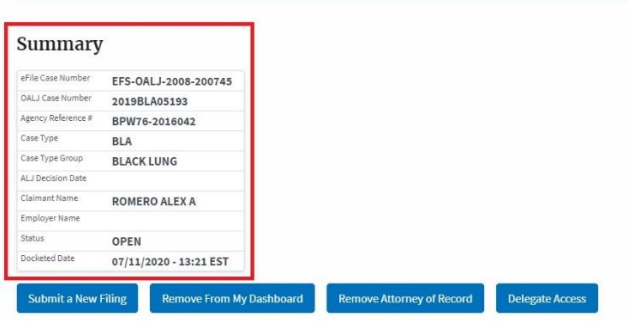

- 5. The case details page includes buttons **Submit a New Filing**, **Remove From My Dashboard**, **Remove Attorney of Record/Make Attorney of Record,** and **Delegate Access**.
	- a. **'Submit a New Filing'** button is to bring up the form to submit a new filing related to the case.
	- b. **'Remove from My Dashboard'** button is to bring up the page that lets you remove the case from your OALJ dashboard
	- c. If you are an attorney with an organization, you will get the button **'Delegate Access'** by which you can delegate the control of submitting filings to other members of your organization.
	- d. The "**Make Attorney of Record**" button converts the observer to a party to the case. The "Remove Attorney of Record" button makes the trusted user an observer on the case once again.

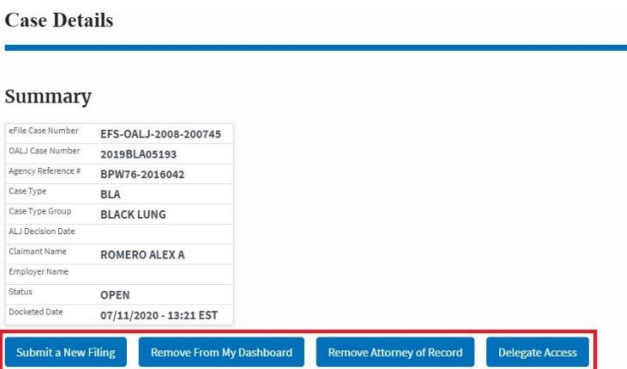

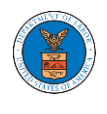

6. The case details page includes tables **Filings**, **Documents Served by OALJ**, **Parties with Access,** and **Delegated Users**.

a. **Filings** table lists all the Filings you have done related to this case.

b. **Documents Served by OALJ** table lists all the servings issued by OALJ on the case.

c. **Parties with Access** table lists all the parties that have access to this case.

d. **Delegated Users** table lists all the users in your organization who have been delegated access to this case and the attorney who delegated the user.

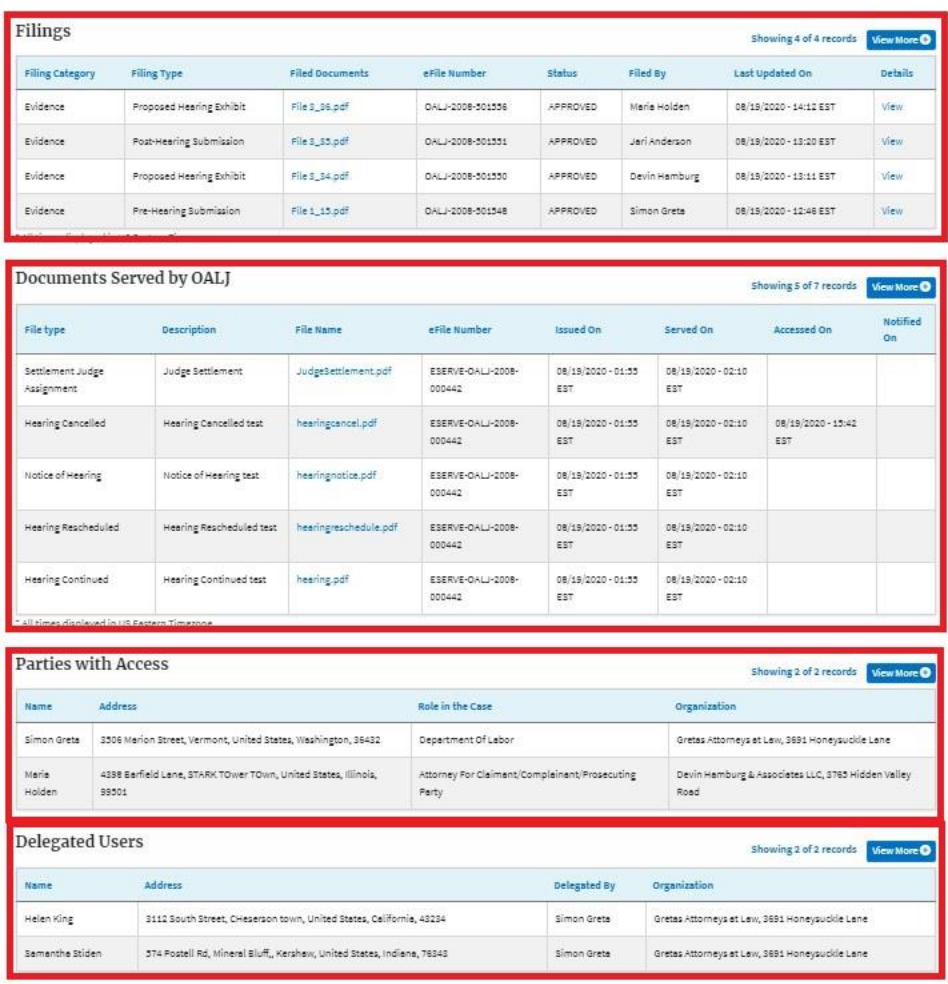

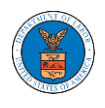

#### HOW TO MAKE THE USER ATTORNEY OF RECORD?

1. Click on the **eFile & eServe with the Office of the Administrative Law Judges (OALJ) or Board of Alien Labor Certification Appeals (BALCA)** tile from the main dashboard.

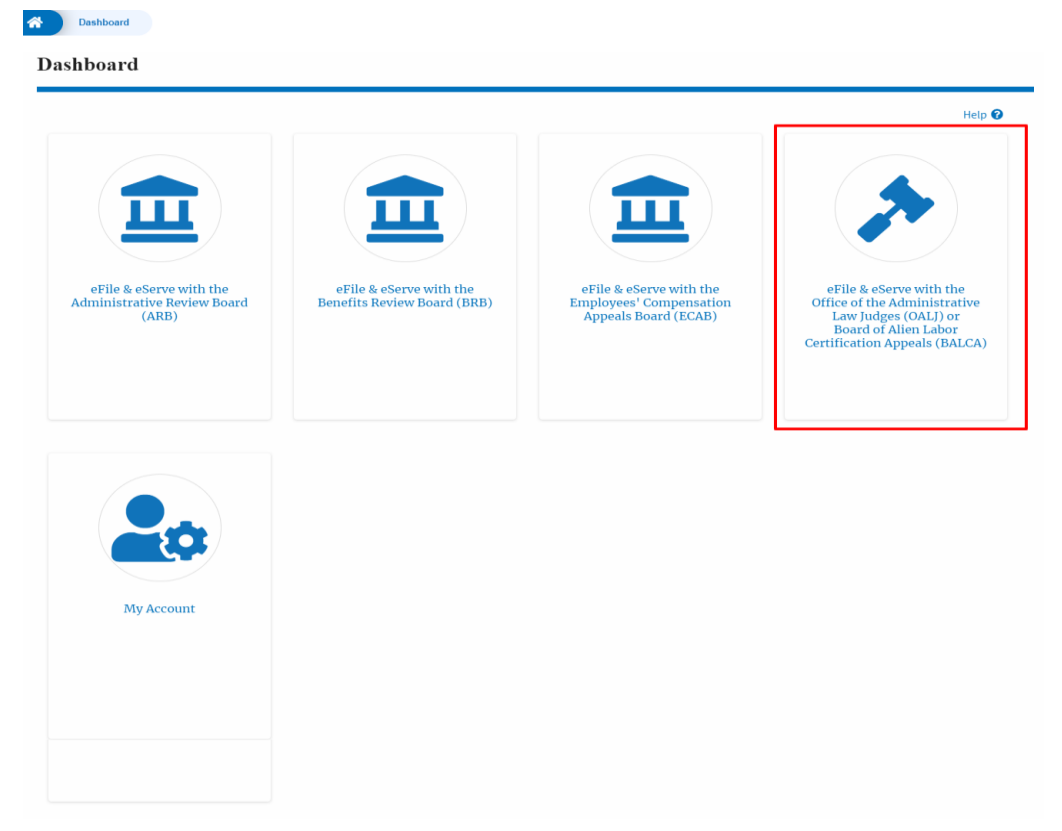

2. Click on an OALJ Case Number with the **Observer** User Type.

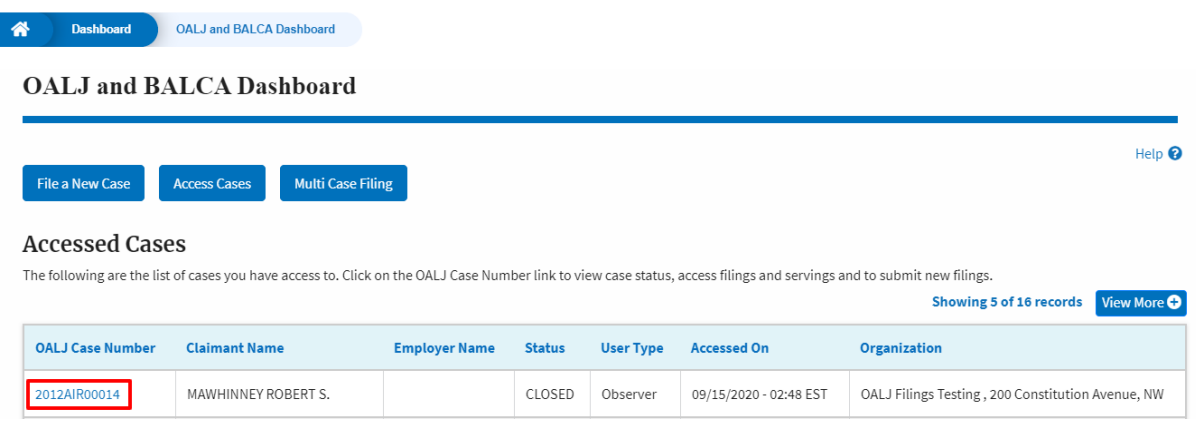

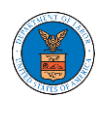

3. The case details page will be displayed with **Remove From My Dashboard** and **Make Attorney of Record** buttons.

### Summary

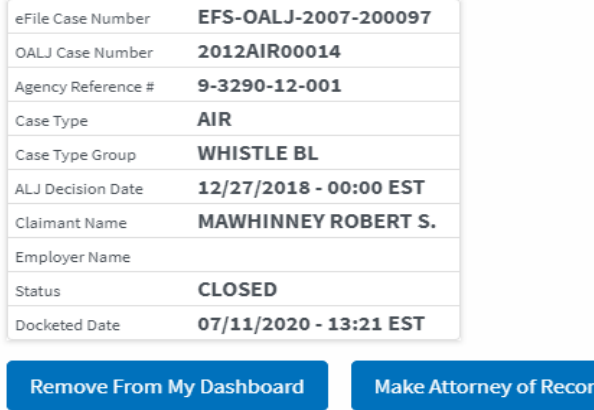

4. Click on the **Make** Attorney **of Record** button.

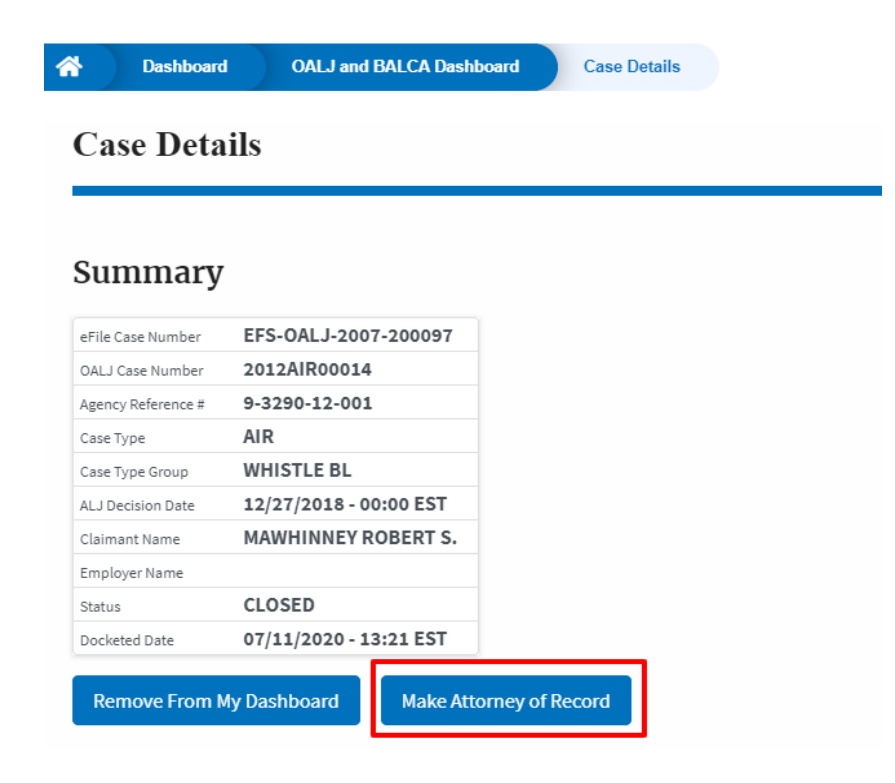

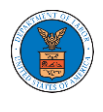

5. The case details page is displayed with **Submit a New Filing, Remove From My Dashboard, Remove Attorney of Record,** and **Delegate Access** buttons along with a confirmation message.

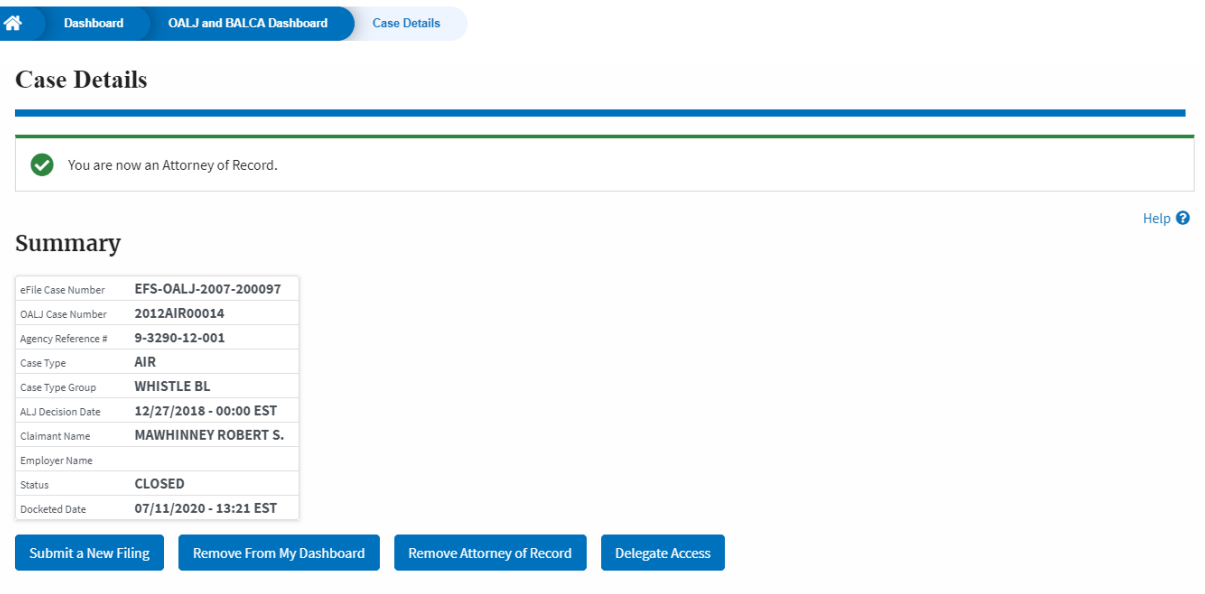

6. Click on the **OALJ and BALCA Dashboard** breadcrumb to go to the case dashboard.

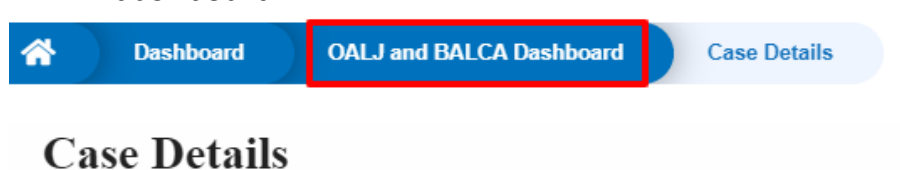

7. The accessed case will be shown in your **Accessed Cases** table with the **AoR**  User Type.

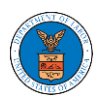

# **eFile and eServe**

**Example 3 Dashboard** OALJ and BALCA Dashboard

#### **OALJ** and **BALCA** Dashboard

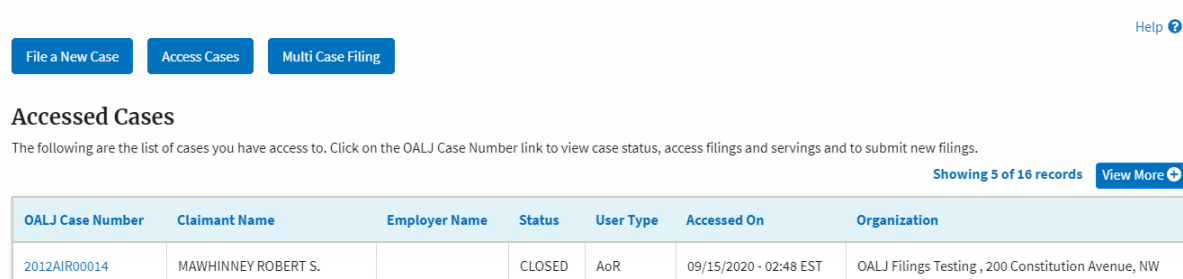

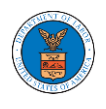

#### HOW TO DO REMOVE ATTORNEY OF RECORD?

1. Click on the **eFile & eServe with the Office of the Administrative Law Judges (OALJ) or Board of Alien Labor Certification Appeals (BALCA)** tile from the main dashboard.

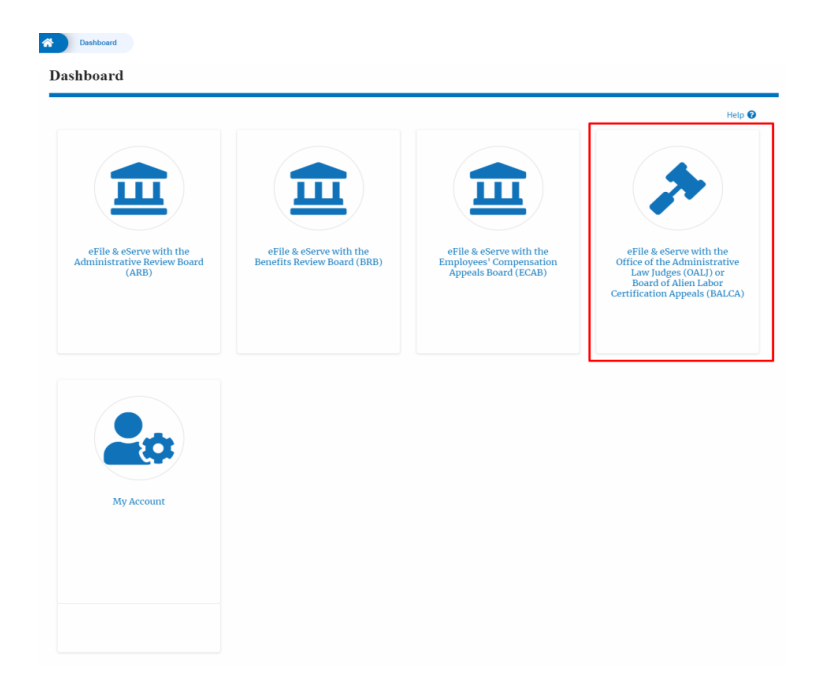

2. Click on an OALJ Case Number with the **AoR** User Type.

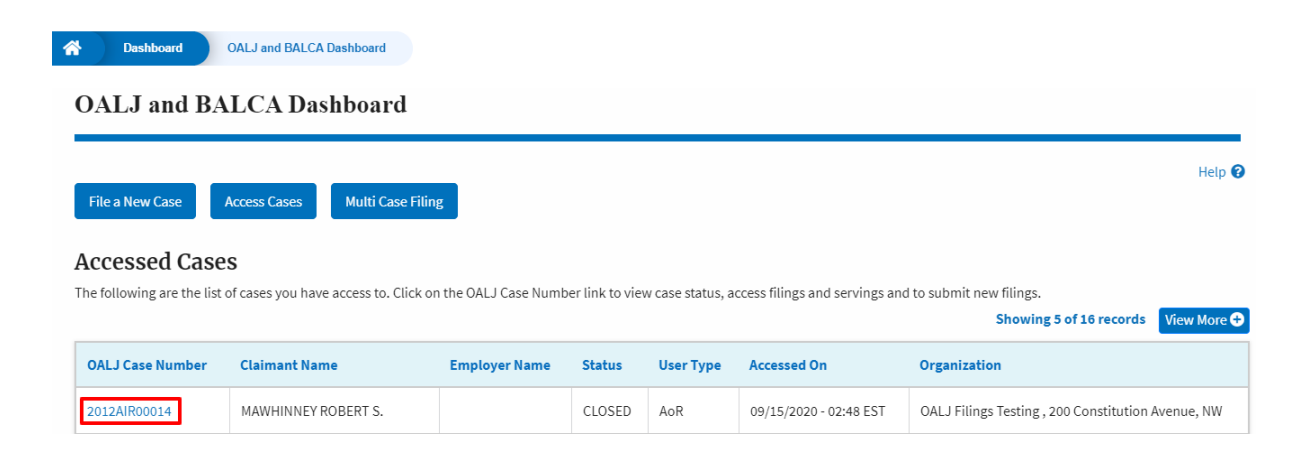

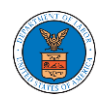

3. The case details page is displayed with **Submit a New Filing, Remove From My Dashboard, Remove Attorney of Record,** and **Delegate Access** buttons.

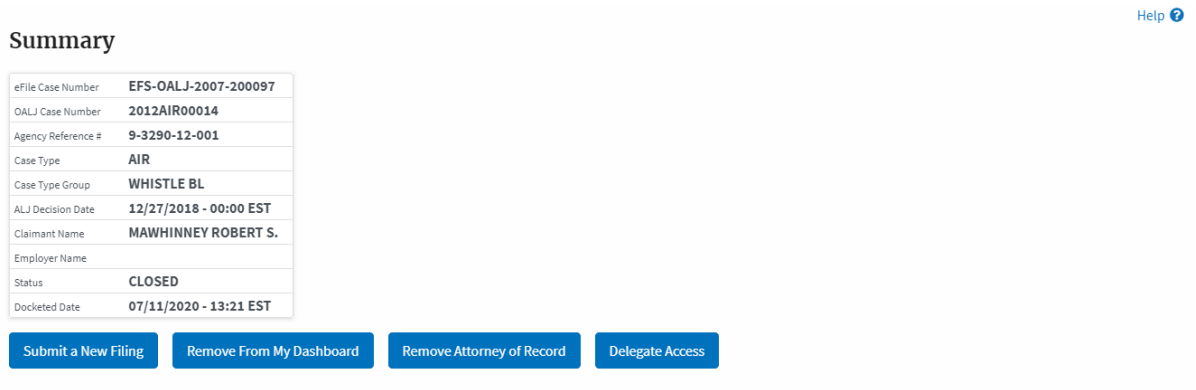

## 4. Click on **Remove Attorney of Record** button.

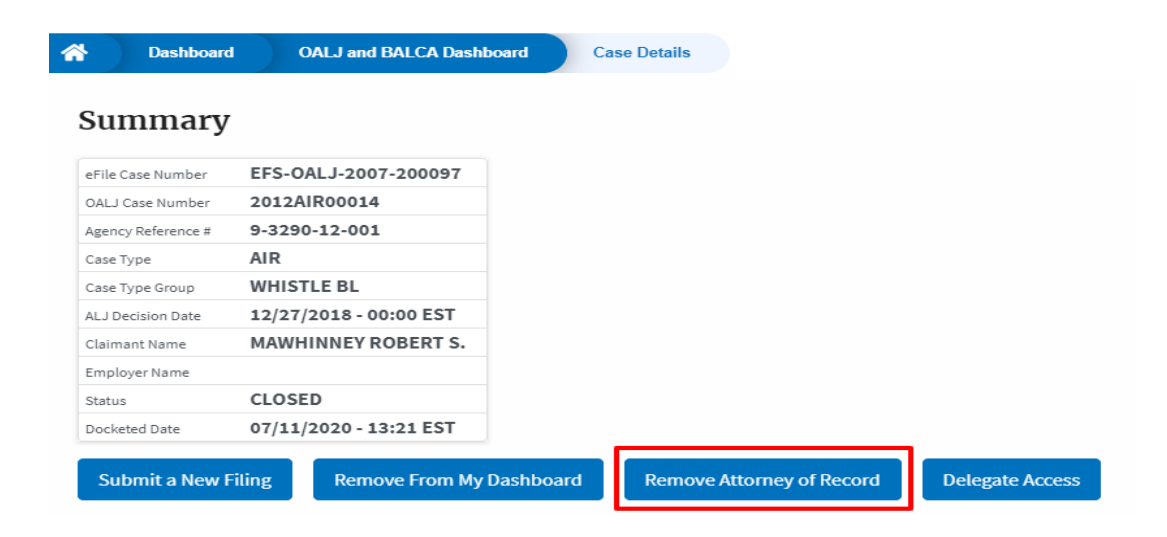

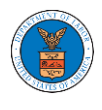

5. The case details page will displayed with **Remove From My Dashboard** and **Make Attorney of Record** buttons along with a confirmation message.

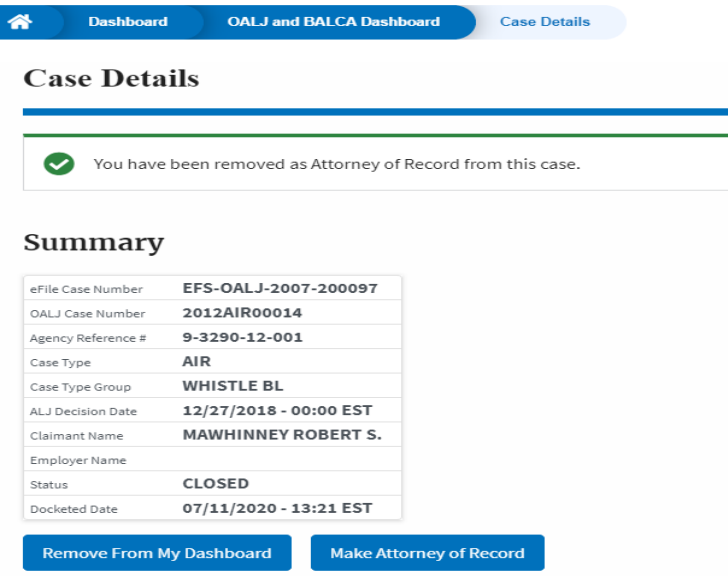

6. Click on the **OALJ and BALCA Dashboard** breadcrumb to go to the case dashboard.

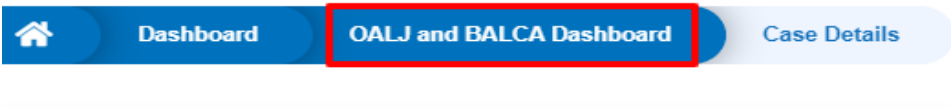

# **Case Details**

7. The accessed case will be shown in your **Accessed Cases** table with the **Observer** User Type.

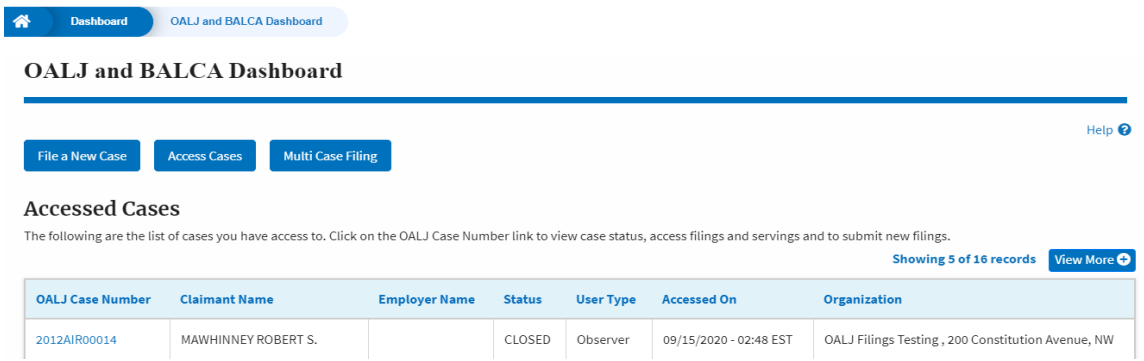

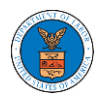

### HOW TO FILE A NEW CASE?

1. Click on the **eFile & eServe with the Office of the Administrative Law Judges (OALJ) or Board of Alien Labor Certification Appeals (BALCA)** tile from the main dashboard.

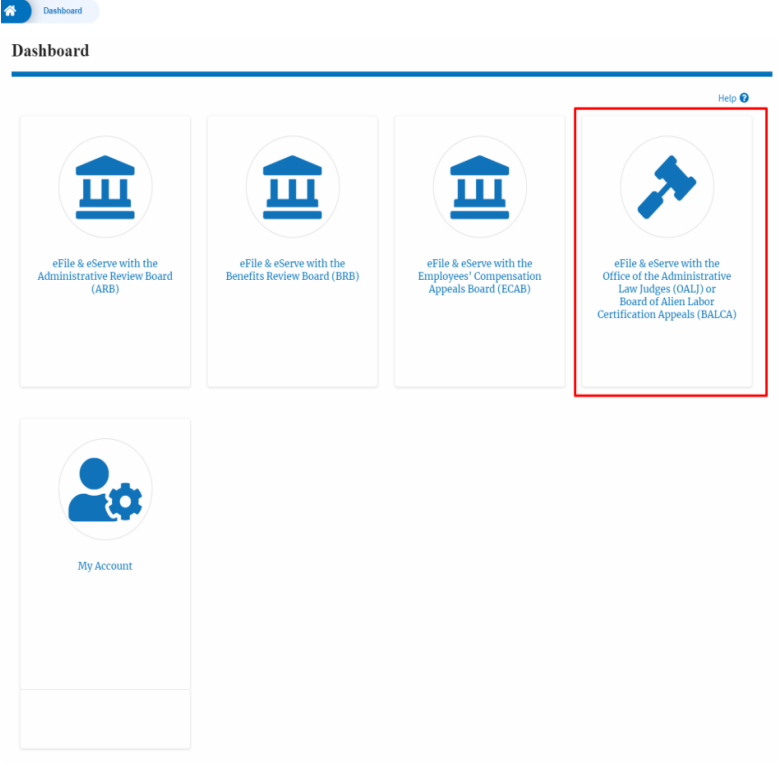

2. Click on the **File a New Case** button.

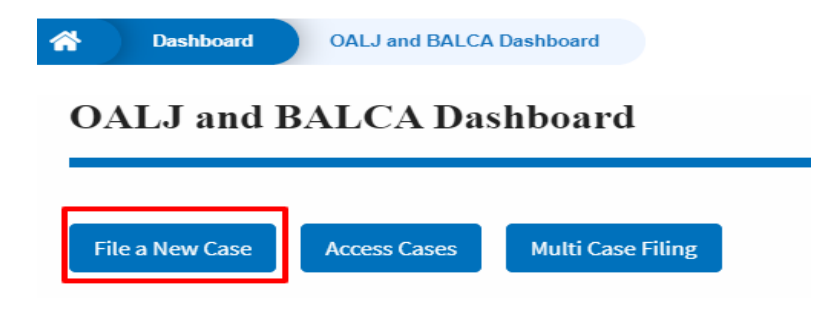

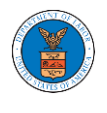

3. File a new case by filling out the mandatory fields and selecting the required organization and click on the **Submit to DOL** button after selecting the redaction box.

**New Case to OALJ or BALCA** 

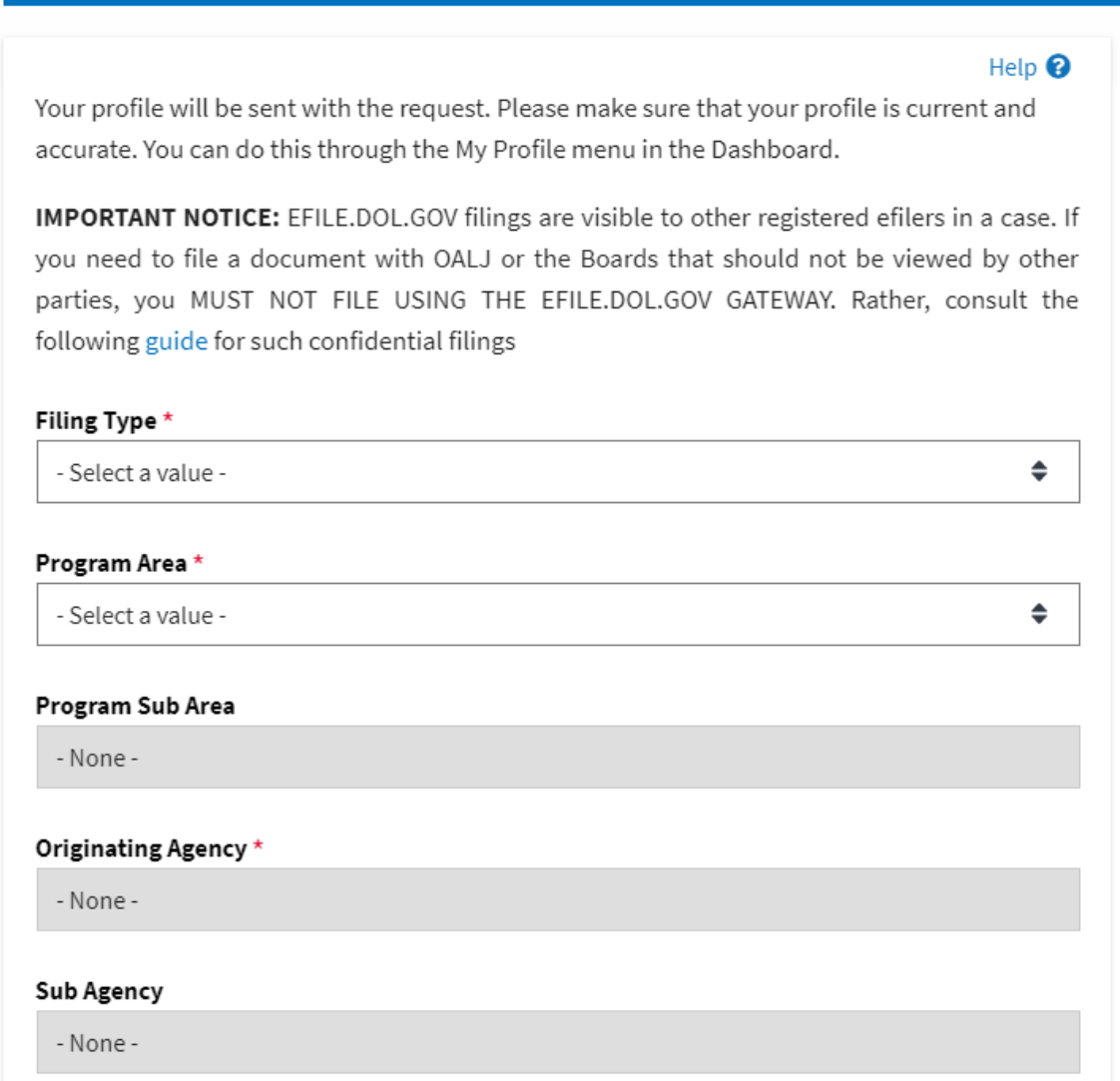

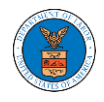

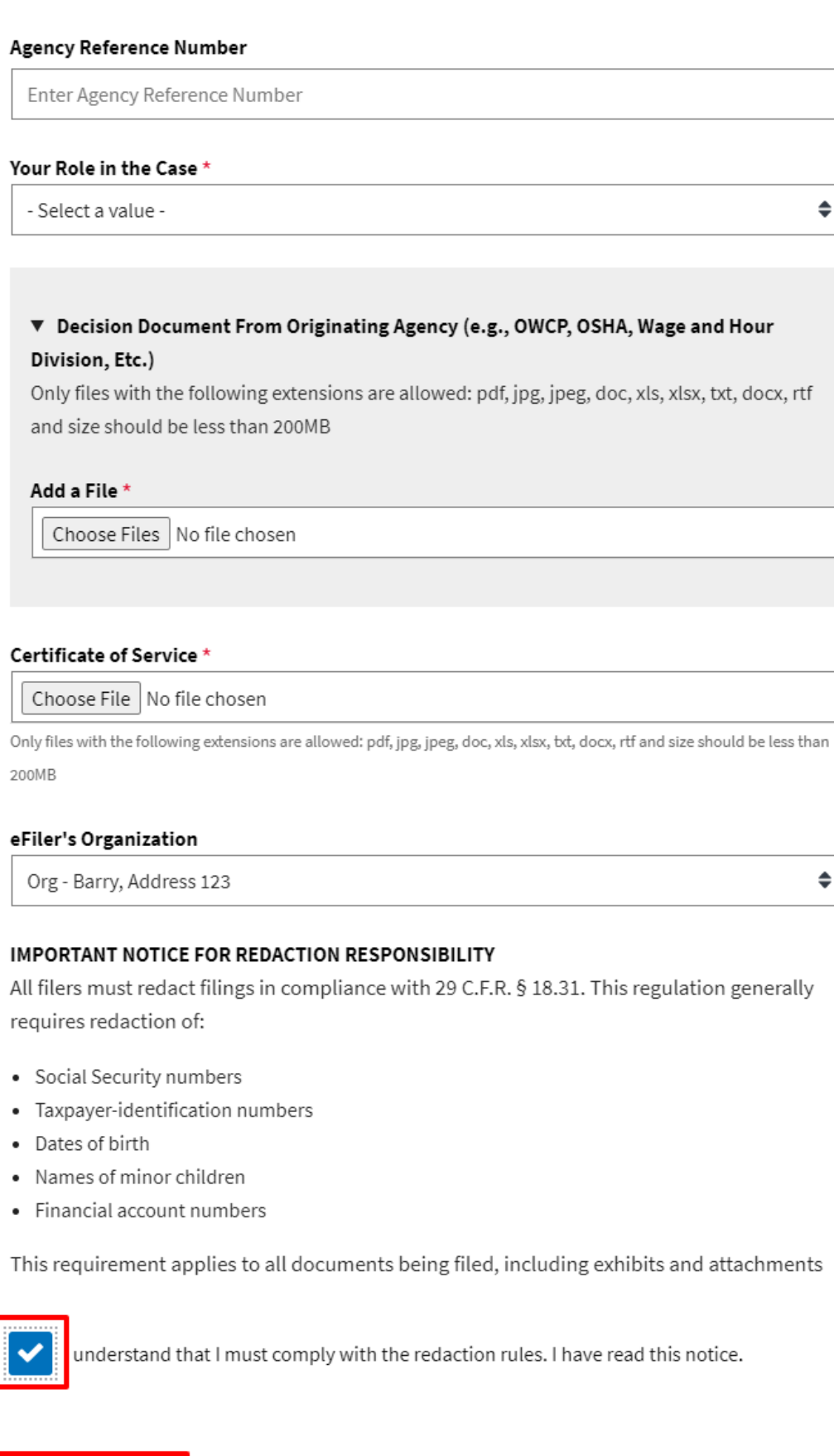

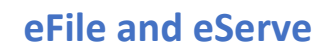

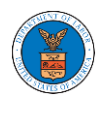

4. The submitted case will be shown in your **New Cases** table with the **SUBMITTED** status.

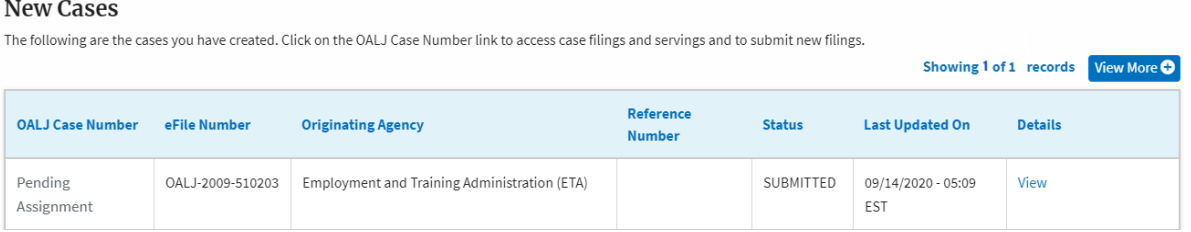

## 5. Click on **View More** button to view all the new cases.

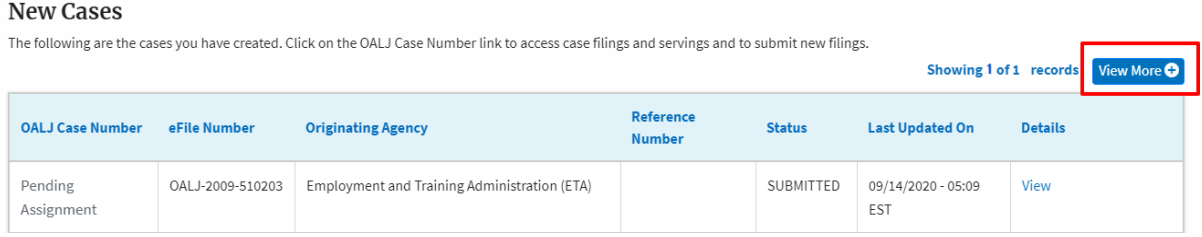

# 6. All the submitted cases will be listed on the **New Cases** page.

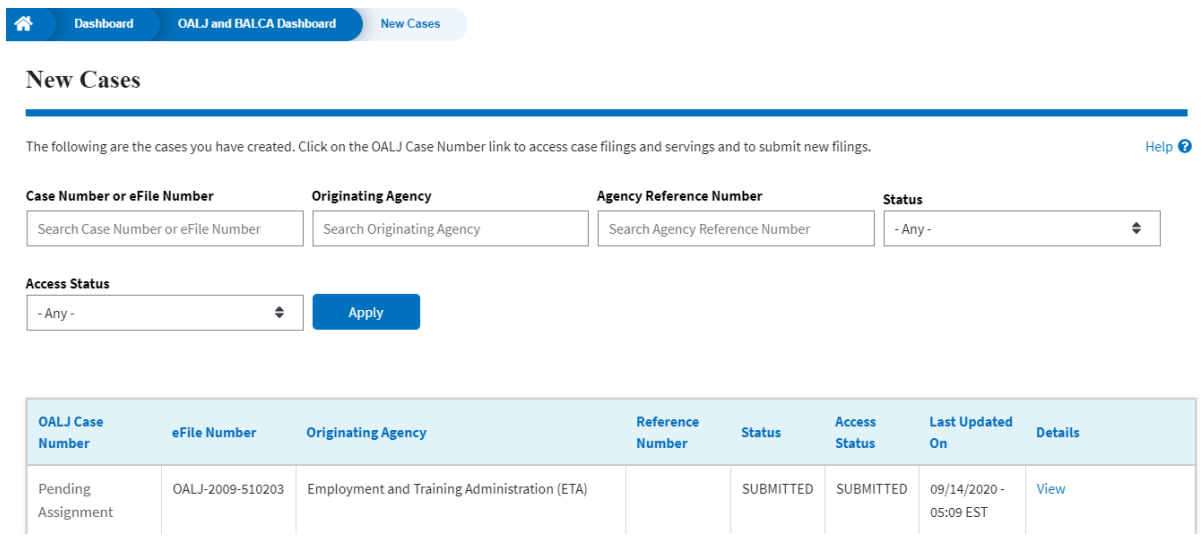

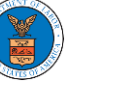

7. Click on the **View** link under the **Details** column header for navigating to the **Case Details** page.

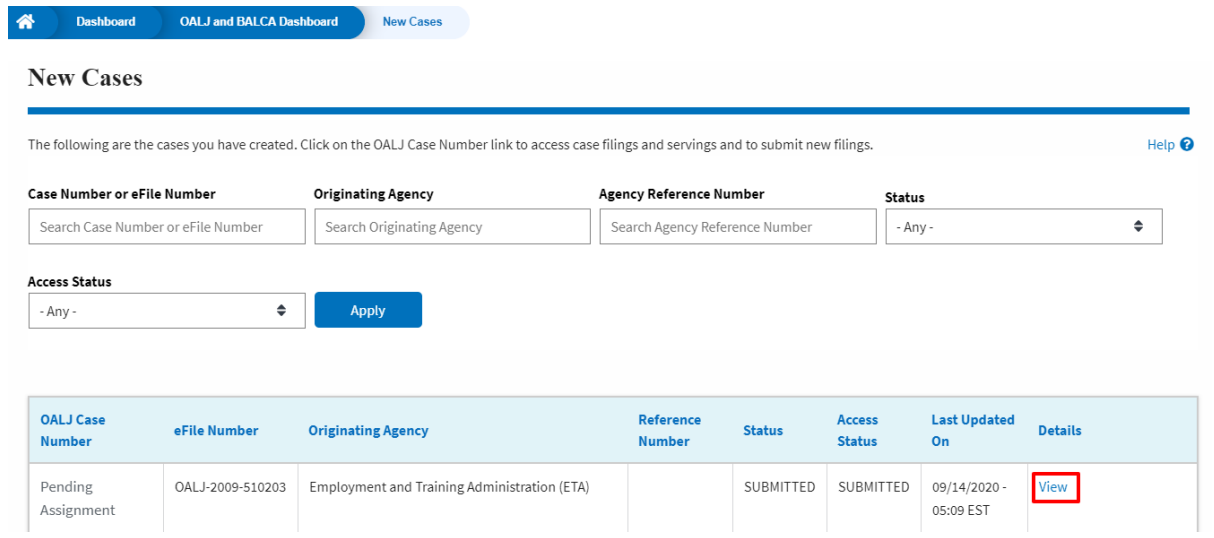

8. The user is displayed with the case details in a popup and can download by clicking on the document links which are submitted by the user.

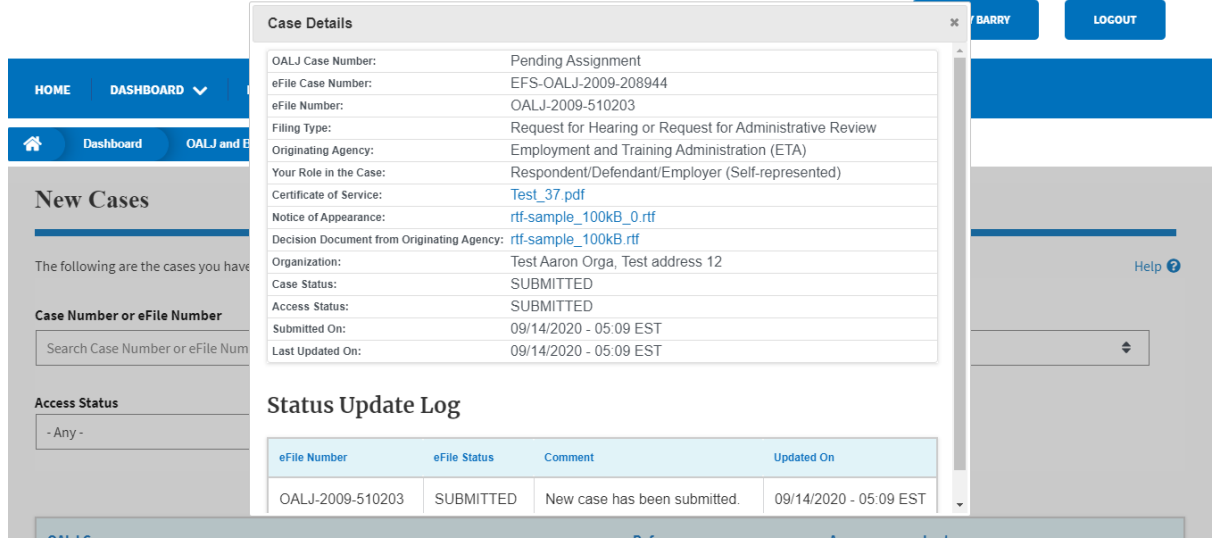

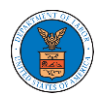

### HOW TO SUBMIT A NEW FILING TO OALJ?

1. Click on the **eFile & eServe with the Office of the Administrative Law Judges (OALJ) or Board of Alien Labor Certification Appeals (BALCA)** tile from the main dashboard.

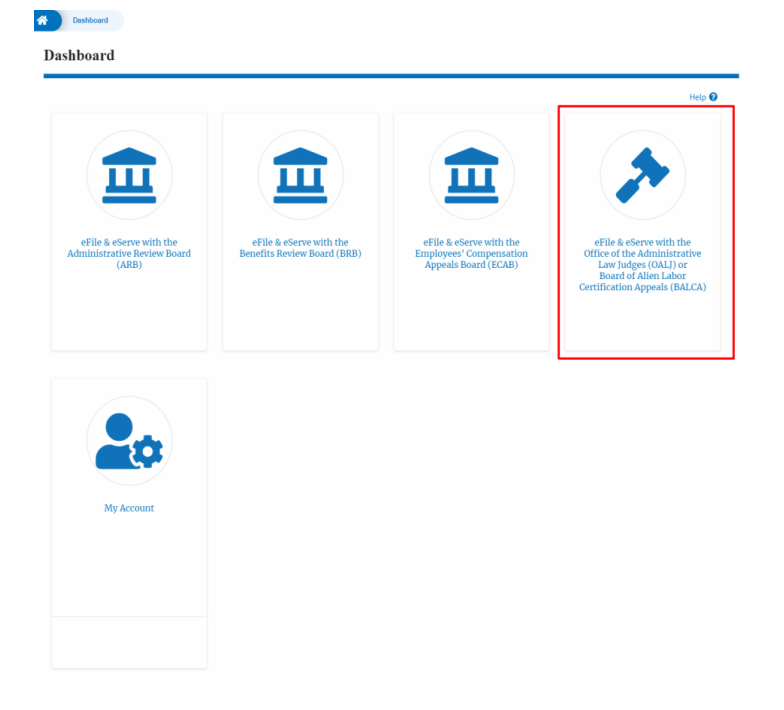

2. Click on an OALJ Case Number with the **AoR** User Type.

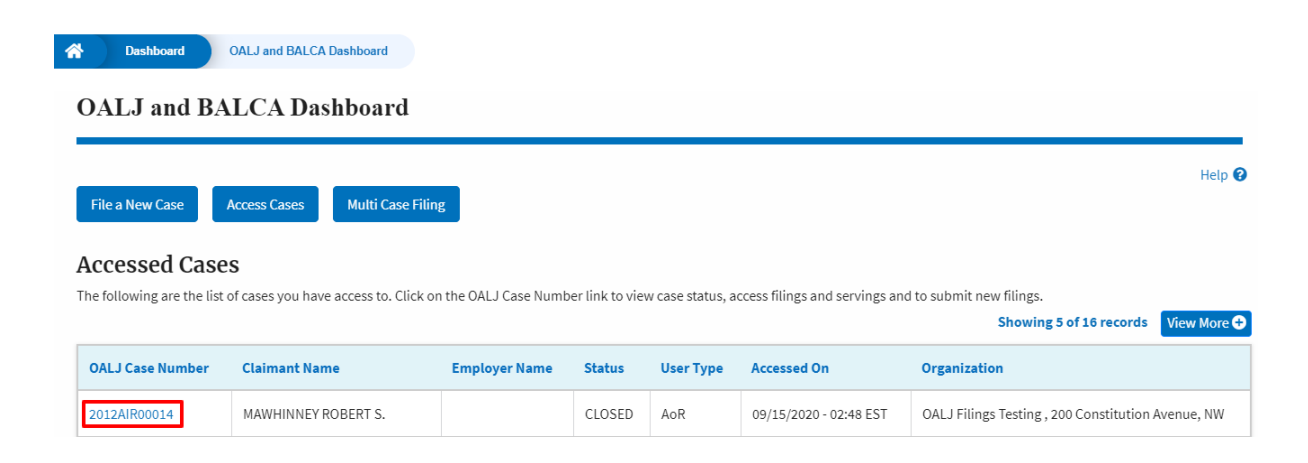

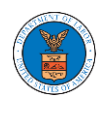

3. Click on the **Submit a New Filing** button. The user is navigated to **New Filing to the OALJ** page.

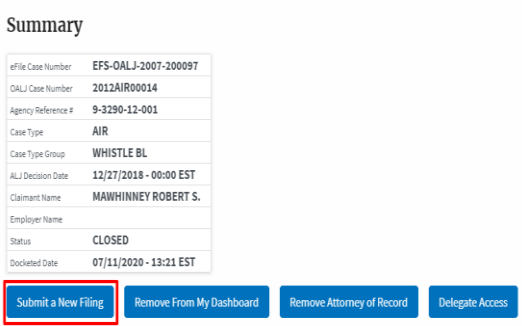

4. The user selects the **Filing Category** and its **Filing Type** and uploads the mandatory field and clicks on the **Submit to the DOL** button.

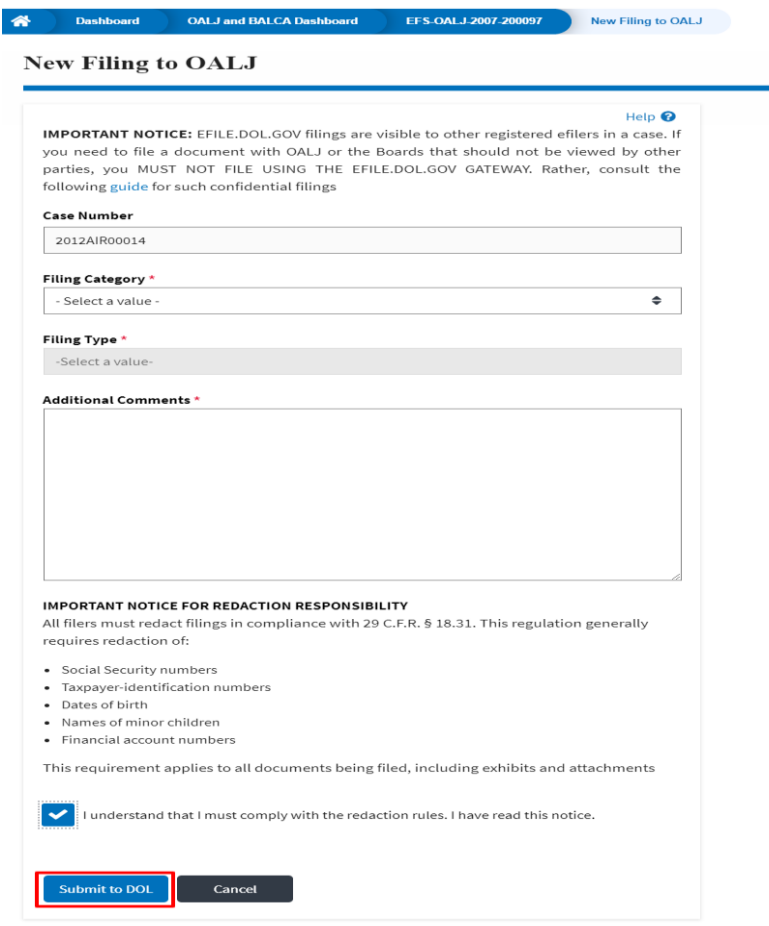

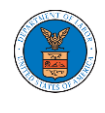

5. The filing is listed in the **Filings** table with the **SUBMITTED** status along with a confirmation message.

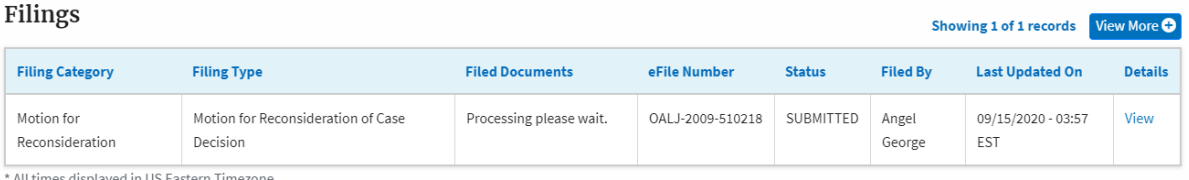

# 6. Click on **View More** button to view all the filings under the case.

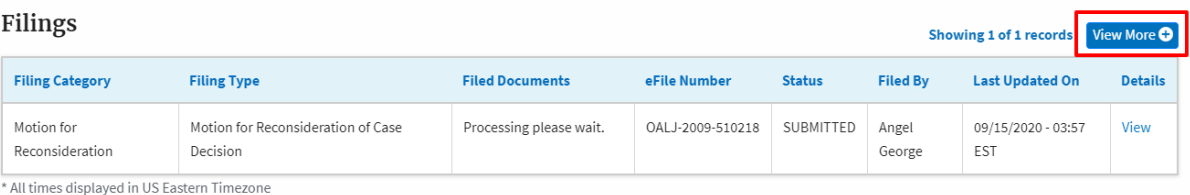

## 7. All the filings under the case will be listed on the **Filings** page.

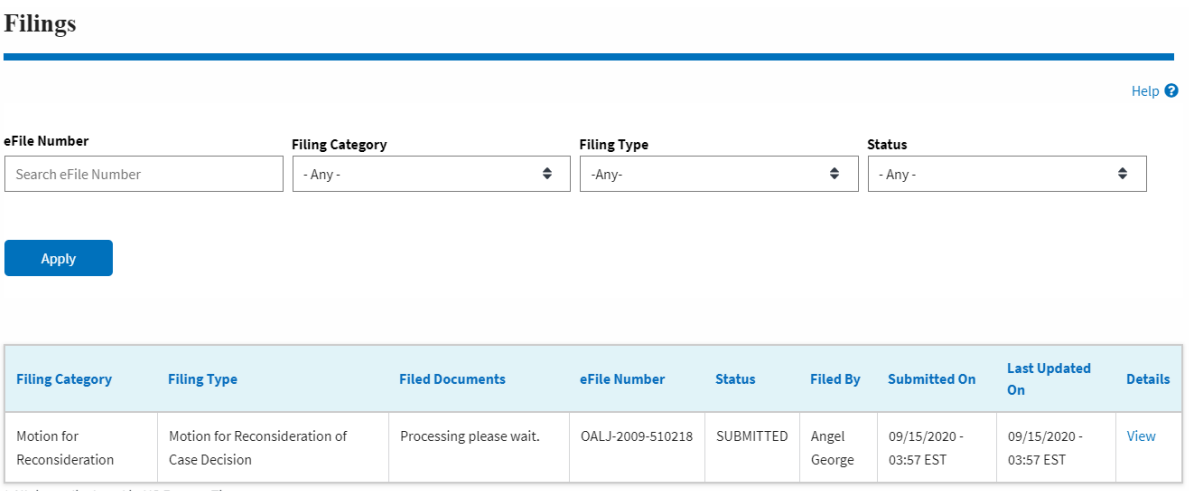

\* All times displayed in US Eastern Timezone

# 8. Click on the **View** link under the **Details** column header to view the filing details.

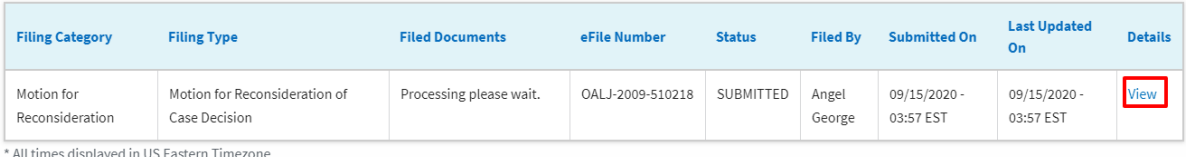

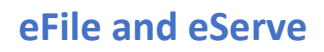

9. The user is displayed with the details in a popup and can download the documents which are submitted by the user.

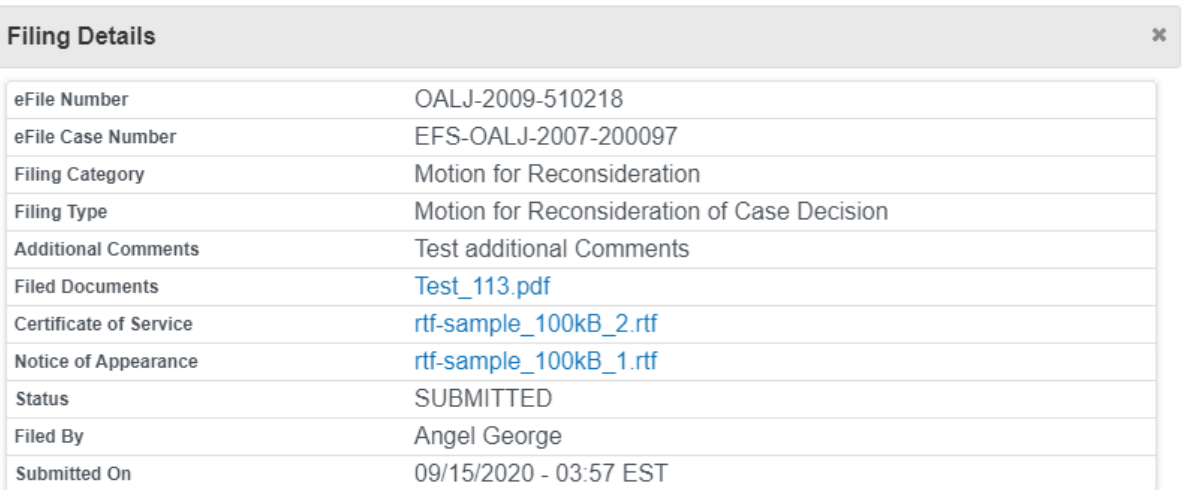

# **Status Update Log**

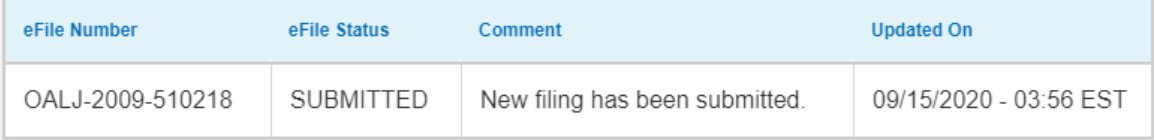

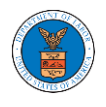

### HOW TO SUBMIT MULTI CASE FILINGS TO OALJ?

1. Click on the **eFile & eServe with the Office of the Administrative Law Judges (OALJ) or Board of Alien Labor Certification Appeals (BALCA)** tile from the main dashboard.

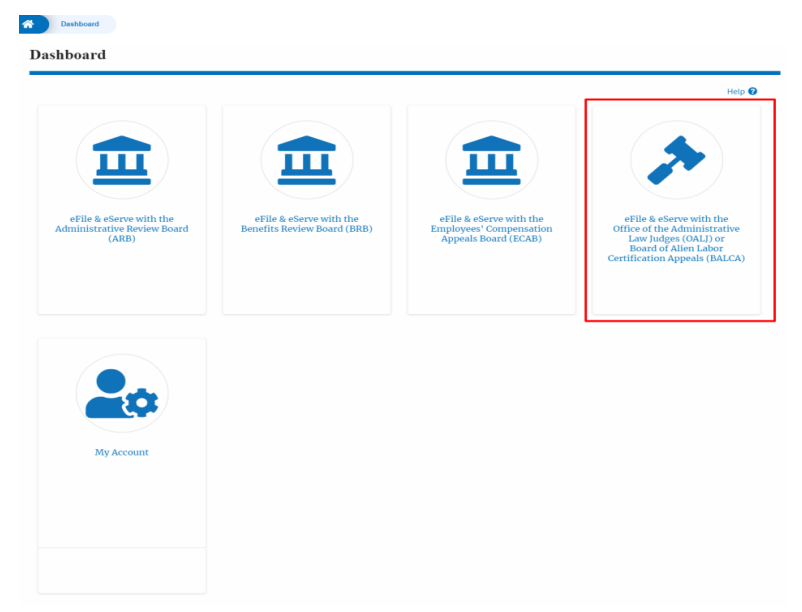

2. Click on the **Multi Case Filing** button. The user is navigated to the case details page.

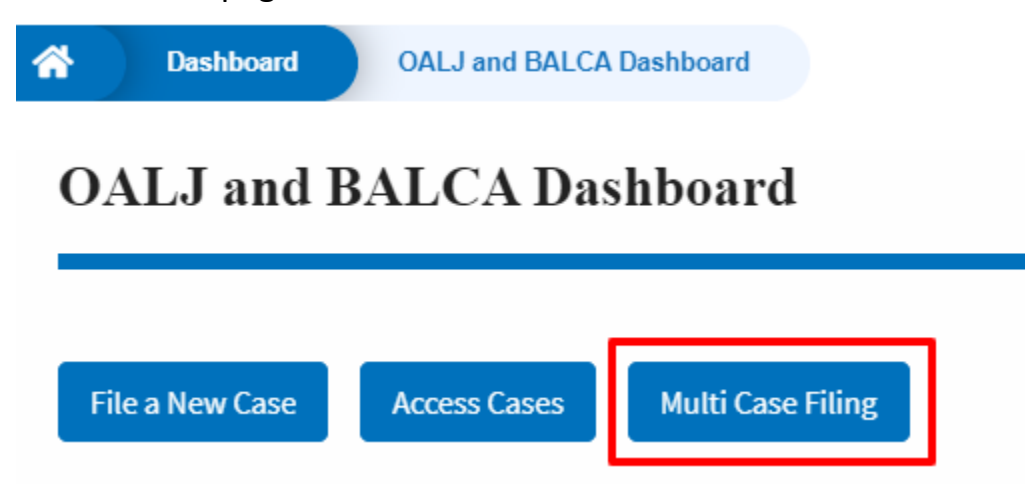

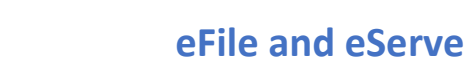

I

3. Select the case number and click on the **Add Filing** button. The user is navigated to **New Filing to the OALJ** page.

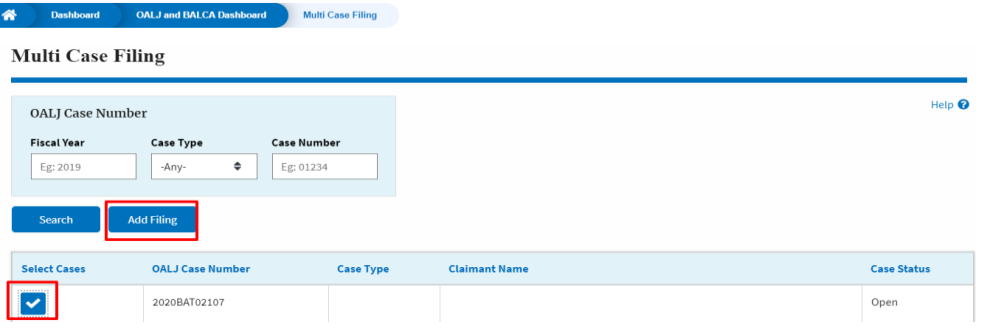

4. The user selects the **Filing Category** and its **Filing Type** and uploads the mandatory field and clicks on the **Submit to the DOL** button.

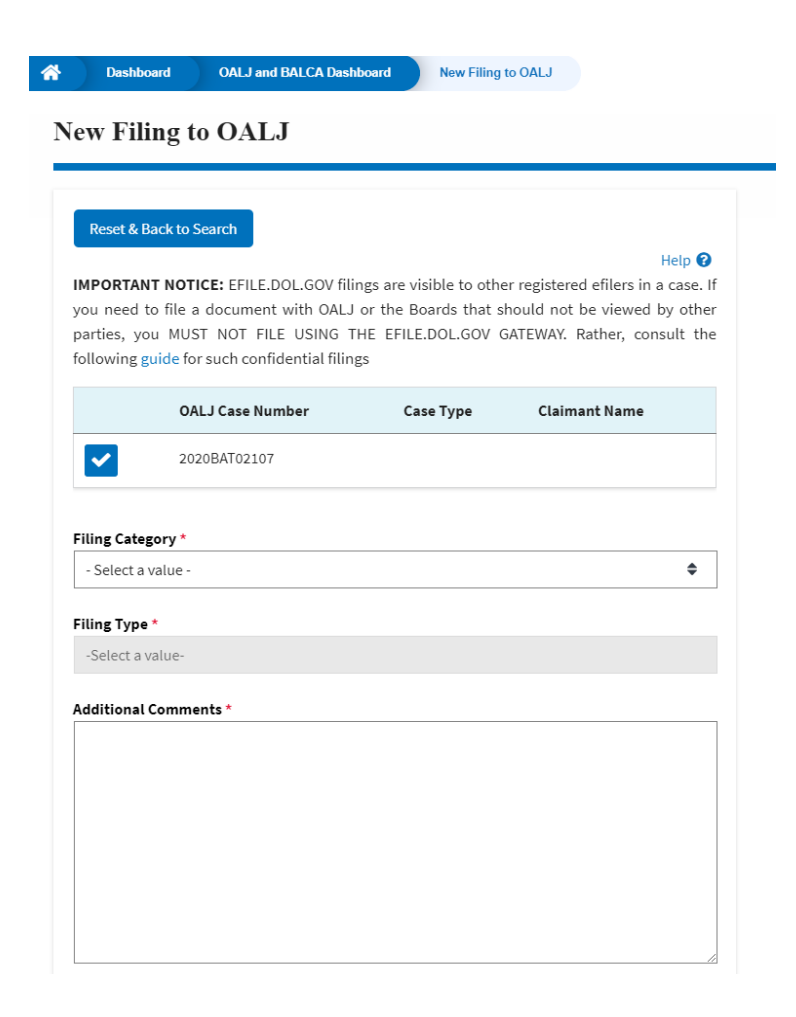

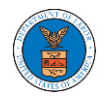

## **eFile and eServe**

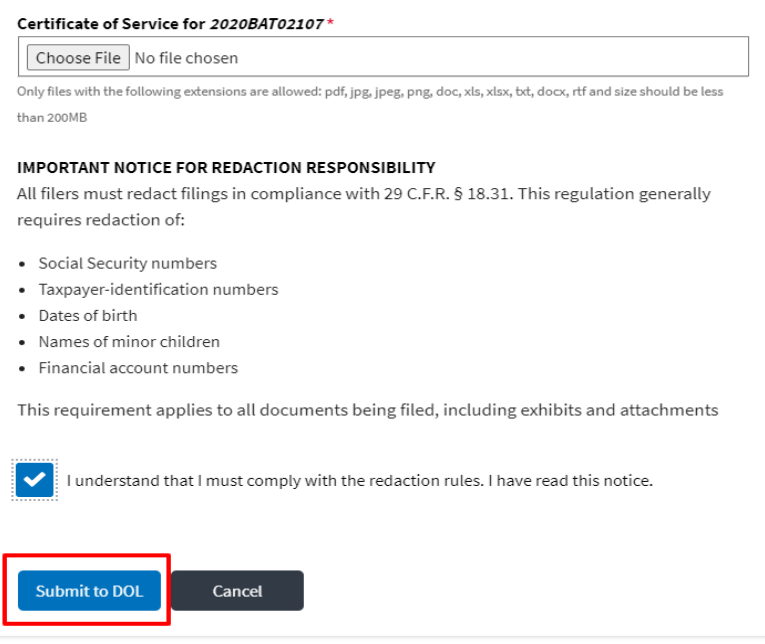

5. A confirmation message is showing in the New Filing to OALJ page.

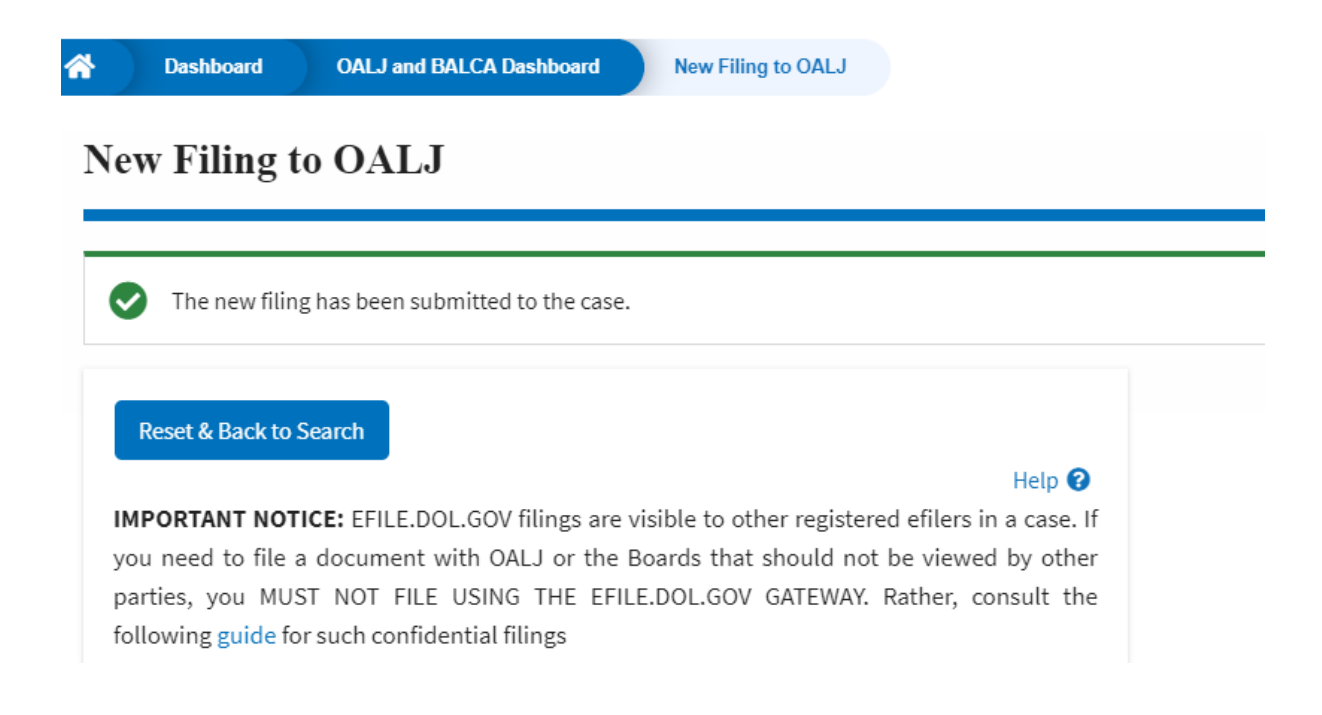

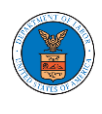

6. Click on **OALJ and BALCA Dashboard** breadcrumb to go back to the dashboard.

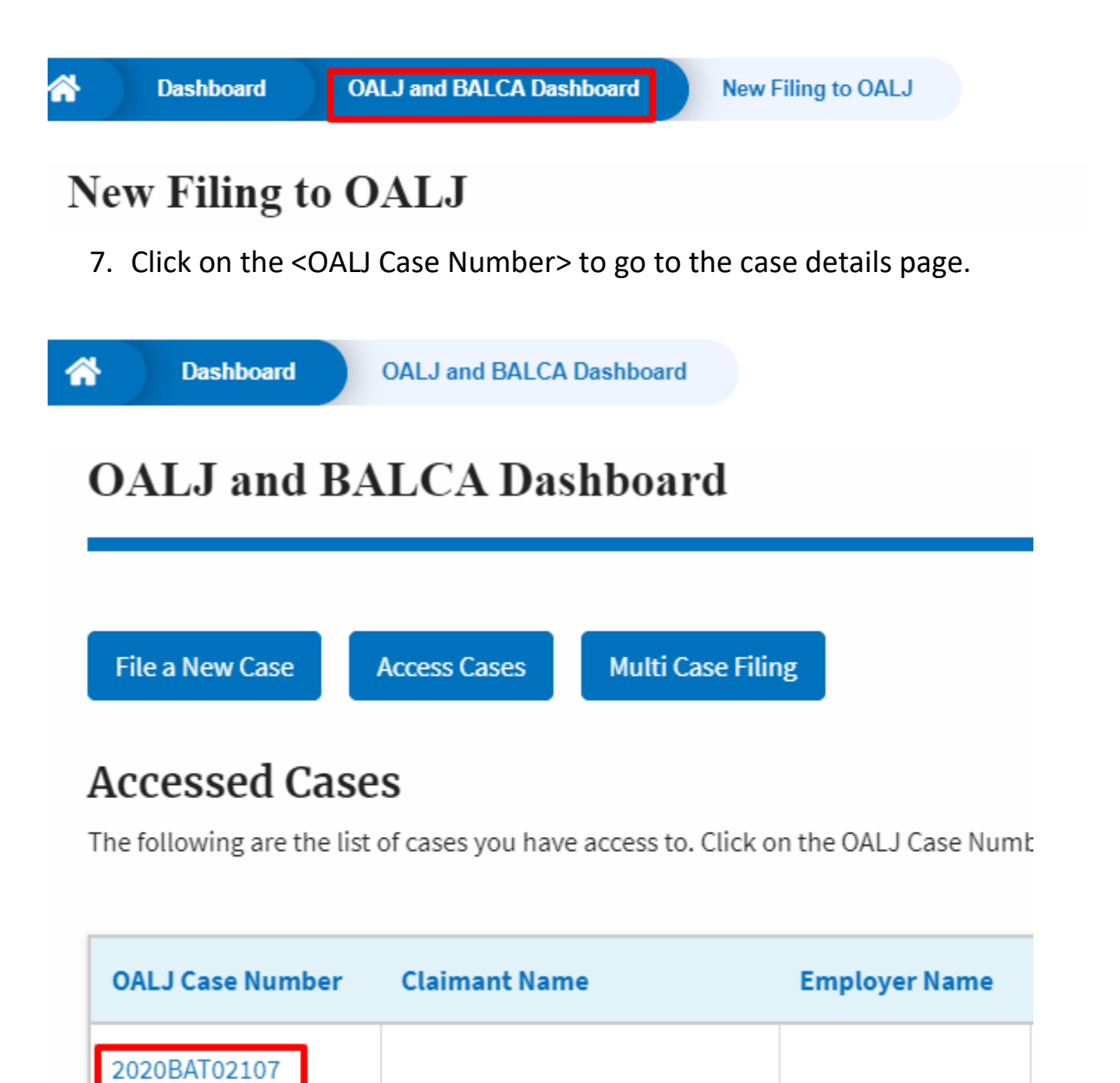

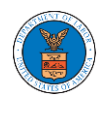

8. The filing is listed in the **Filings** table.

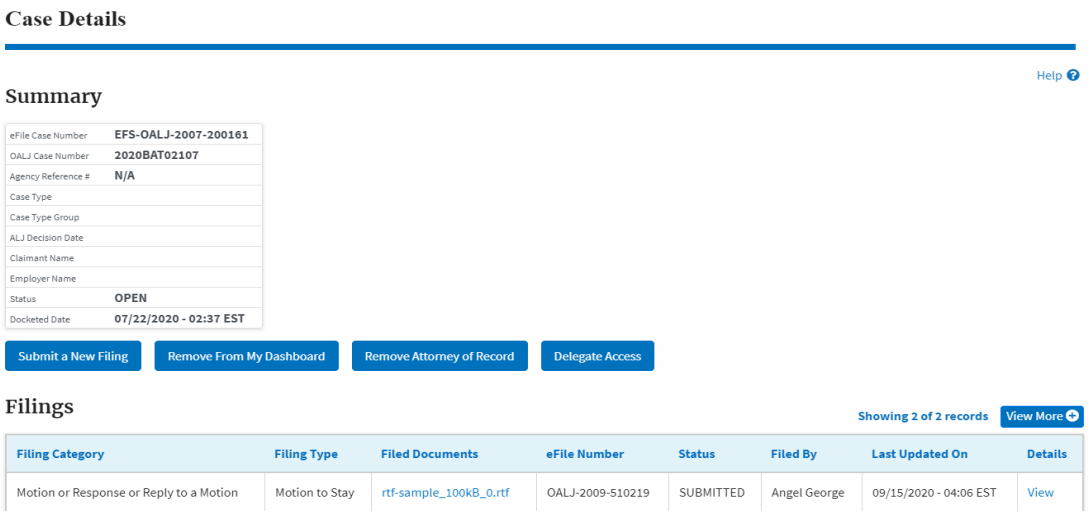

## 9. Click on **View More** button to view all the filings under the case.

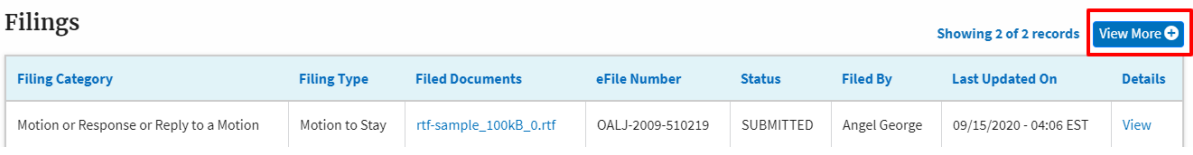

## 10. All the filings under the case will be listed on the **Filings** page.

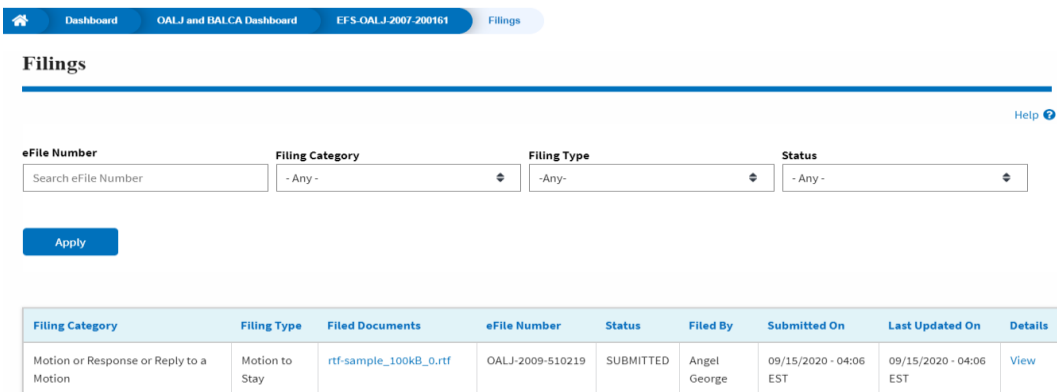

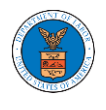

11. Click on the **View** link under the **Details** column header to view the filing details.

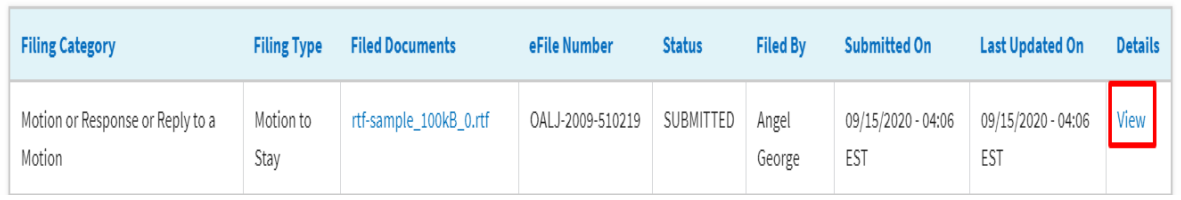

12.The user is displayed with the details in a popup and can download the documents which are submitted by the user.

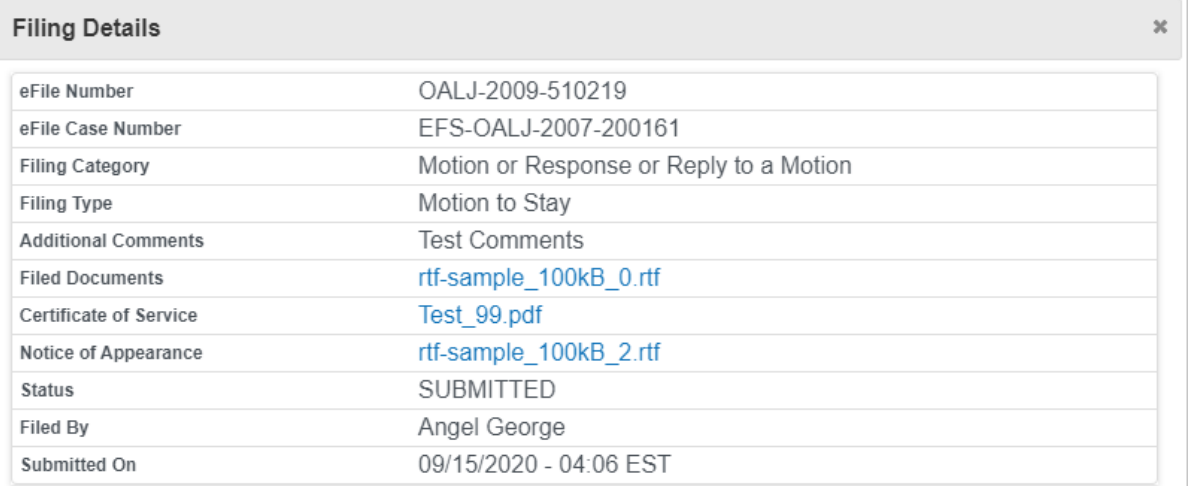

# **Status Update Log**

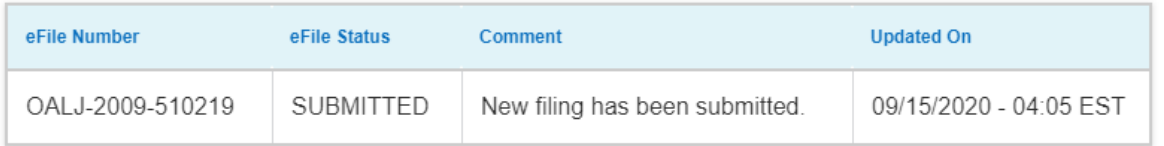

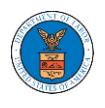

### HOW TO DELEGATE ACCESS TO THE CASE?

1. Click on the **eFile & eServe with the Office of the Administrative Law Judges (OALJ) or Board of Alien Labor Certification Appeals (BALCA)** tile from the main dashboard.

Note: Case delegation can only be done by an Attorney.

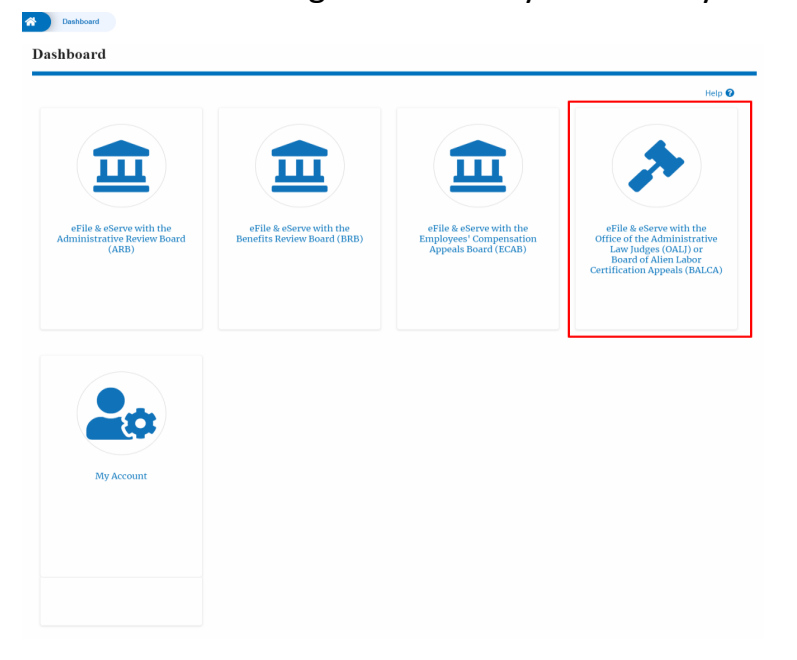

2. Click on an OALJ Case Number with the **AoR** User Type.

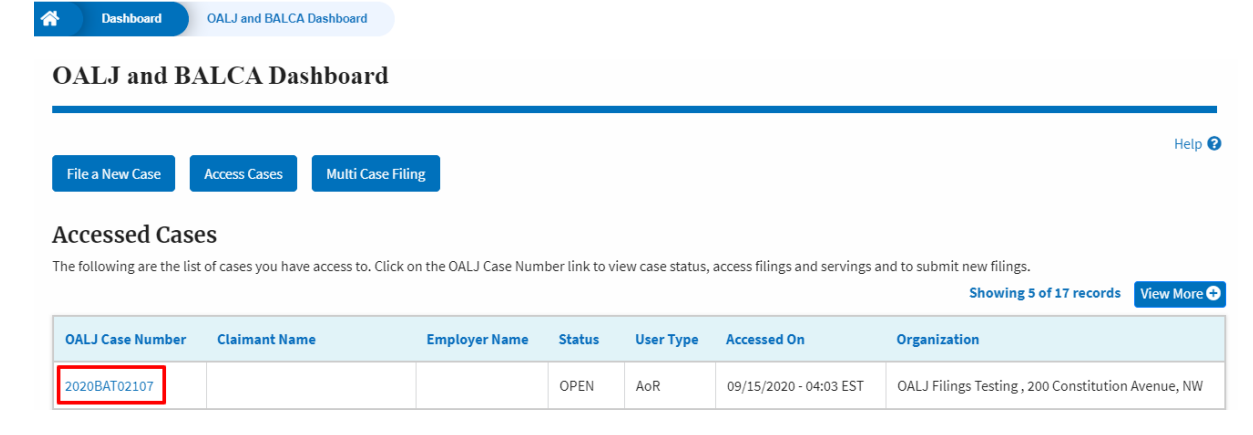

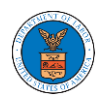

3. Click on the **Delegate Access** button. The user is navigated to the **Organization Members** page.

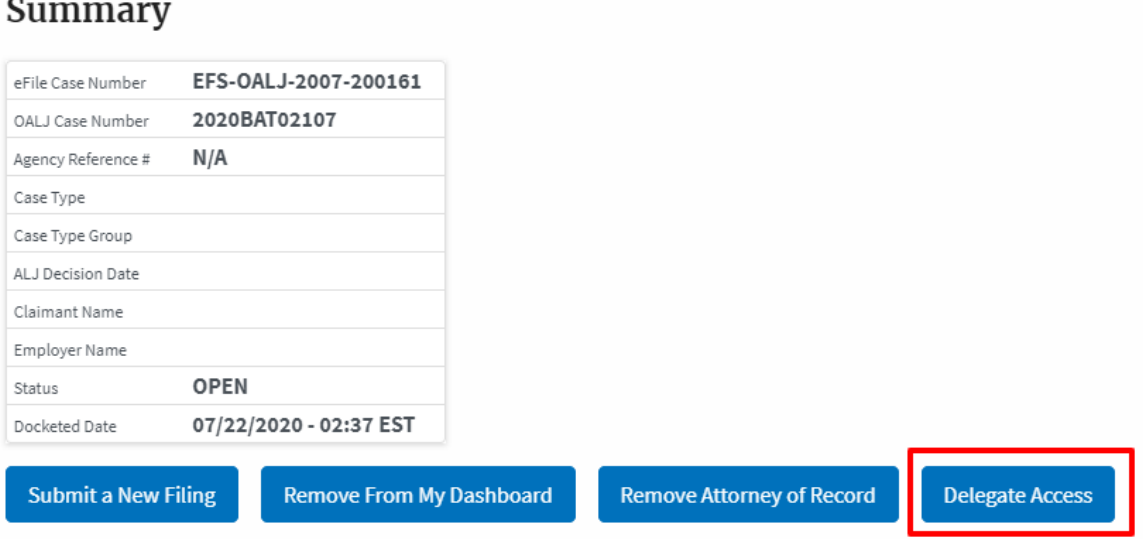

4. From the **Organization Members** table displayed, click on the **Delegate** link under the **Actions** column header against the user to be delegated.

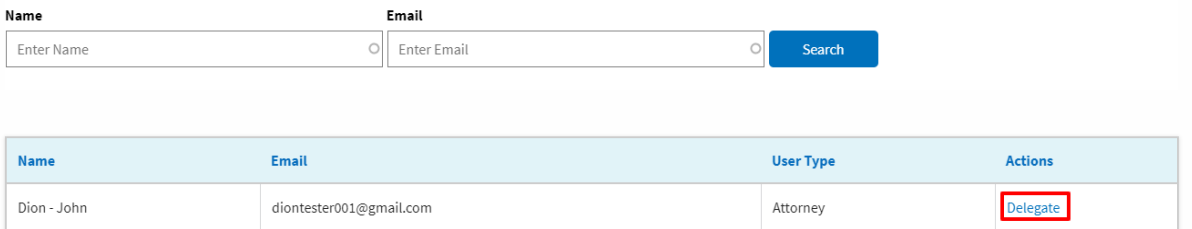

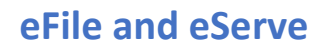

5. The delegated confirmation will be displayed and the link against delegated member changes to **Remove Delegation**.

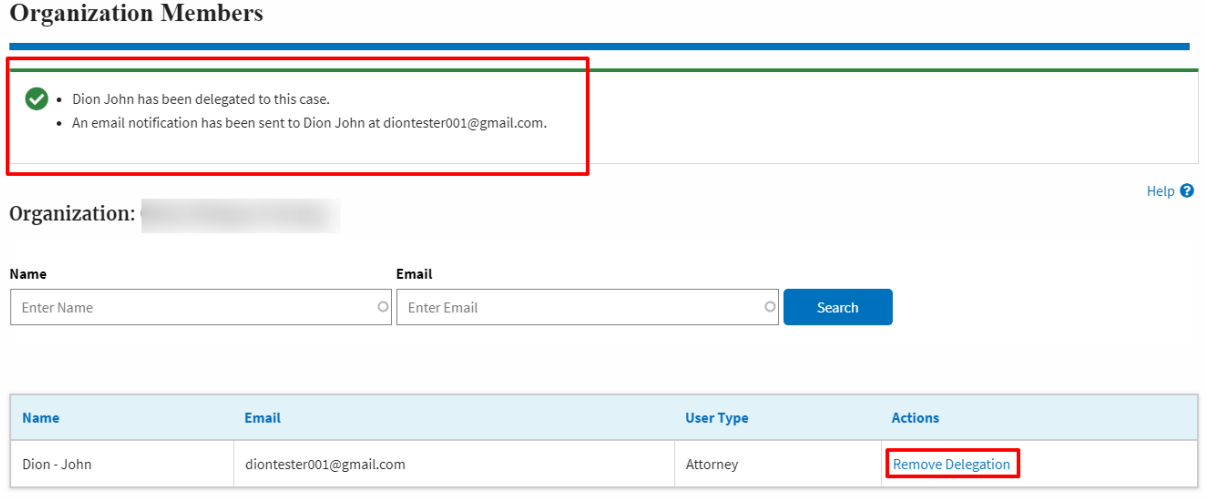

6. Click on <eFile Case Number> on the breadcrumb to go back to the case details page.

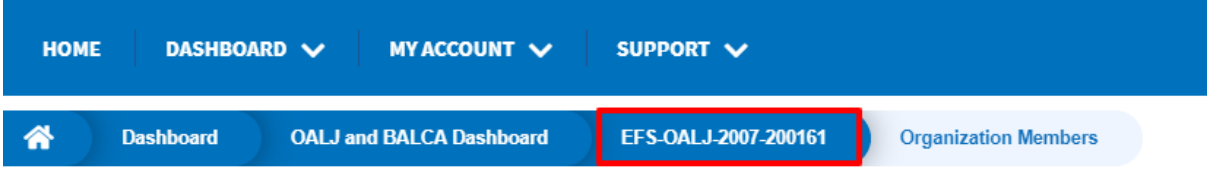

7. The delegated member will be displayed in the Delegated User table.

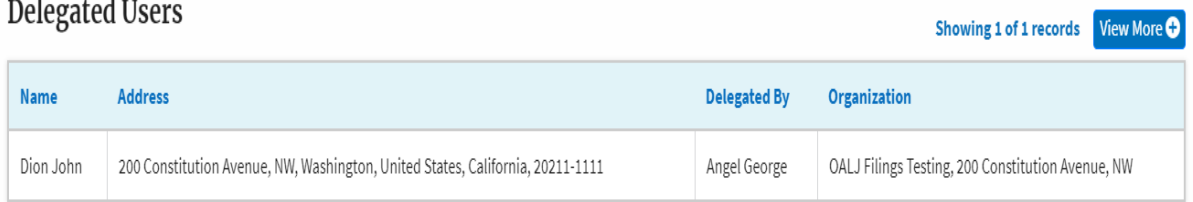

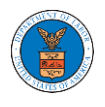

HOW TO ACCESS CASE DETAILS PAGE AS A DELEGATED USER?

1. Click on the **eFile & eServe with the Office of the Administrative Law Judges (OALJ) or Board of Alien Labor Certification Appeals (BALCA)** tile from the main dashboard.

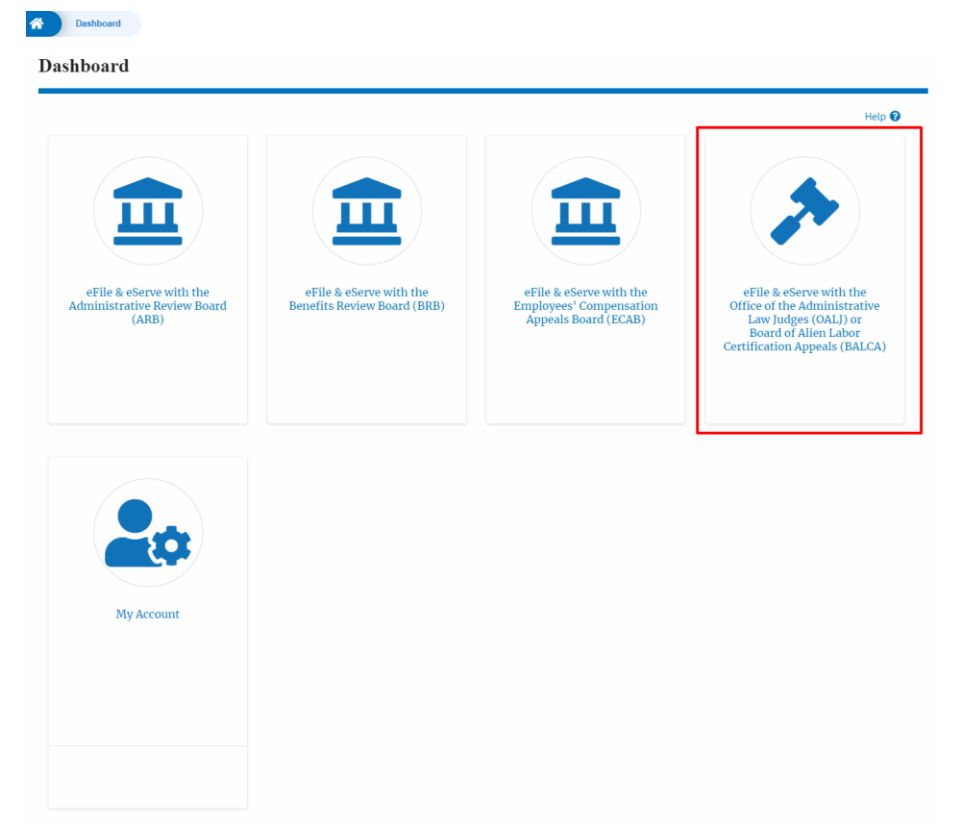

2. In the OALJ dashboard, click on any OALJ Case Number from the **Cases Delegated to Me** table.

#### Cases Delegated to Me

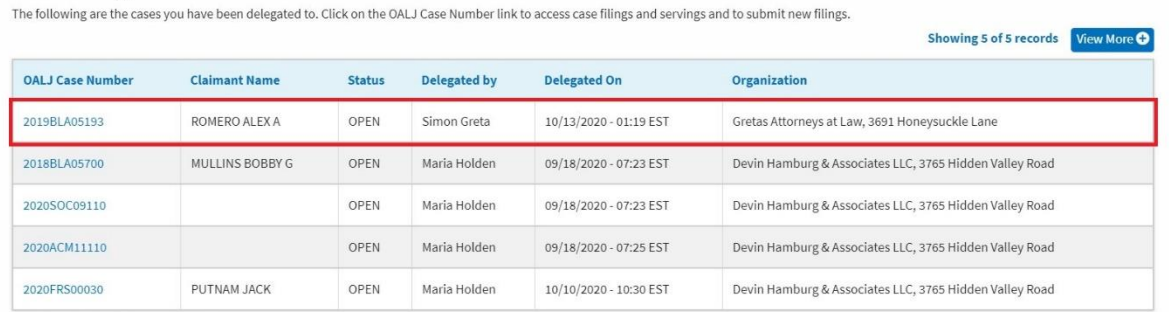

\* All times displayed in US Eastern Timezone
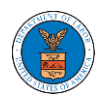

3. The user will be directed to the case details page.

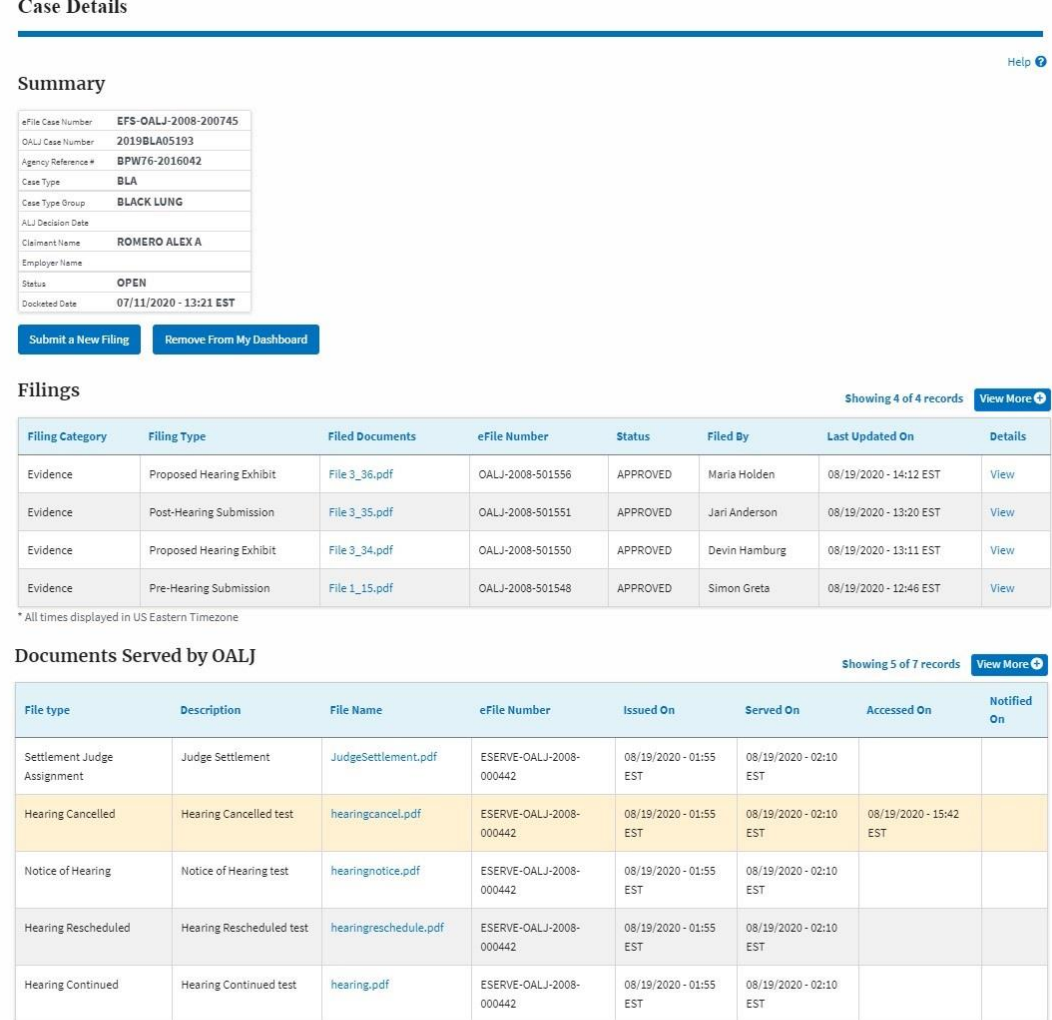

\* All times displayed in US Eastern Timezone

#### Parties with Access

### Showing 2 of 2 records View More O

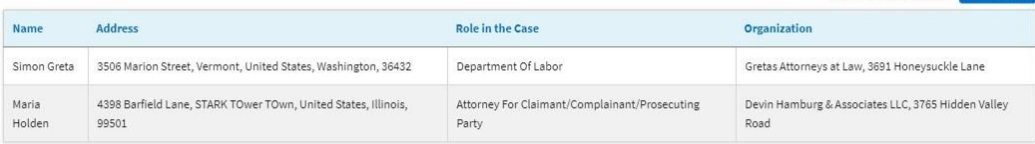

### Delegated Users

#### Showing 2 of 2 records View More O Name Address Delegated By Organization Helen King 3112 South Street, CHeserson town, United States, California, 43234 Simon Greta Gretas Attorneys at Law, 3691 Honeysuckle Lane Samantha Stiden 574 Postell Rd, Mineral Bluff,, Kershaw, United States, Indiana, 76343 Simon Greta Gretas Attorneys at Law, 3691 Honeysuckle Lane

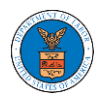

### HOW TO REMOVE DELEGATION ACCESS FROM THE CASE?

1. Click on the **eFile & eServe with the Office of the Administrative Law Judges (OALJ) or Board of Alien Labor Certification Appeals (BALCA)** tile

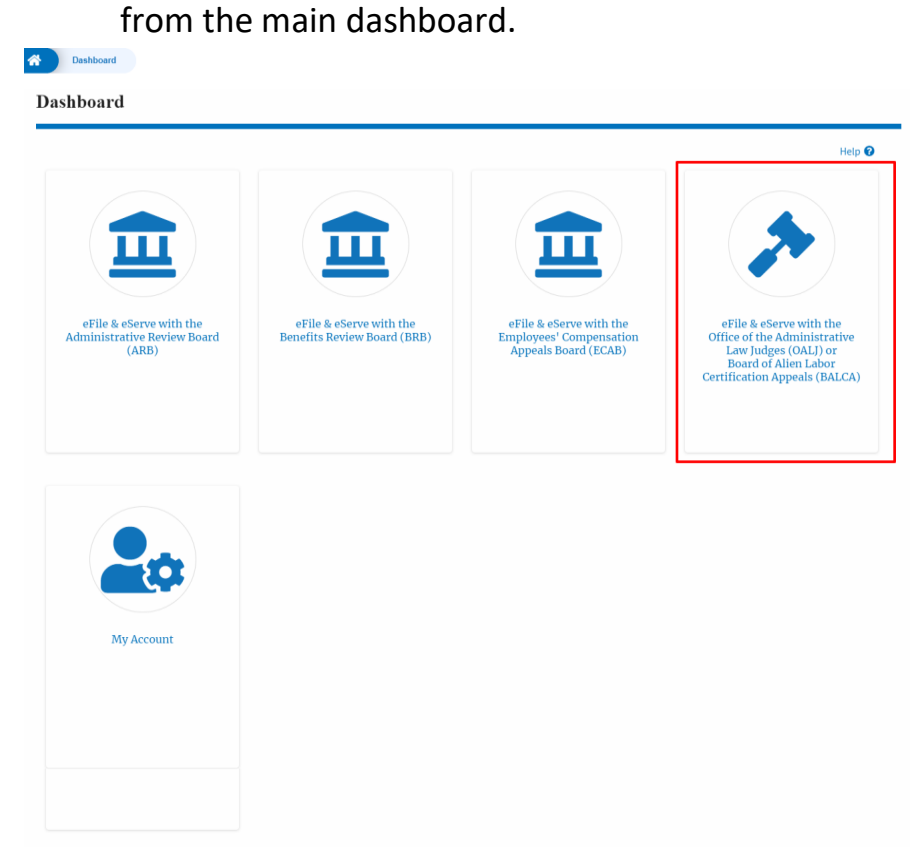

2. Click on an OALJ Case Number with the **AoR** User Type.

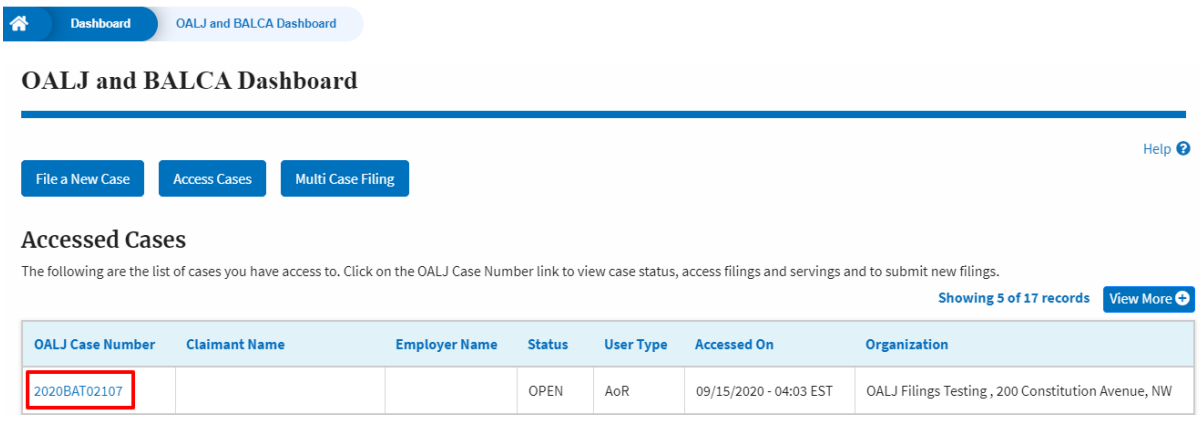

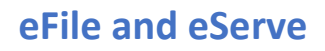

3. Click on the **Delegate Access** button to navigate to the Organization Members page.

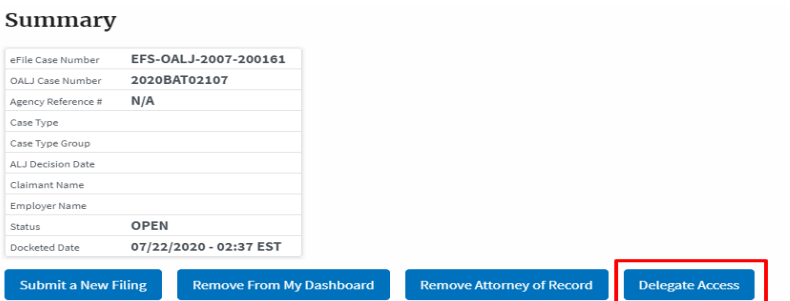

4. From the Organization members table displayed, click on the **Remove Delegation** link under the **Actions** column header against the user to remove delegation.

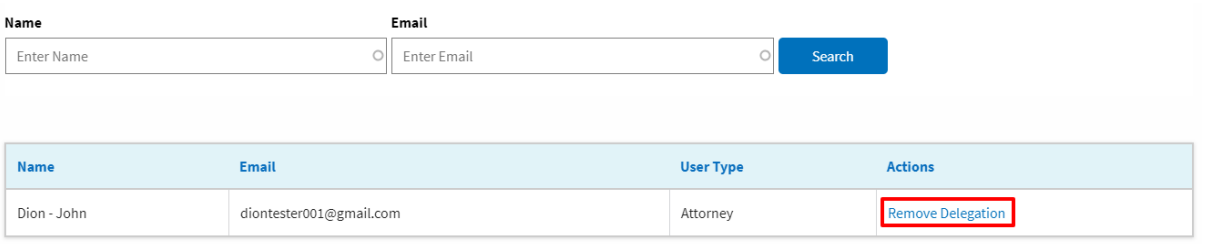

5. The remove delegation confirmation will be displayed and the link against ex-delegated member changes to **Delegate**.

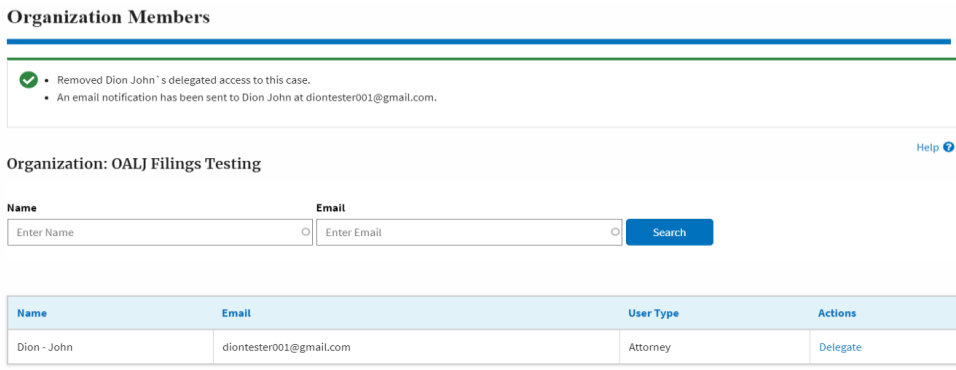

### HOW TO ACCESS SERVED DOCUMENT?

1. Click on the **eFile & eServe with the Office of the Administrative Law Judges (OALJ) or Board of Alien Labor Certification Appeals (BALCA)** tile from the main dashboard.

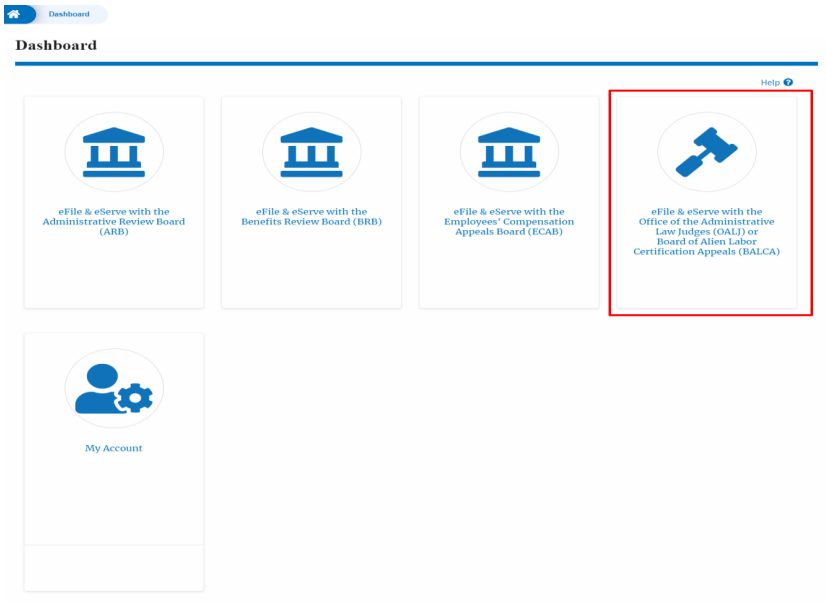

2. Click on an OALJ Case Number with the **AoR** User Type.

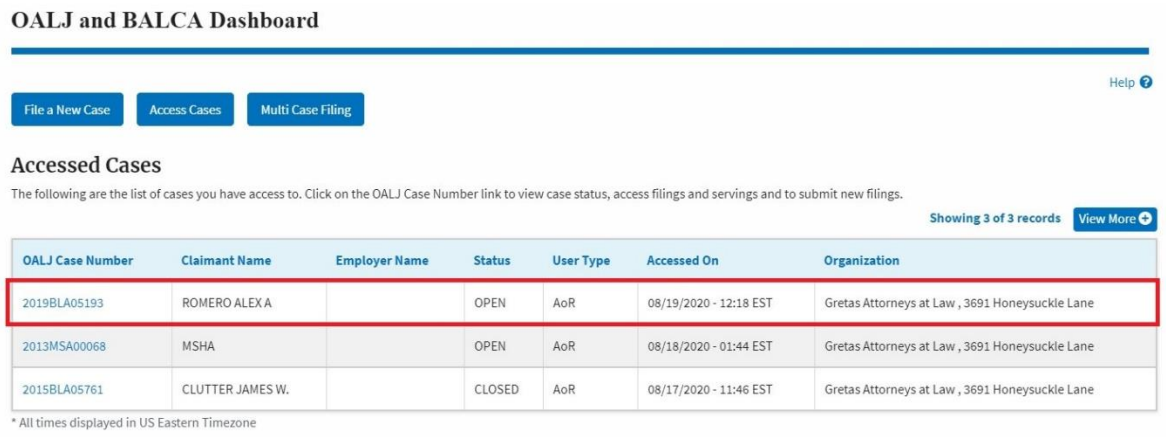

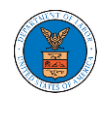

- 3. The **Documents Served by OALJ** table displays the served documents list. The table shows:
	- a. Issued On The date and time the serving was issued by OALJ
	- b. Served On The date and time the serving was served to the dashboard
	- c. Notified On The date and time the email regarding the serving was sent
	- d. Accessed On The date and time the serving was access by the user.

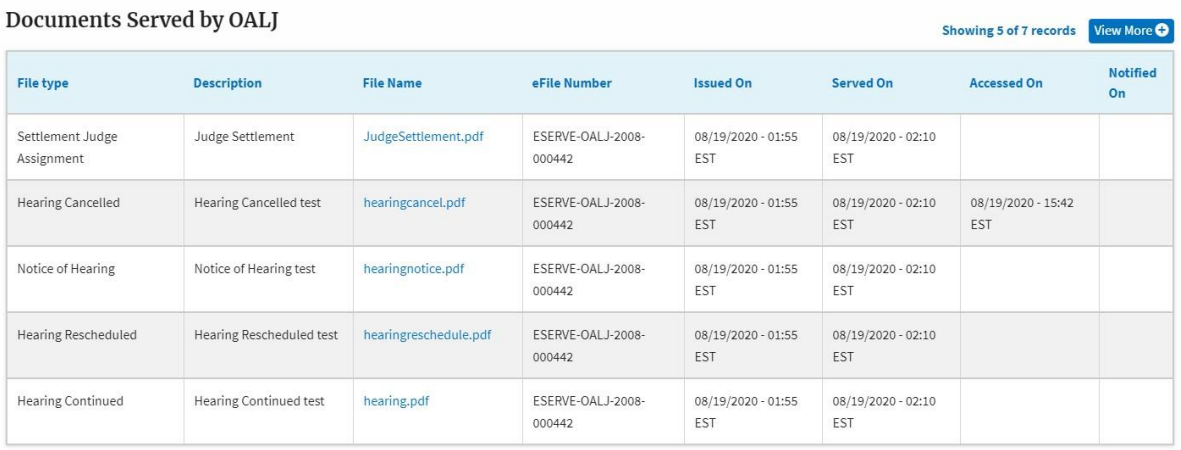

\* All times displayed in US Eastern Timezone

4. Click on the **View More** button to navigate to the **Documents Served by**  OALJ page.

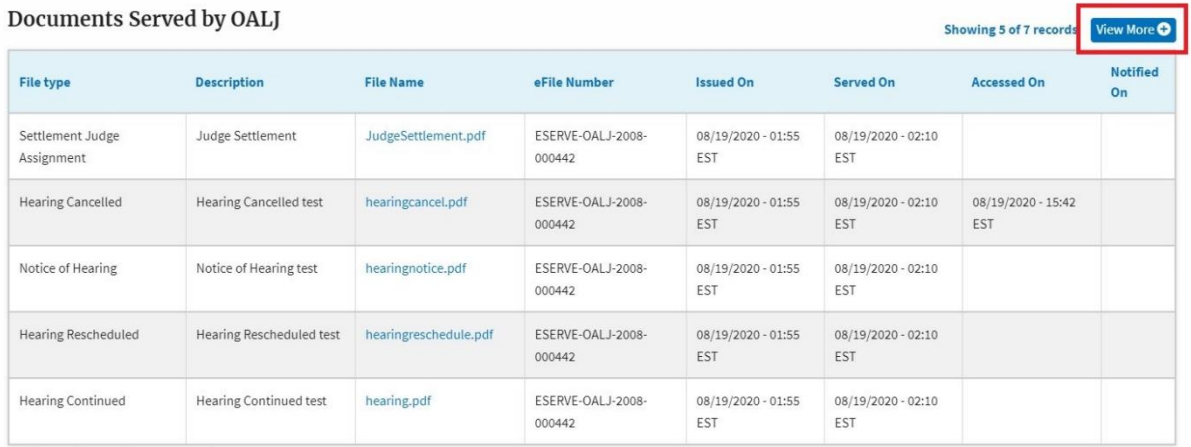

\* All times displayed in US Eastern Timezone

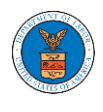

### 5. Click on the <file name> to access the served document.

### **Documents Served by OALJ**

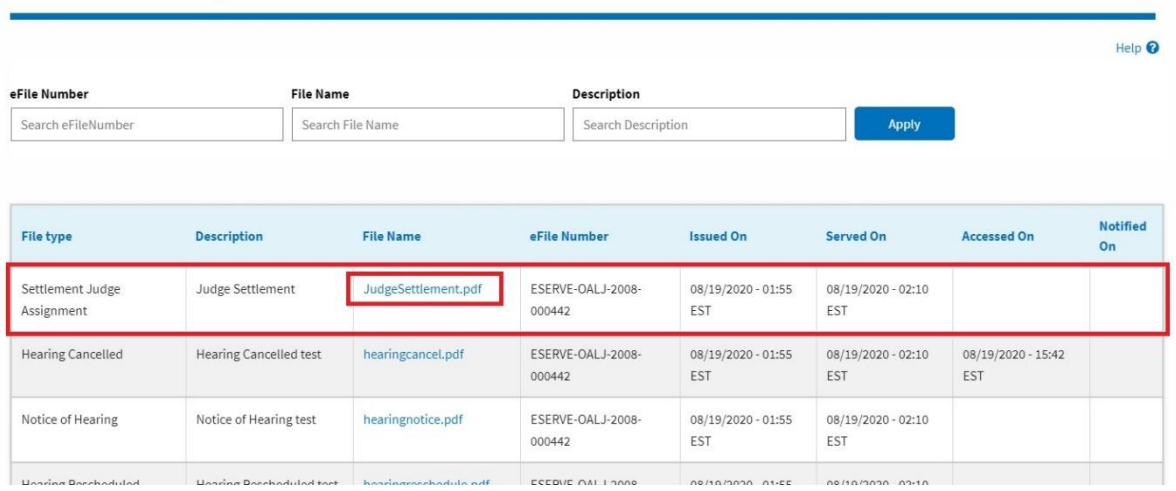

6. Once the document is accessed, the **Accessed On** date and time will be displayed in the column.

### **Documents Served by OALJ**

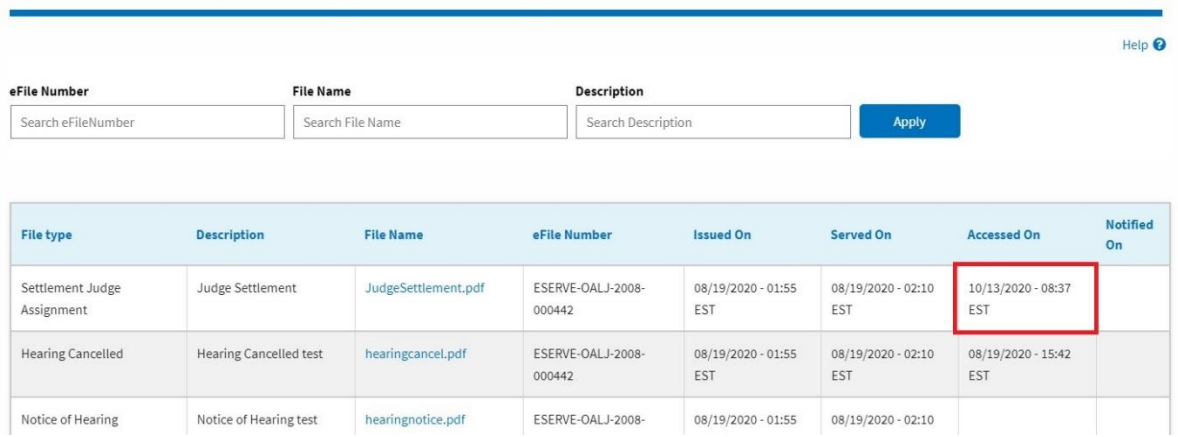

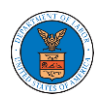

### OVERVIEW OF OALJ CASE EMAIL NOTIFICATIONS FOR DOL USERS

1. Email Notification on 'Submitted - New Case:

New Case to OALJ has been submitted - DO NOT REPLY

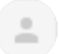

DOL eFile-eServe <noreply@dol.gov> to me  $\sqrt{*}$ 

## eFile and eServe

Dear Barey Barry,

A new case has been submitted. Please find the details below.

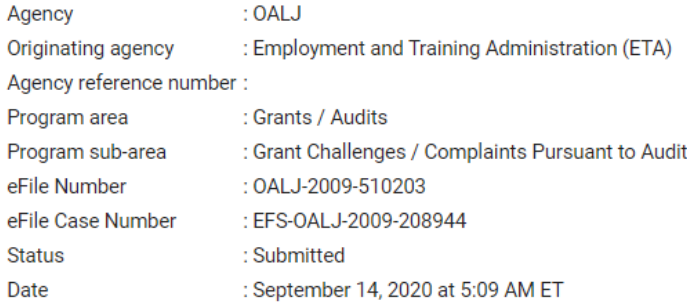

Please click the link(s) below to view the document(s):

532819 532820 532821

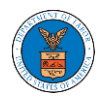

### 2. Email Notification on 'Approved - New Case':

New Case 2020BLA1709 has been docketed - DO NOT REPLY Inbox x

DOL eFile-eServe <noreply@dol.gov> to me  $\sim$ 

## eFile and eServe

Dear Barey Barry,

A new case has been docketed. Please find the details below.

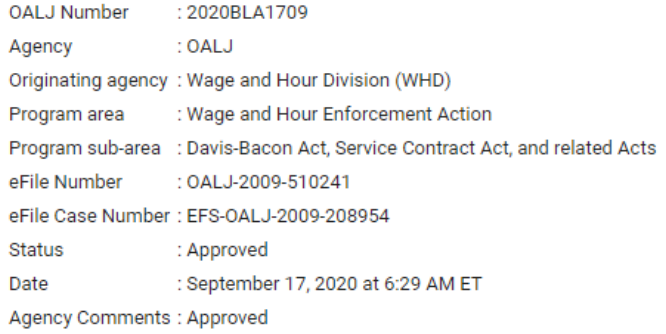

The following parties will be electronically notified:

Email **Name** Sol Benj info@wingstein.com Barey Barry barrytester001@gmail.com Aaron Tester aarontester001@gmail.com

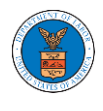

3. Email Notification on 'Rejected - New Case' :

New Case for the Case has been Rejected - DO NOT REPLY

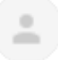

DOL eFile-eServe <noreply@dol.gov> to me  $\sim$ 

# eFile and eServe

Dear Dion John,

Please find the details of your New Case below.

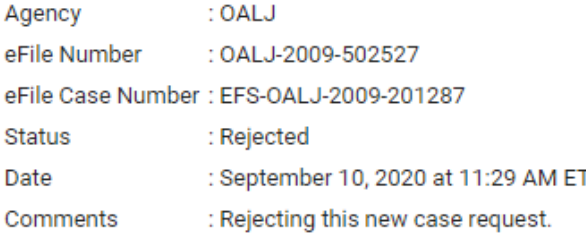

Please click the link(s) below to view the document(s):

509832 509833 509834

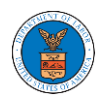

### 4. Email Notification on 'Submitted - Filing':

Notice of Appearance for the Case 2020ACA00291 has been Submitted - DO NOT REPLY [Inbox x]

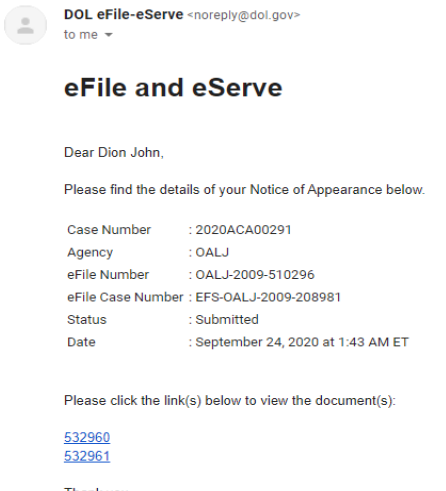

Thank you, Office of the Administrative Law Judges U.S. Department of Labor Please login to DOL eFile and eServe to view the details

## 5. Email Notification on 'Approved - Filing':

Notice of Appearance for the Case 2020ACA02508 has been Approved - DO NOT REPLY Inbox x

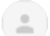

to me  $\sim$ 

eFile and eServe

DOL eFile-eServe <noreply@dol.gov>

### Dear Dion Tester,

Please find the details of your Notice of Appearance below.

Case Number : 2020ACA02508 Agency : OALJ eFile Number : OALJ-2008-501965 eFile Case Number : EFS-OALJ-2008-201000 **Status** : Approved : August 27, 2020 at 2:58 AM ET Date

Please click the link(s) below to view the document(s):

508907 508908 508909

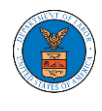

### 6. Email Notification on 'Rejected - Filing':

Notice of Appearance for the Case 2020BAT00907 has been Rejected - DO NOT REPLY

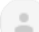

DOL eFile-eServe <noreply@dol.gov> to me  $\sim$ 

### eFile and eServe

Dear Barey Tester, Please find the details of your Notice of Appearance below. Case Number : 2020BAT00907 : OALJ Agency eFile Number : 0ALJ-2009-502362 eFile Case Number : EFS-OALJ-2009-201224 Status : Rejected : September 7, 2020 at 3:33 AM ET Date Comments : Rejected filing

Please click the link(s) below to view the document(s):

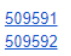

Thank you, Office of the Administrative Law Judges U.S. Department of Labor Please login to DOL eFile and eServe to view the details

### 7. Email Notification on 'Delegate Access' to a member on case:

DOL eFile-eServe - Delegated access granted to the case: 2018BLA06056

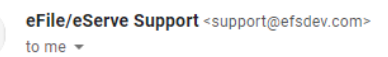

### eFile and eServe

Dear Sol Benj,

You have been granted access to the case - 2018BLA06056 in the Department of Labor's (DOL) eFile and eServe system by Sunny Mathew.

To view the case, please login at eFile and eServe by clicking on the link given below:

https://efstest2.mindpetal.com/dashboard/case/EFS-OALJ-2009-201246/view

Thank you, eFile and eServe

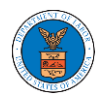

8. Email Notification on 'Remove Delegate Access' from a member on case:

DOL eFile-eServe - Delegated access removed from case: 2019BLO00009

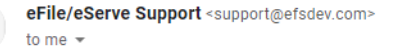

### eFile and eServe

Dear Angel George,

Your access to the case - 2019BLO00009 in the Department of Labor's (DOL) eFile and eServe system has been removed.

If you have any questions regarding this, please contact your organization's - Org - Barry administrator.

Thank you, eFile and eServe

### 9. Email Notification on 'Servings'

Service sheet issued for Case 2020ACA02508 (ACA)-DO NOT REPLY

DOL eFile-eServe <noreply@dol.gov> to me  $\pm$ 

### eFile and eServe

Dear Sol Tester,

A document of the below type has been issued for case 2020ACA02508(ACA):

Document Type: SS

Please click the link(s) below to view the document(s). This constitutes your official served copy, and you will not receive a paper copy in the mail.

509474-OALJ/outbound/files/2020ACA02508/09032020070400/dummy1.pdf

The following parties will be electronically notified of the serving:

Email **Name** Sol Tester soltester001@gmail.com Aaron Tester aarontester001@gmail.com

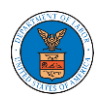

# BOARDS DASHBOARDS

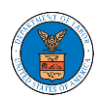

The Boards dashboard displays the ARB, BRB, and ECAB appeals.

Using the Individual dashboards, users can file new appeals, access appeals, view appeal details, submit filings to appeals, view servings from the Boards, etc.

In the appeal details page, users with access can see the parties on the appeal, the filings, and the servings to the appeal.

To access existing appeals, use the Access Appeals button within the appropriate dashboard to search and obtain access to the appeal. The accessed appeals are displayed in the Accessed Requests table.

To file a new appeal, use the File a New Appeal button within the appropriate dashboard. The new appeal is filed by selecting the appropriate case details, party details, role in the appeal, and relevant documents. The new appeal is sent to the appropriate Board for docketing. Once approved, filings can be done on the appeal.

Filings can be done on appeals by selecting the individual appeal and using the Submit a New Filing button to fill in the details. The new filing is submitted to the appropriate Board for processing.

Servings to appeals are sent from the Boards and will be available in the servings table for each appeal.

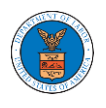

# ARB DASHBOARD AND FLOWS

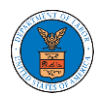

### HOW TO VIEW ARB DASHBOARD?

1. Click on the **ARB** tile from the main dashboard page to access the 'ARB dashboard'.

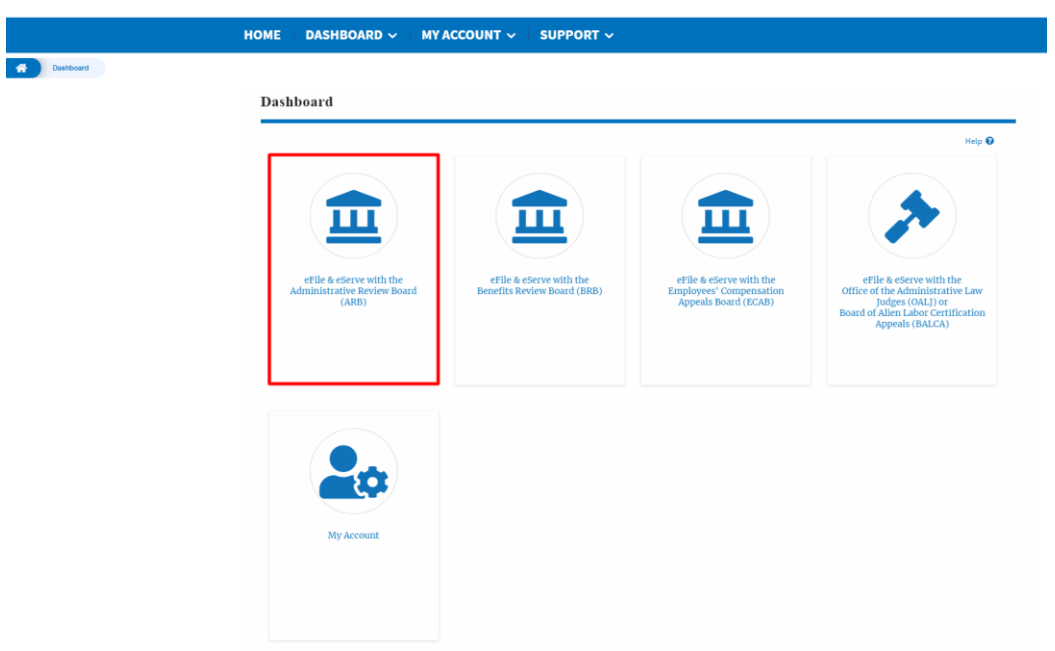

2. ARB Dashboard includes buttons **File a New Appeal - ARB** and **Access Appeals**.

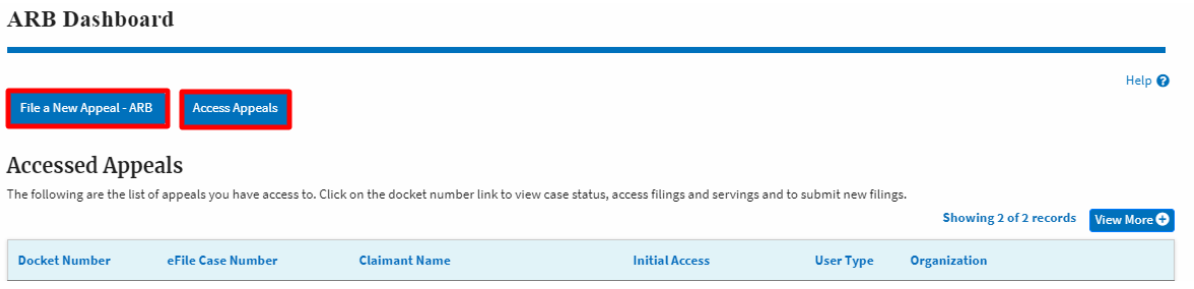

- a. The **File a New Appeal - ARB** button lets users file a new appeal with ARB
- b. The **Access Appeals** button lets the user access appeals directly from ARB.

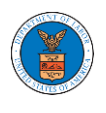

- 3. ARB Dashboard includes tables **Accessed Appeals**, **Appeals Delegated to Me**, **New Appeals**, and **Appeals in Draft State**.
	- a. The **Accessed Appeals** table lists all the appeals that the user has obtained access to
	- b. The **Appeals Delegated to Me** table lists all the appeals that were delegated to the user by an attorney in the same organization.
	- c. The **New Appeals** table lists all the appeals that were submitted by the user.
	- d. The **Appeals in Draft State** table lists all the appeals that were saved as a draft during the new appeal process.
	- e.

**ARB** Dashboard

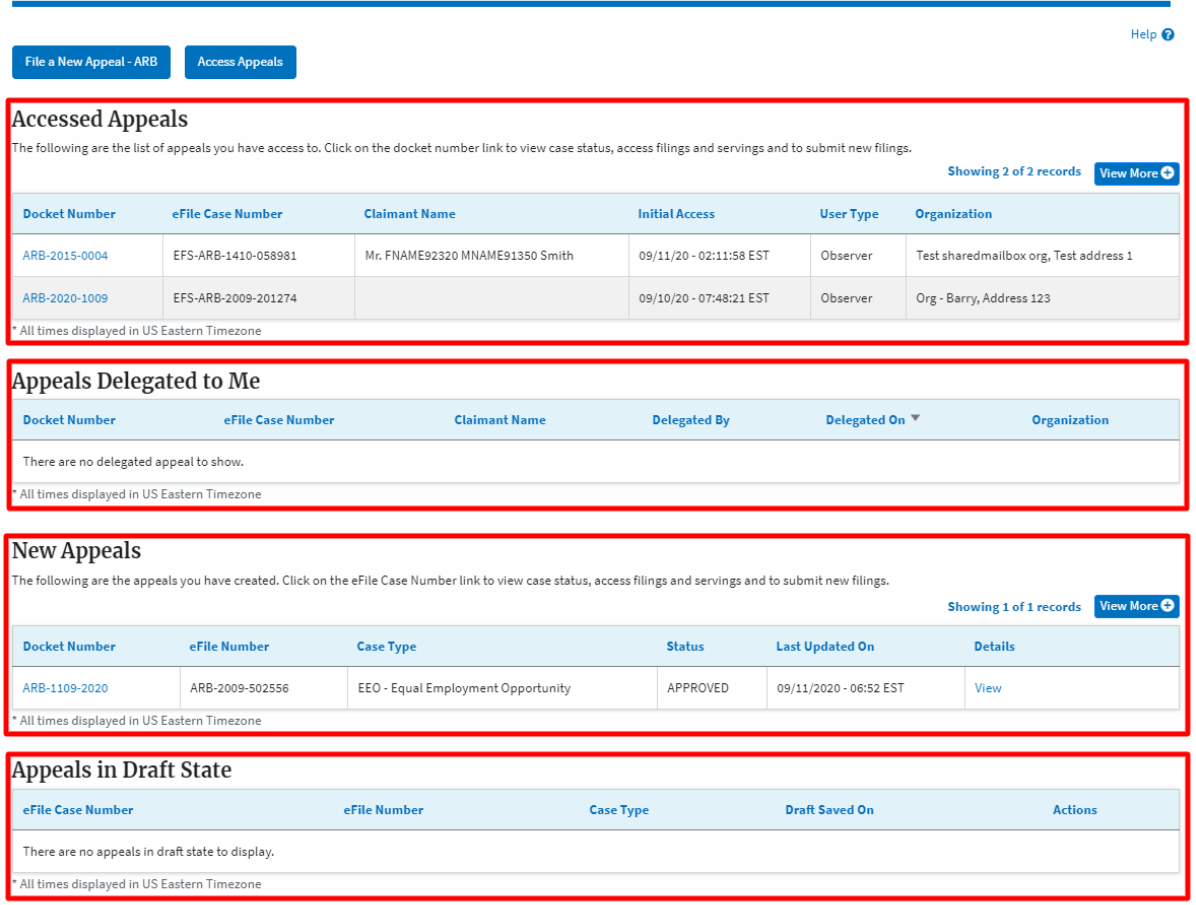

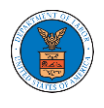

### HOW TO ACCESS APPEALS IN ARB?

1. Click on the **ARB** tile from the main dashboard.

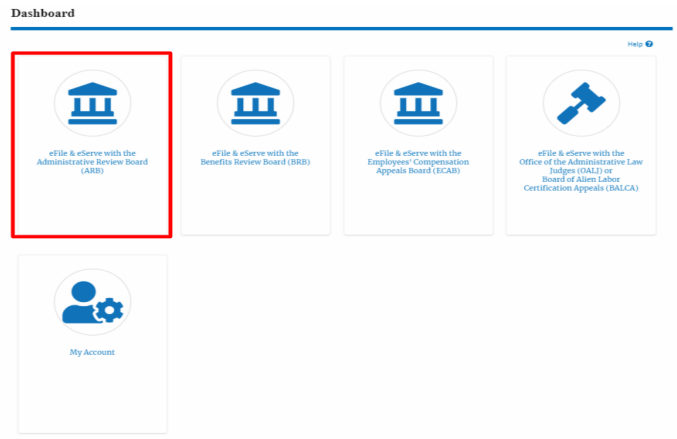

2. Click on the **Access Appeals** button.

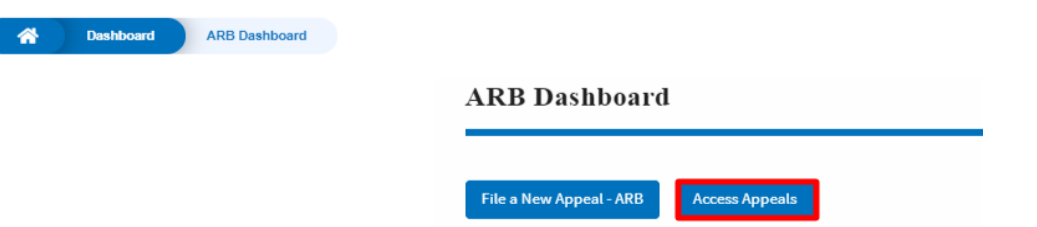

3. Search any appeal using the relevant string and filters and click on the '**Add to Dashboard'** button that is displayed only if one of the appeals is selected.

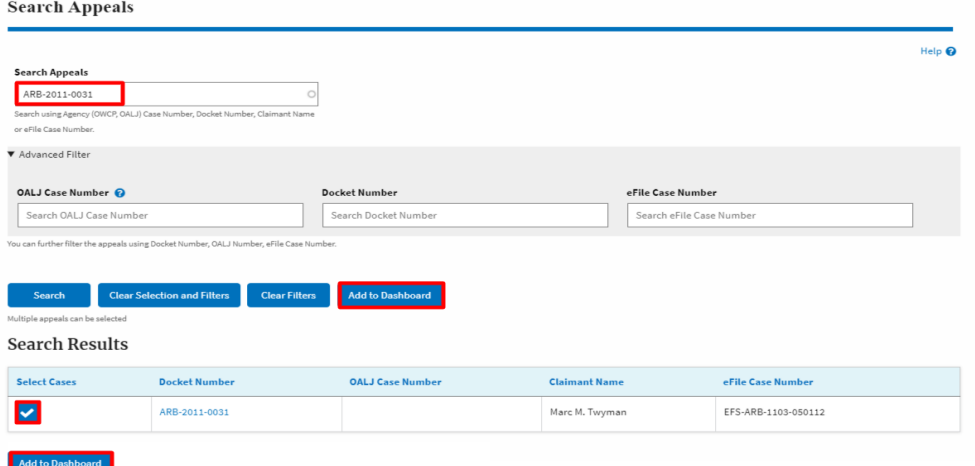

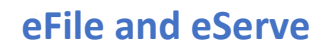

4. A confirmation page will be displayed. Select the organization and click on the **Submit** button.

# Access an Appeal

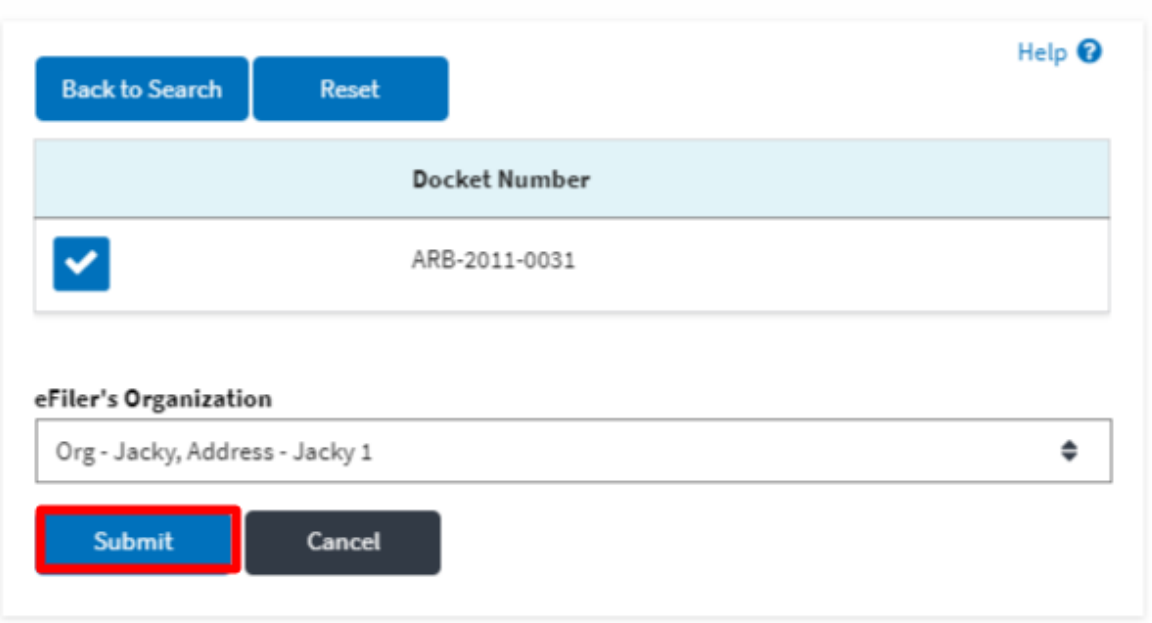

5. The accessed appeal will be shown in your '**Accessed Appeals**' table with the '**Observer**' user type along with a confirmation message.

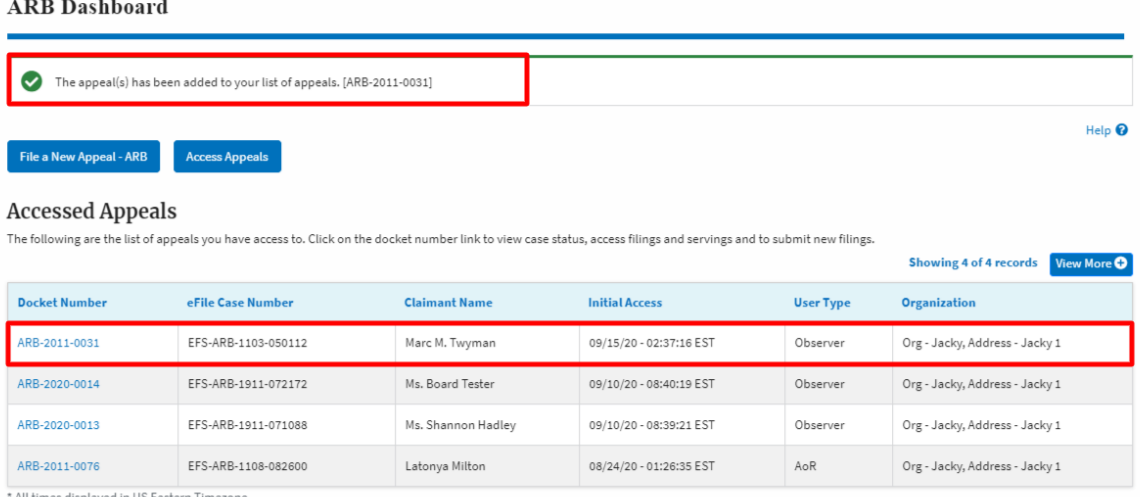

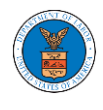

## 6. Click on **View More** button to view all the access requests.

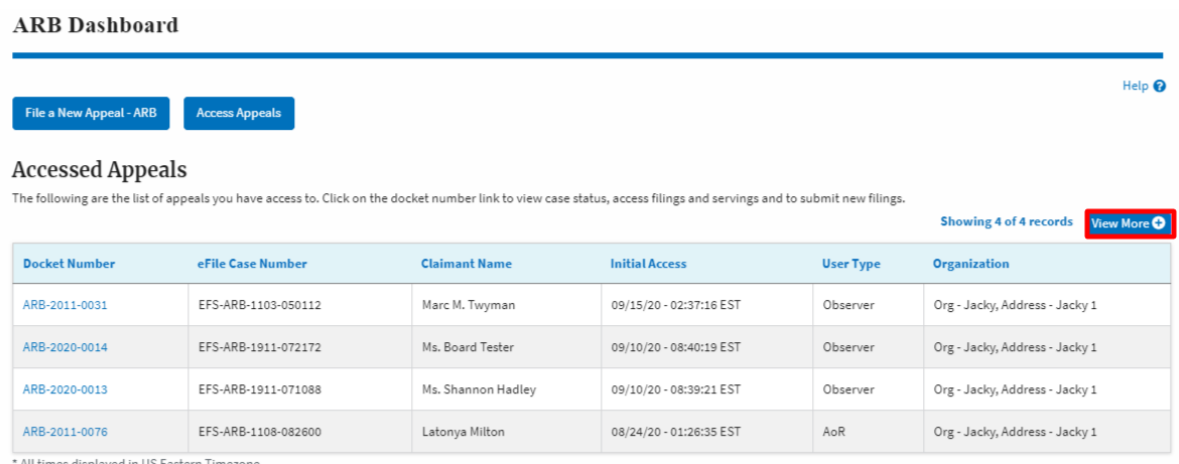

## 7. All the requested appeals will be listed on the page.

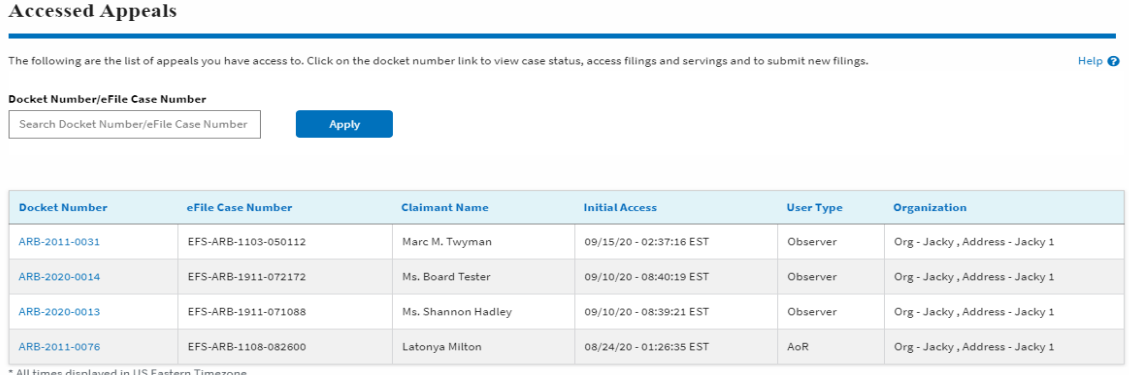

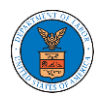

### WHAT ARE THE COMPONENTS IN ARB - APPEAL DETAILS PAGE?

1. Click on the ARB tile from the main dashboard.

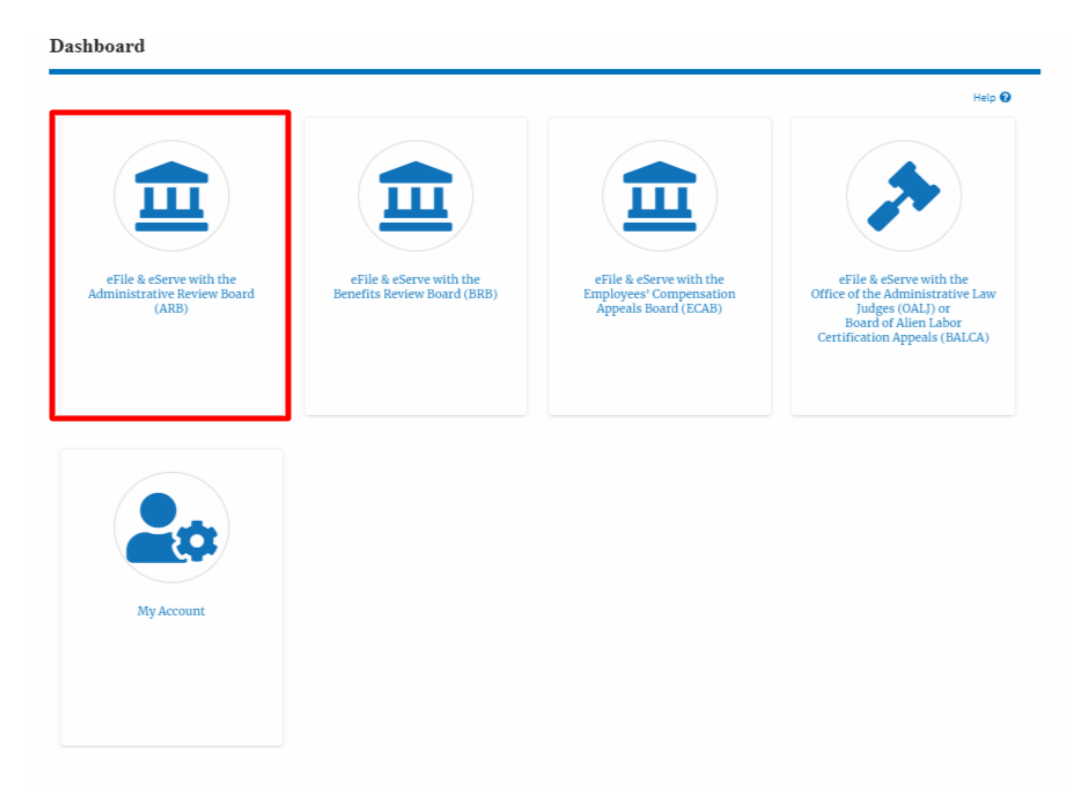

2. In the ARB dashboard, click on the <Docket Number> link from **Accessed Appeals, Appeals Delegated to Me** or **New Appeals** tables.

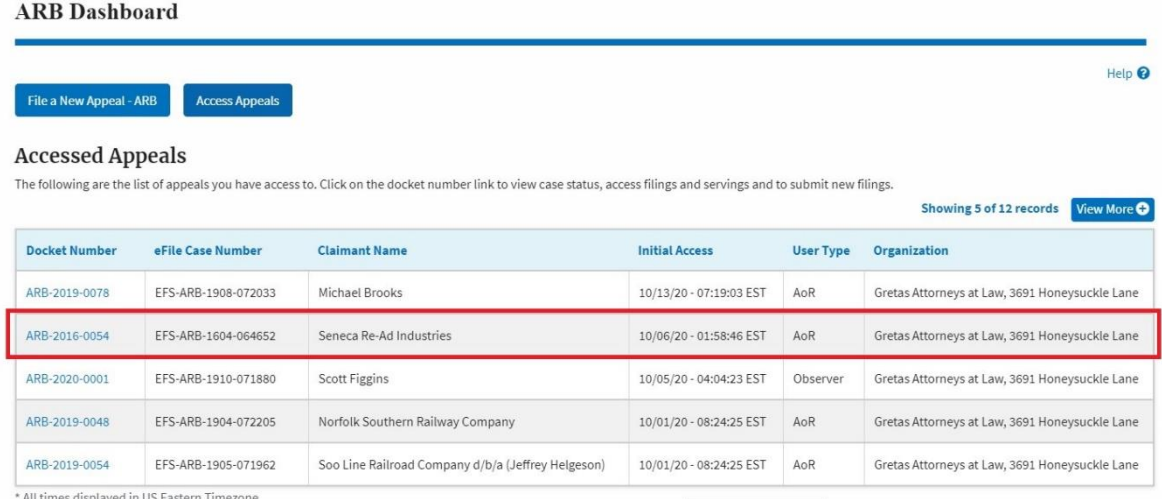

3. The user will be directed to the appeal details page.

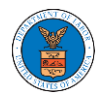

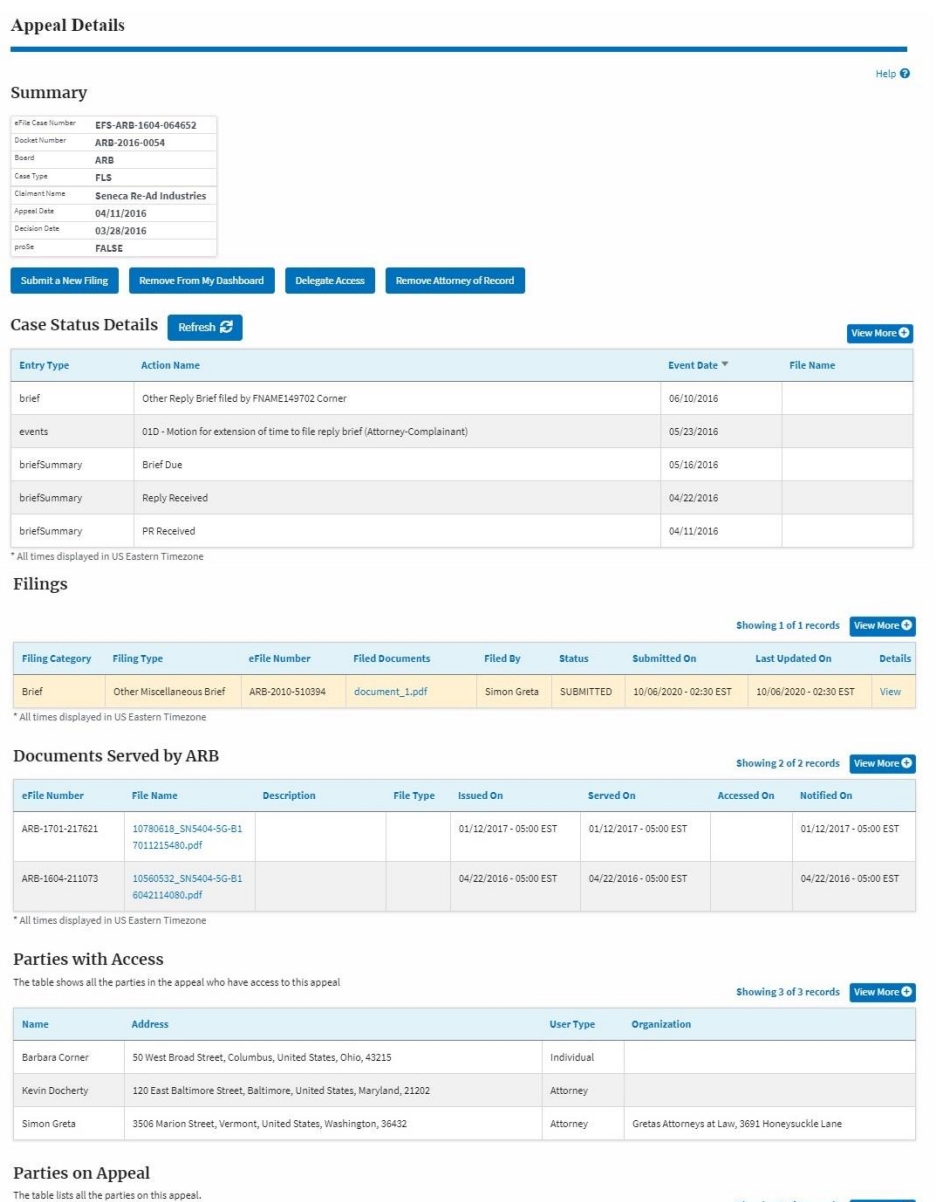

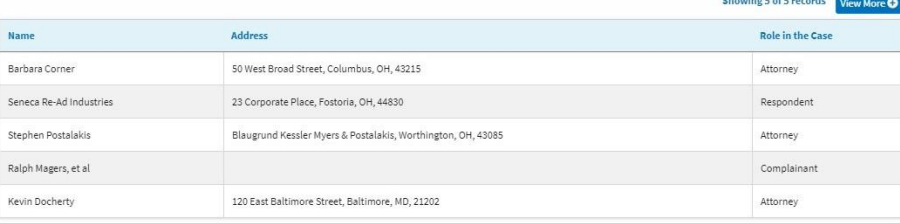

### **Delegated Users**

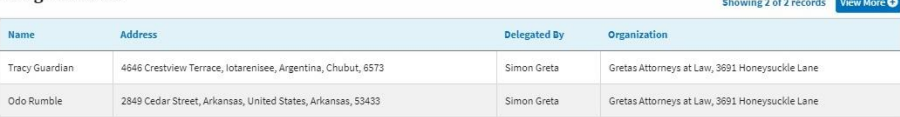

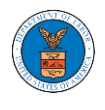

4. The appeal details page includes a summary section that gives a summary of the appeal details.

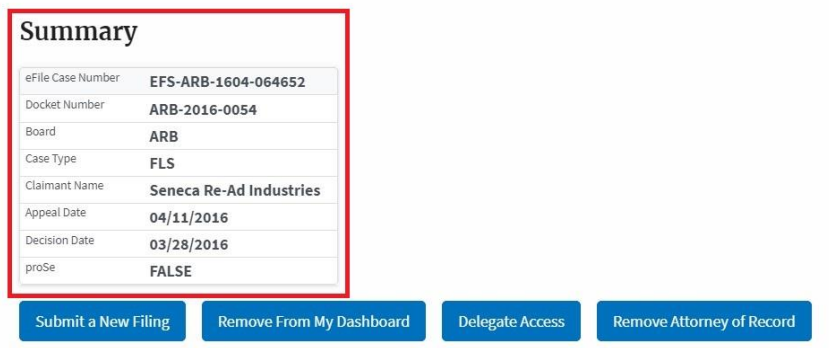

- 5. The appeal details page includes buttons **Submit a New Filing**, **Remove From My Dashboard**, **Delegate Access** and **Remove Attorney of Record/Make Attorney of Record**.
	- a. 'Submit a New Filing' button is to bring up the form to submit a new filing related to the appeal.
	- b. Click on the 'Remove from My Dashboard' button is to bring up the page that lets you remove the appeal from your Boards dashboard
	- c. If you are an attorney with an organization, you will get the button 'Delegate Access' with which you can delegate the control of submitting filings to other members of your organization.
	- d. The "Make Attorney of Record" button converts the observer to a party to the appeal. The "Remove Attorney of Record" button makes the trusted user an observer on the appeal once again.

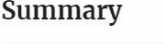

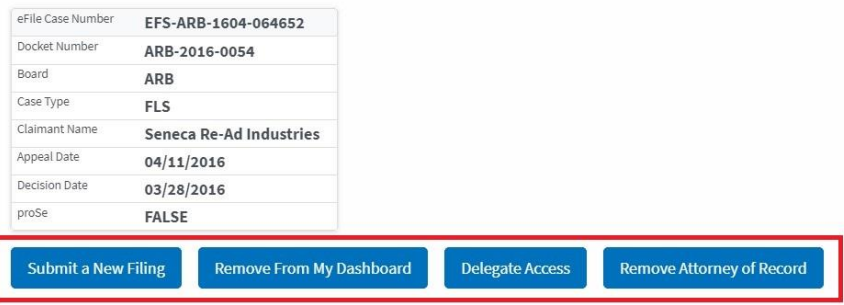

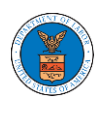

- 6. The appeal details page include tables Case Status **Details**, **Filings, Documents Served by BRB**, **Parties with Access**, **Parties on Appeal,** and **Delegated Users**.
	- a. **Case Status Details** table shows the various events that have happened to the case since it was docketed
	- b. The **Filings** table lists all the filings that have been submitted to the appeal.
	- c. The **Documents Served by BRB** table lists all the serving issued by the Board on the appeal.
	- d. **Parties with Access** table lists all the parties that have access to this appeal.
	- e. **Parties on Appeal** table lists all the parties that are added to the appeal.
	- f. Delegated Users table lists all the users in your organization who have been delegated access to this appeal and the attorney who delegated the user.

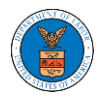

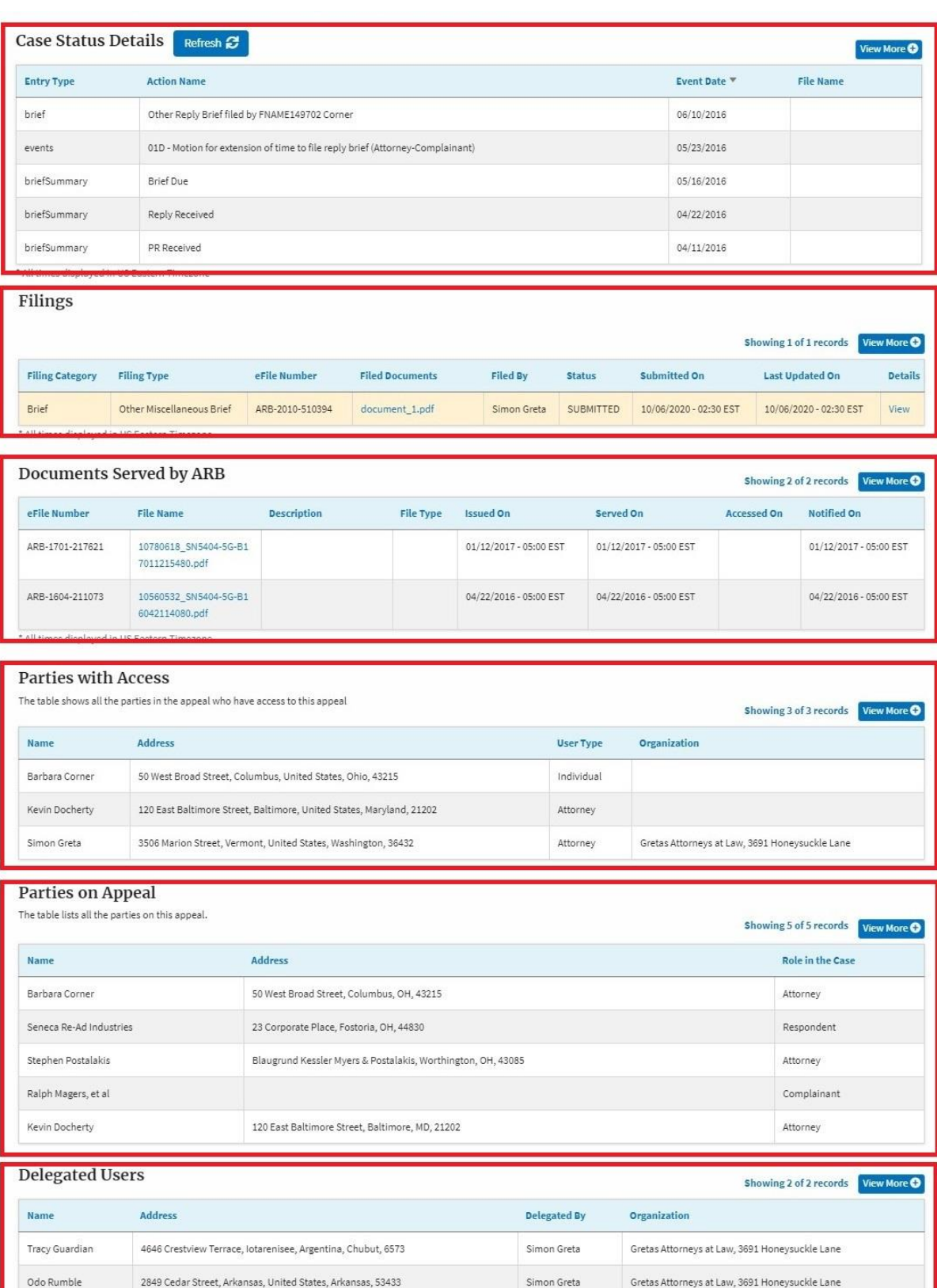

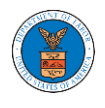

### HOW TO BECOME ATTORNEY OF RECORD?

1. Click on the **ARB** tile from the main dashboard.

Dashboard

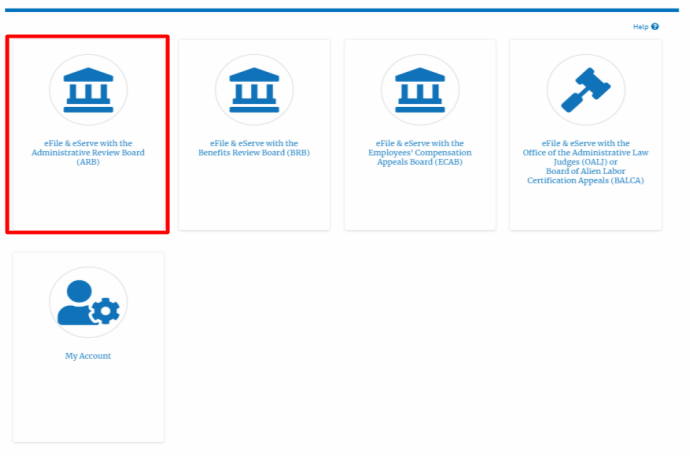

2. Click on an Appeal from **Accessed Cases** table with User Type "**Observer**". **ARB** Dashboard

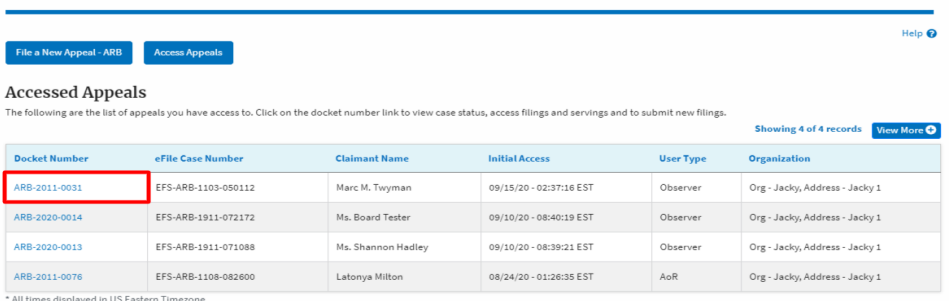

3. The appeal details page will be displayed with **Remove From My Dashboard** and **Make Attorney of Record** buttons.

**Appeal Details** Summary eFile Case Number<br>Docket Number **EFS-ARB-1103-050112**<br>Docket Number **ARB-2011-0031** Docket Number<br>
Board ARB<br>
Case Type SOX Case Type<br>Claimant Name Marc M. Twyman Appeal Date<br>Decision Date 03/01/2011  $12/31/1969$ TRUE proSe Remove From My Dashboard Make Attorney of Record

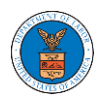

4. Click on the **Make Attorney of Record** button.

## **Appeal Details**

# Summary

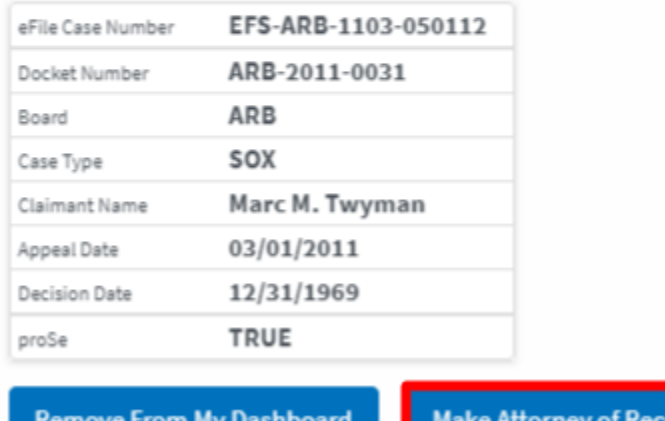

5. The case details page is displayed with **Submit a New Filing, Remove From My Dashboard, Remove Attorney of Record,** and **Delegate Access** buttons along with a confirmation message.

**Appeal Details** 

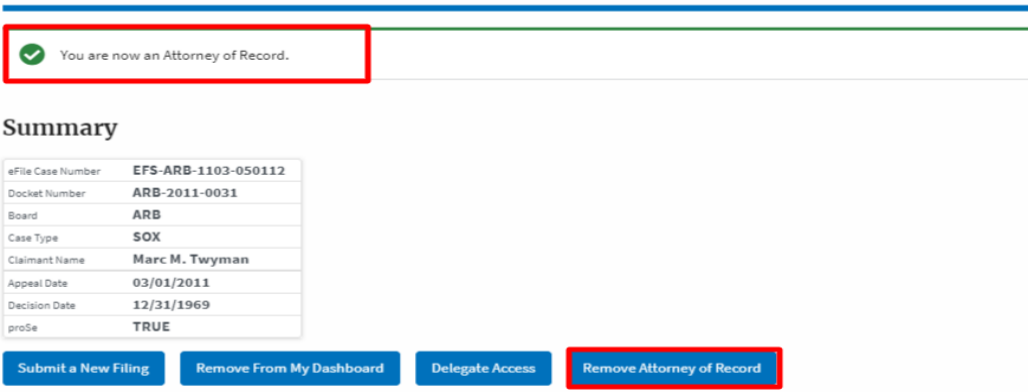

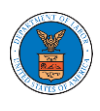

6. Click on the **ARB Dashboard** breadcrumb to go to the appeal dashboard.

ARB Dashboard Appeal Details Dashboard 省

**Appeal Details** 

7. The accessed case will be shown in your **Accessed Appeals** table with User Type **AoR**.

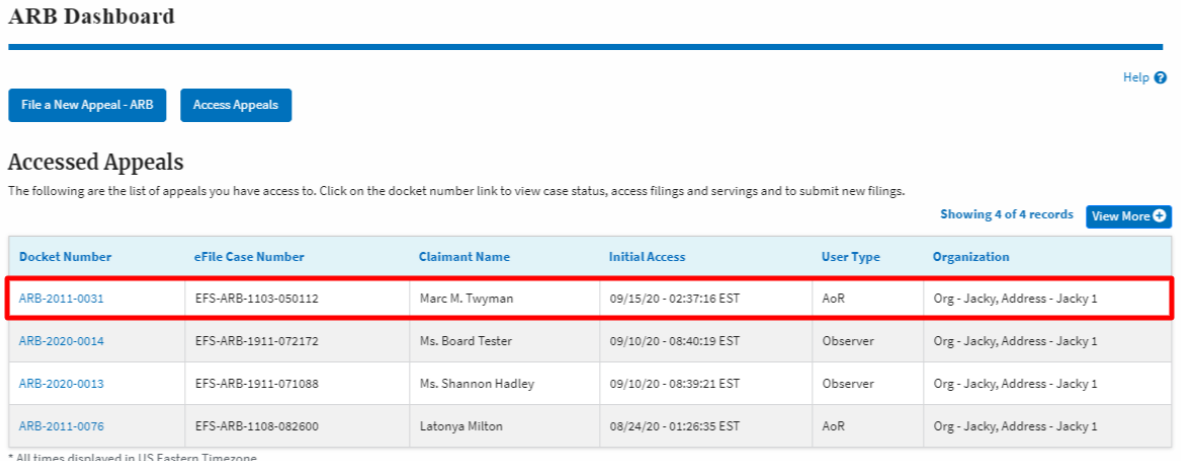

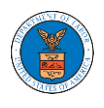

## HOW TO REMOVE ATTORNEY OF RECORD?

1. Click on the **ARB** tile from the main dashboard.

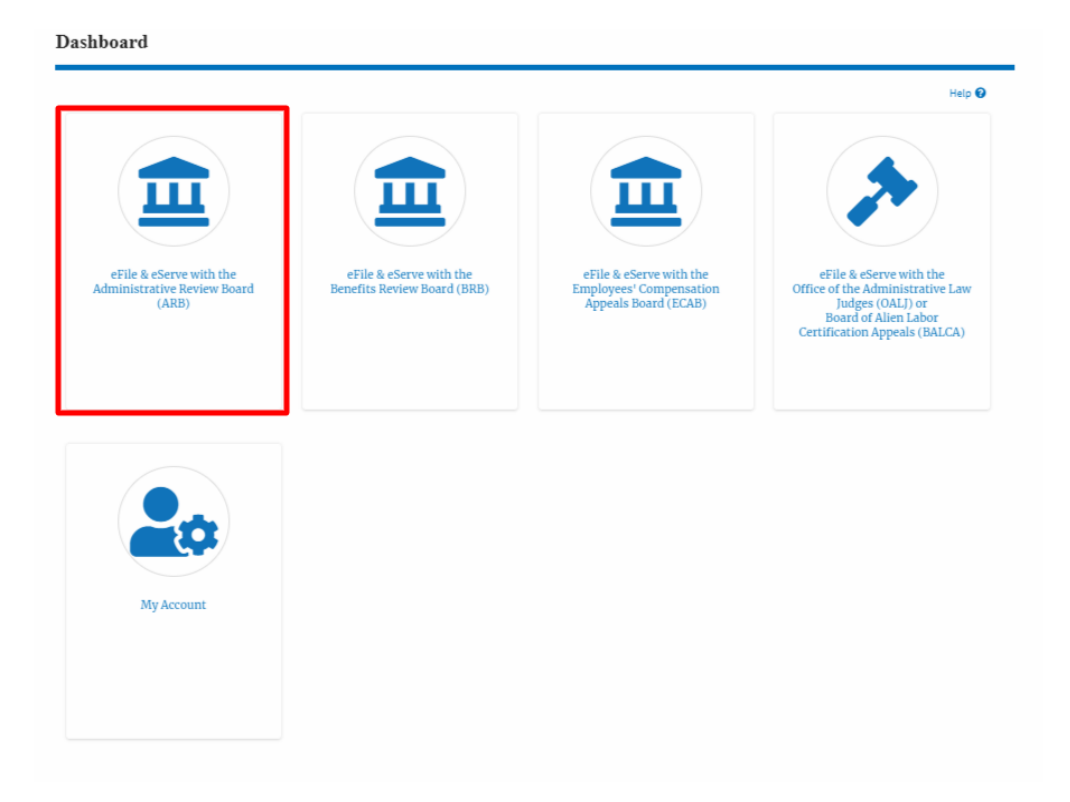

2. Click on an Appeal from **Accessed Cases** table with User Type "**AoR**".

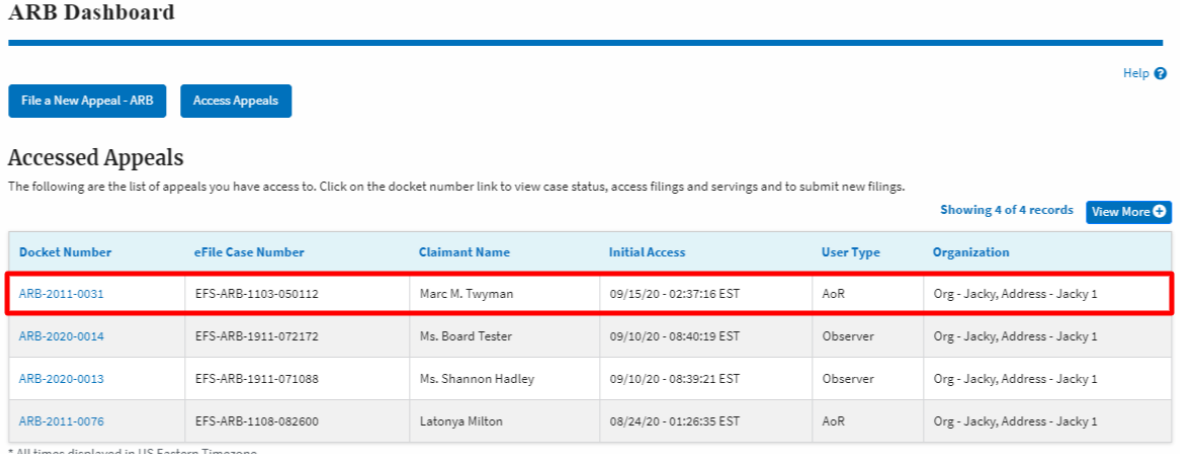

All times displayed in US Eastern Timezone

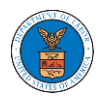

3. The appeal details page will be displayed with **Submit a New Filing, Remove From My Dashboard, Remove Attorney of Record, and Delegate Access** buttons.

### **Appeal Details**

### Summary

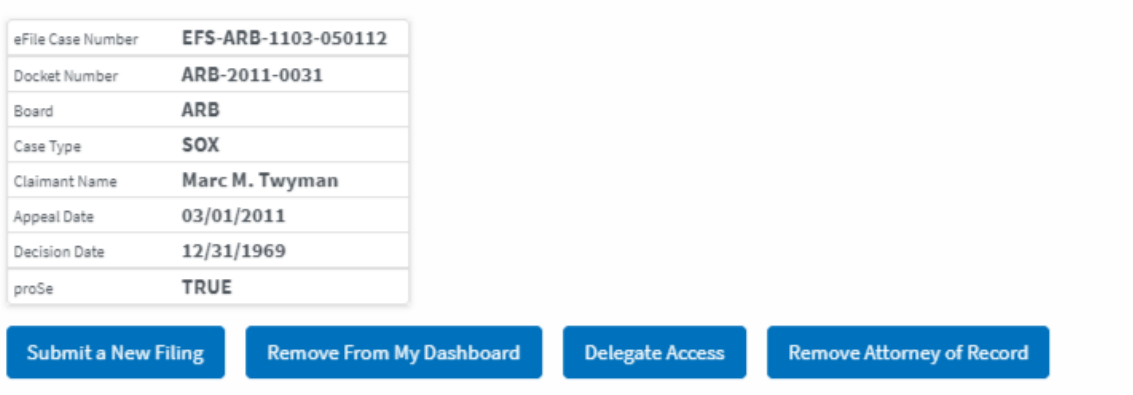

4. Click on the **Remove Attorney of Record** button.

### **Appeal Details**

### Summary

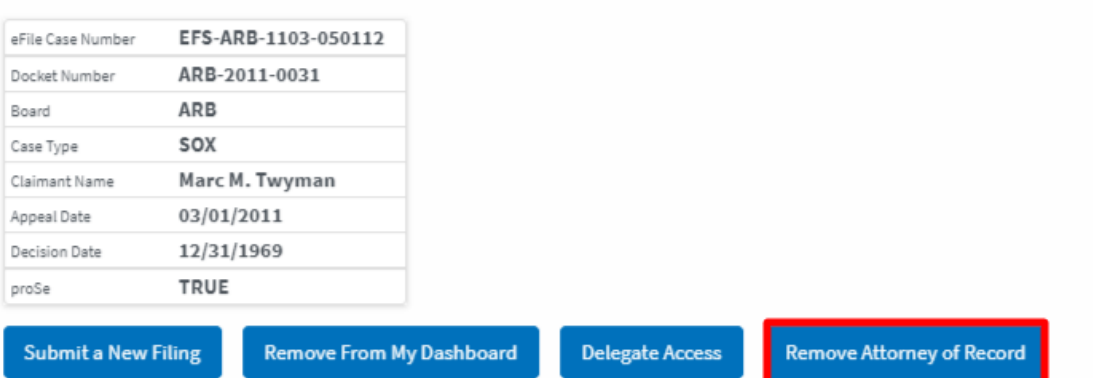

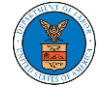

5. The appeal details page will be displayed with **Remove From My Dashboard** and **Make Attorney of Record** buttons along with a confirmation message.

**Appeal Details** 

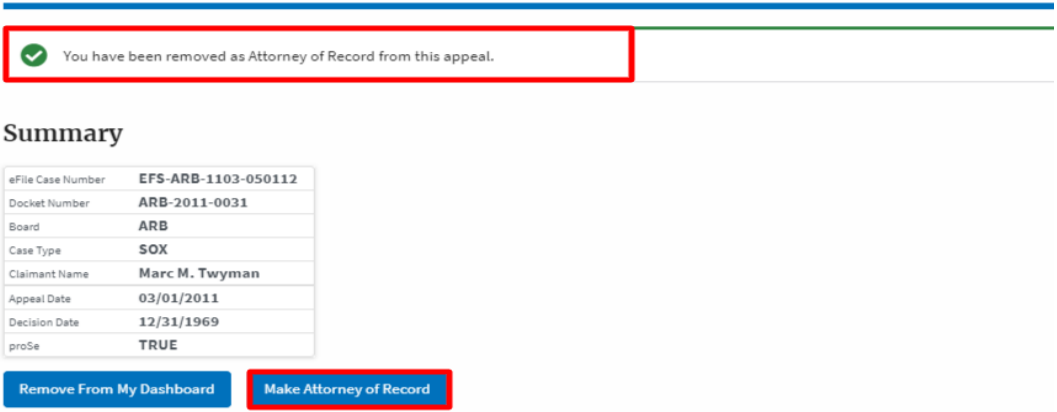

6. Click on the **ARB Dashboard** breadcrumb to go to the appeal dashboard.

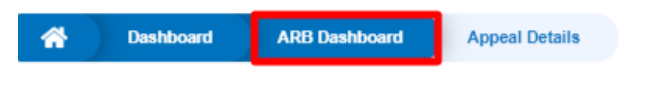

## **Appeal Details**

7. The accessed appeal will be shown in your **Accessed Appeals** table with User Type **Observer**.

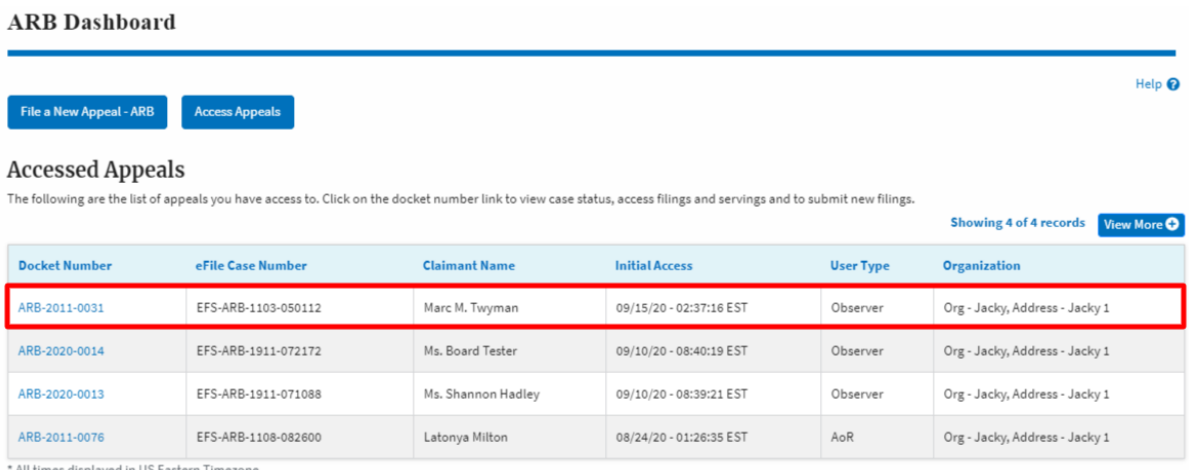

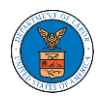

### HOW TO FILE A NEW APPEAL IN ARB?

1. Click on the **ARB** tile from the main dashboard.

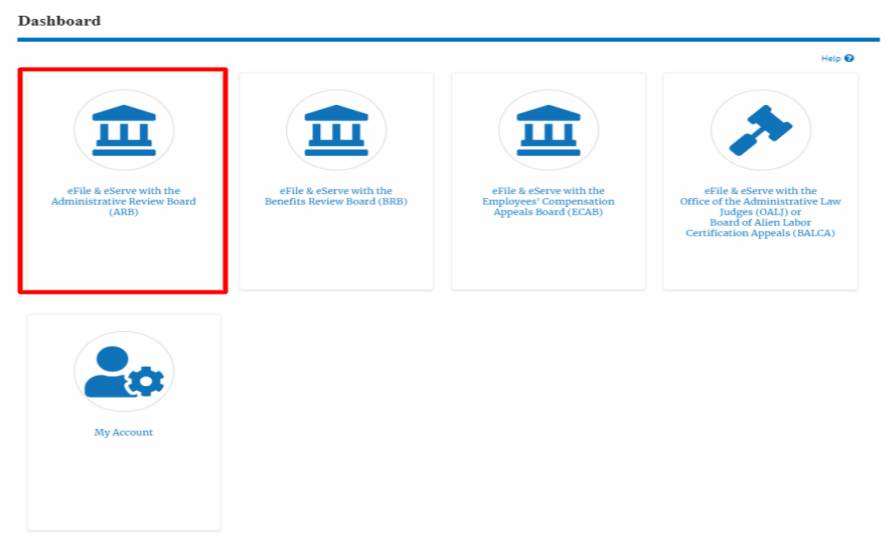

2. Click on the **File a New Appeal - ARB** button.

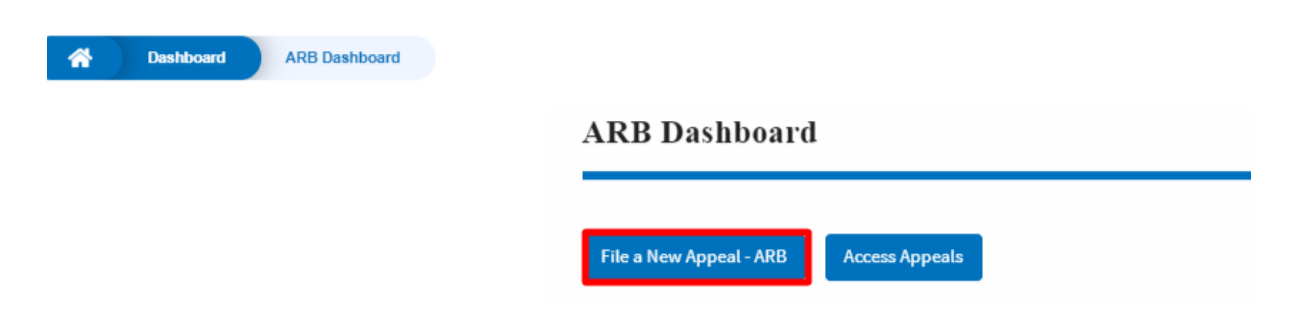

3. Click on the **Continue** button from the popup displayed.

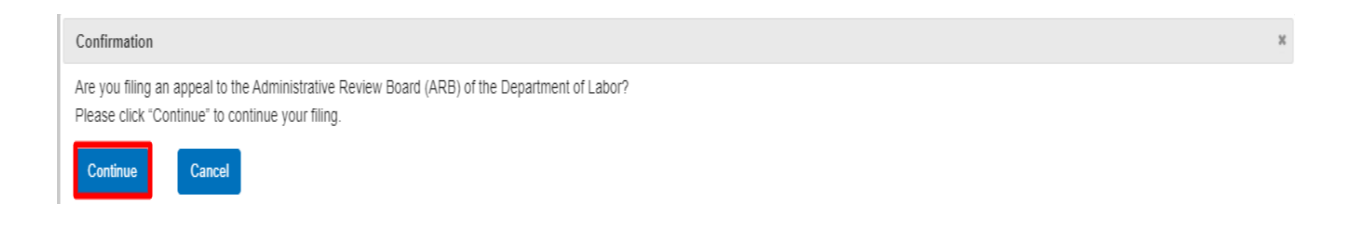

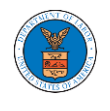

4. Fill out all the mandatory fields on each page of the wizard and click the Next button.

**Note**: Fields in pages may change according to each selection on the previous page.

### **New Appeal**

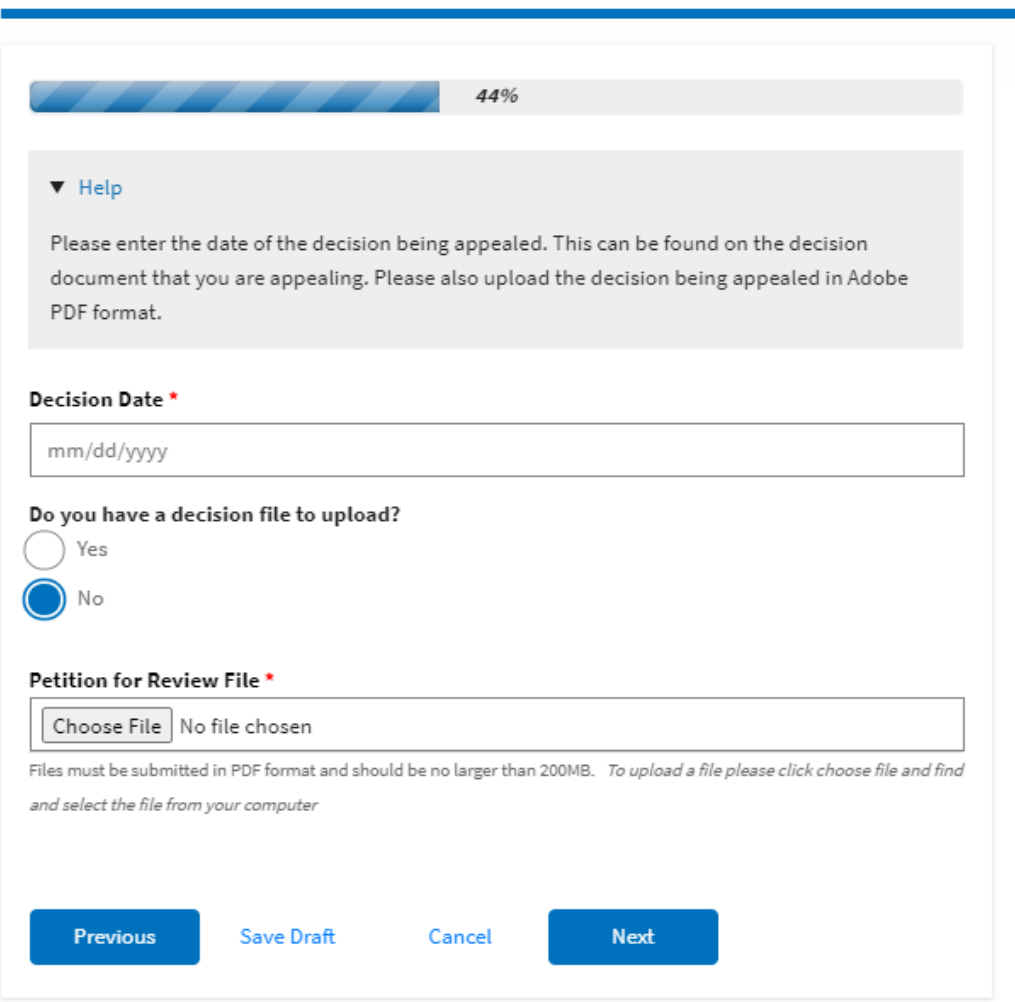

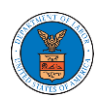

# **New Appeal**

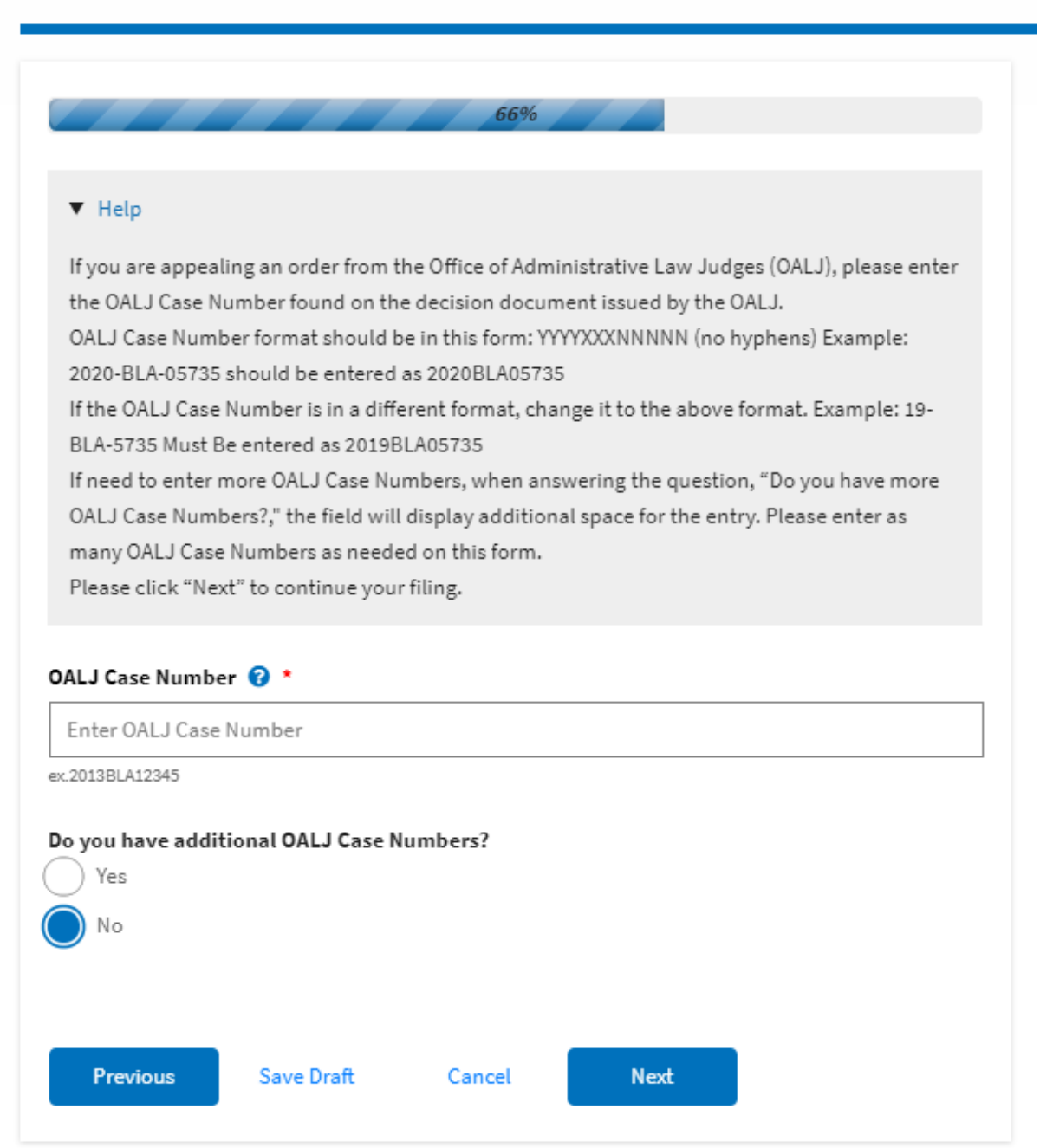

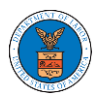

## eFile and eServe

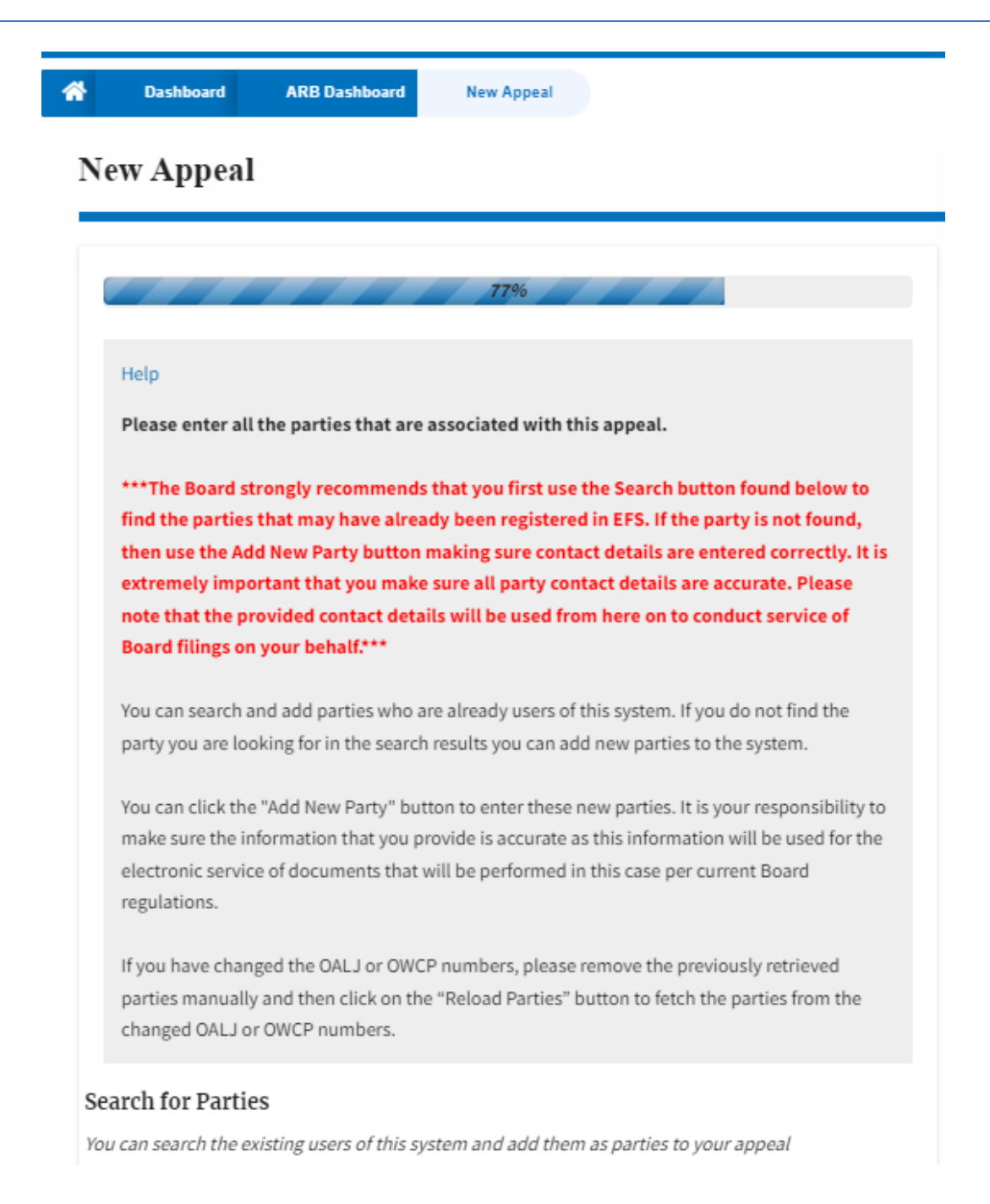

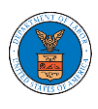

## eFile and eServe

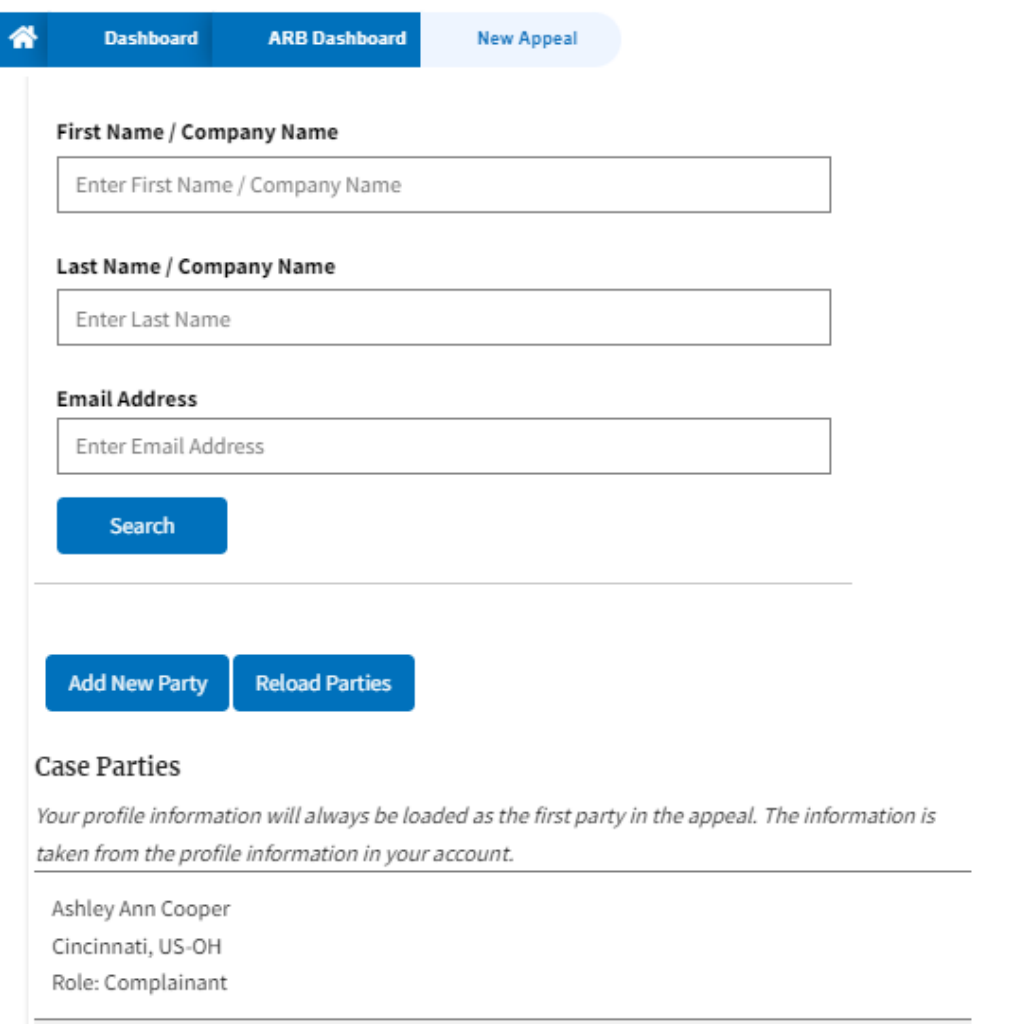
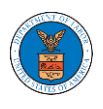

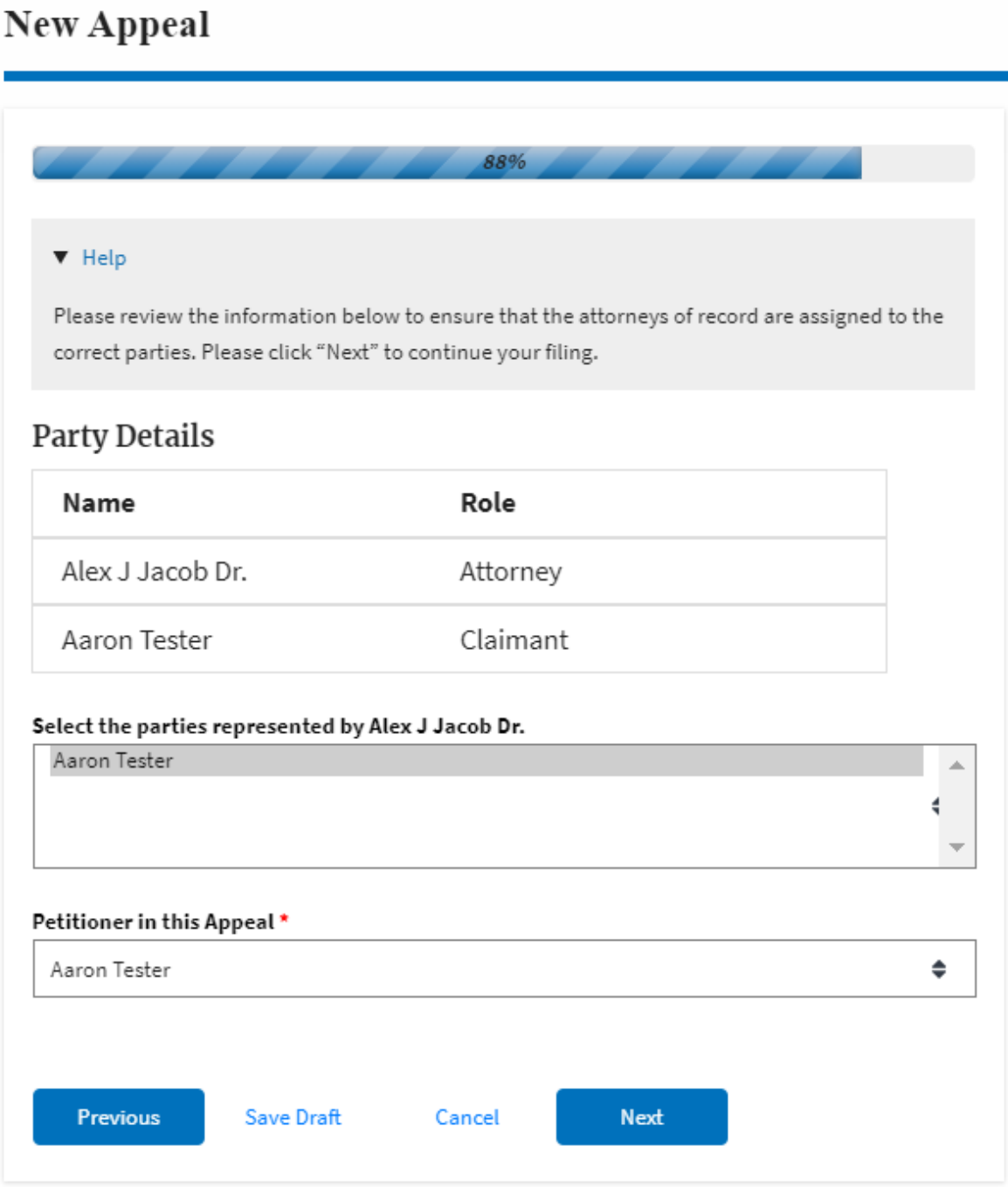

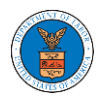

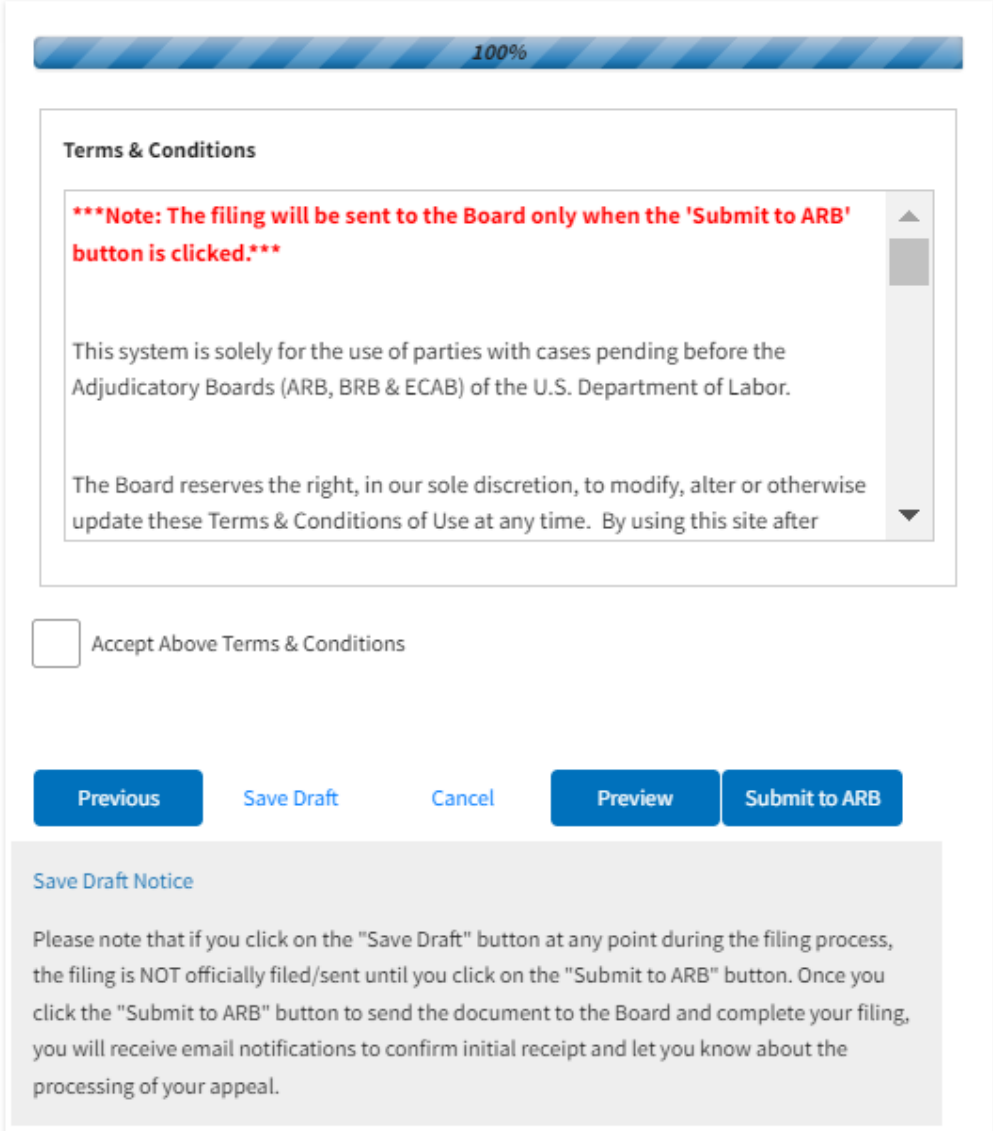

5. On the final page of the wizard, **Accept Above Terms & Conditions** and click on the '**Submit to ARB**' button.

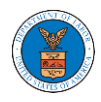

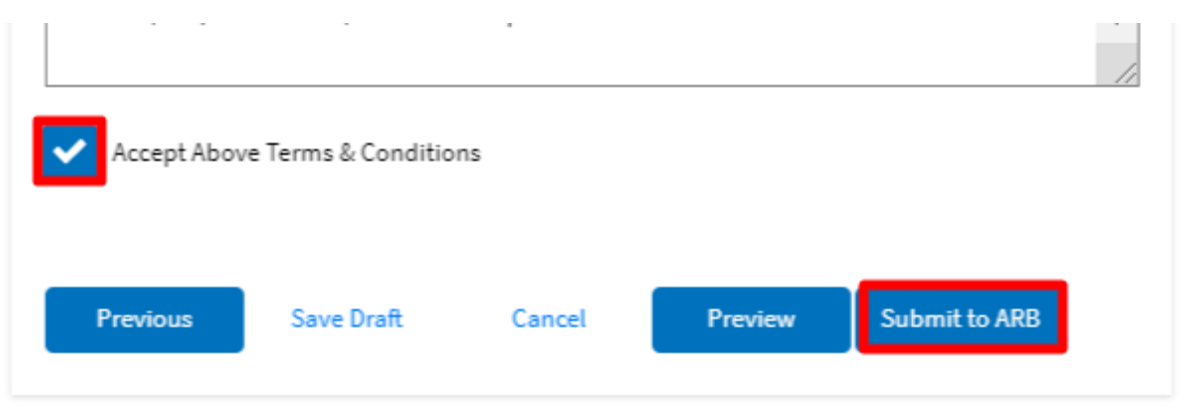

6. The new appeal will be shown in your '**New Appeals**' table with '**SUBMITTED**' status along with a confirmation message.

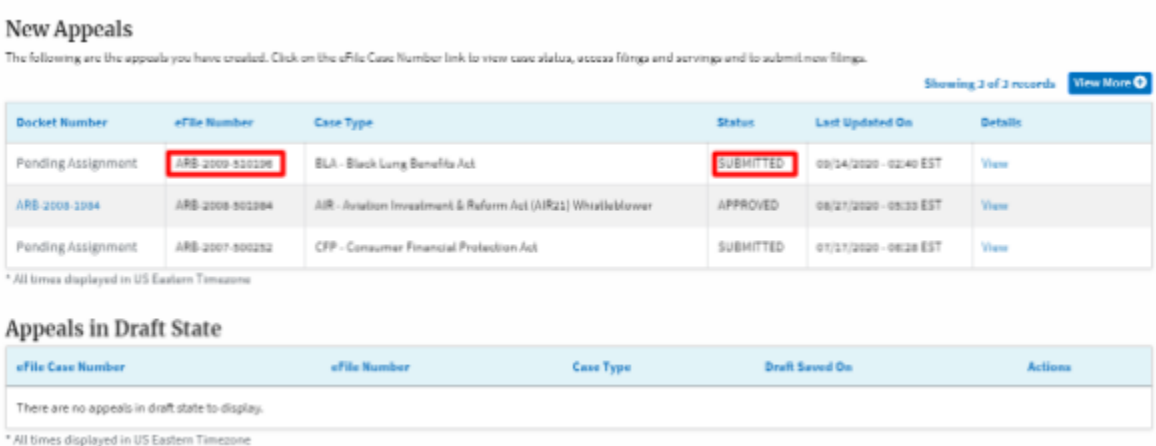

7. Click on the **View** link under the **Details** table header. The user is navigated to the appeal's view details page.

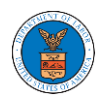

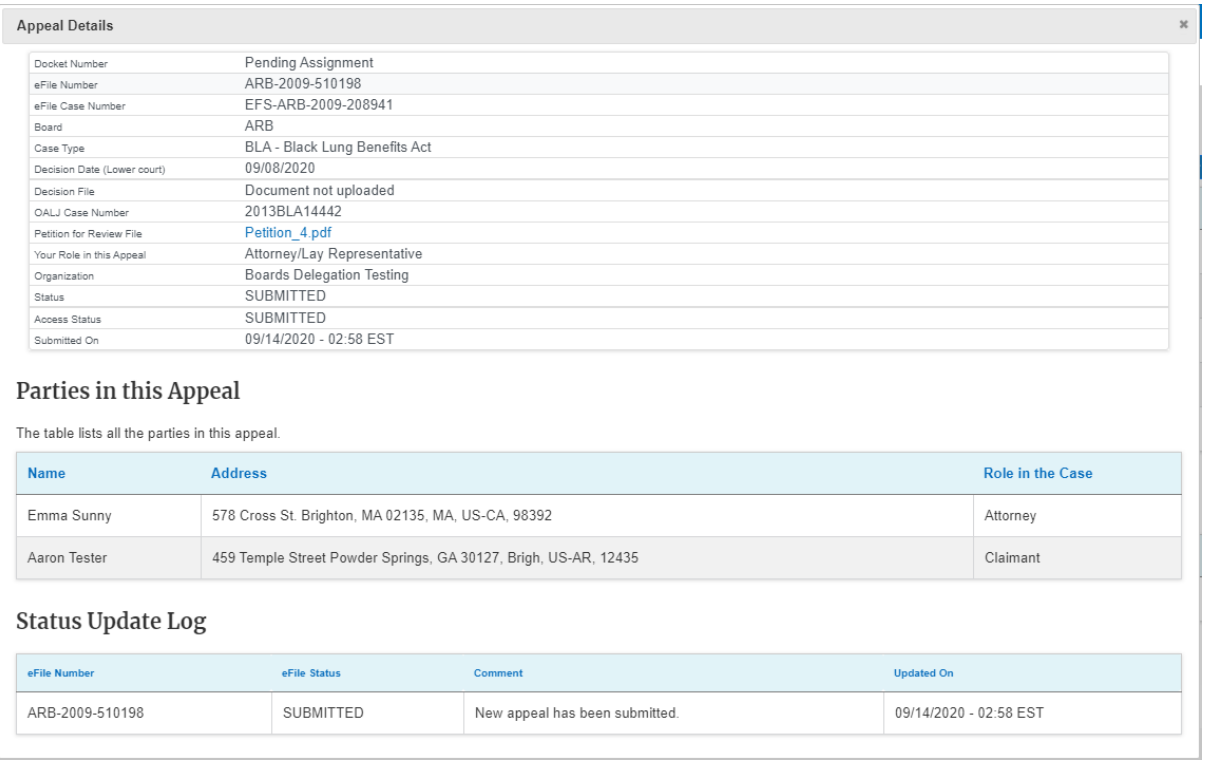

## HOW TO SUBMIT A NEW FILING TO AN APPEAL IN ARB?

1. Click on the **ARB** tile from the main dashboard.

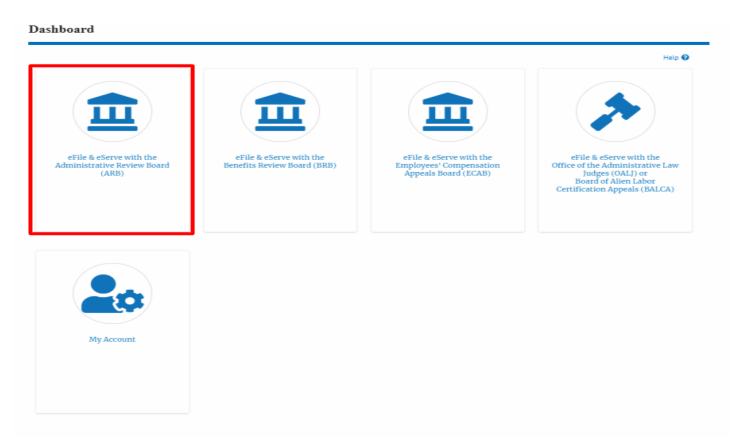

2. Click on the <Docket Number> link with **User Type** "**AoR**". The user is navigated to the appeal details page.

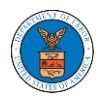

#### **ARB** Dashboard

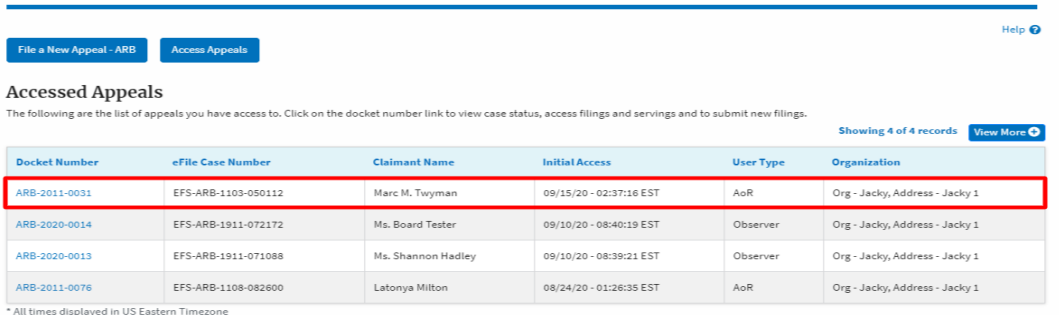

3. Click on the 'Submit a New Filing' button. User is navigated to 'New Filing to Boards' page

**Appeal Details** 

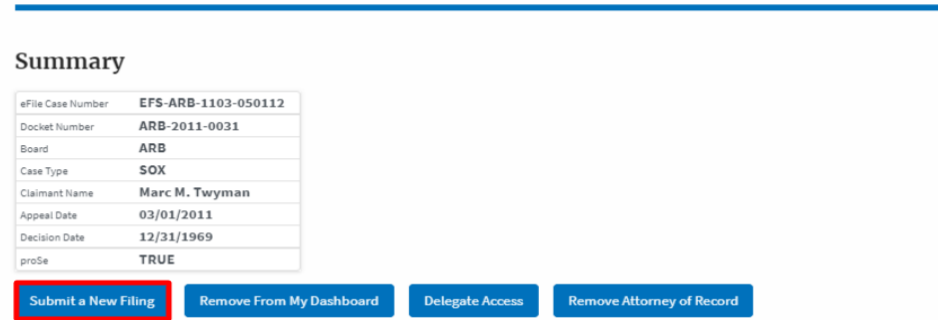

4. The user selects the '**Filing Category'** and its '**Filing Type'** and uploads the mandatory field and clicks on the '**Submit to DOL'** button.

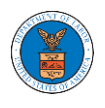

## **New Filing to ARB**

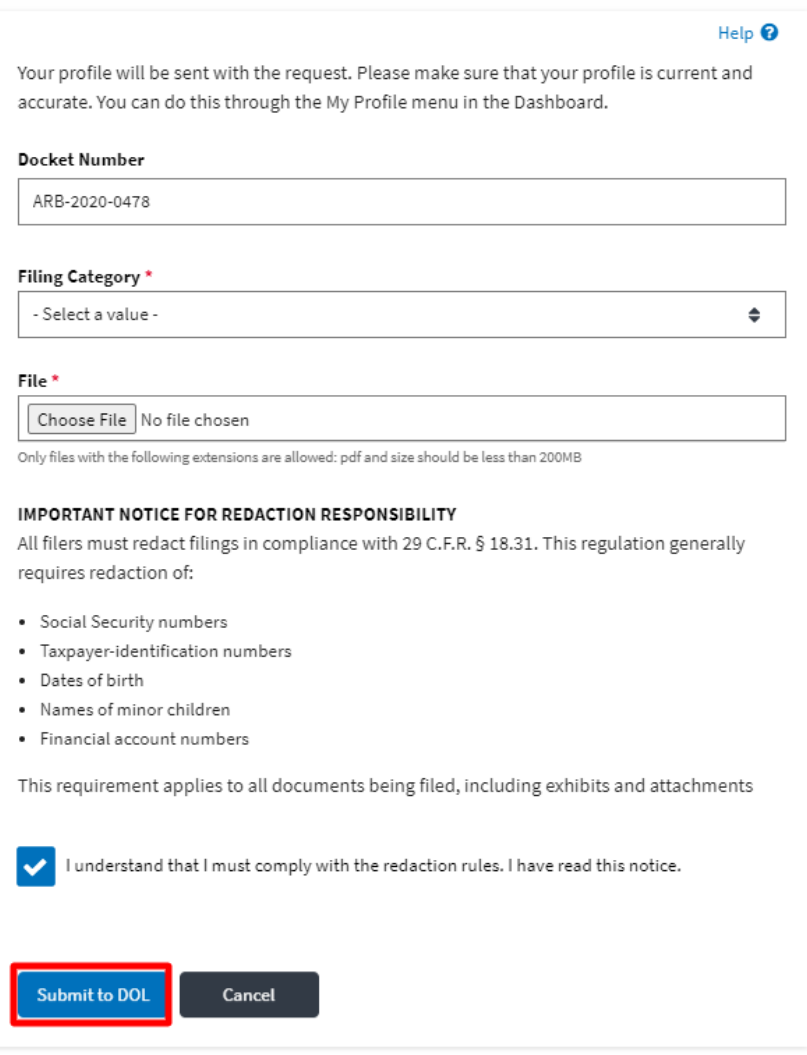

5. The filing request is listed in the '**Filings'** table with '**SUBMITTED'** status along with a confirmation message.

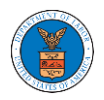

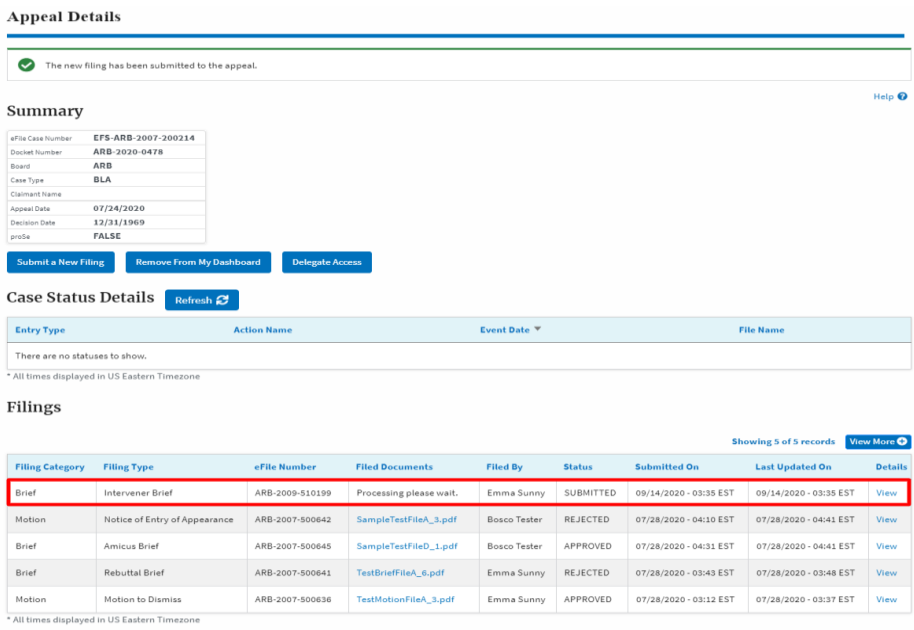

6. Click on the '**View'** link under the '**Details'** table header. The user is navigated to the view details page.

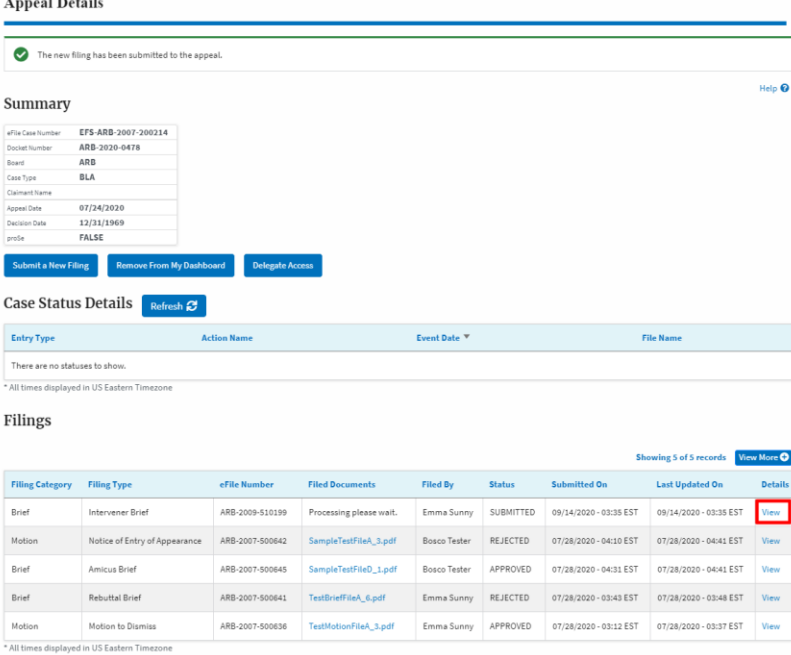

7. The user is displayed with a details popup and can click on the document links which are submitted by the user.

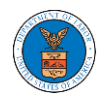

## **Filing Details**

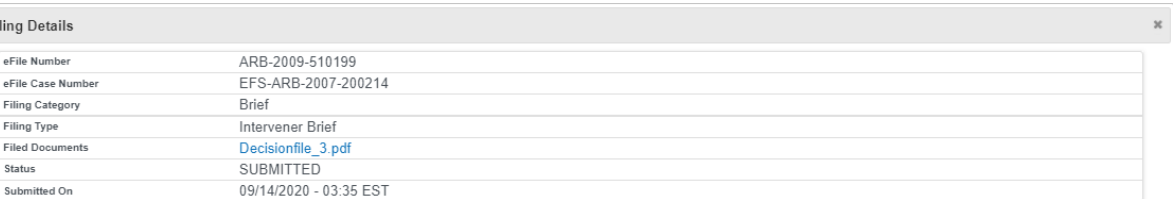

## Status Update Log

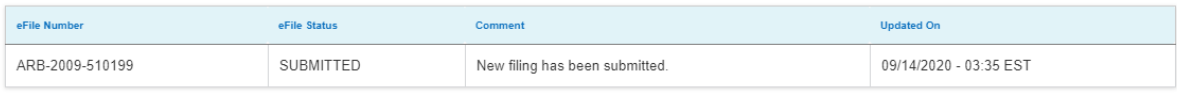

HOW TO ACCESS ARB - APPEAL DETAILS PAGE BY DELEGATED USER?

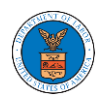

1. Click on the **eFile & eServe with the Administrative Review Board (ARB)** tile from the main dashboard.

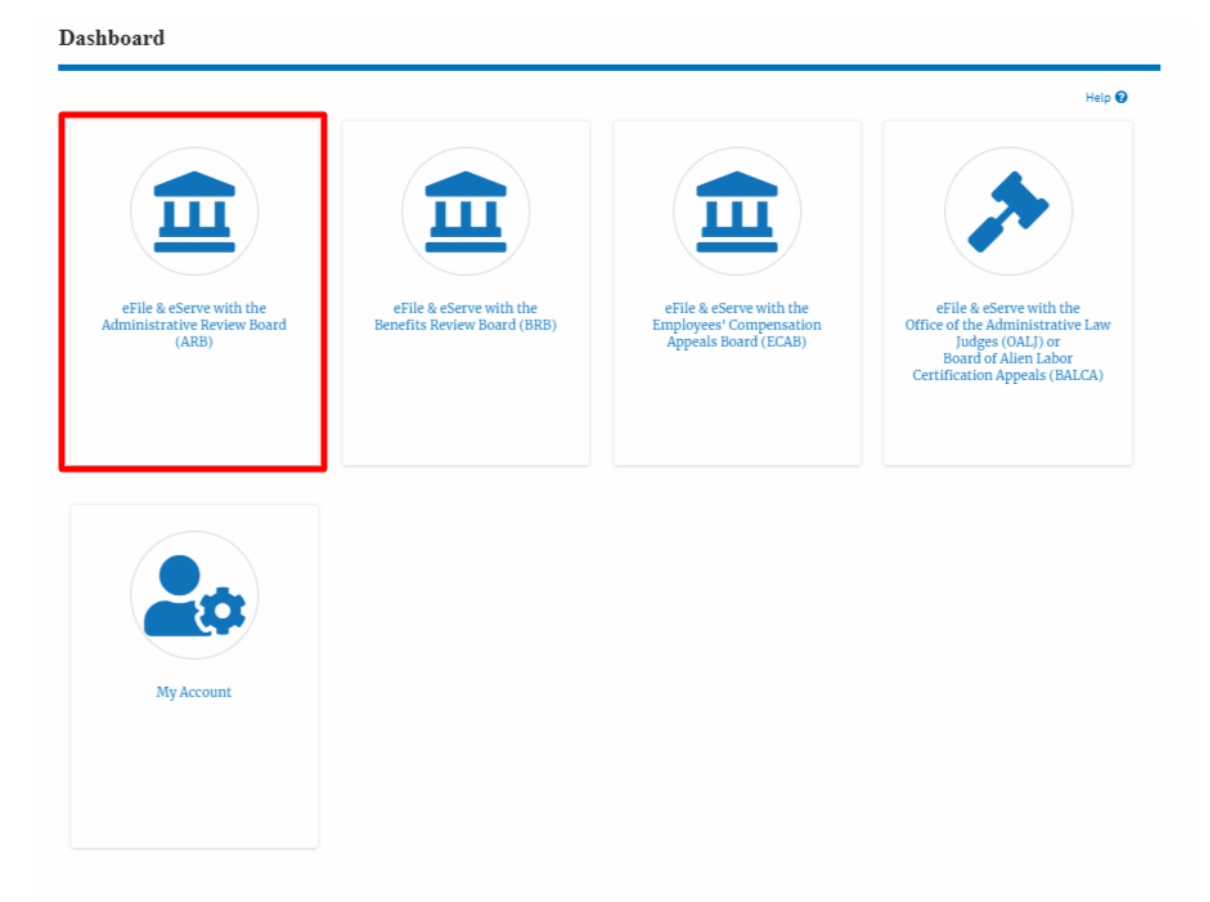

2. In the ARB Dashboard, click on the <Docket Number> link from the **Appeals Delegated to Me** table.

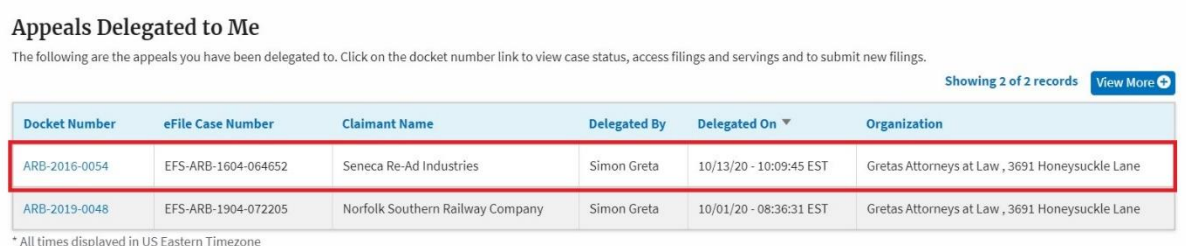

3. The user will be directed to the appeal details page.

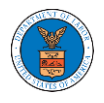

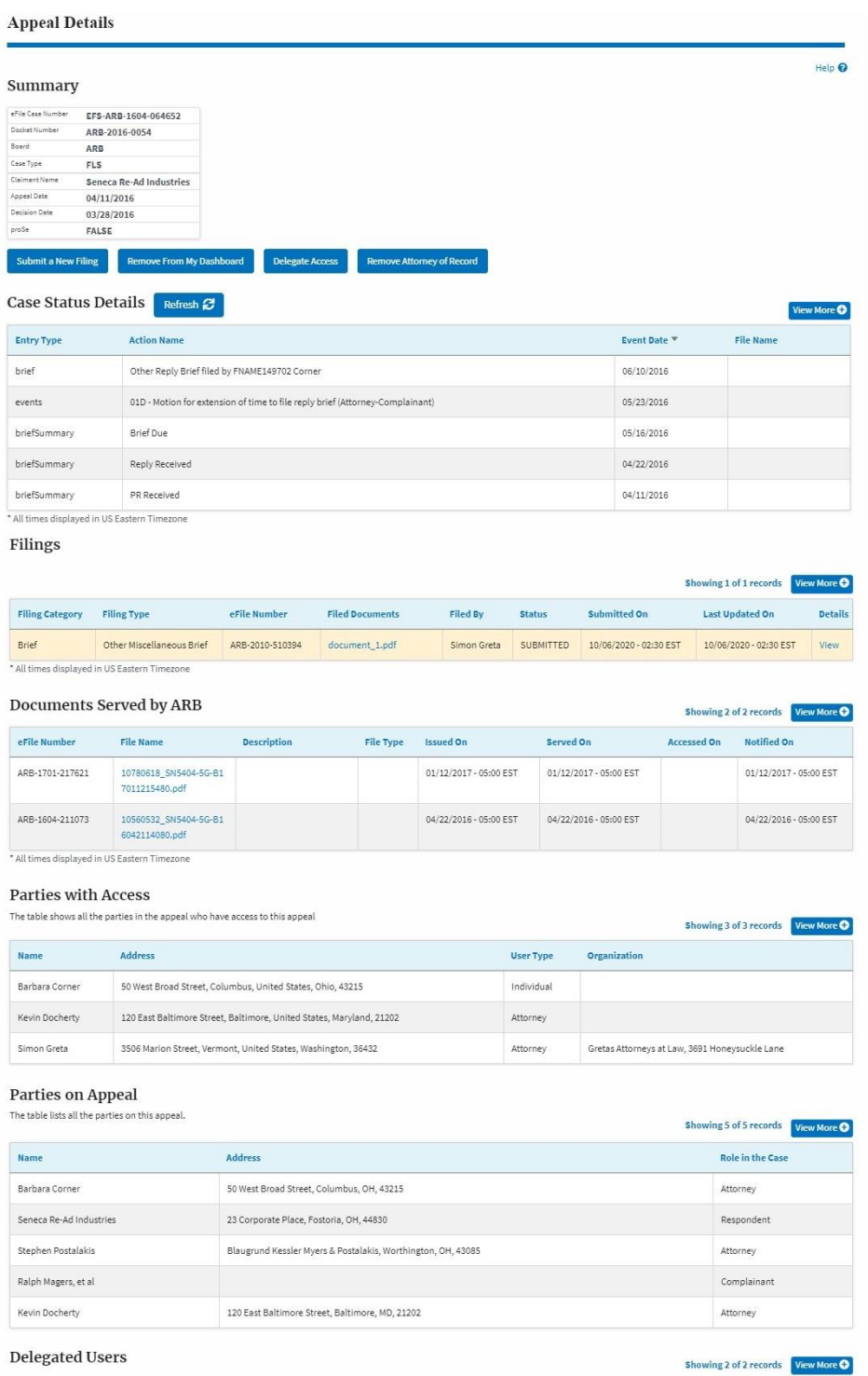

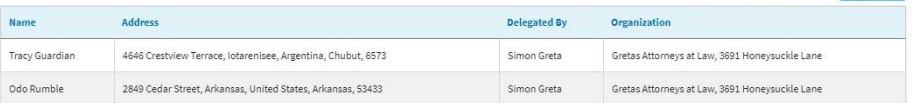

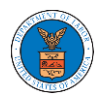

## HOW TO DELEGATE ACCESS TO AN APPEAL IN ARB?

1. Click on the **ARB** tile from the main dashboard.

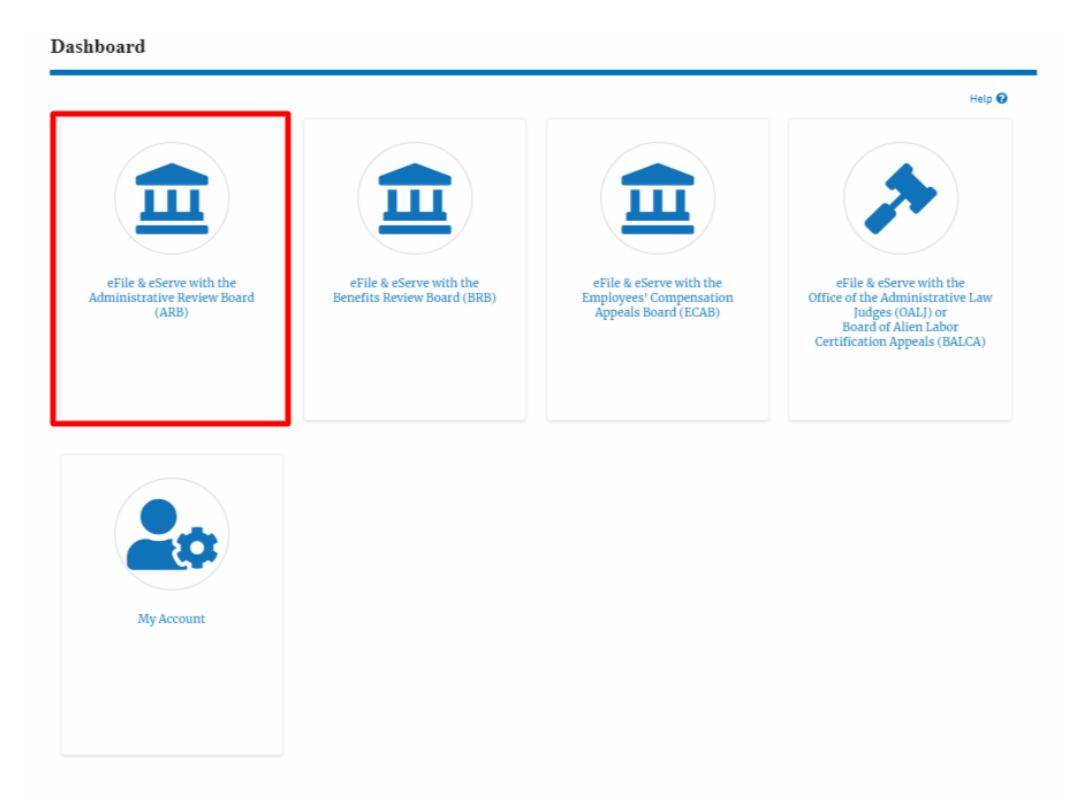

2. Click on the <Docket Number> link with **User Type** "**AoR**". The user is navigated to the appeal details page.

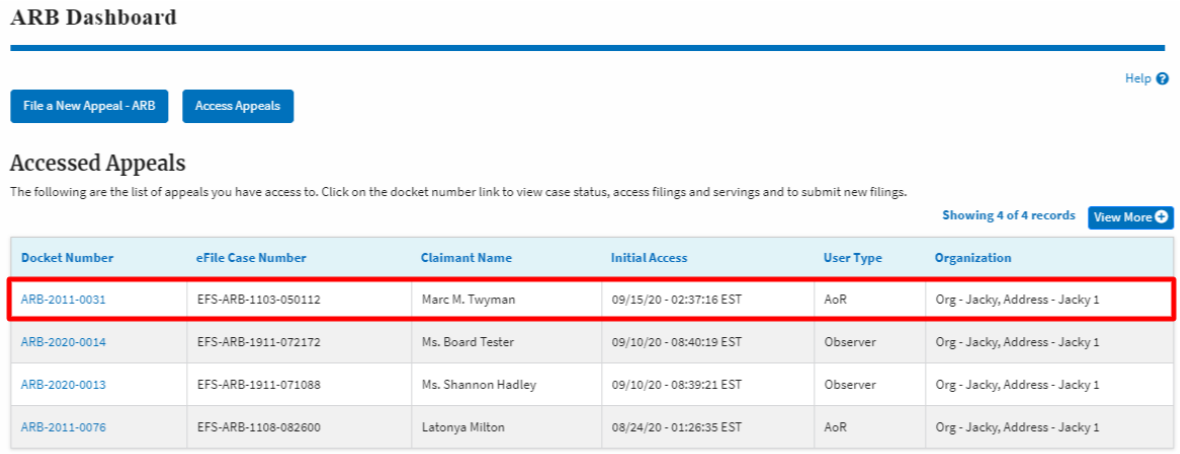

\* All times displayed in US Eastern Timezone

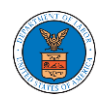

3. Click on the 'Delegate Access' button. User is navigated to the 'Organization Members' page.

## **Appeal Details**

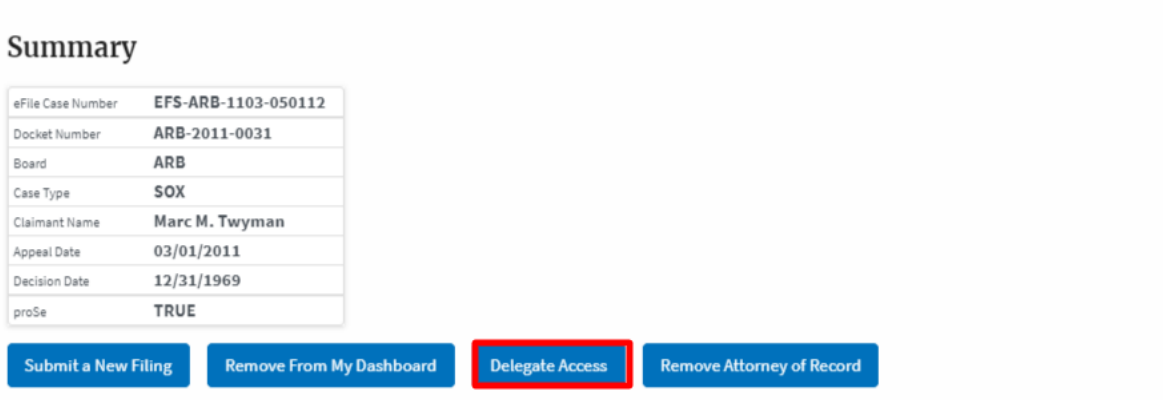

4. From the **Organization Members** table displayed, click on the **Delegate** link under 'Actions' table header against the user to be delegated.

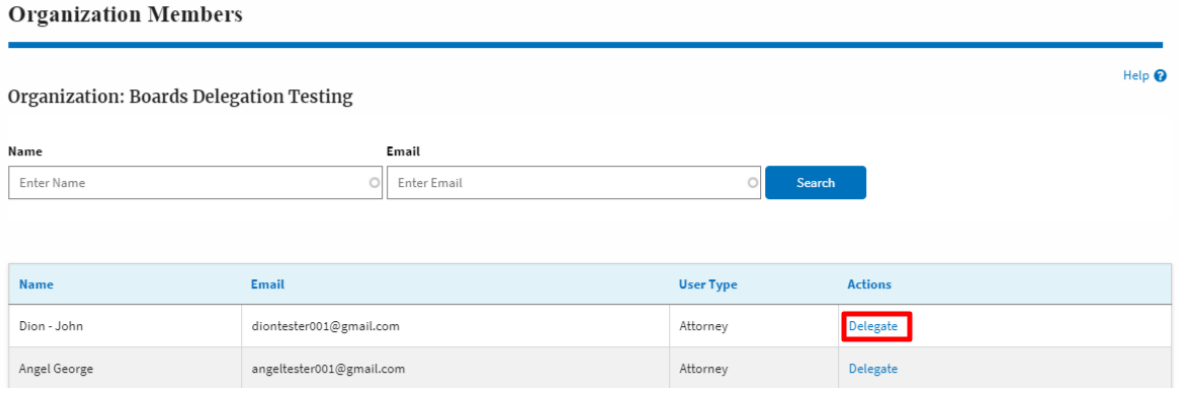

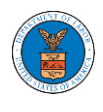

5. The delegate confirmation will be displayed. Also, the "Delegate" link against delegated member changes to "Remove Delegation".

**Organization Members** 

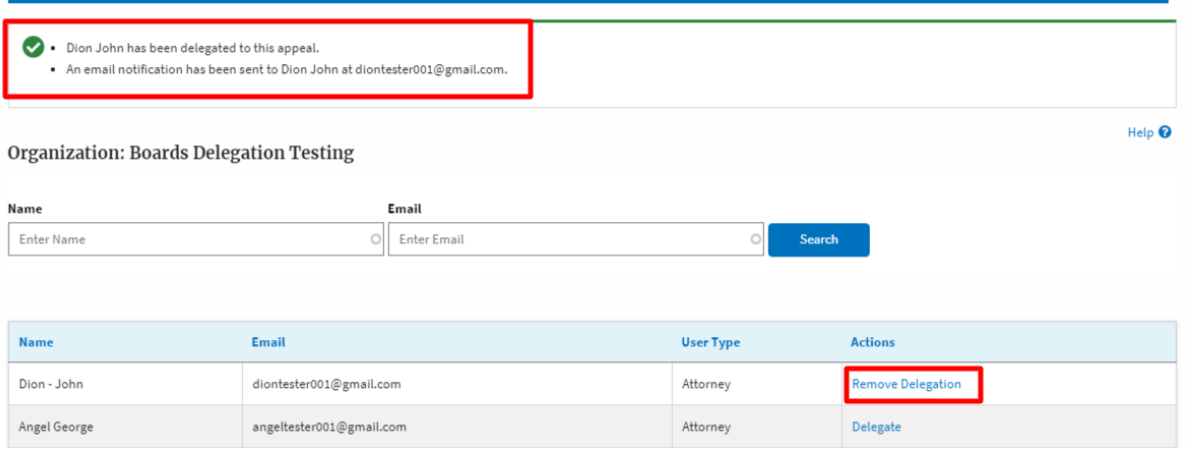

6. In the **Appeal Details** page, the delegated member will be displayed in the **Delegated User** table.

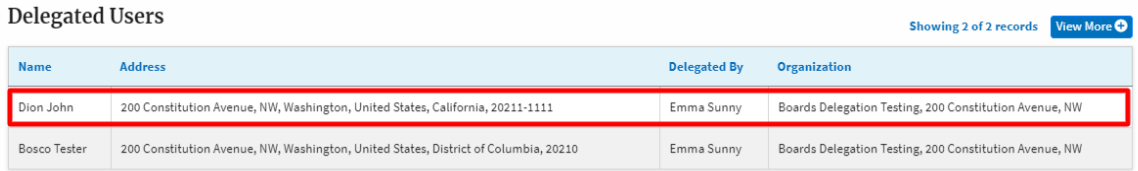

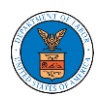

## HOW TO REMOVE DELEGATION ACCESS IN AN APPEAL IN ARB?

1. Click on the **ARB** tile from the main dashboard.

Dashboard

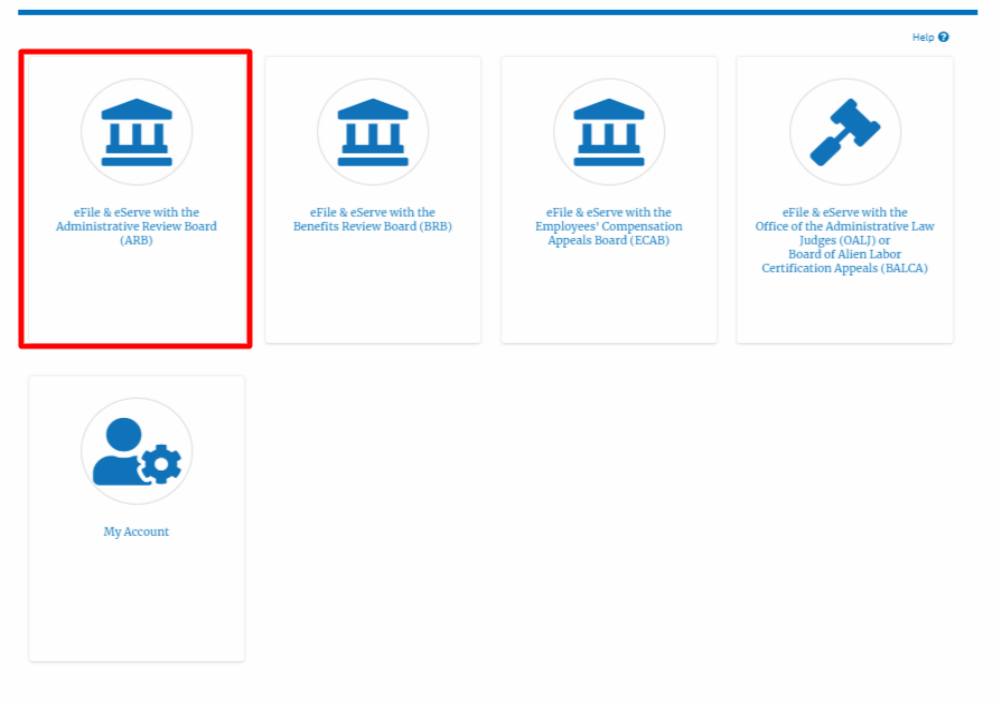

2. Click on the approved <Docket Number> link with **User Type** "**AoR**". The user is navigated to the appeal details page.

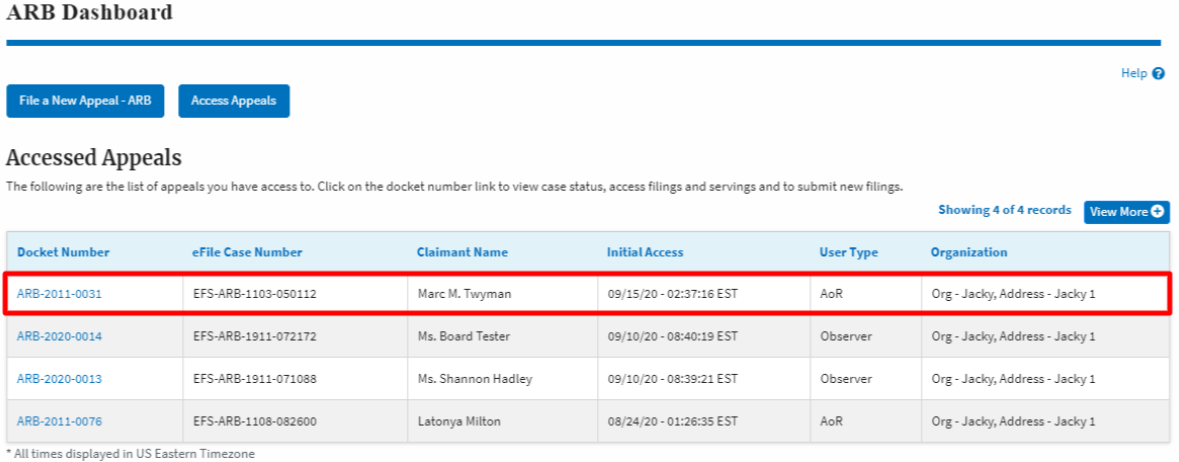

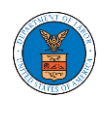

3. Click on the 'Delegate Access' button. User is navigated to the 'Organization Members' page.

### **Appeal Details**

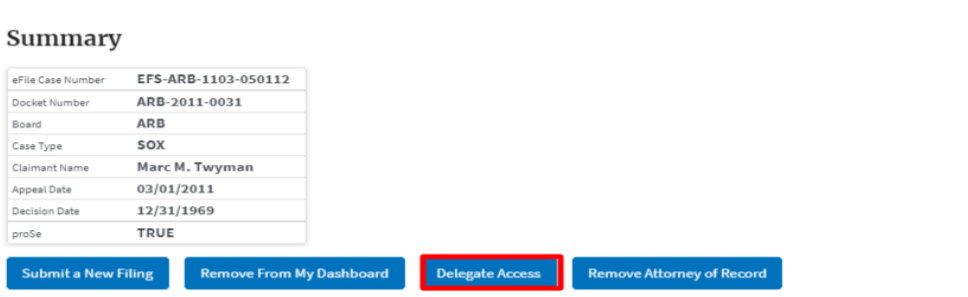

4. From the **Organization Members** table displayed, click on the **Remove Delegation** link under 'Actions' table header against the user to remove delegation.

**Organization Members** 

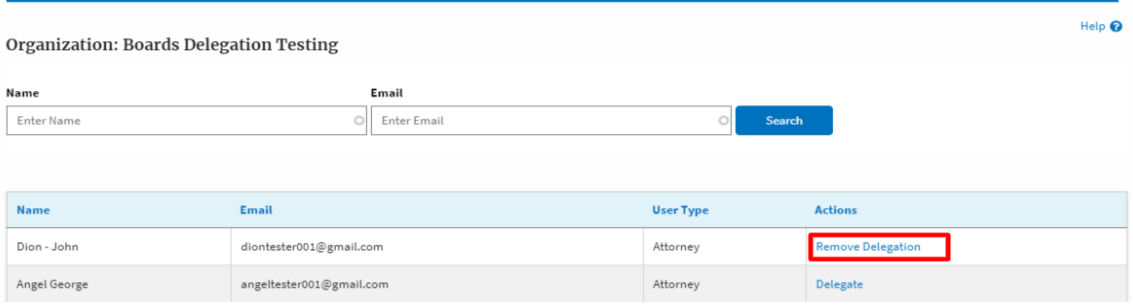

5. The remove delegation confirmation will be displayed. Also, the "Remove Delegation" link against member changes to "Delegate".

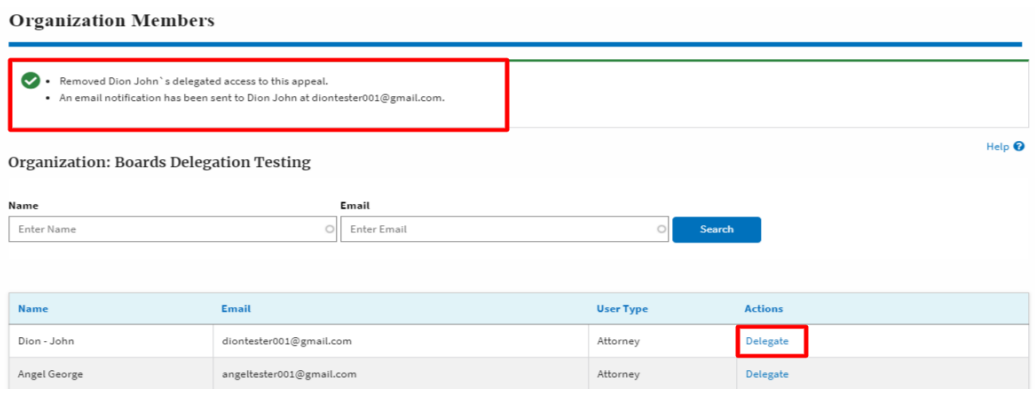

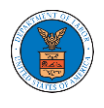

### HOW TO ACCESS SERVINGS IN ARB?

1. Click on the **ARB** tile from the main dashboard.

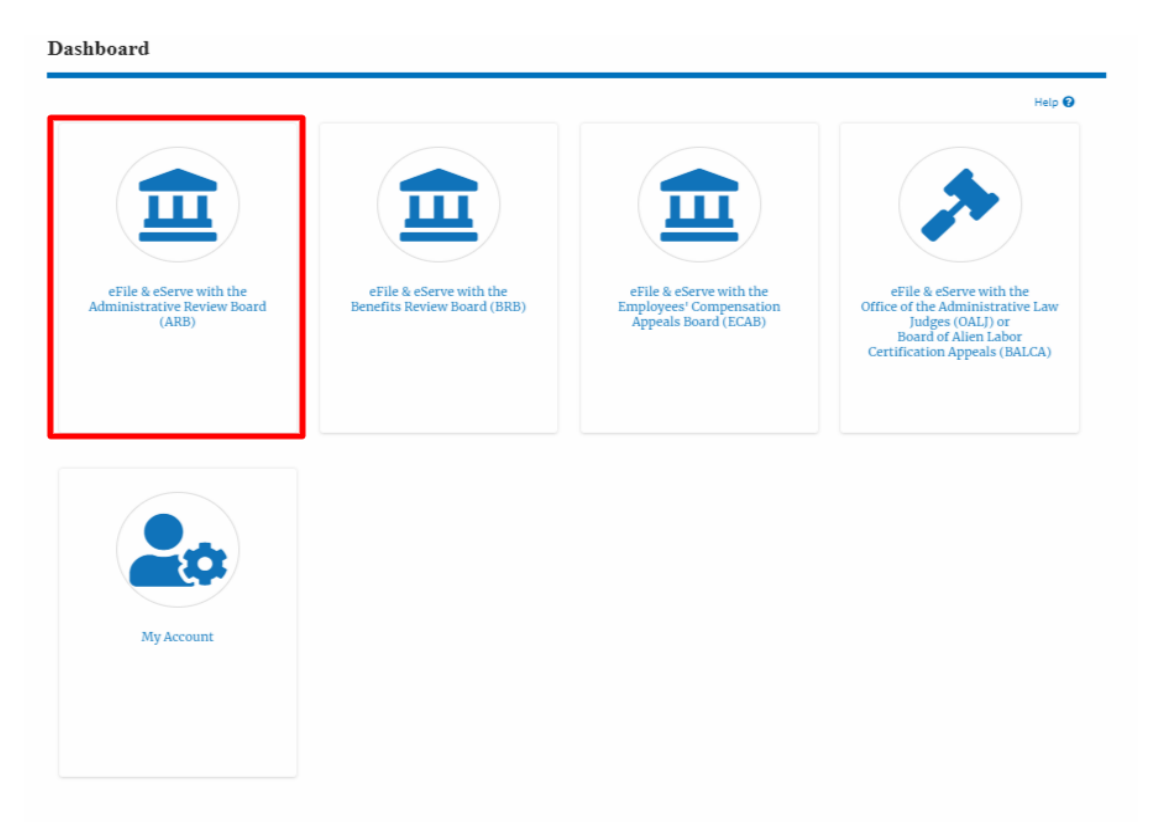

2. Click on the approved <Docket Number> link with **User Type** "**AoR**". The user is navigated to the appeal details page.

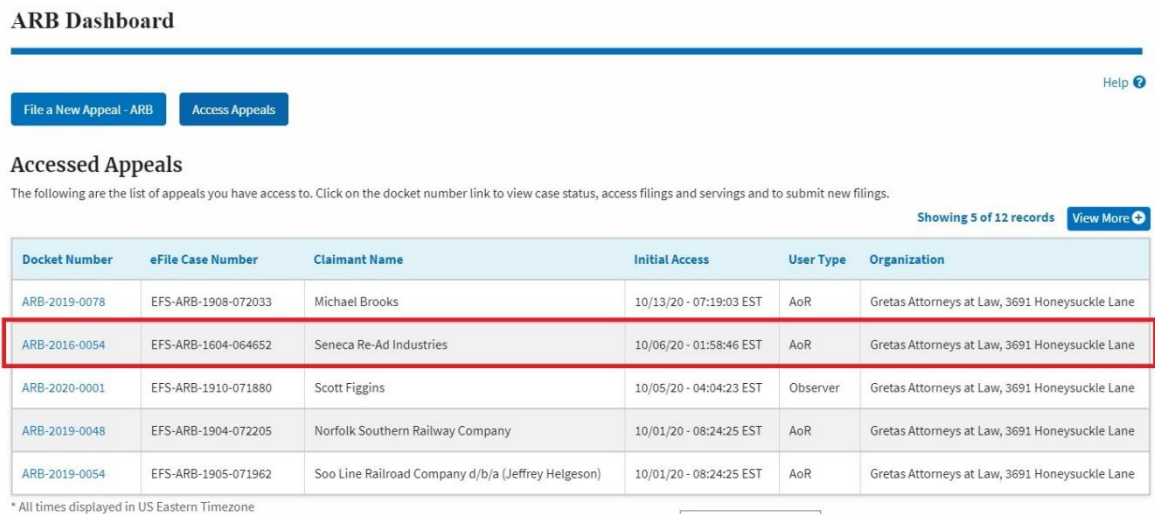

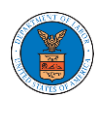

- 3. The **Documents Served by ARB** table displays the served documents list.
	- a. **Issued On** The date and time the serving was issued by ARB
	- b. **Served On** The date and time the serving was served to the dashboard
	- c. **Notified On** The date and time the email regarding the serving was sent
	- d. **Accessed On** The date and time the serving was access by the user.

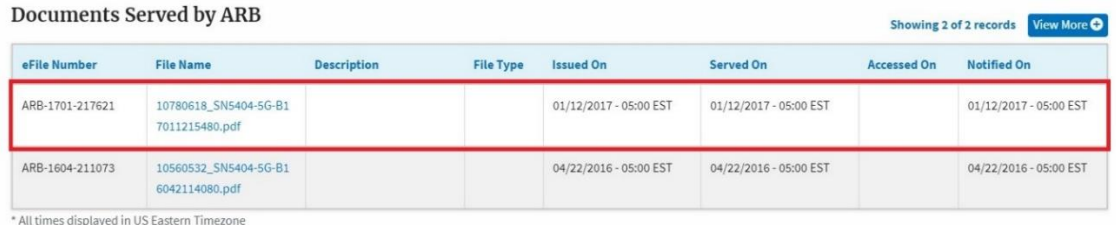

# 4. Click on the **View More** button to navigate to the **Documents Served by ARB** page.

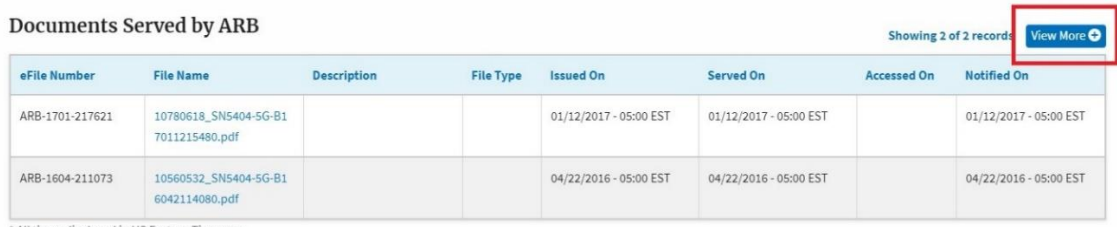

\* All times displayed in US Eastern Timezone

## 5. Click on the <file name> to access the served document.

#### **Documents Served by ARB**

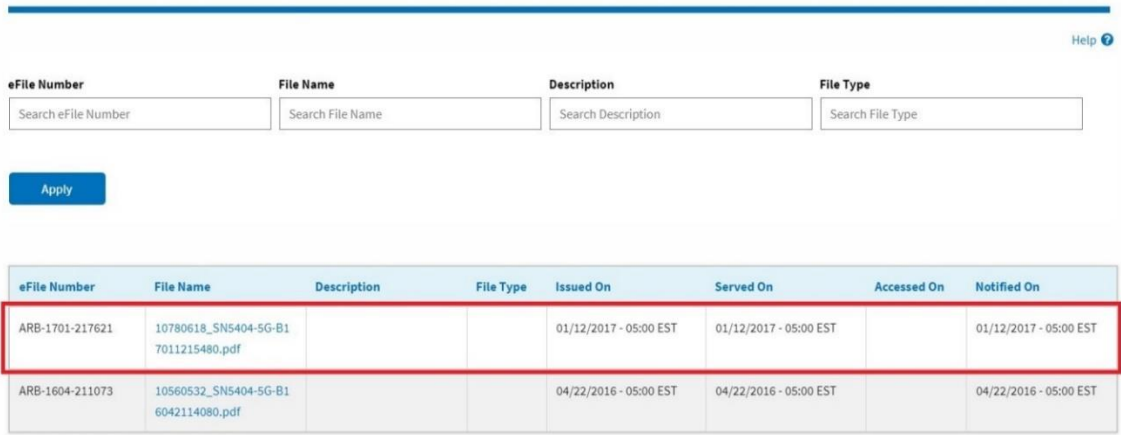

\* All times displayed in US Eastern Timezone

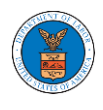

# 6. The **Accessed On** date will be displayed in the column.

#### **Documents Served by ARB**

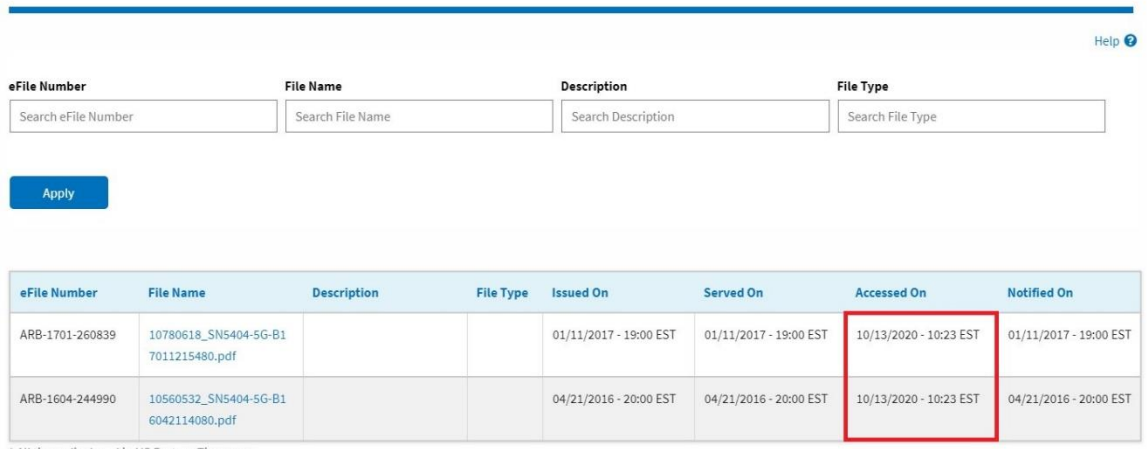

\* All times displayed in US Eastern Timezone

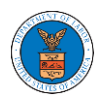

# BRB DASHBOARD AND FLOWS

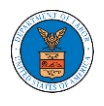

## HOW TO VIEW BRB DASHBOARD?

1. Click on the **BRB** tile from the main dashboard page to access the 'BRB' dashboard.

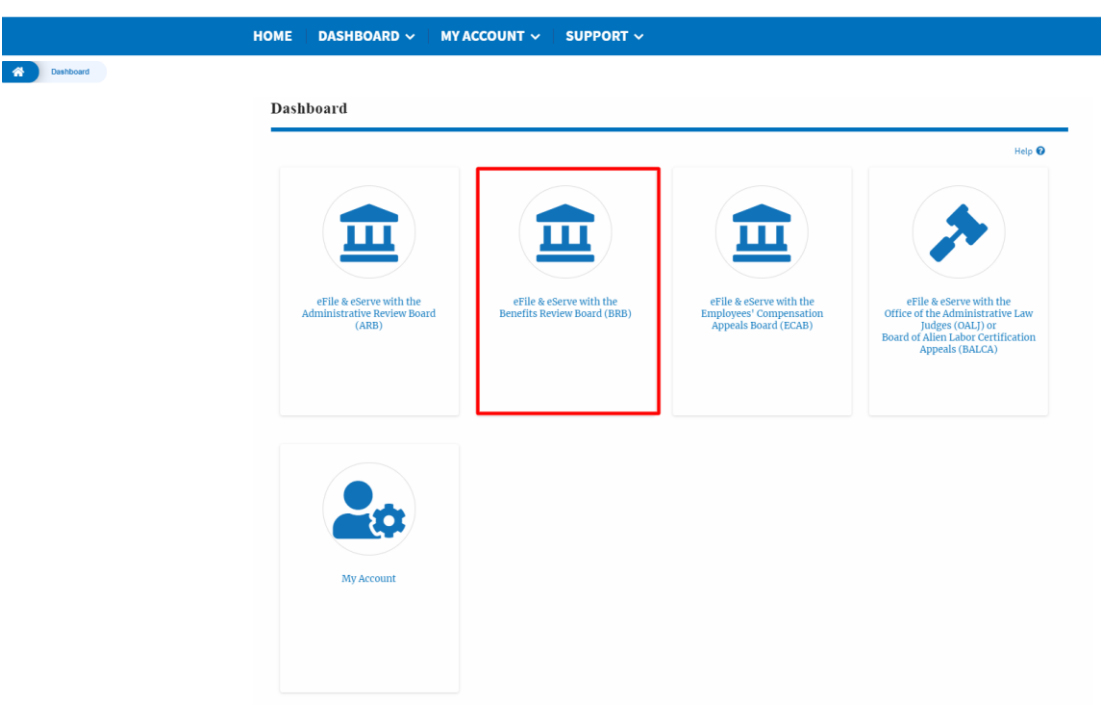

2. BRB Dashboard includes buttons **File a New Appeal - BRB** and **Access Appeals**.

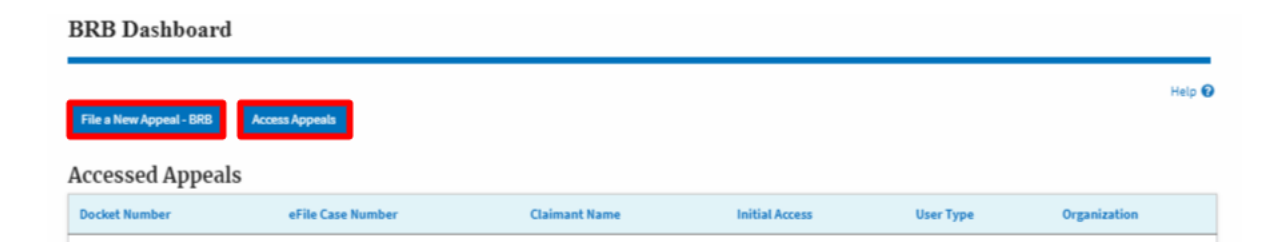

- d. The **File a New Appeal - BRB** button lets users file a new appeal with BRB
- e. The **Access Appeals** button lets the user access appeals directly from BRB.

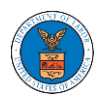

- 3. BRB Dashboard includes tables **Accessed Appeals**, **Appeals Delegated to Me**, **New Appeals**, and **Appeals in Draft State**.
	- a. The **Accessed Appeals** table lists all the appeals that the user has obtained access to
	- b. The **Appeals Delegated to Me** table lists all the appeals that were delegated to the user by an attorney in the same organization.
	- c. The **New Appeals** table lists all the appeals that were submitted by the user.
	- d. The **Appeals in Draft State** table lists all the appeals that were saved as a draft during the new appeal process.

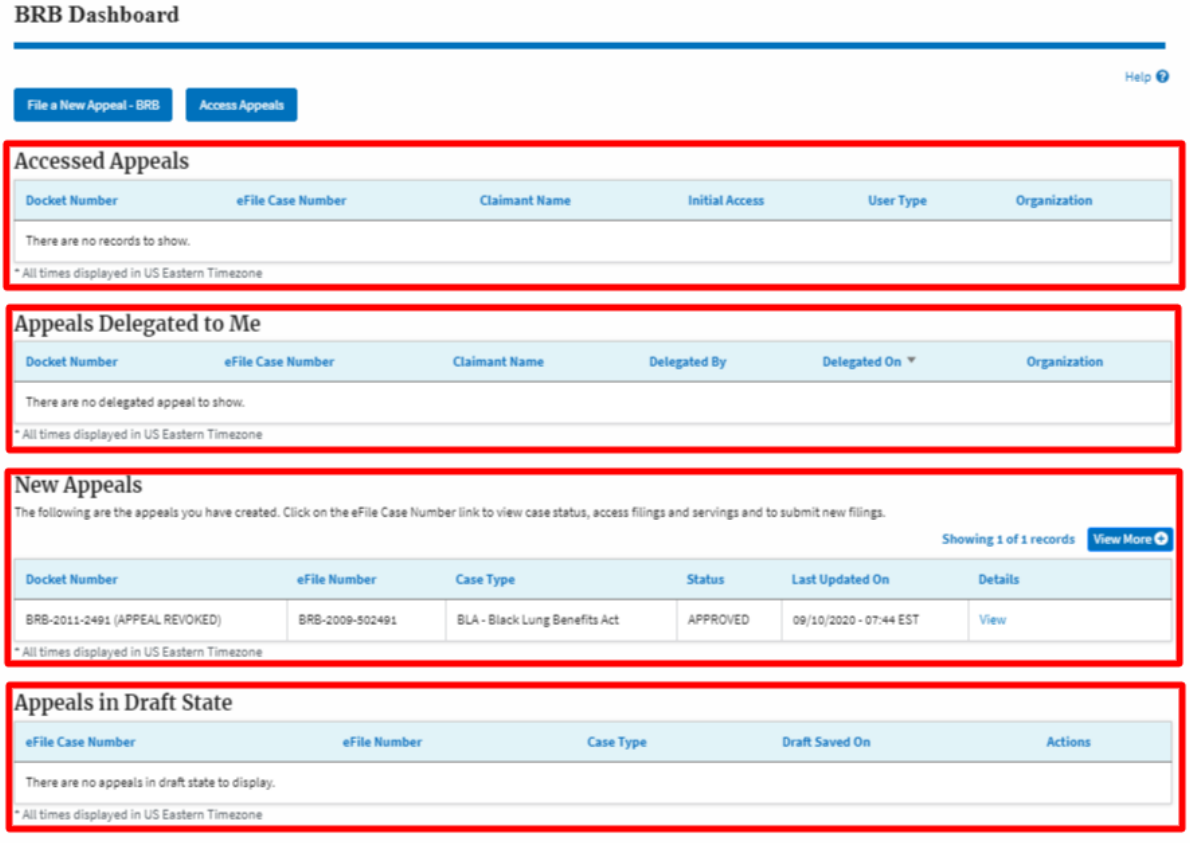

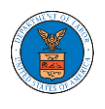

## HOW TO ACCESS APPEALS IN BRB?

1. Click on the **BRB** tile from the main dashboard.

Dashboard

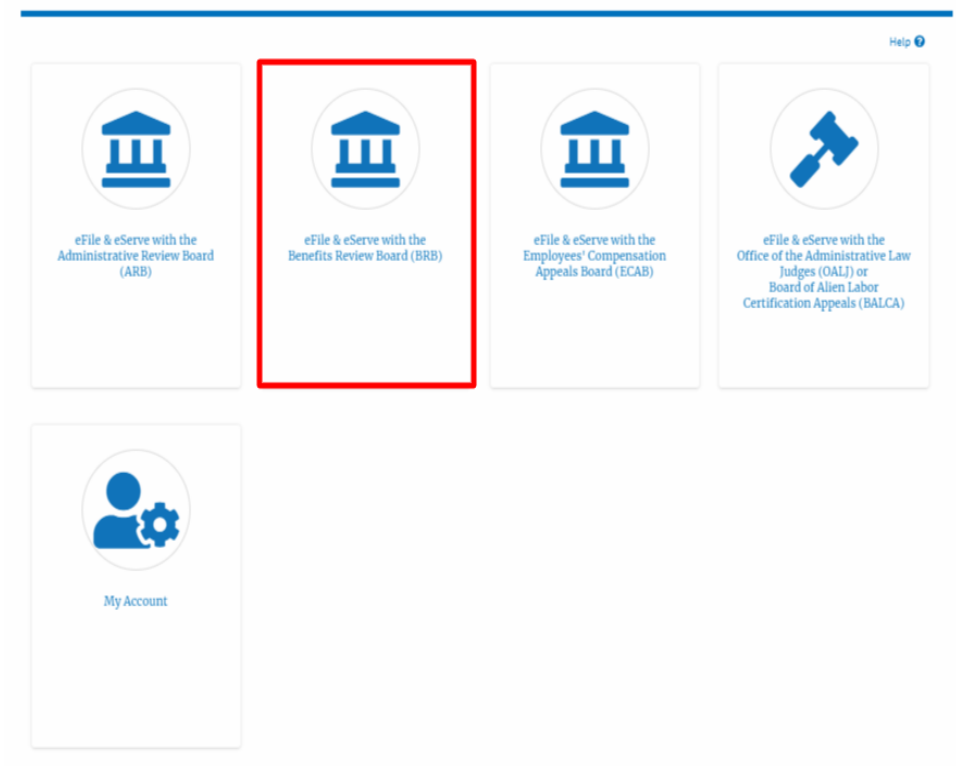

2. Click on the **Access Appeals** button.

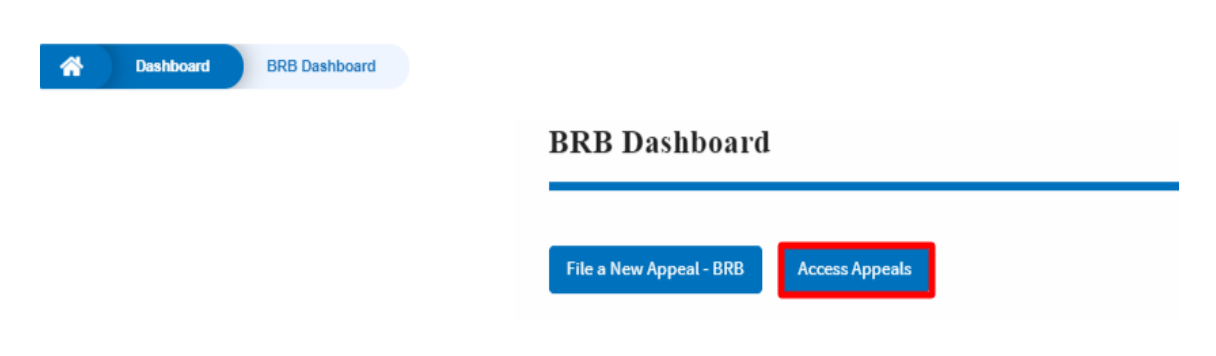

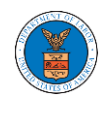

3. Search any appeal and click on the '**Add to Dashboard'** button that is displayed only if one of the appeals is selected.

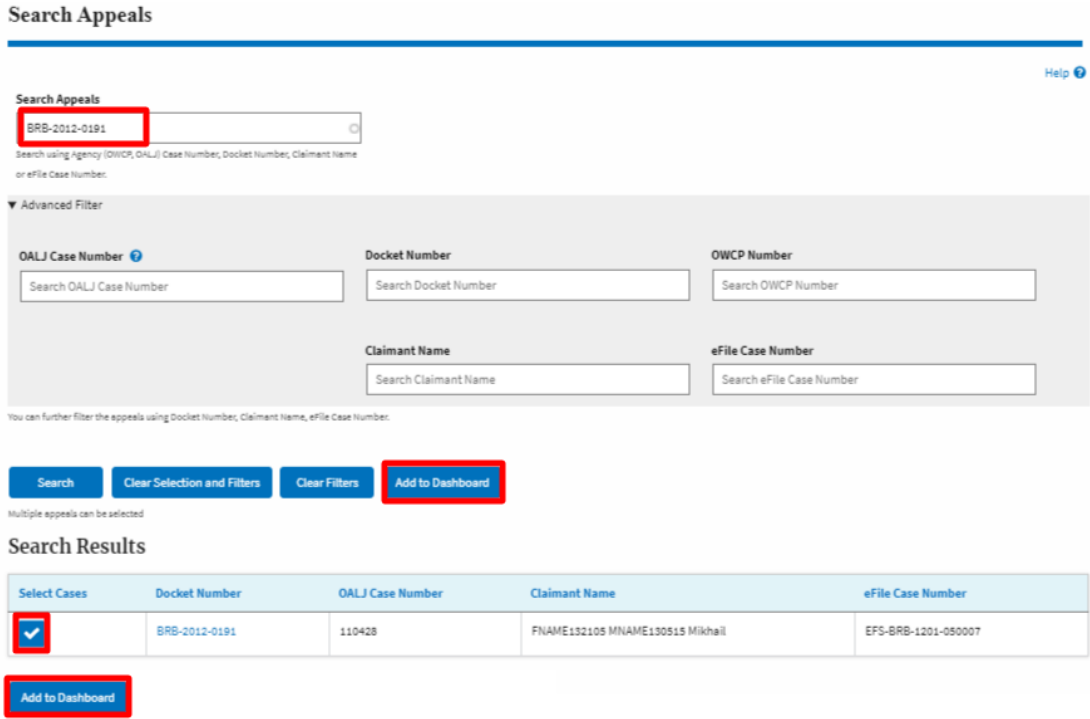

4. A confirmation page will be displayed. Select the **eFiler's Organization** and click on the **Submit** button.

Access an Appeal

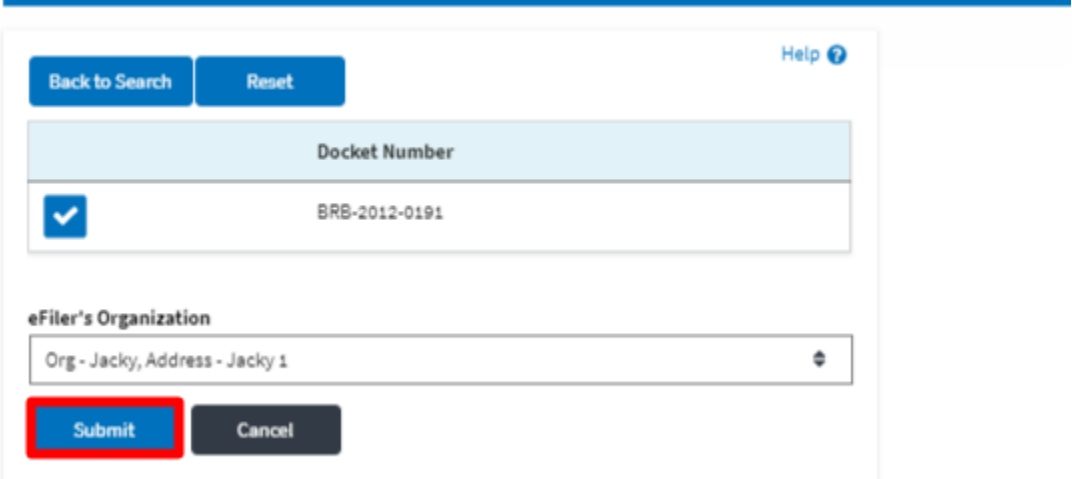

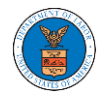

5. The accessed appeal will be shown in your '**Accessed Appeals**' table with the '**Observer**' user type along with a confirmation message.

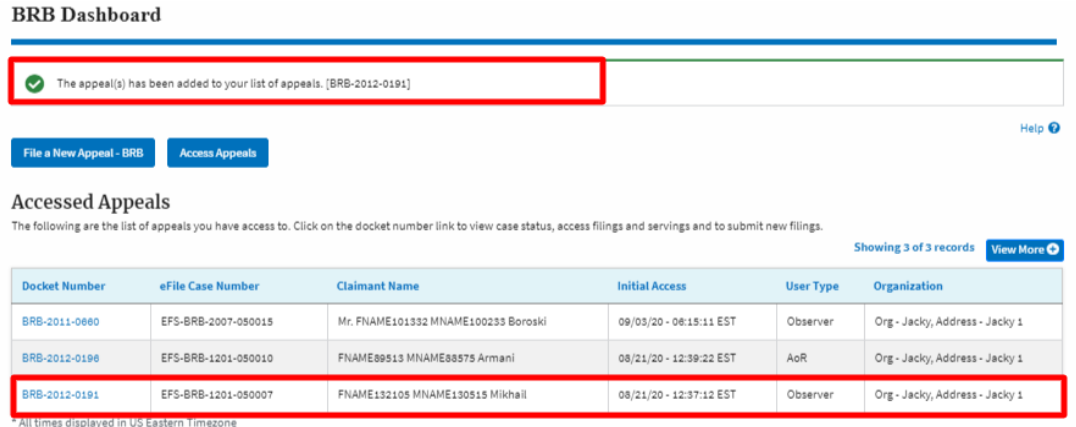

## 6. Click on **View More** button to view all the access requests.

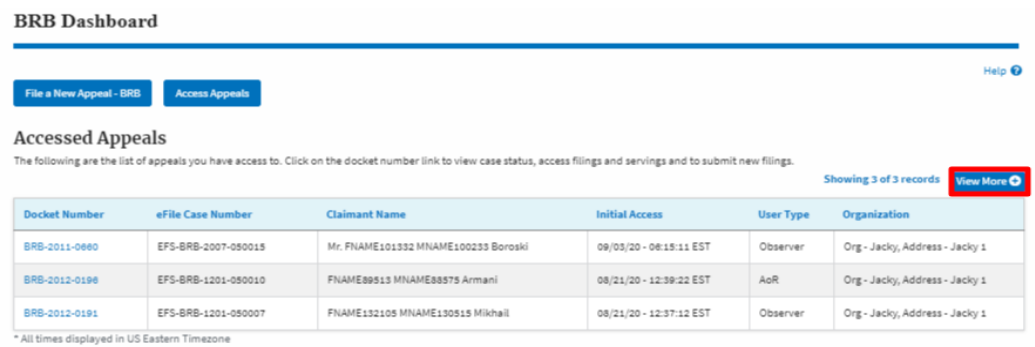

# 7. All the accessed appeals will be listed on the page.

#### **Accessed Appeals**

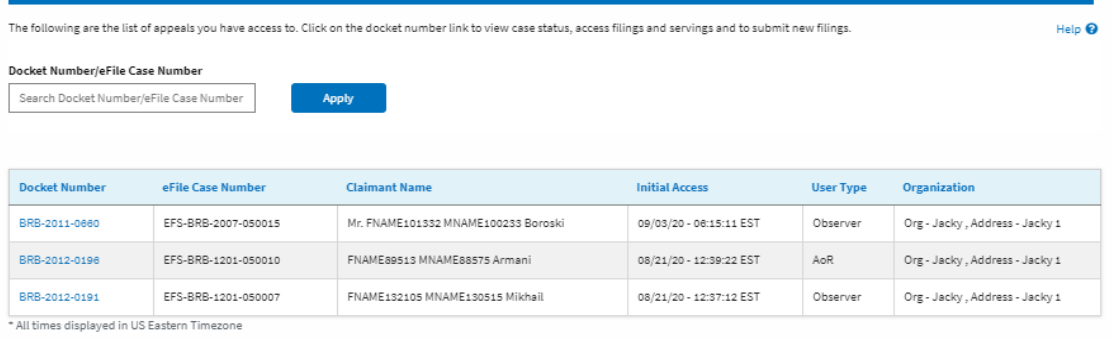

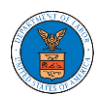

#### HOW TO BECOME ATTORNEY OF RECORD?

1. Click on the **BRB** tile from the main dashboard.

Dashboard

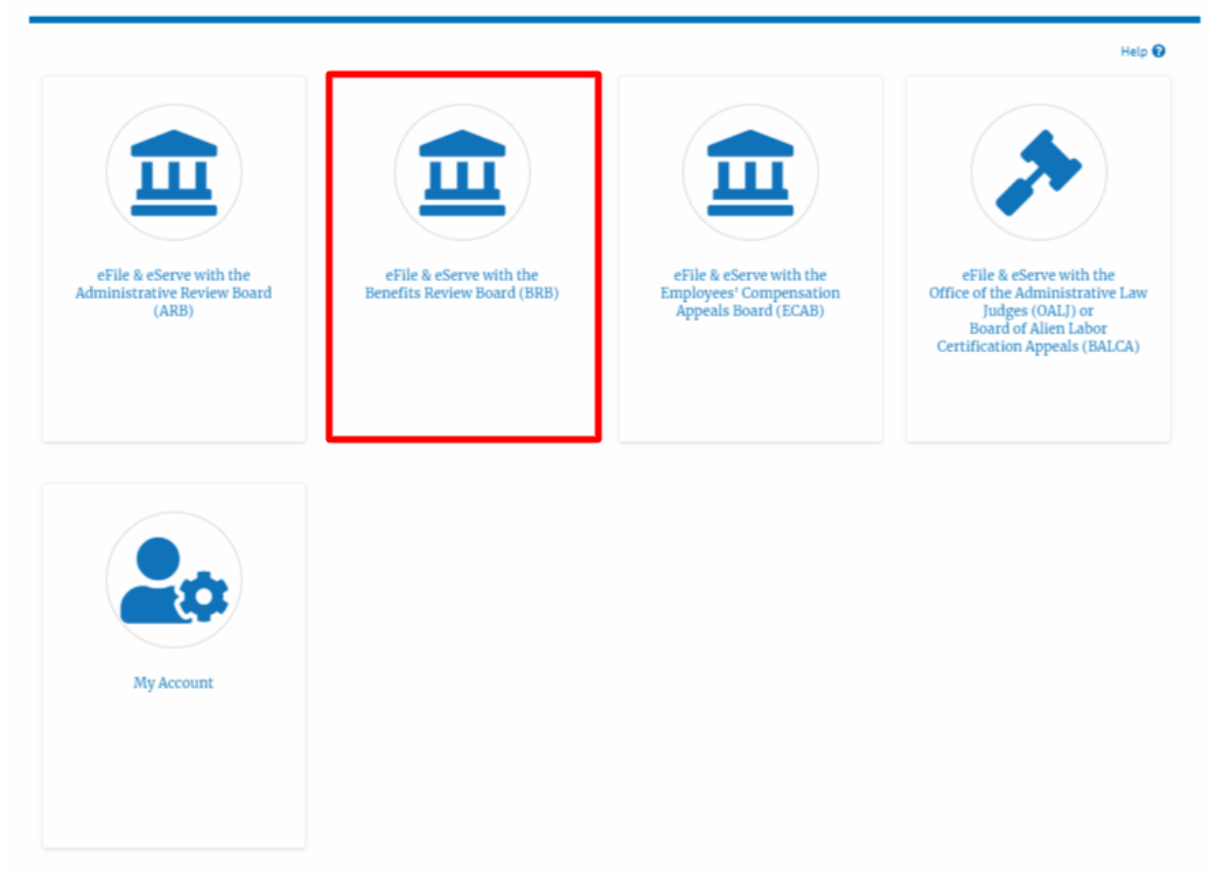

2. Click on an Appeal from **Accessed Cases** table with User Type "**Observer**".

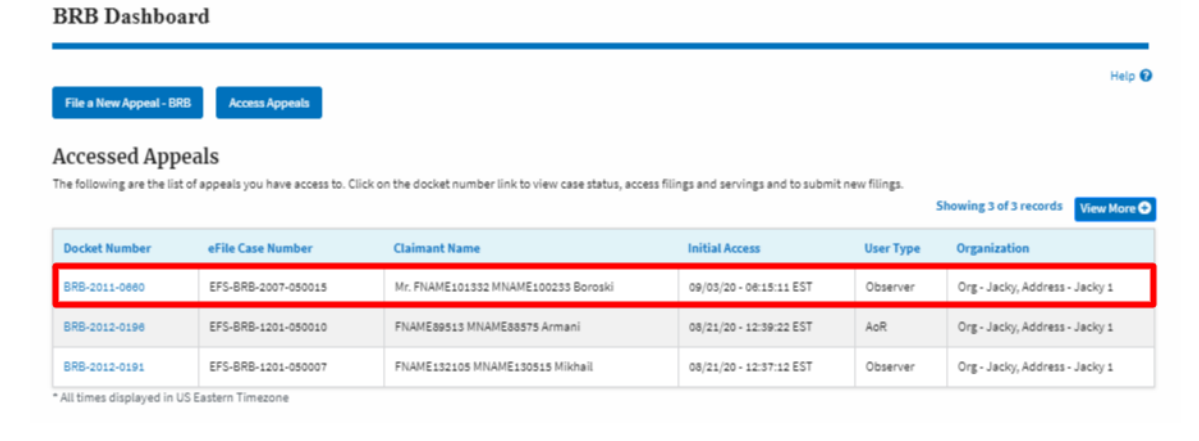

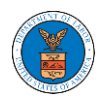

3. The appeal details page will be displayed with **Remove From My Dashboard** and **Make Attorney of Record** buttons.

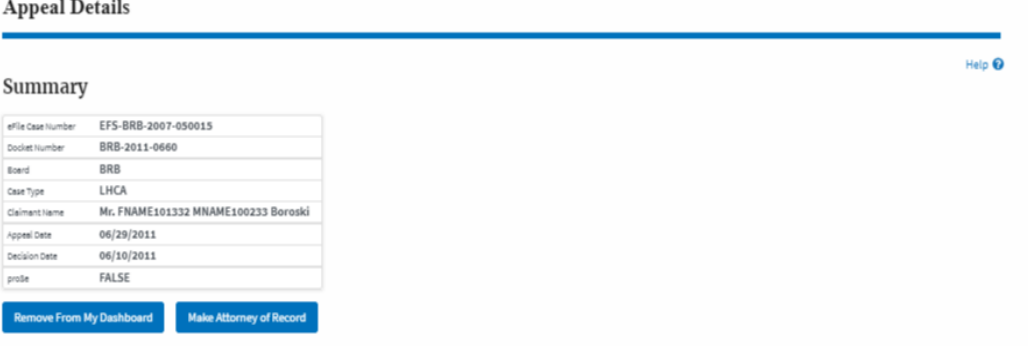

4. Click on the **Make Attorney of Record** button.

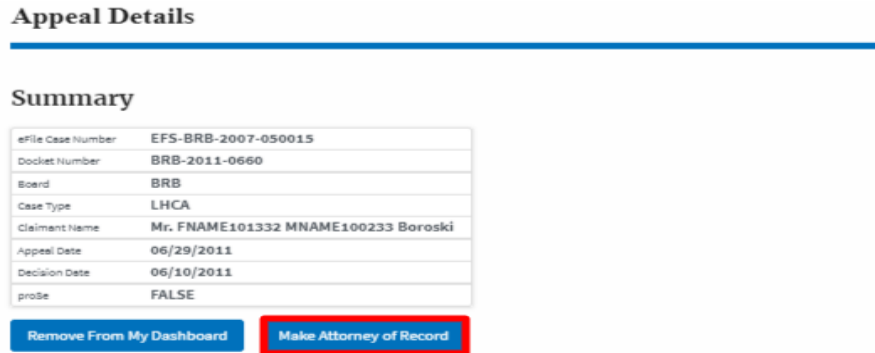

5. The case details page is displayed with **Submit a New Filing, Remove From My Dashboard, Remove Attorney of Record,** and **Delegate Access** buttons along with a confirmation message.

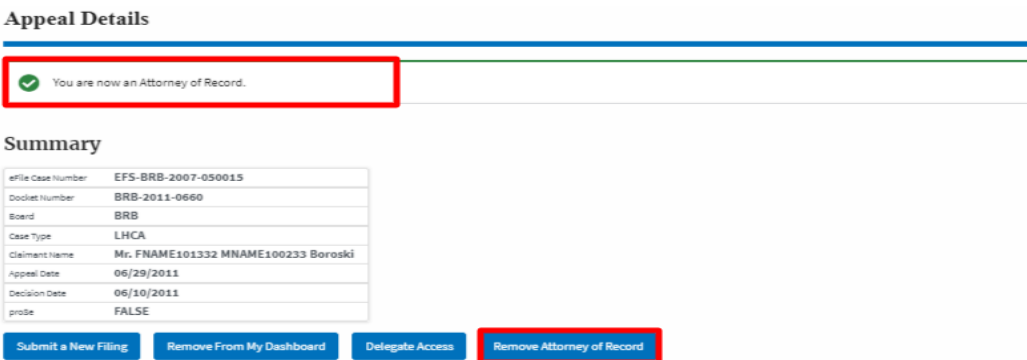

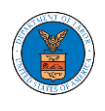

6. Click on the **BRB Dashboard** breadcrumb to go to the appeal dashboard.

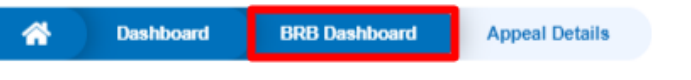

# **Appeal Details**

7. The accessed case will be shown in your **Accessed Appeals** table with User Type **AoR**.

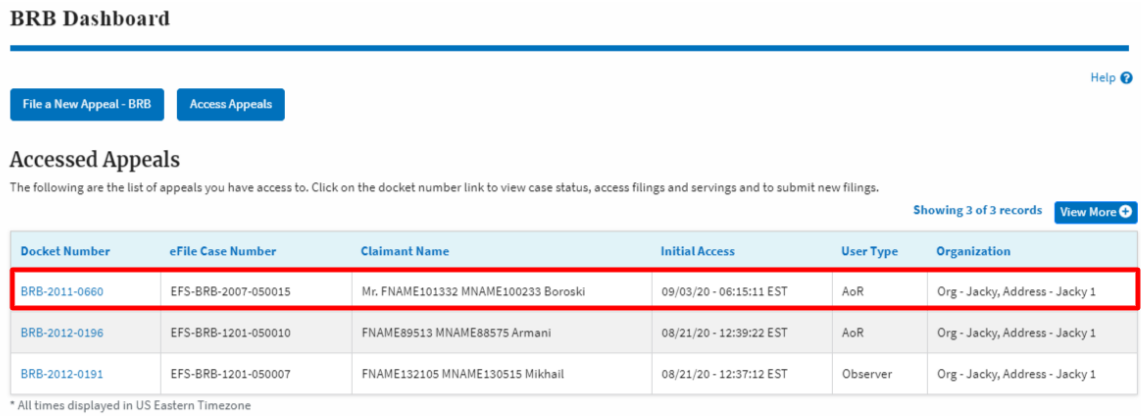

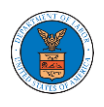

## WHAT ARE THE COMPONENTS IN BRB - APPEAL DETAILS PAGE?

1. Click on the BRB tile from the main dashboard.

Dashboard

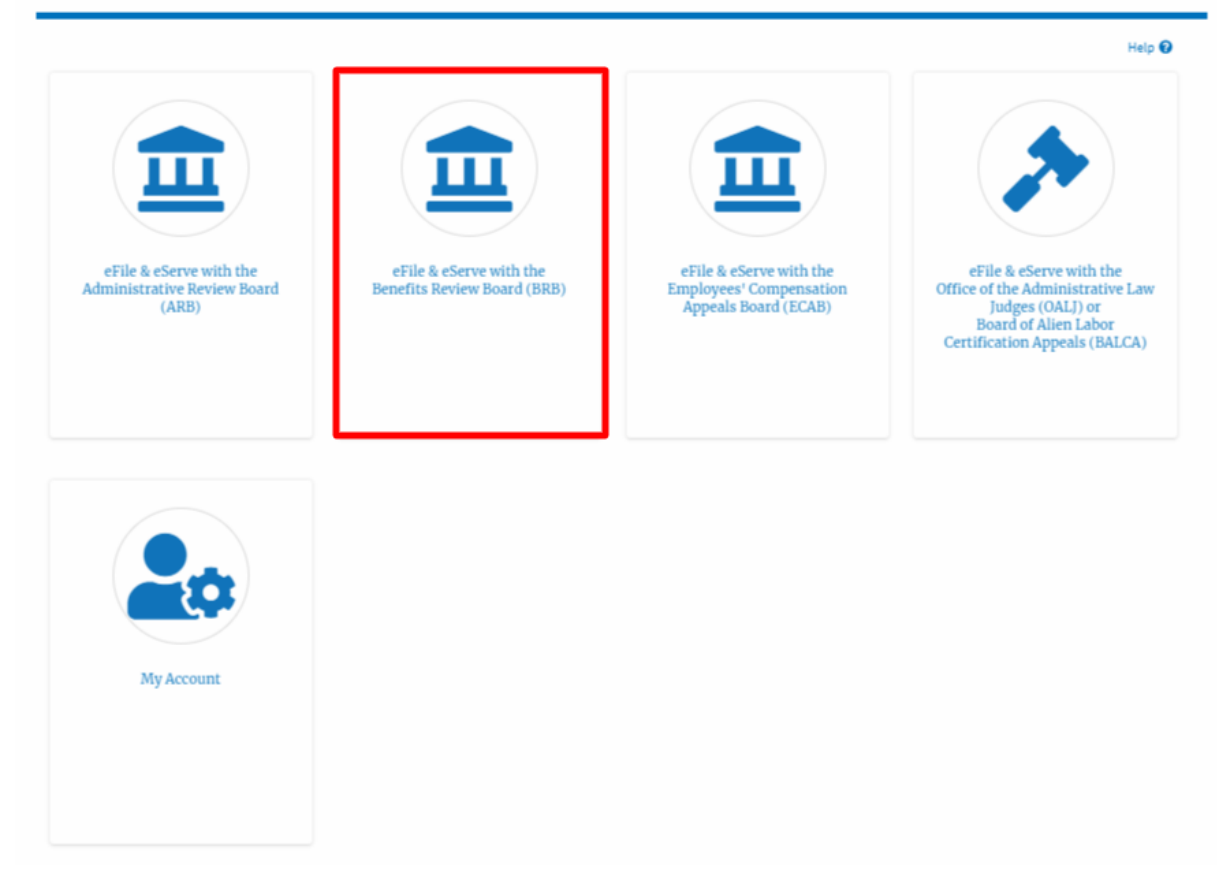

2. In the BRB Dashboard, click on the approved <Docket Number> link from **Accessed Appeals, Appeals Delegated to Me** or **New Appeals** table.

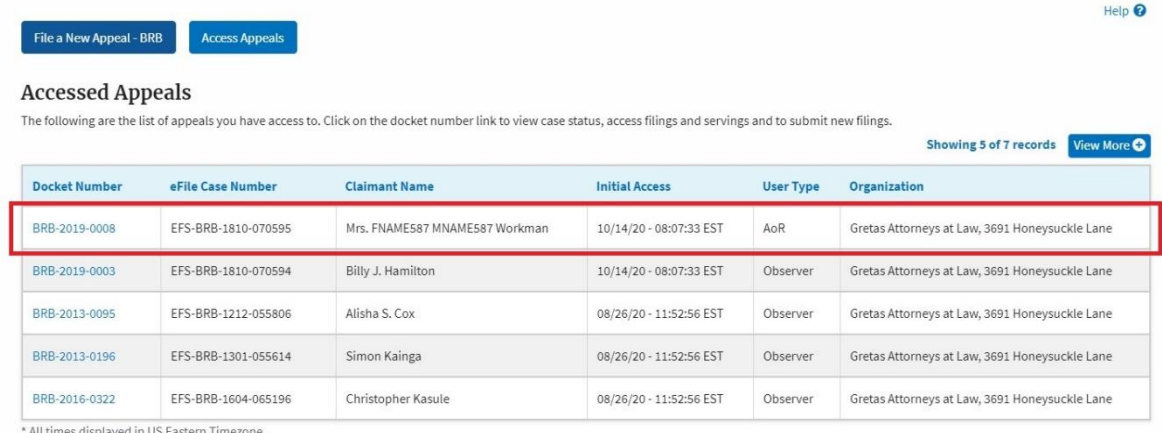

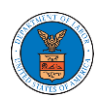

 $\sim$   $\sim$   $\sim$ 

3. The user will be directed to the appeal details page.

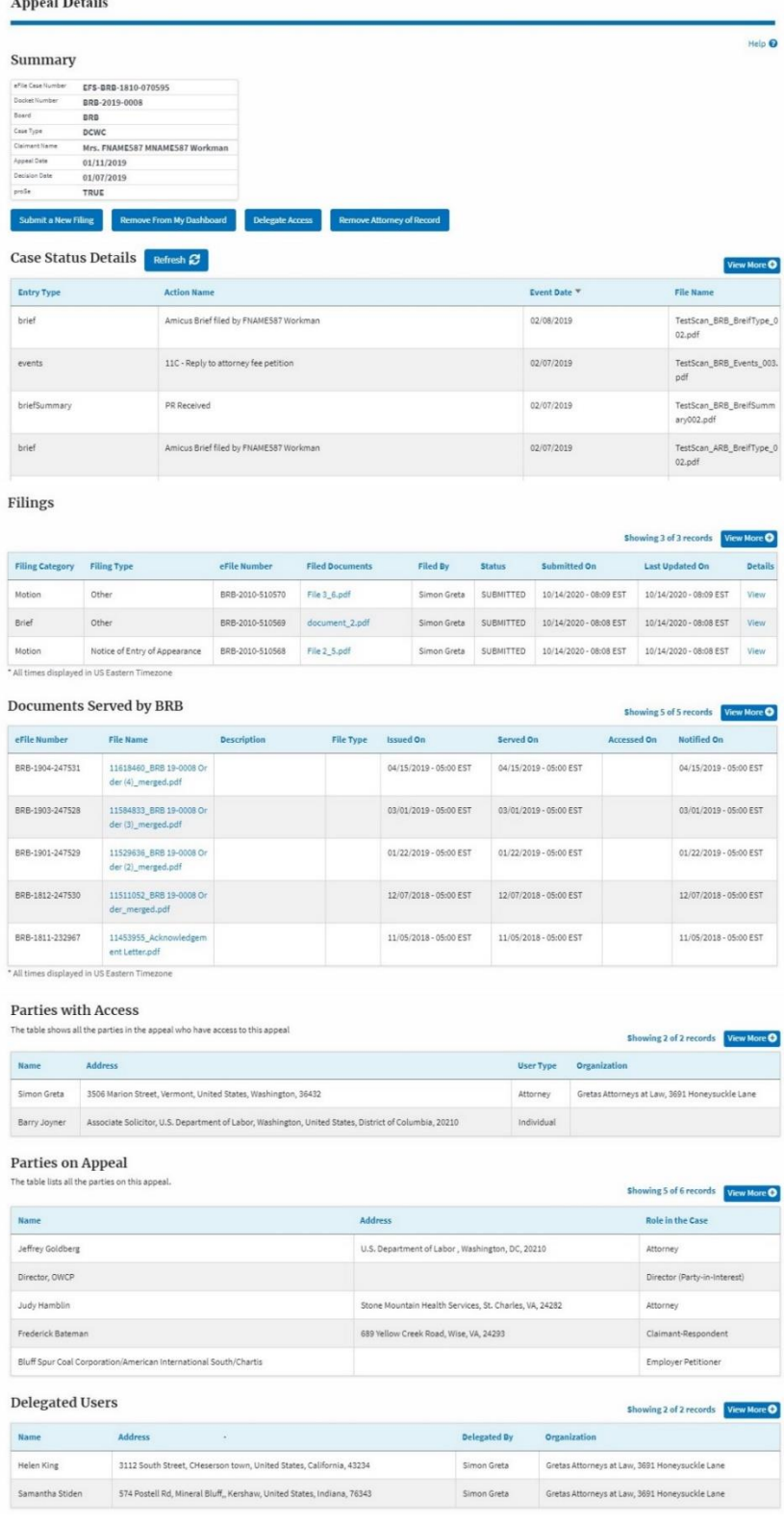

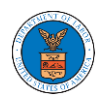

4. The appeal details page includes a summary section that gives a summary of the appeal details.

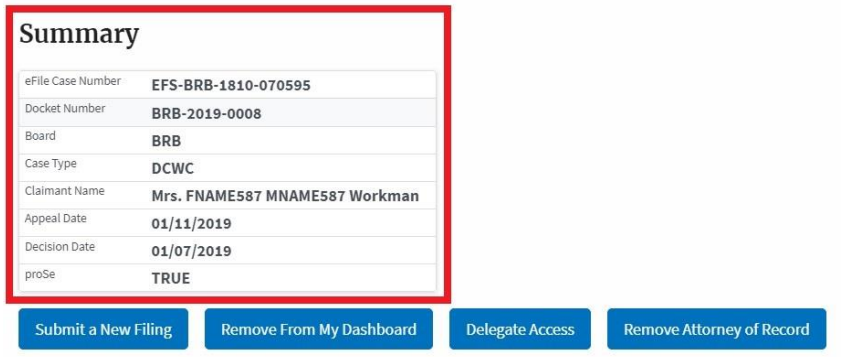

- 5. The appeal details page includes buttons **Submit a New Filing**, **Remove From My Dashboard**, **Delegate Access** and **Remove Attorney of Record/Make Attorney of Record**.
	- a. 'Submit a New Filing' button is to bring up the form to submit a new filing related to the appeal.
	- b. Click on the 'Remove from My Dashboard' button is to bring up the page that lets you remove the appeal from your Boards dashboard
	- c. If you are an attorney with an organization, you will get the button 'Delegate Access' with which you can delegate the control of submitting filings to other members of your organization.
	- d. The "Make Attorney of Record" button converts the observer to a party to the appeal. The "Remove Attorney of Record" button makes the trusted user an observer on the appeal once again.

### Summary

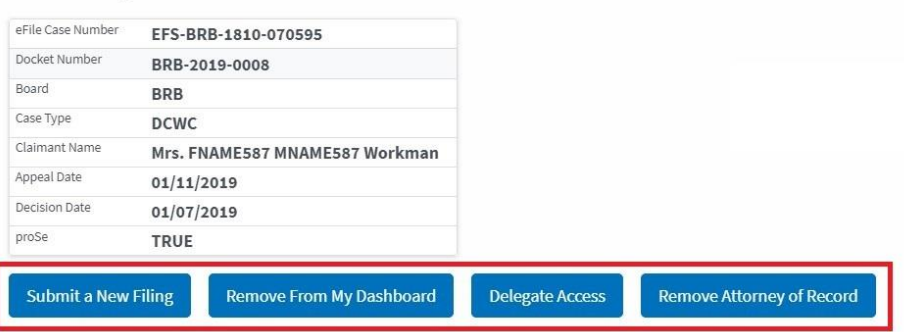

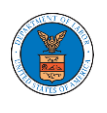

- 6. Appeal details page include tables **Case Status Details**, **Filings**, **Documents Served by BRB**, **Parties with Access**, **Parties on Appeal,** and **Delegated Users**.
	- a. **Case Status Details** table shows the various events that have happened to the case since it was docketed
	- b. The **Filings** table lists all the filings that have been submitted to the appeal.
	- c. The **Documents Served by BRB** table lists all the serving issued by the Board on the appeal.
	- d. **Parties with Access** table lists all the parties that have access to this appeal.
	- e. **Parties on Appeal** table lists all the parties that are added to the appeal.
	- f. **Delegated Users** table lists all the users in your organization who have been delegated access to this appeal and the attorney who delegated the user.

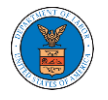

# **eFile and eServe**

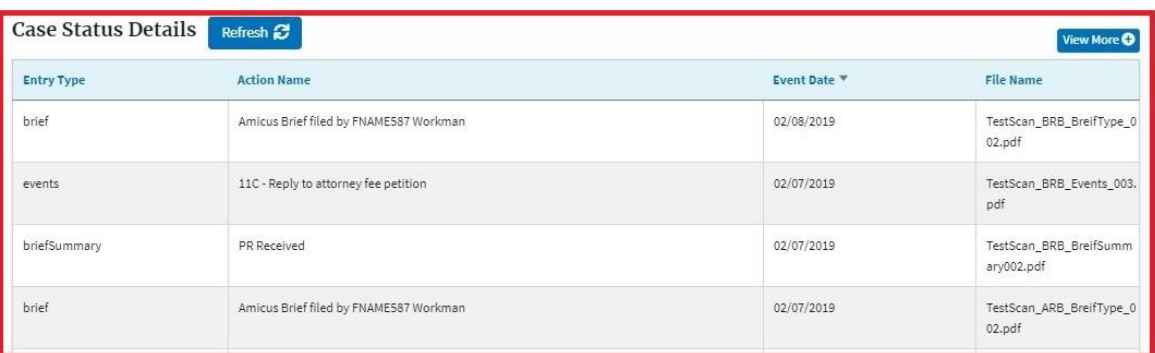

Filings

Judy Hamblin

Frederick Bateman

Bluff Spur Coal Corporation/American International South/Chartis

#### Showing 3 of 3 records View More O

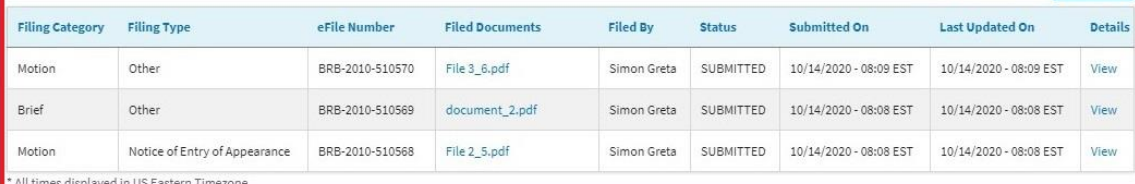

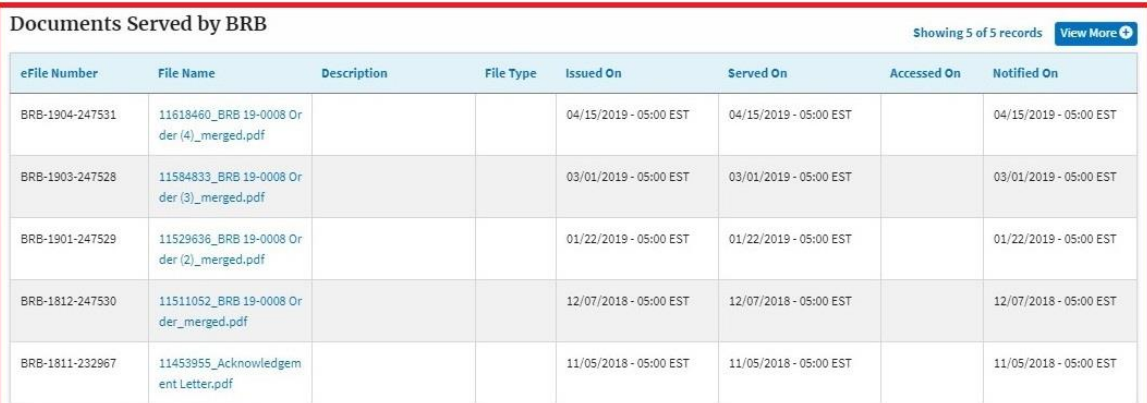

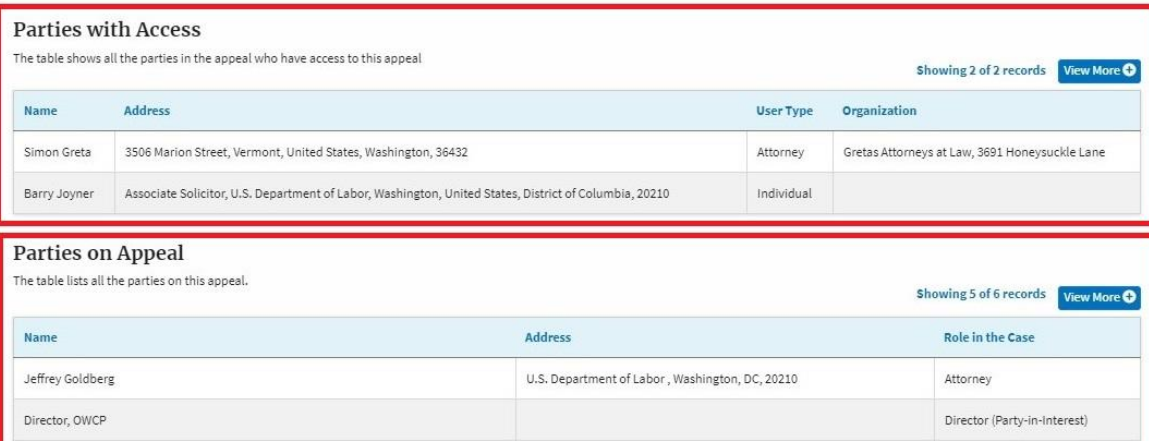

Stone Mountain Health Services, St. Charles, VA, 24282

689 Yellow Creek Road, Wise, VA, 24293

 $\bullet$ 

Attorney

 ${\small \textsf{Claimant-Respondent}}$ 

Employer Petitioner

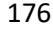

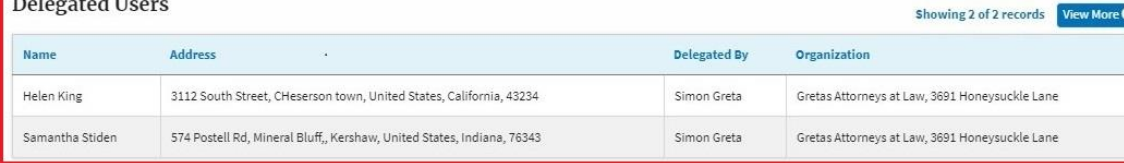

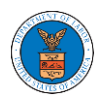

## HOW TO REMOVE ATTORNEY OF RECORD?

1. Click on the **BRB** tile from the main dashboard.

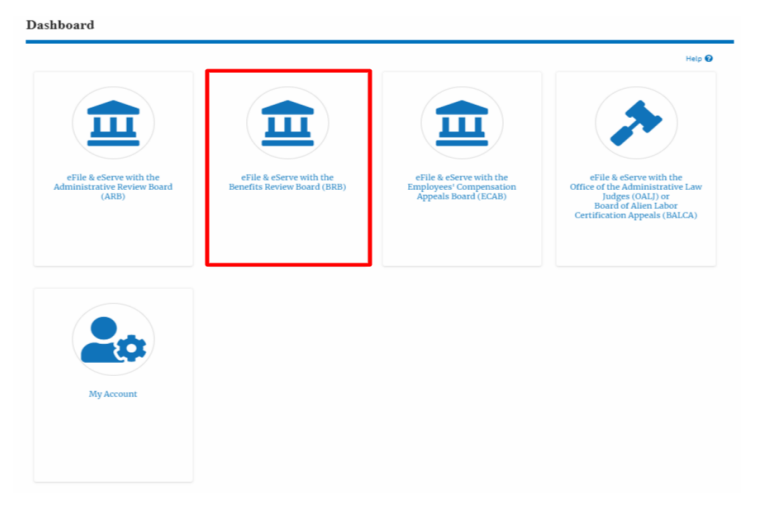

2. Click on an Appeal from **Accessed Cases** table with User Type "**AoR**".

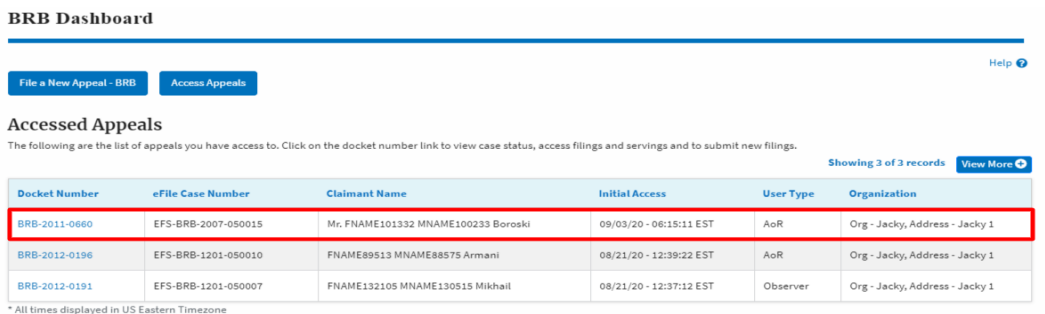

3. The appeal details page will be displayed with **Submit a New Filing, Remove From My Dashboard, Remove Attorney of Record, and Delegate Access** buttons.

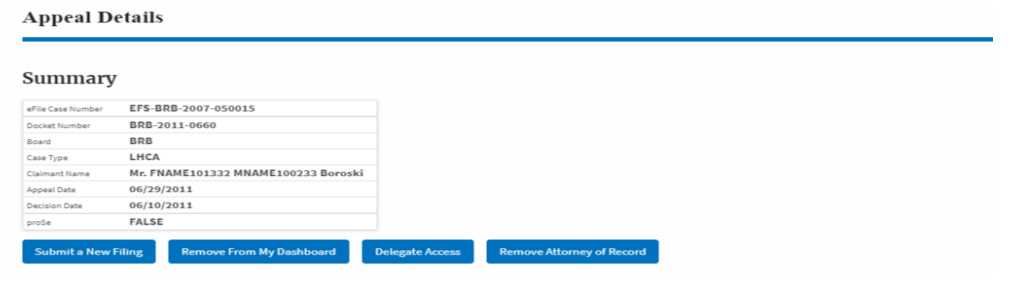

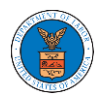

# 4. Click on the **Remove Attorney of Record** button.

# **Appeal Details**

# Summary

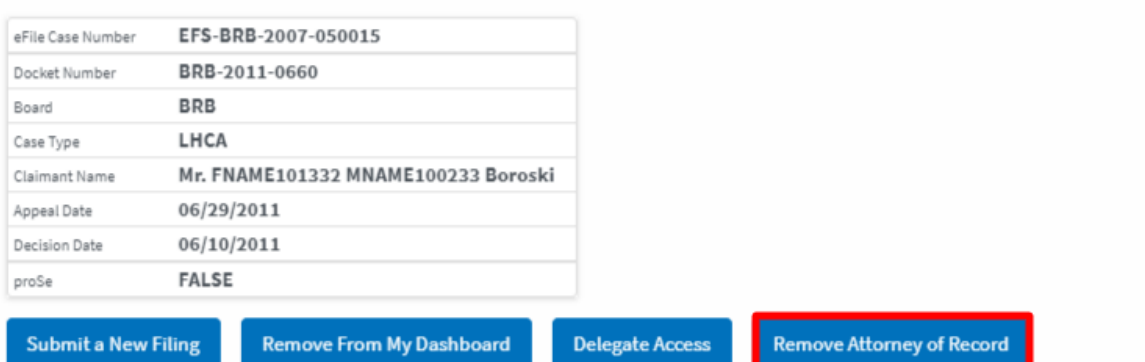

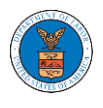

### HOW TO FILE A NEW APPEAL IN BRB?

1. Click on the **BRB** tile from the main dashboard.

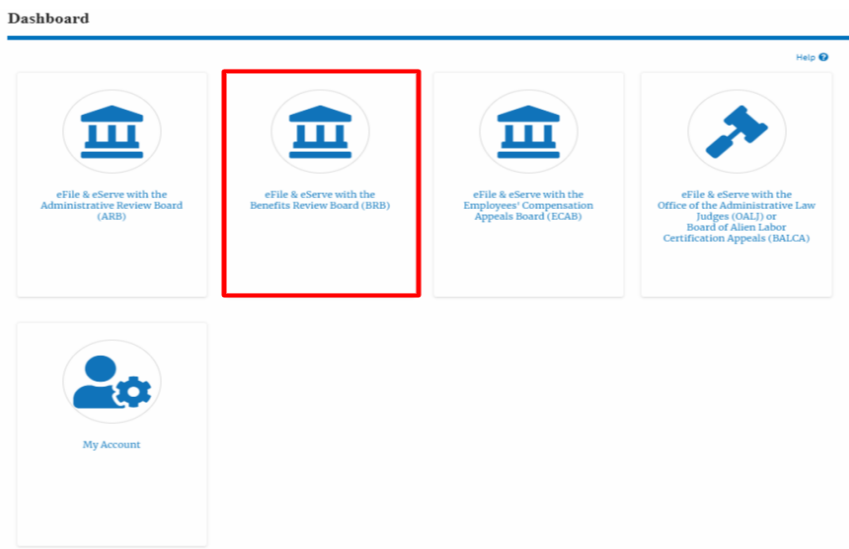

2. Click on the **File a New Appeal - BRB** button.

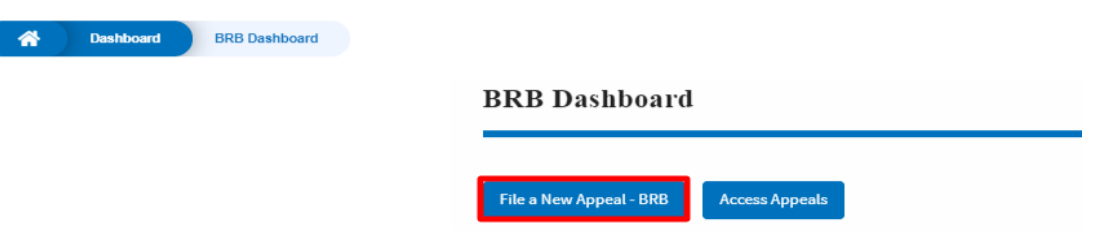

3. Click on the **Continue** button from the popup displayed.

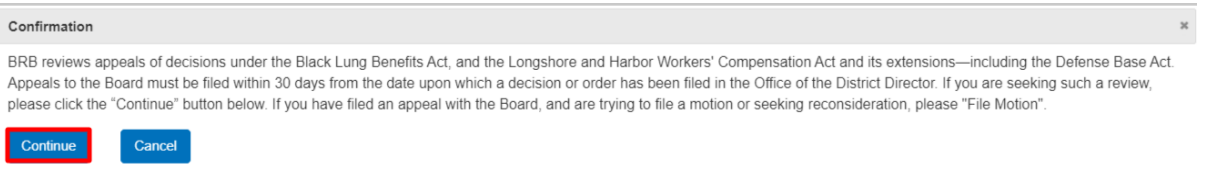

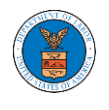

4. Fill out all the mandatory fields on each page of the wizard and click the Next button.

**Note**: Fields in pages may change according to each selection on the previous page.

# New Appeal

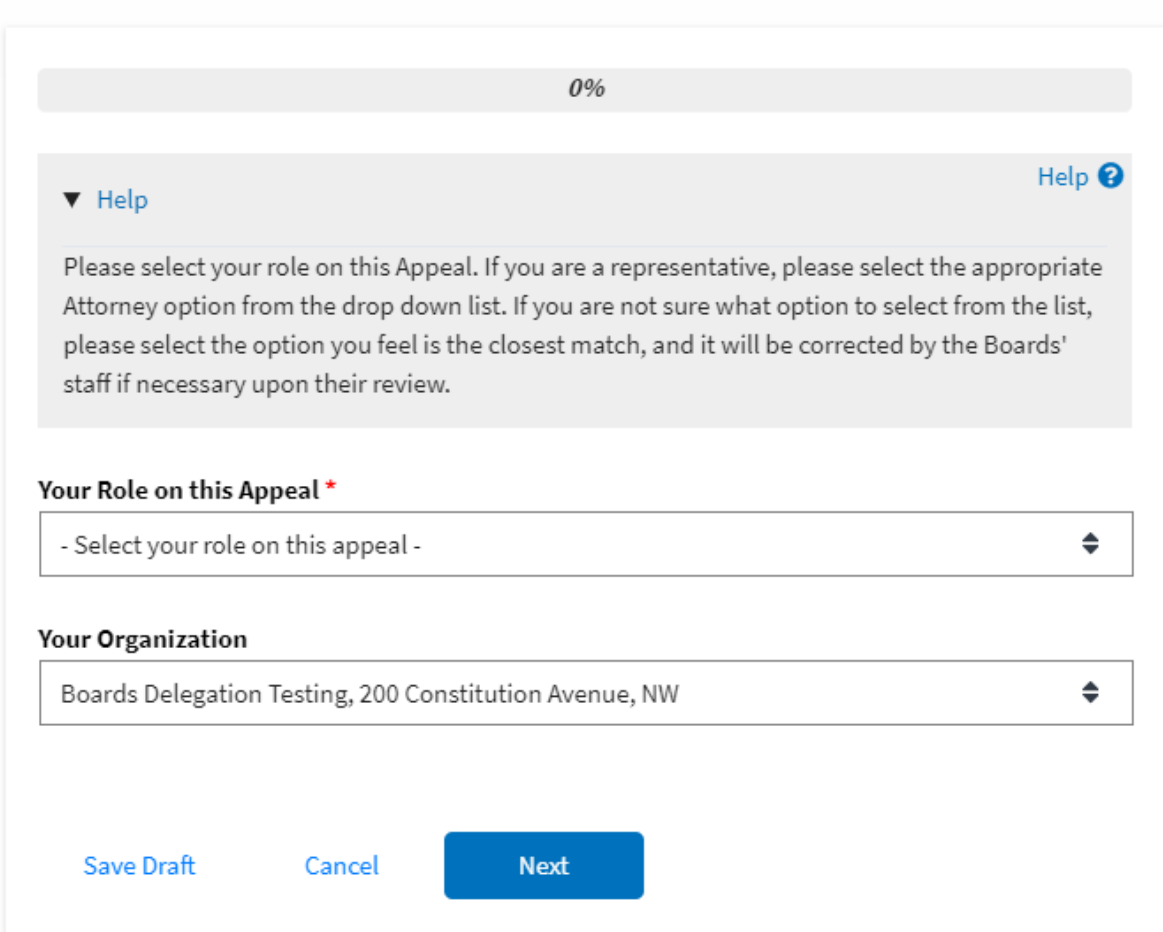
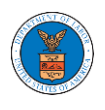

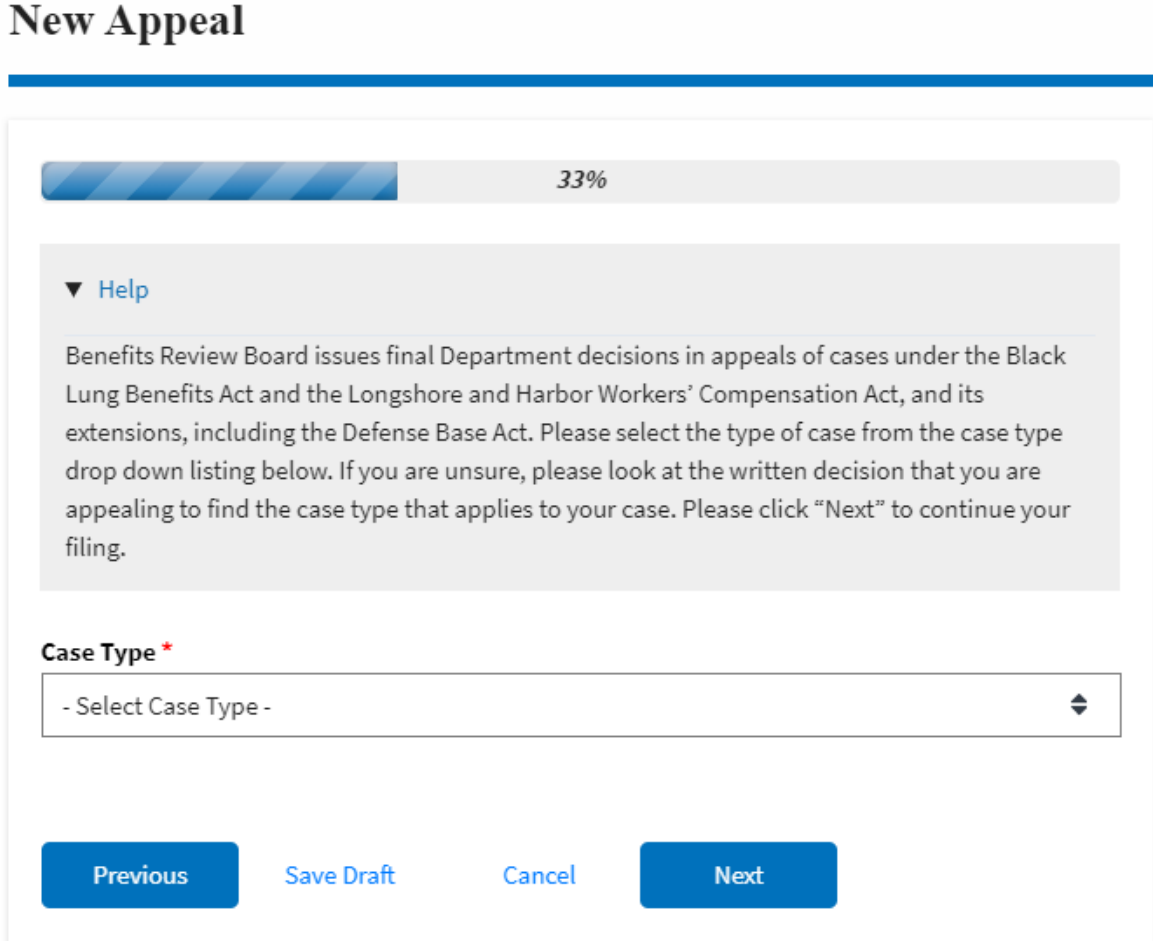

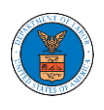

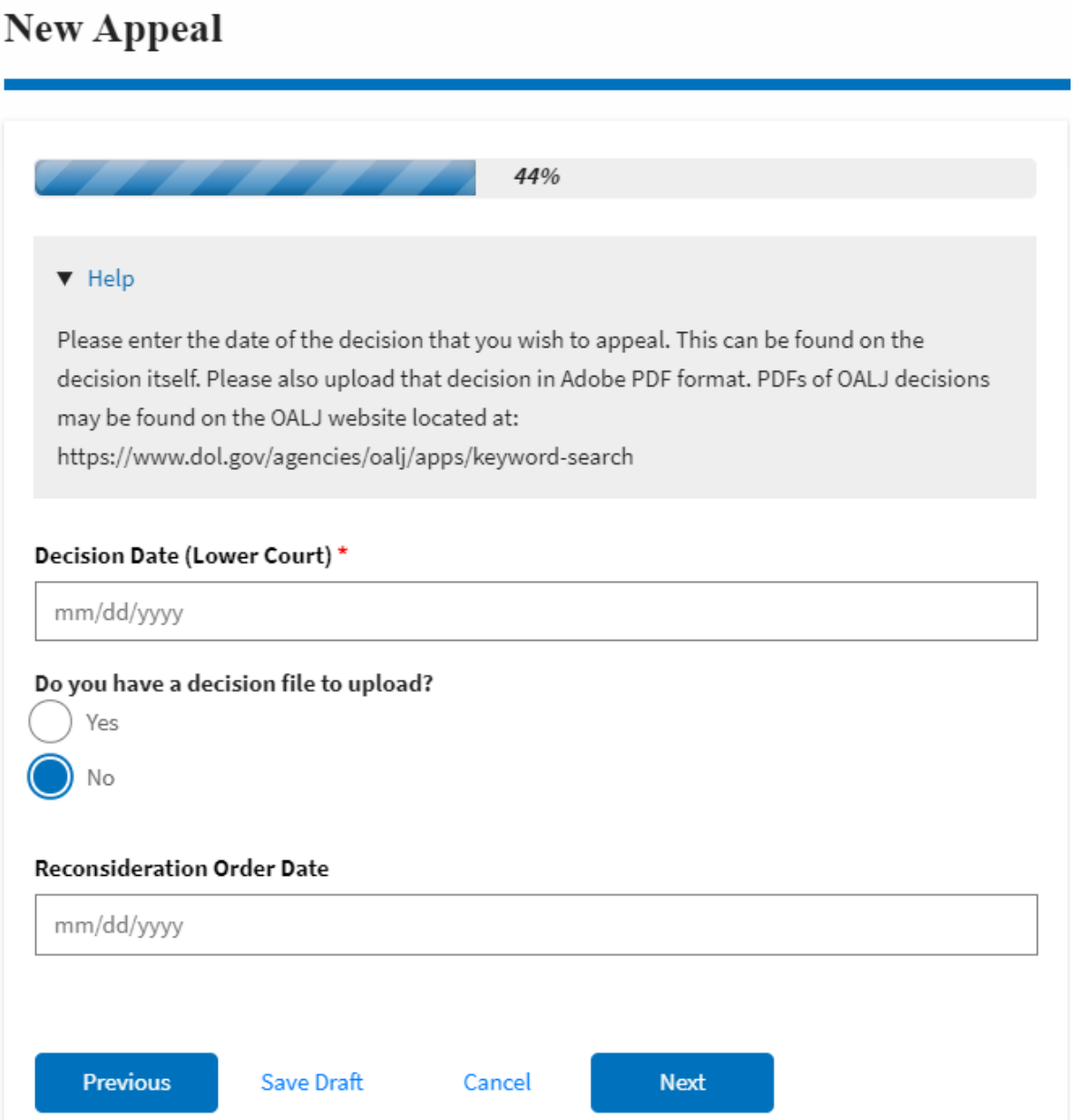

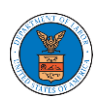

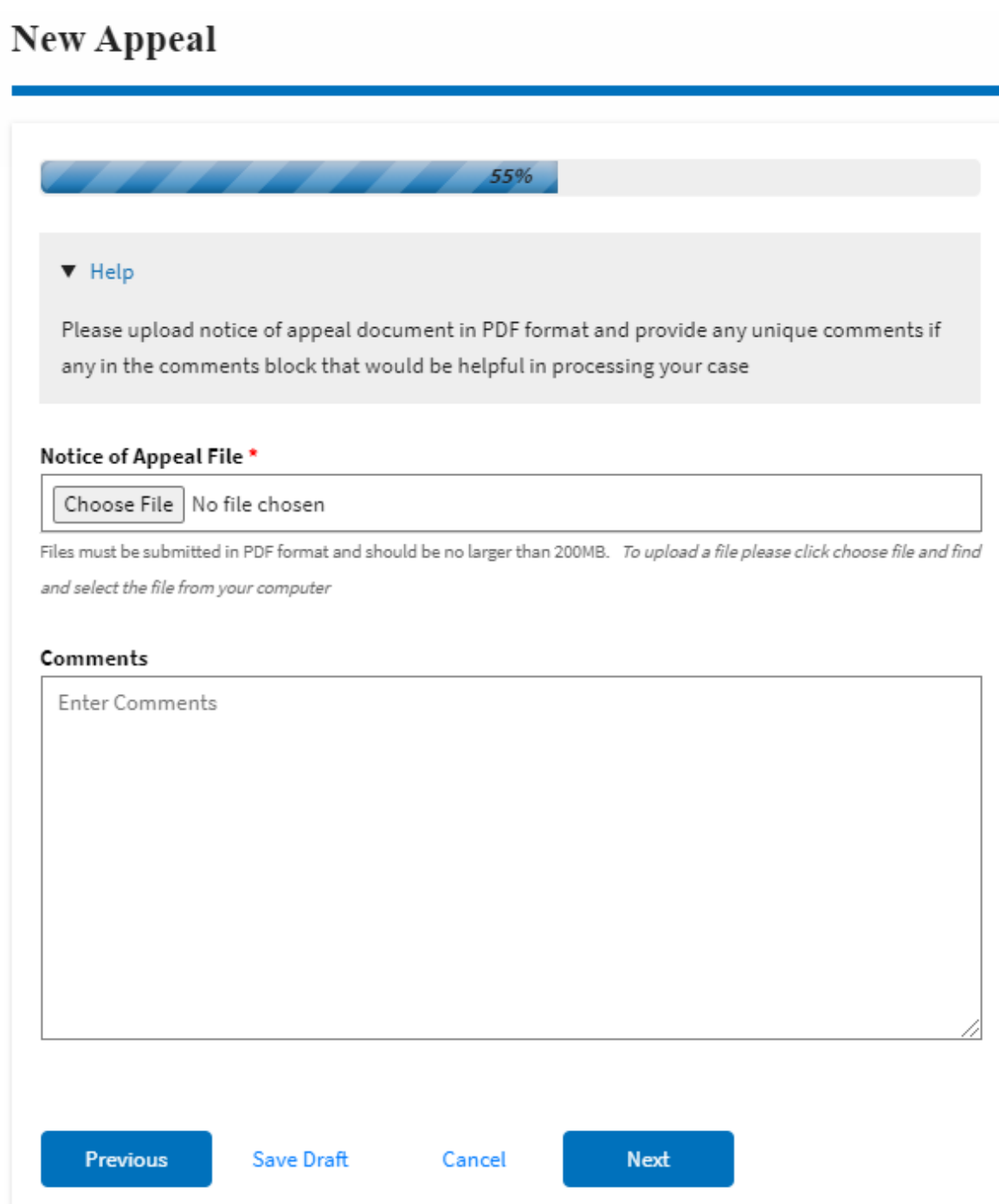

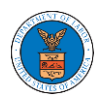

## ${\hbox{New Appendix}}$

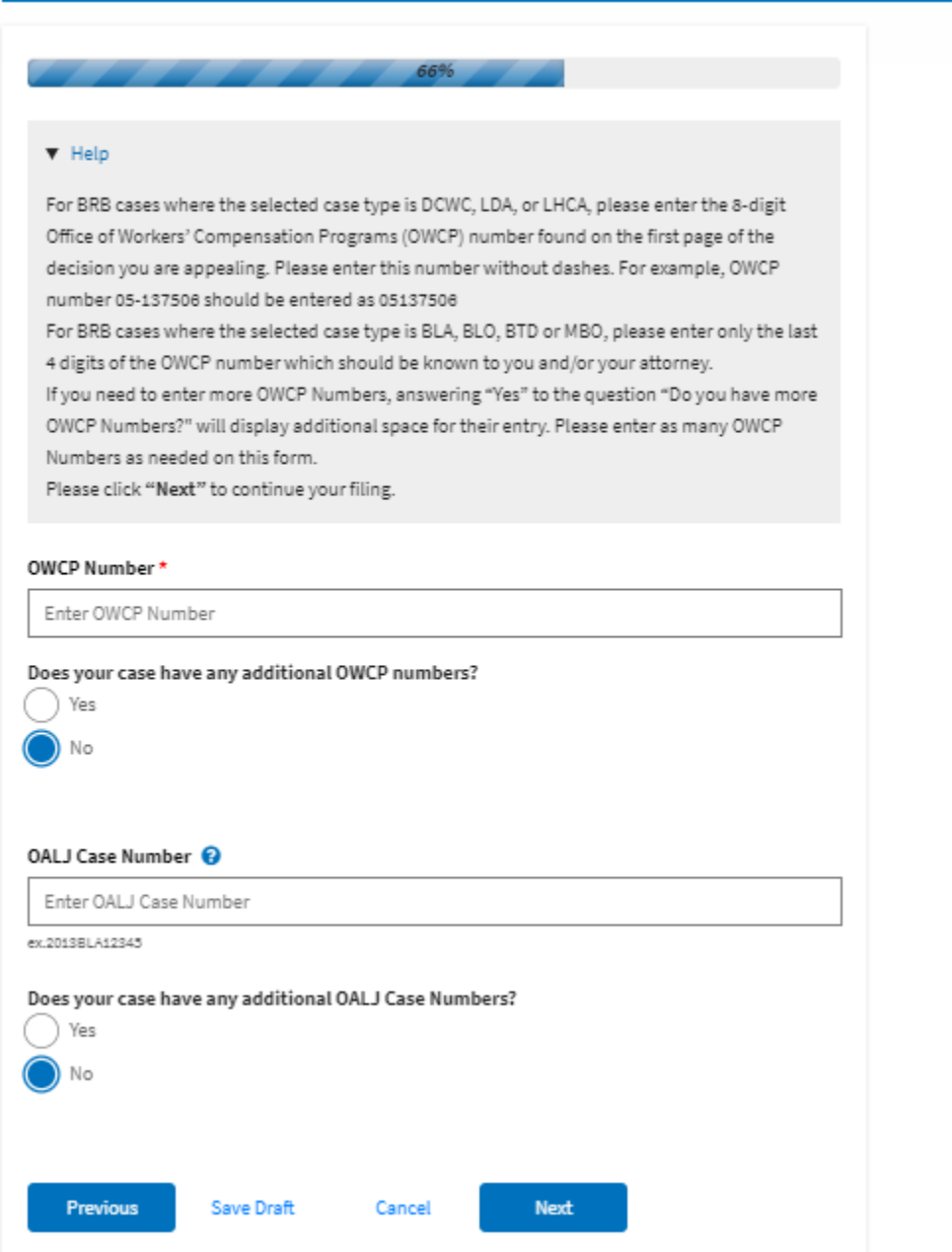

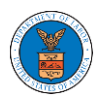

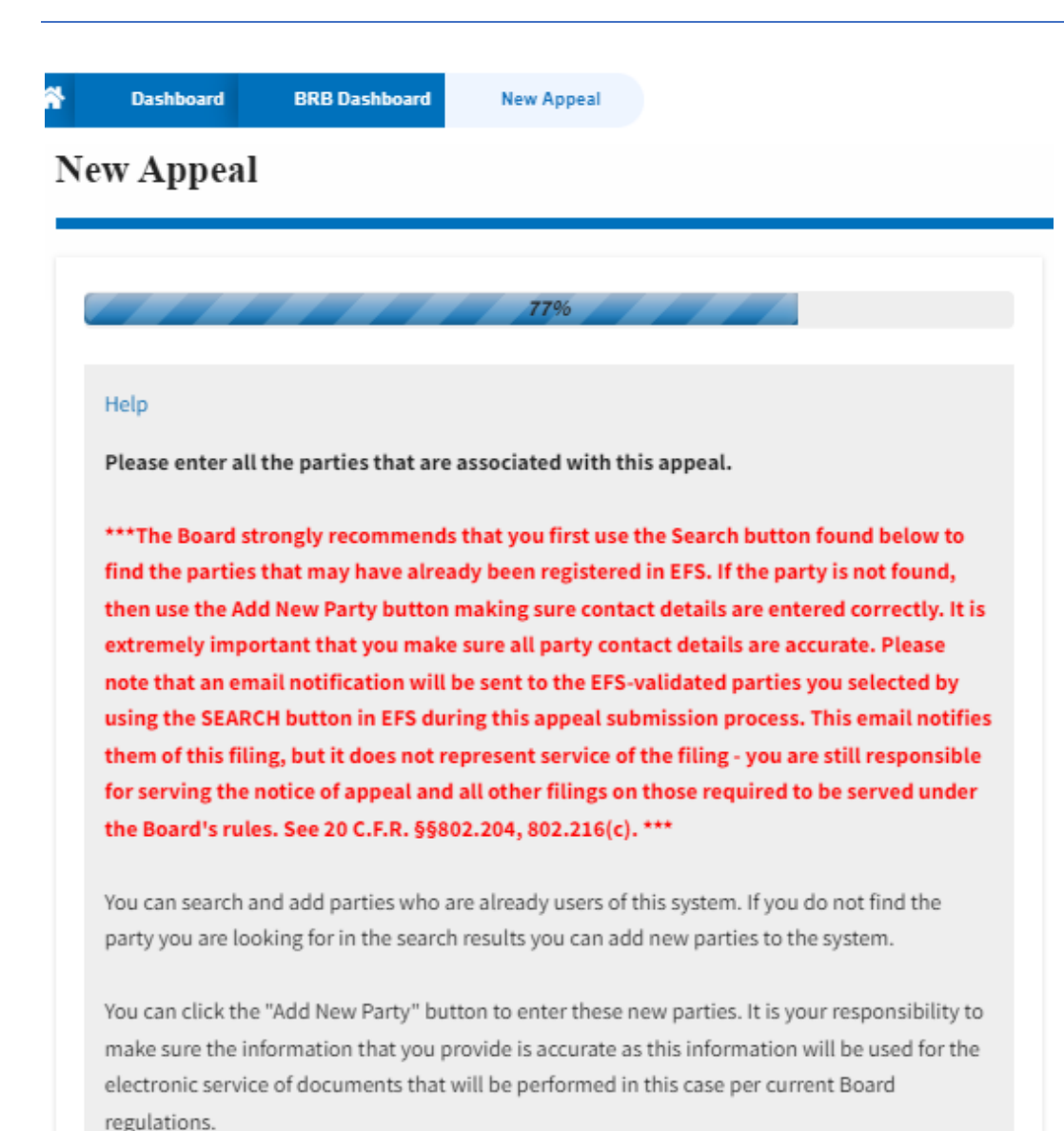

If you have changed the OALJ or OWCP numbers, please remove the previously retrieved parties manually and then click on the "Reload Parties" button to fetch the parties from the changed OALJ or OWCP numbers.

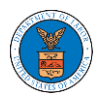

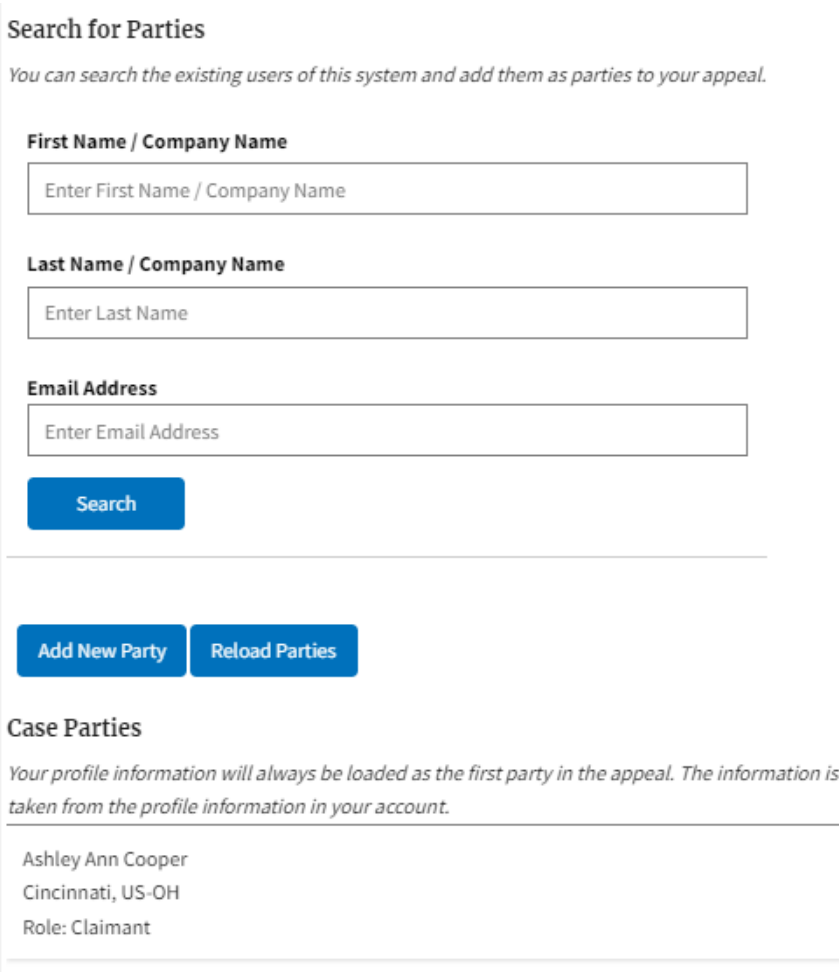

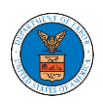

## New Appeal

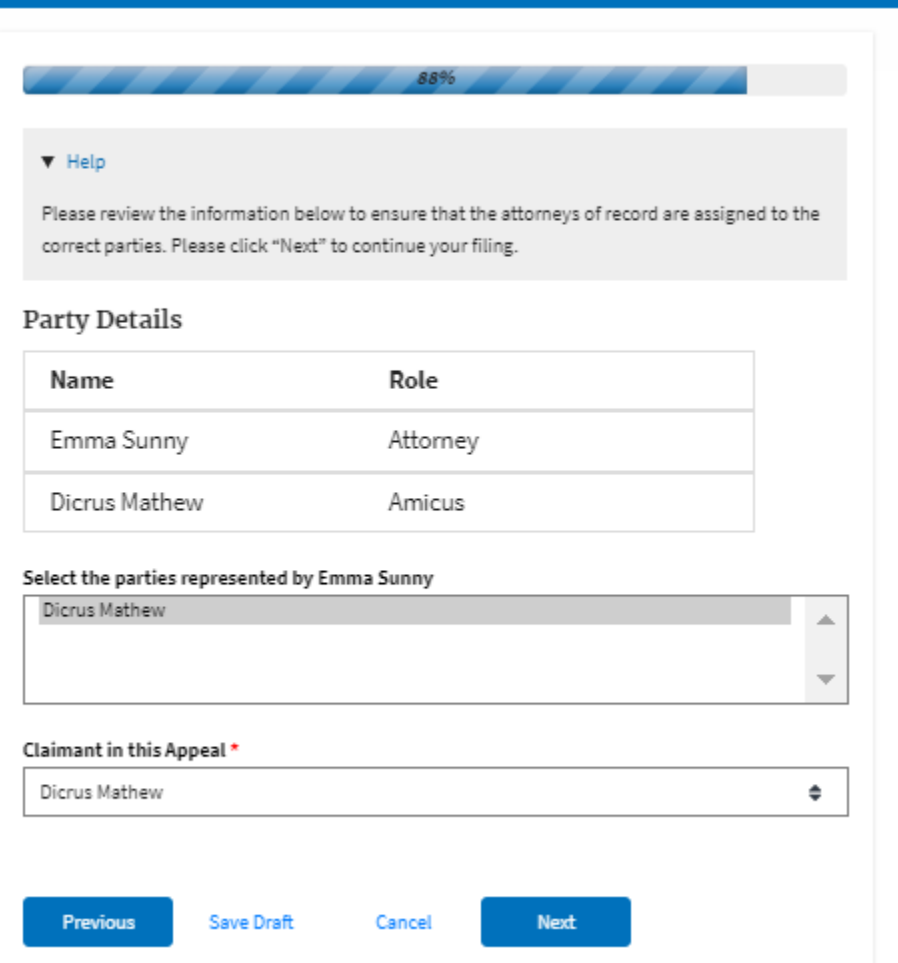

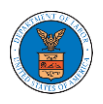

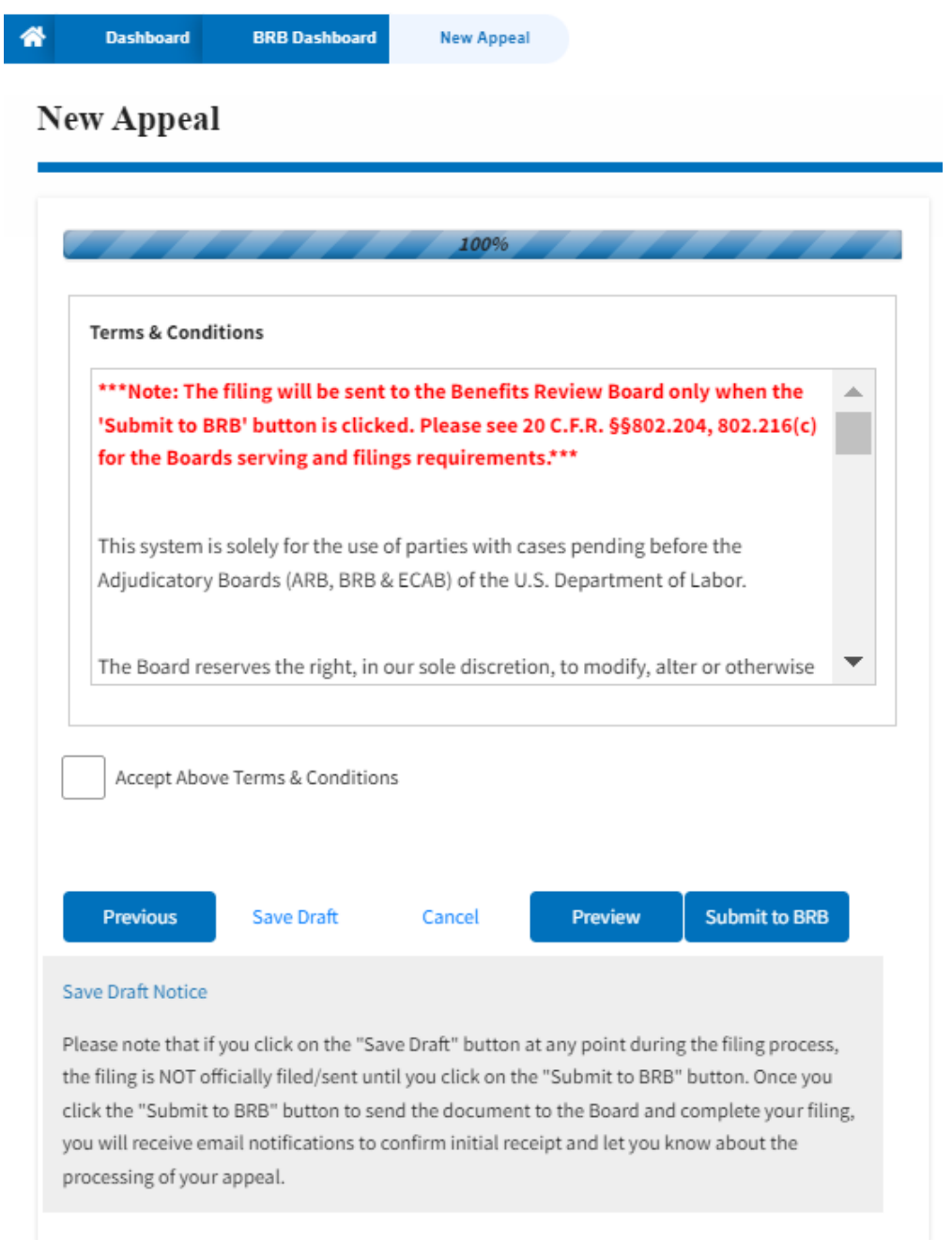

5. On the final page of the wizard, **Accept Above Terms & Conditions** and click on the '**Submit to BRB**' button.

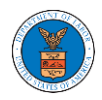

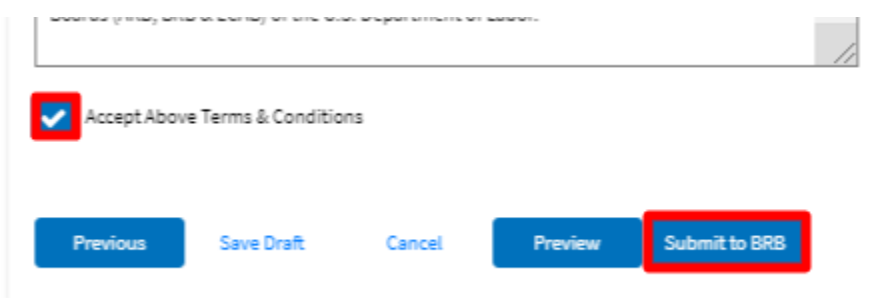

6. The new appeal will be shown in your '**New Appeals**' table with '**SUBMITTED**' status along with a confirmation message.

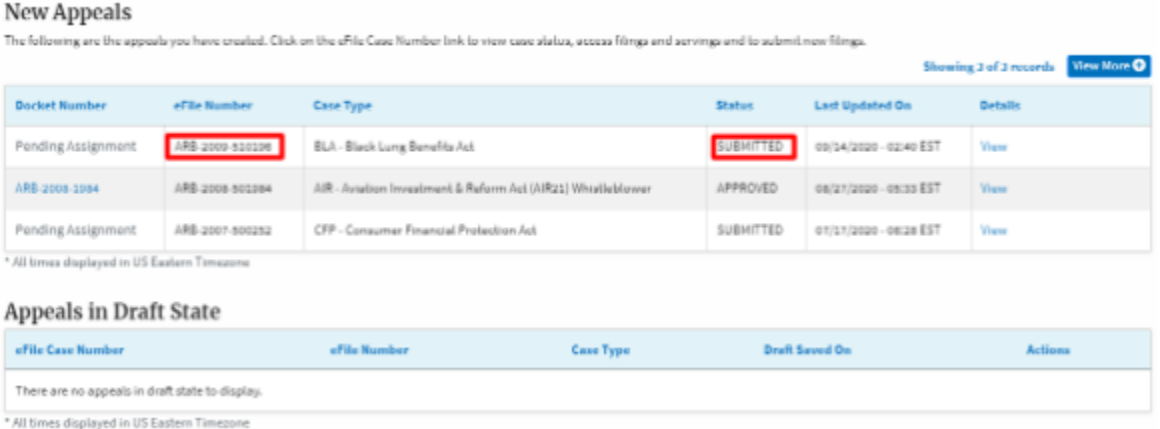

7. Click on the **View** link under the **Details** table header. The user is navigated to the appeal's view details page.

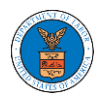

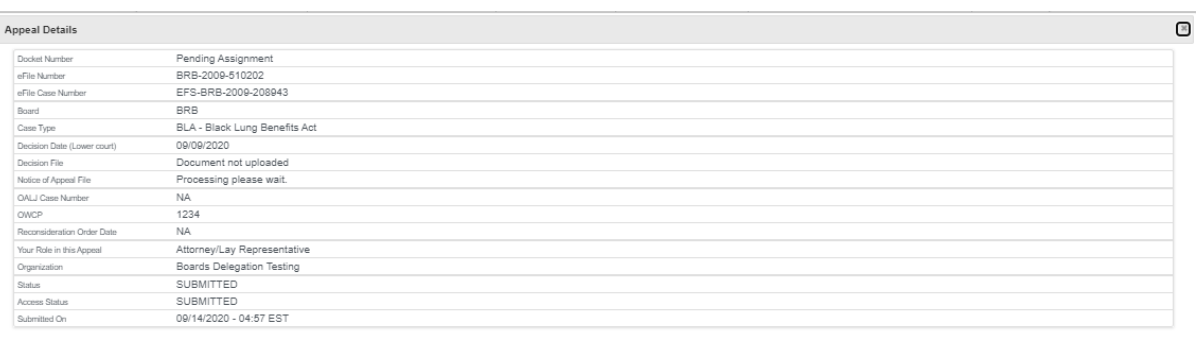

#### Parties in this Appeal

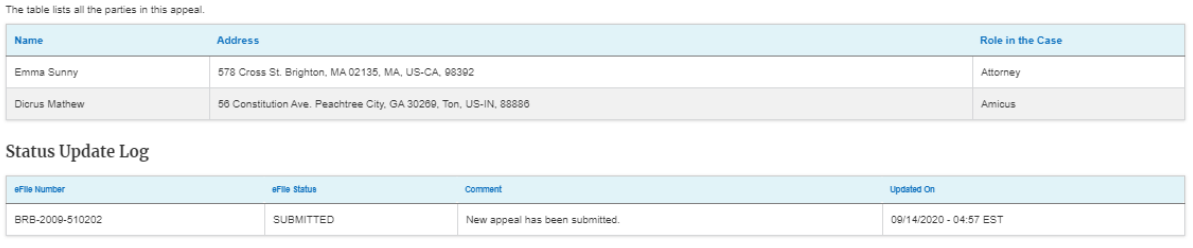

#### HOW TO SUBMIT A NEW FILING TO AN APPEAL IN BRB?

1. Click on the **BRB** tile from the main dashboard.

Dashboard

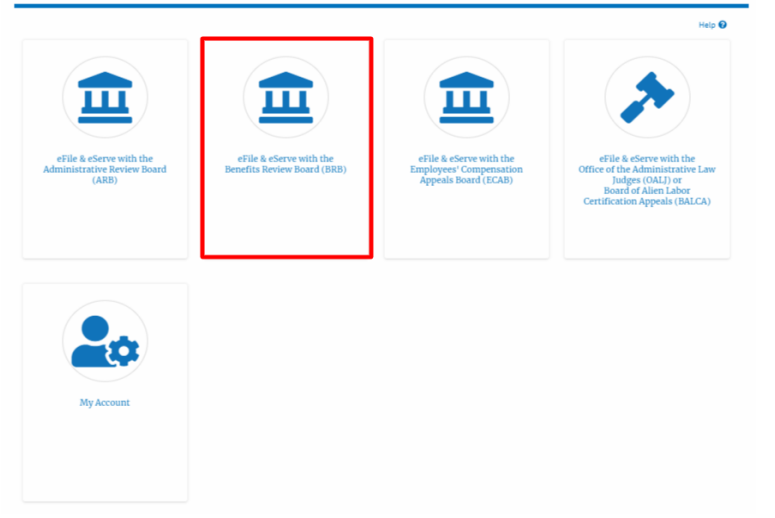

2. Click on the approved <Docket Number> link with user type **AoR**. The user is navigated to the appeal details page.

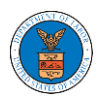

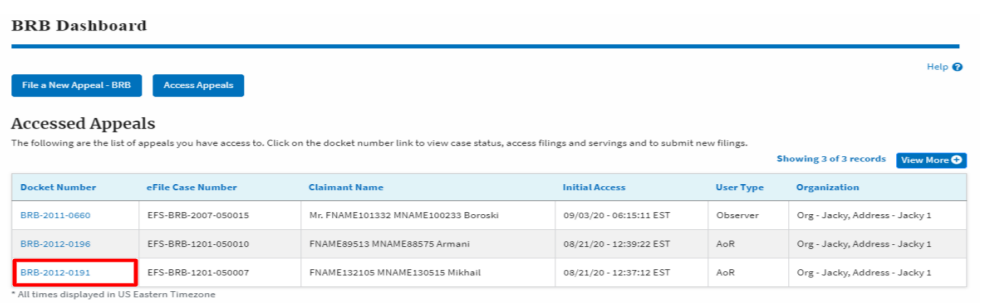

3. Click on the 'Submit a New Filing' button. User is navigated to 'New Filing to Boards' page

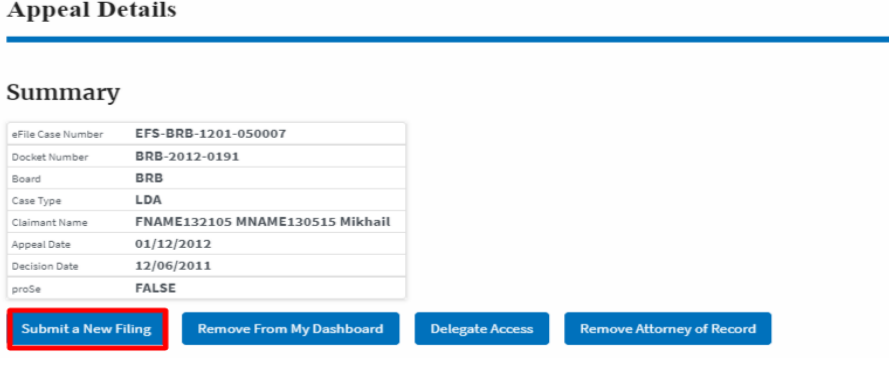

4. The user selects the 'Filing Category' and its 'Filing Type' and uploads the mandatory files and clicks on the 'Submit to DOL' button.

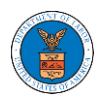

#### **New Filing to BRB**

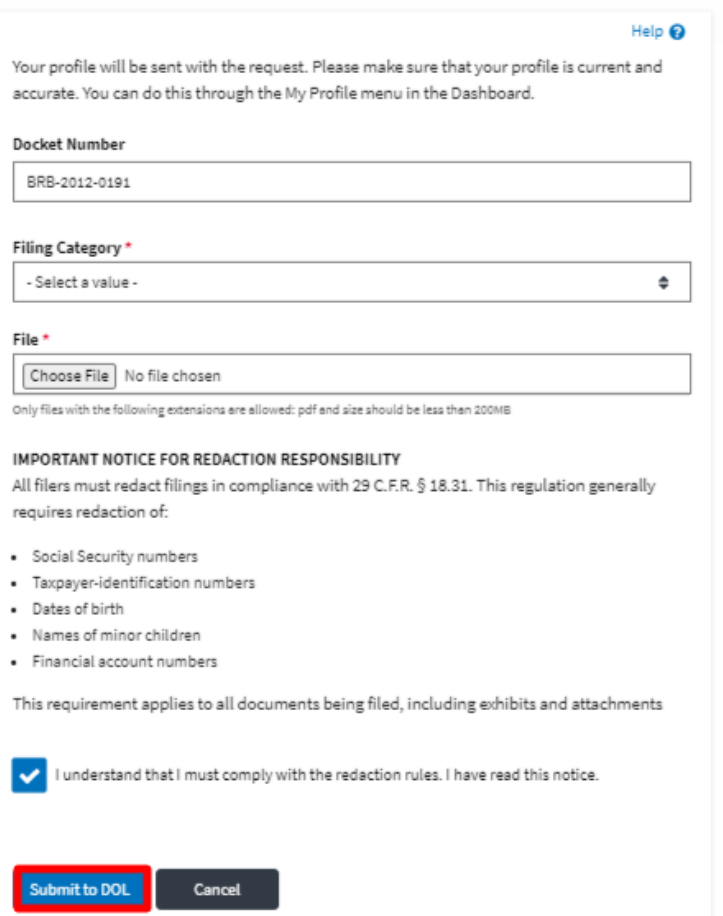

5. The filing request is listed in the 'Filings' table with 'SUBMITTED' status along with a confirmation message.

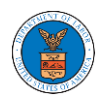

#### **Appeal Details**

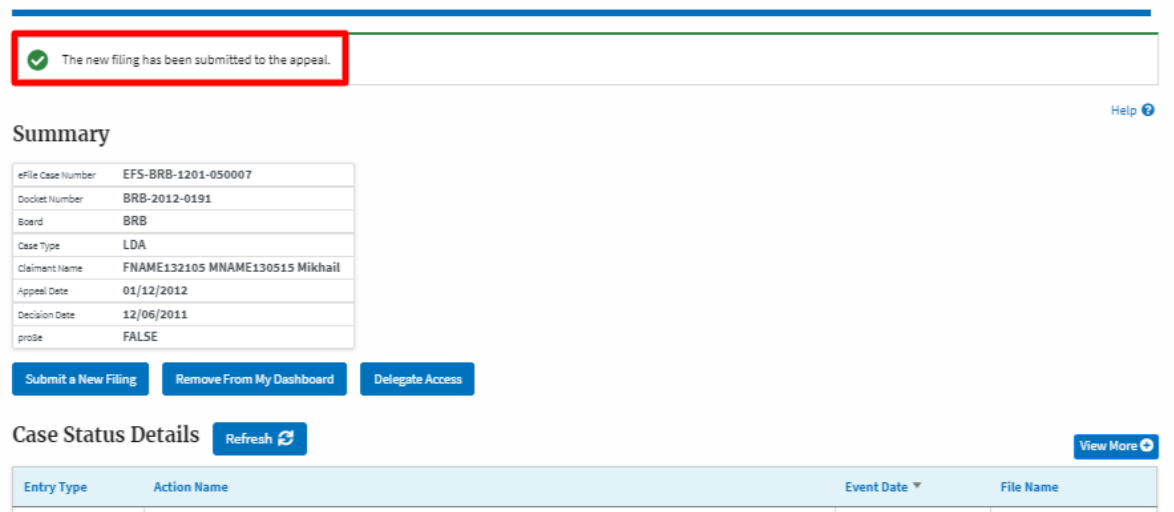

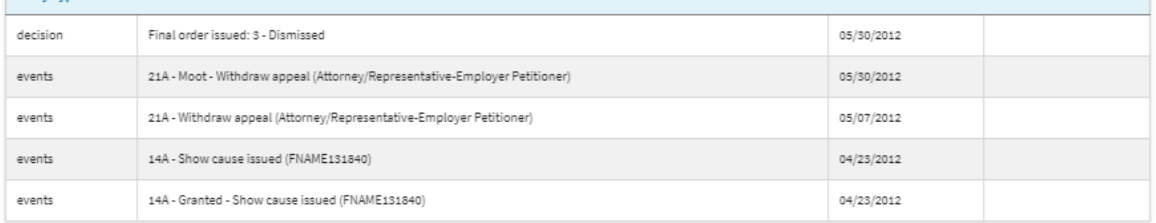

\* All times displayed in US Eastern Timezone

#### Filings

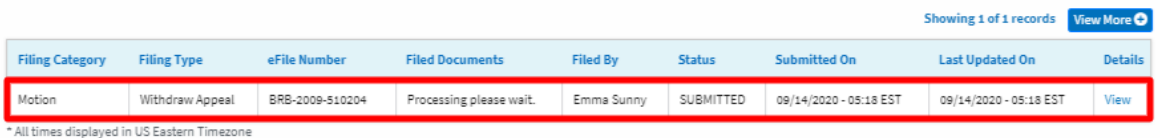

6. Click on the '**View'** link under the 'Details' table header. The user is navigated to the view details page.

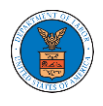

**Appeal Details** 

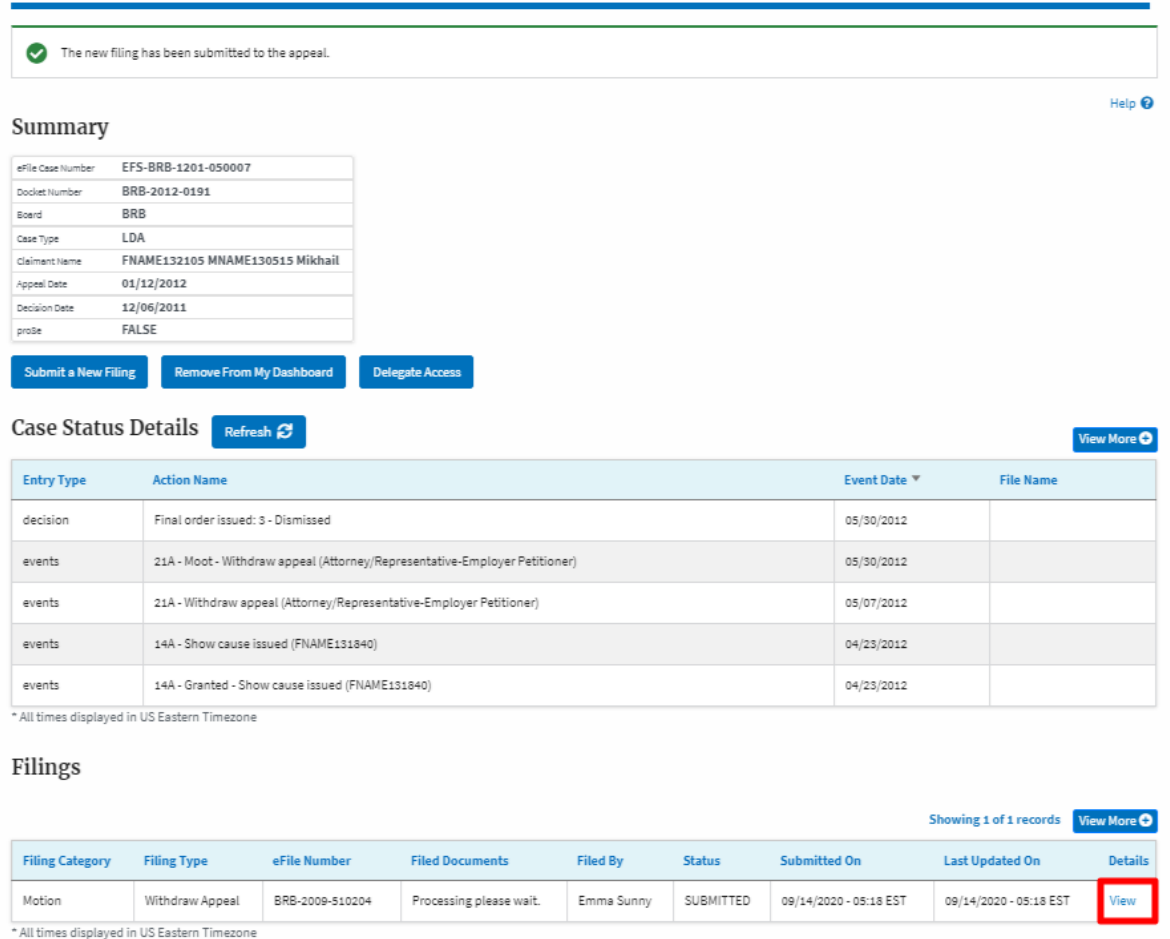

7. The user is displayed with a details popup and can click on the document links which are submitted by the user.

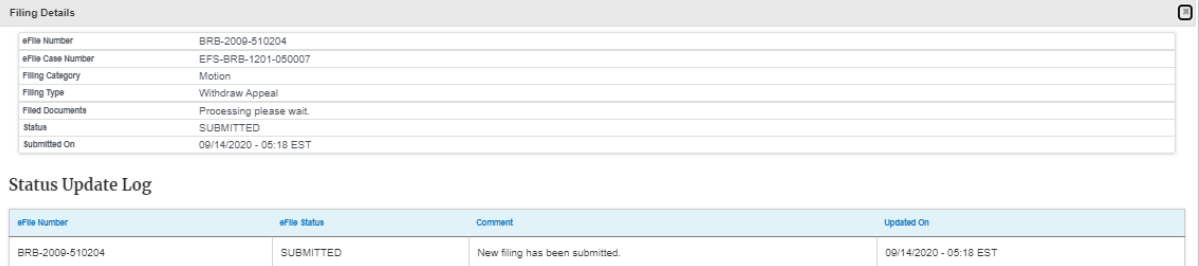

HOW TO DELEGATE ACCESS TO AN APPEAL IN BRB?

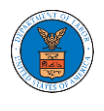

1. Click on the **BRB** tile from the main dashboard.

Dashboard

 $\sim$  10  $\pm$ 

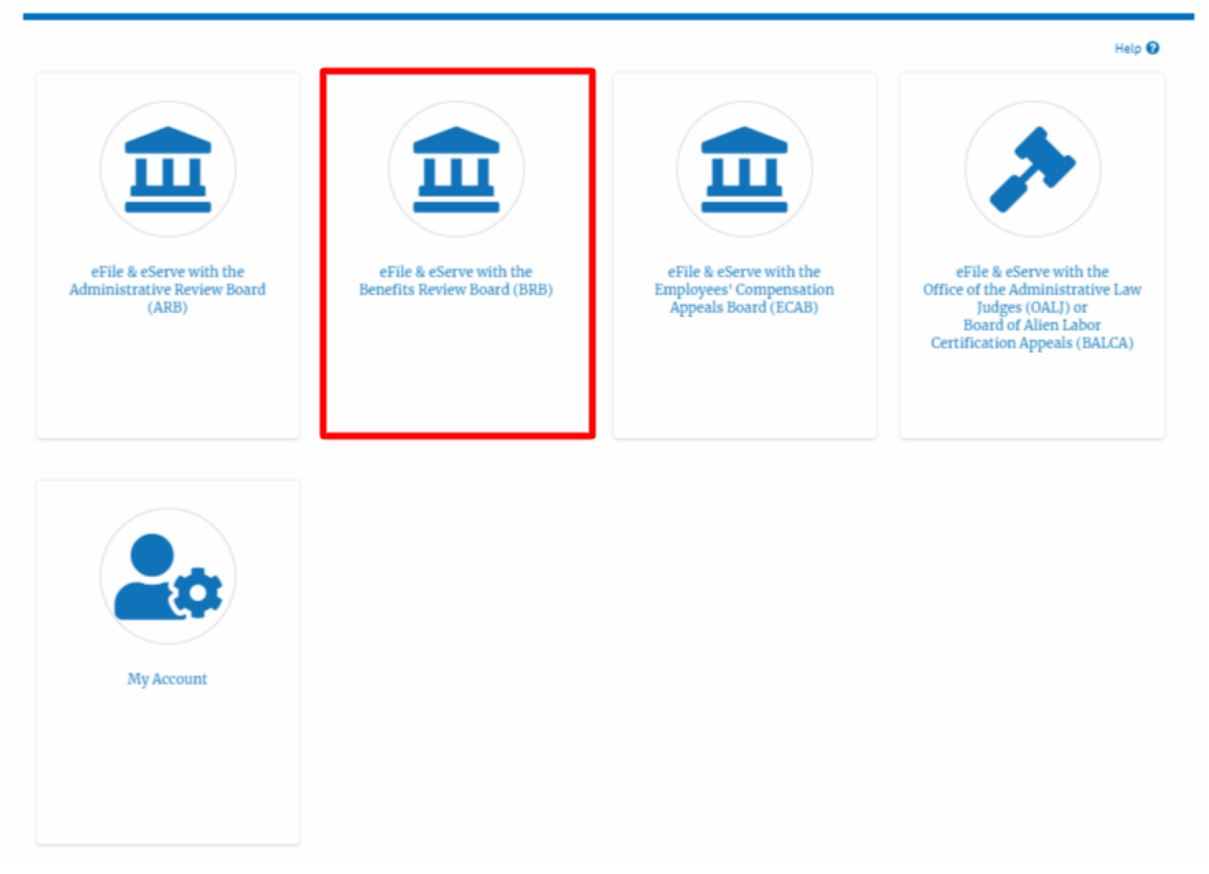

2. Click on the approved <Docket Number> link with user type **AoR**. The user is navigated to the appeal details page.

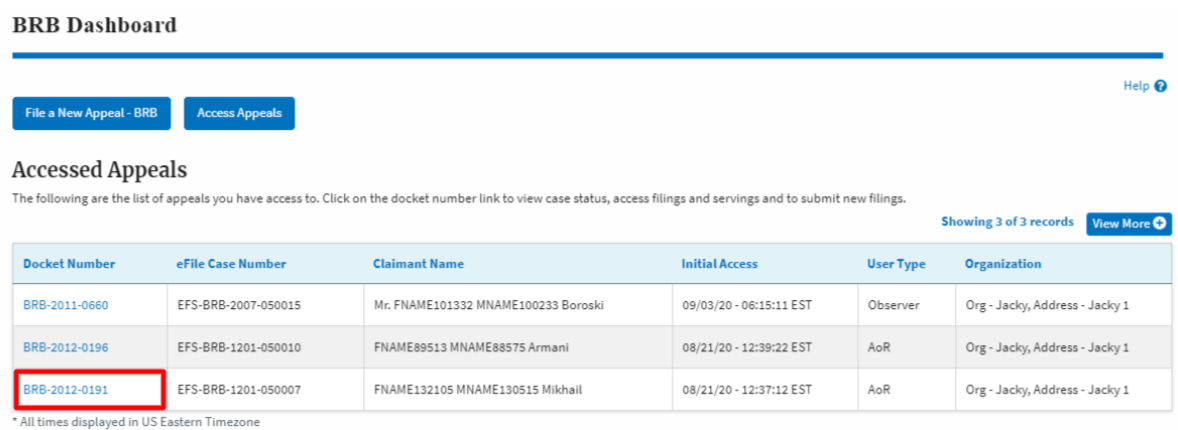

3. Click on the 'Delegate Access' button. The user is navigated to the 'Organization Members' page.

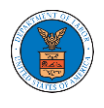

### **Appeal Details**

#### Summary

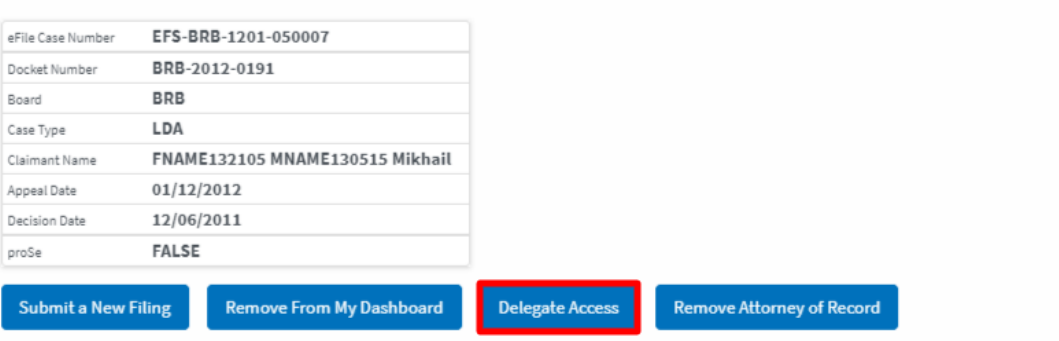

4. From the **Organization Members** table displayed, click on the **Delegate** link under 'Actions' table header against the user to be delegated.

**Organization Members** 

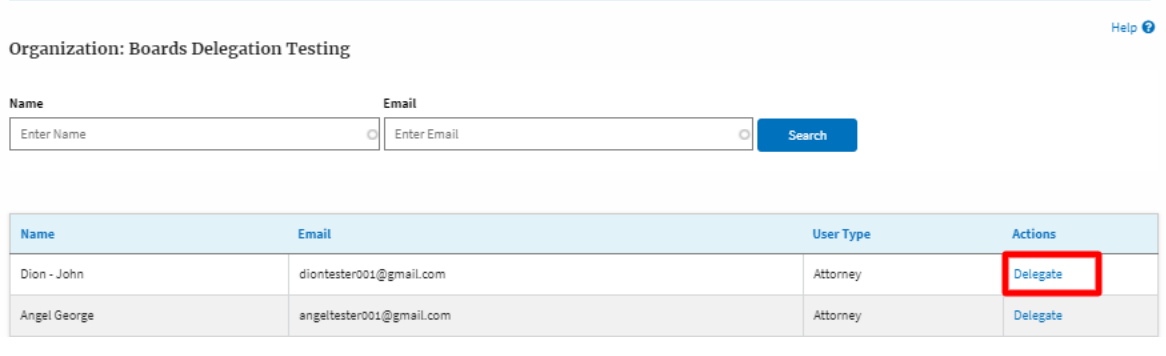

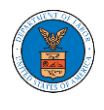

5. Delegate user confirmation will be displayed. Also, the "Delegate" link against delegated member changes to "Remove Delegation".

#### **Organization Members**

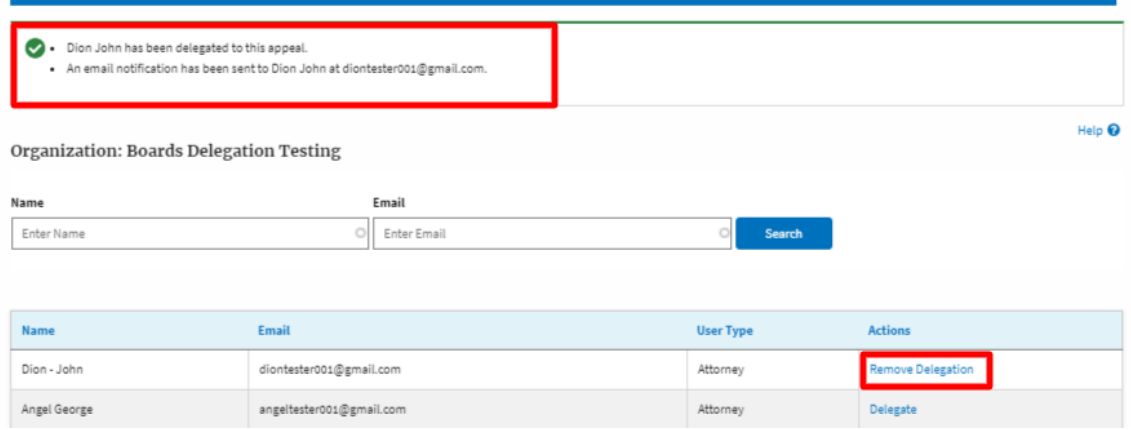

6. In the **Appeal Details** page, the delegated member will be displayed in the **Delegated User** table.

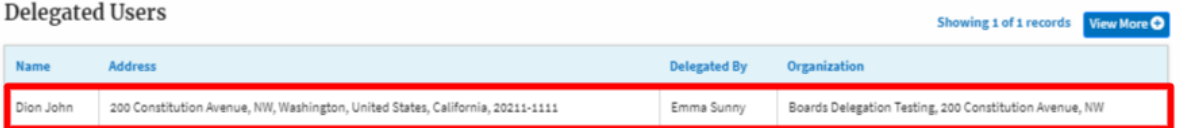

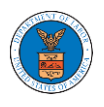

#### HOW TO ACCESS BRB - APPEAL DETAILS PAGE AS A DELEGATED USER?

1. Click on the **eFile & eServe with the Benefits Review Board (BRB)** tile from the main dashboard.

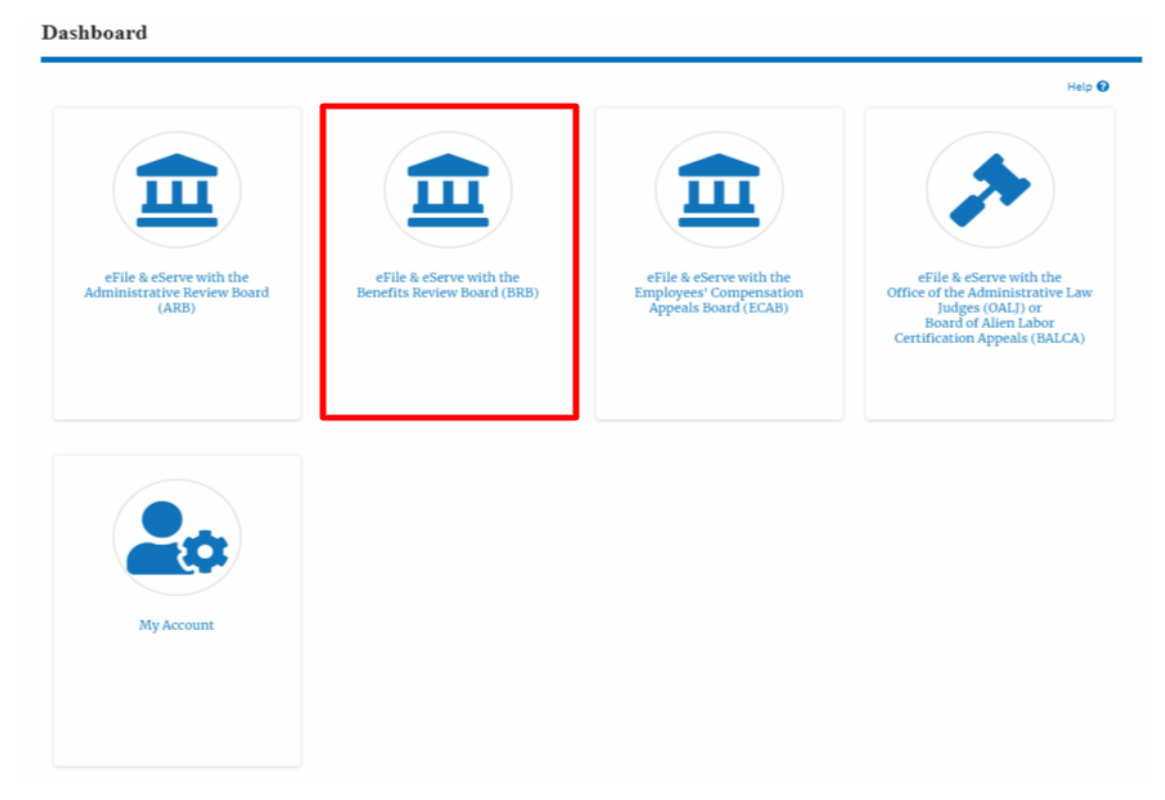

2. In the BRB dashboard, click on the approved <Docket Number> link in the **Appeals Delegated to Me** table. The user is navigated to the appeal details page.

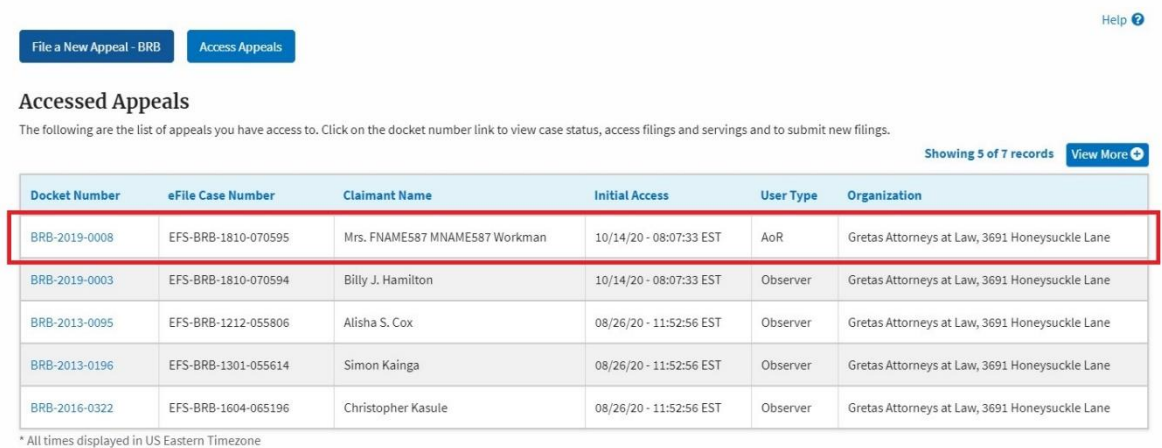

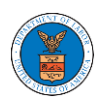

 ${\Large \bf Appendix}$ 

3. The user will be directed to the appeal details page.

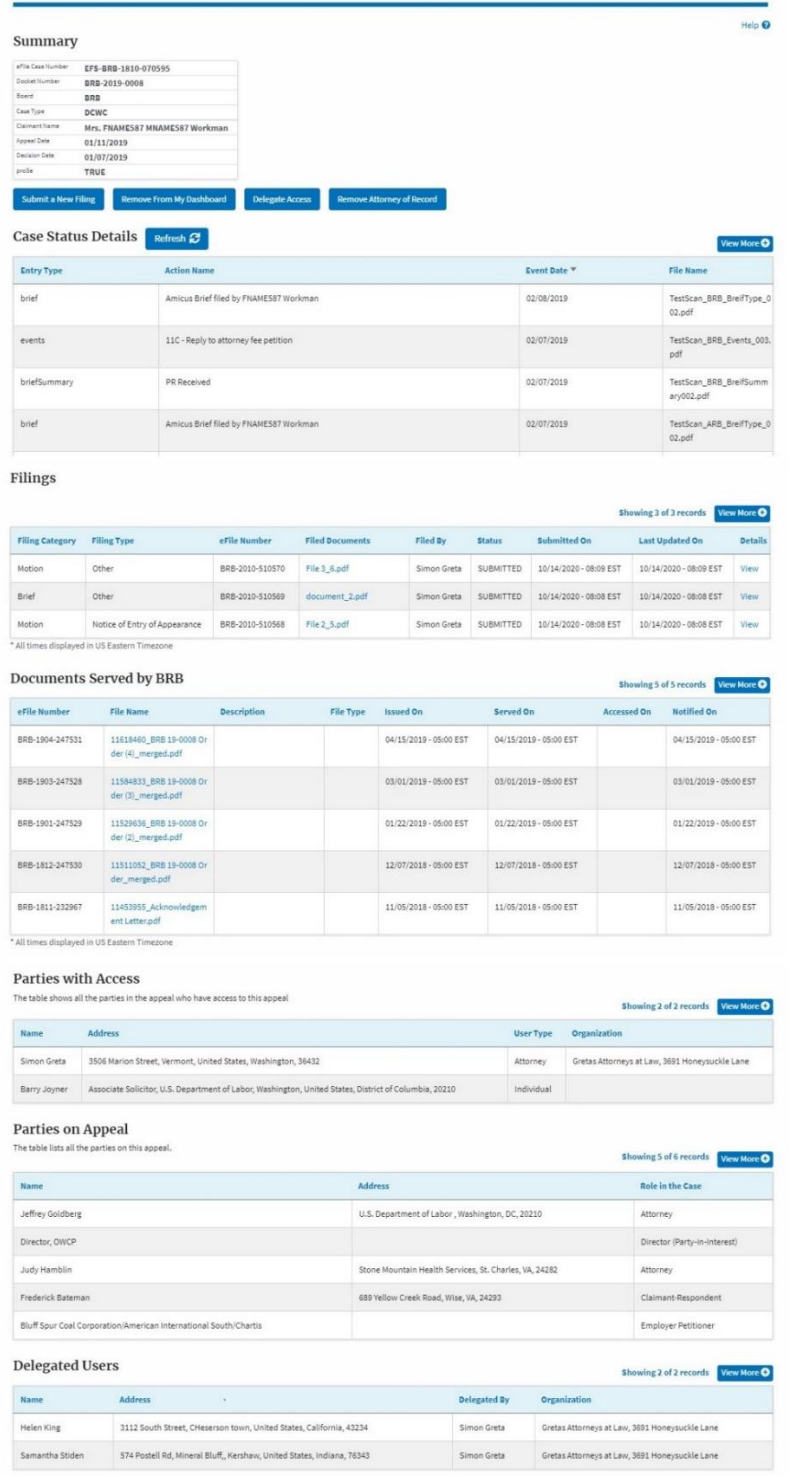

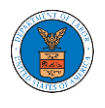

#### HOW TO REMOVE DELEGATION ACCESS IN AN APPEAL IN BRB?

1. Click on the **BRB** tile from the main dashboard.

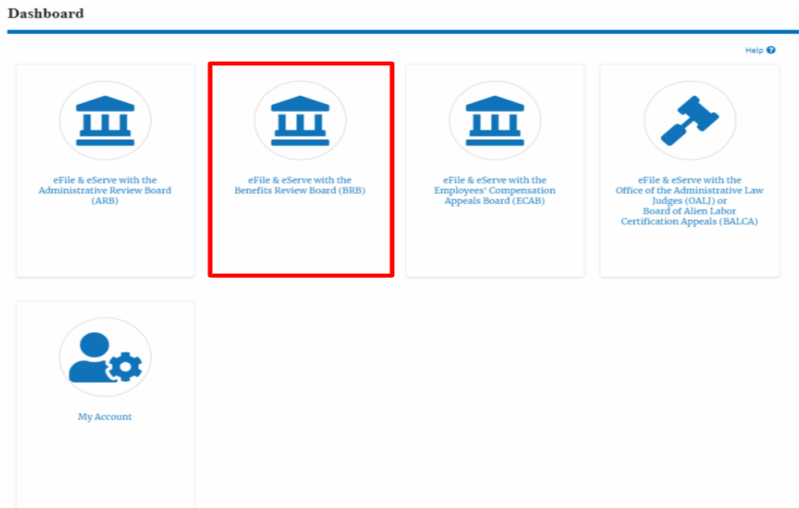

2. Click on the approved <Docket Number> link with usertype **AoR**. The user is navigated to the appeal details page.

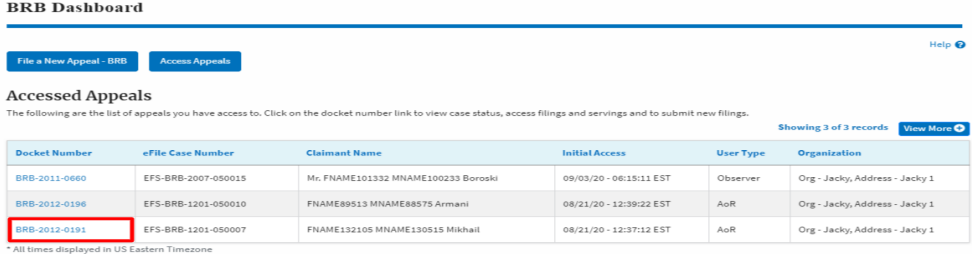

3. Click on the 'Delegate Access' button. User is navigated to the 'Organization Members' page.

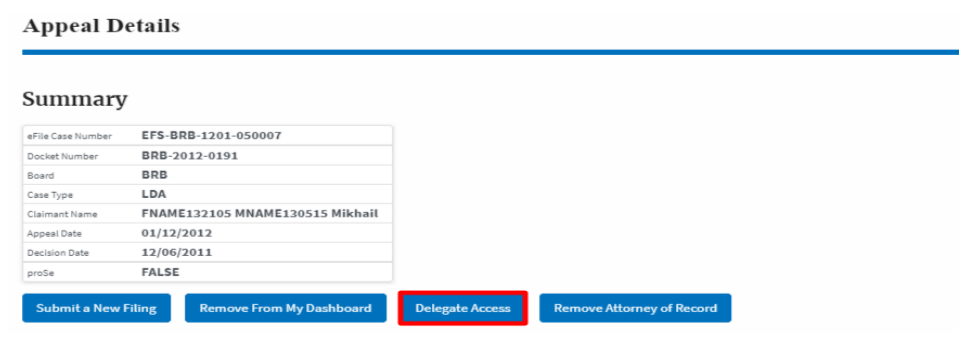

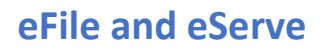

4. From the **Organization Members** table displayed, click on the **Remove Delegation** link under 'Actions' table header against the user to remove delegation.

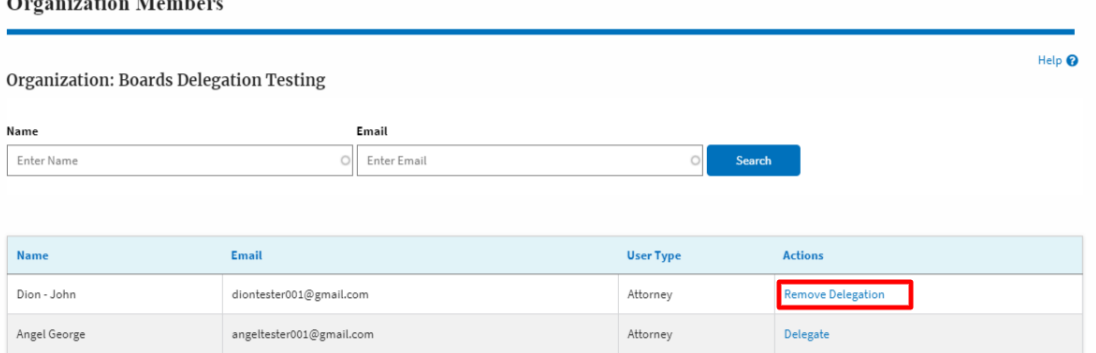

5. The remove delegation confirmation will be displayed. Also the "Remove Delegation" link against member changes to "Delegate".

**Organization Members** 

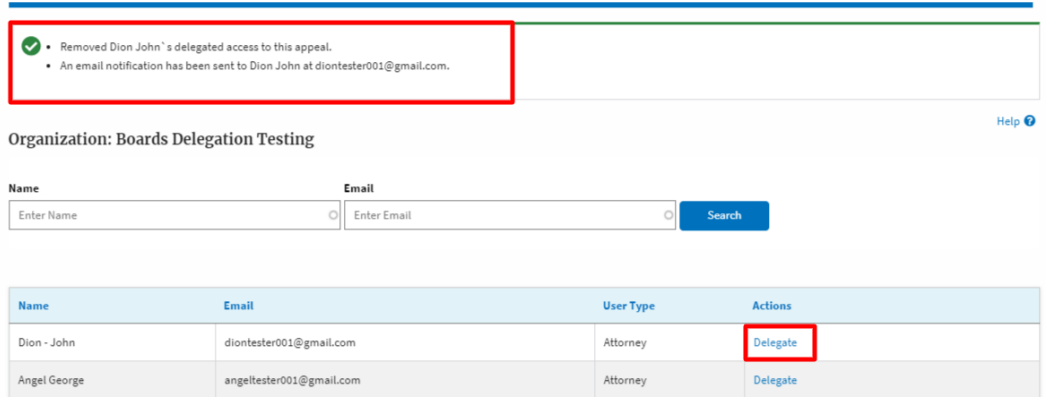

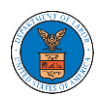

#### HOW TO ACCESS SERVING IN BRB?

1. Click on the **BRB** tile from the main dashboard.

Dashboard

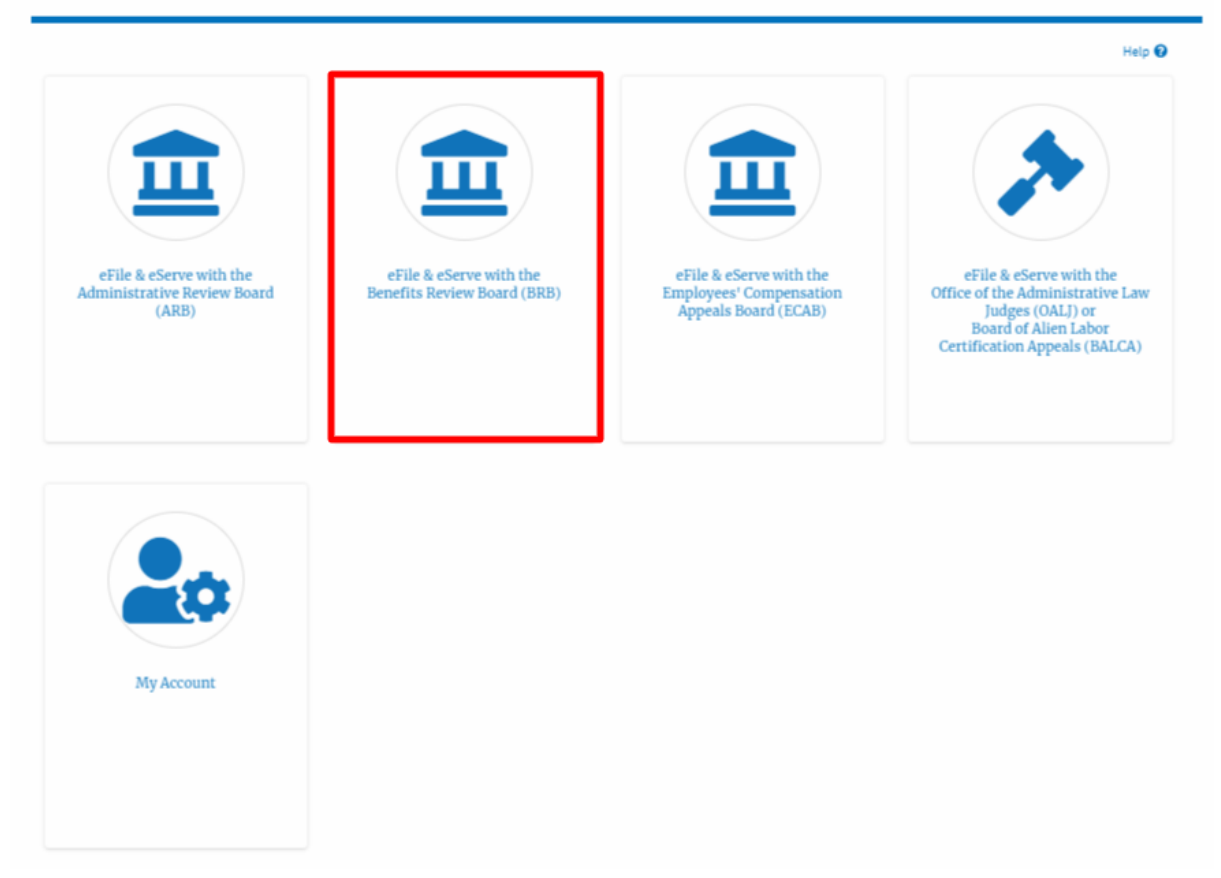

2. Click on the approved <Docket Number> link with user type **AoR**. The user is navigated to the appeal details page.

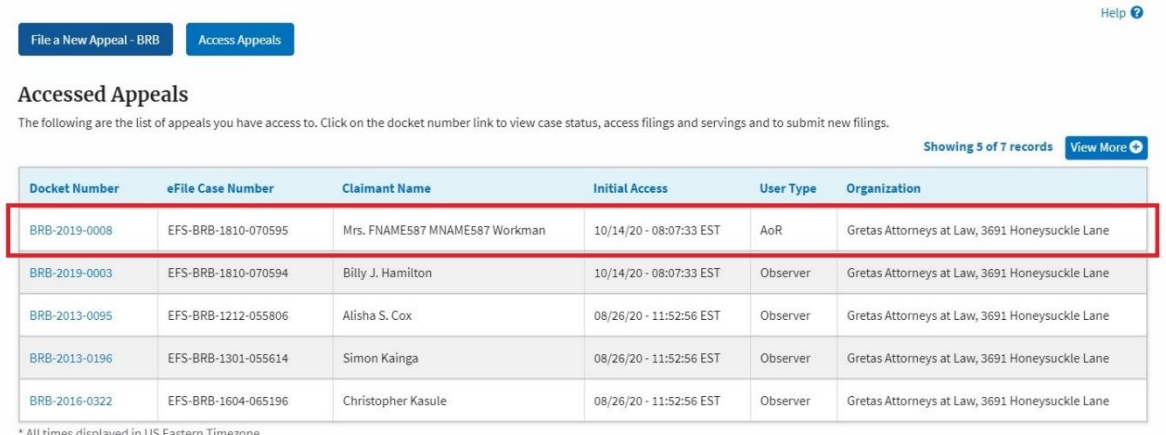

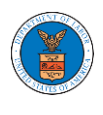

- 3. The **Documents Served by BRB** table displays the served documents list.
	- e. **Issued On** The date and time the serving was issued by BRB
	- f. **Served On** The date and time the serving was served to the dashboard
	- g. **Notified On** The date and time the email regarding the serving was sent
	- h. **Accessed On** The date and time the serving was access by the user.

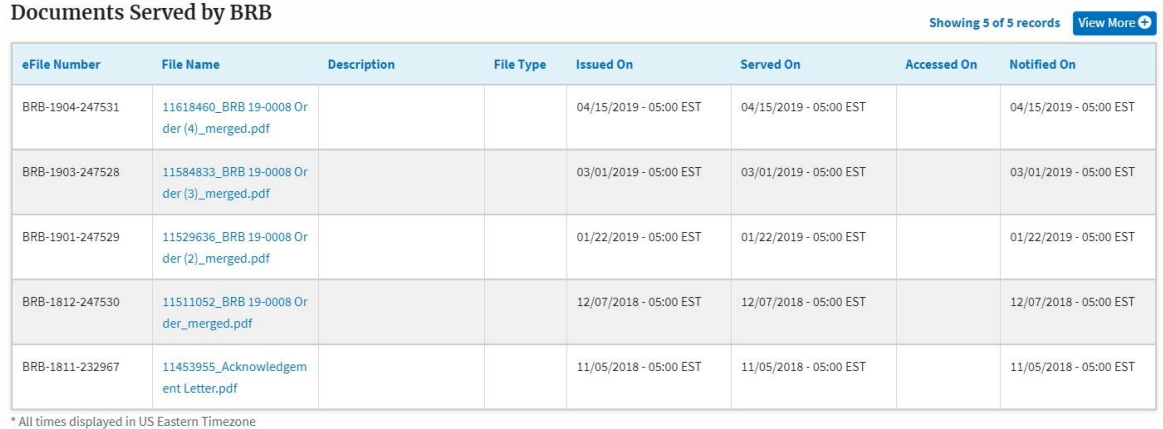

## 4. Click on the **View More** button to navigate to the **Documents Served by BRB** page.

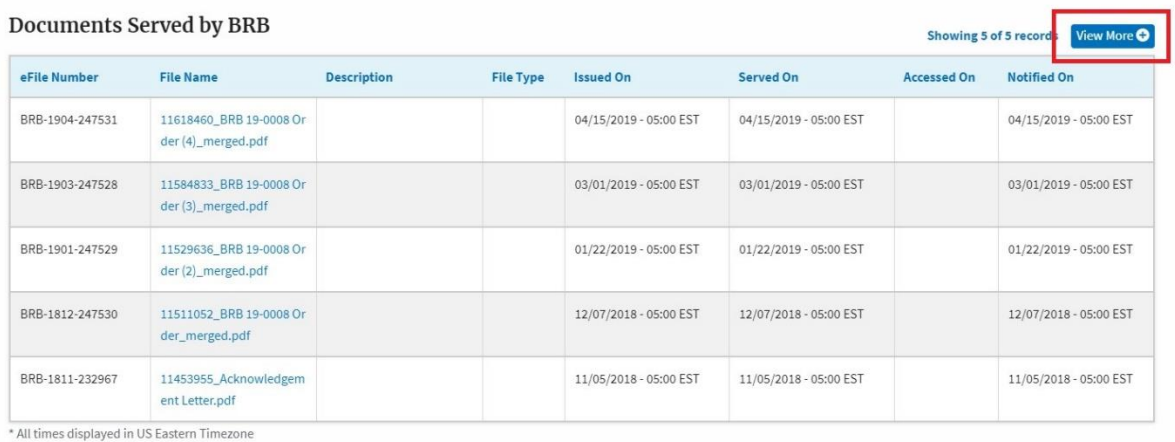

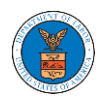

## 5. Click on the <file name> to access the served document.

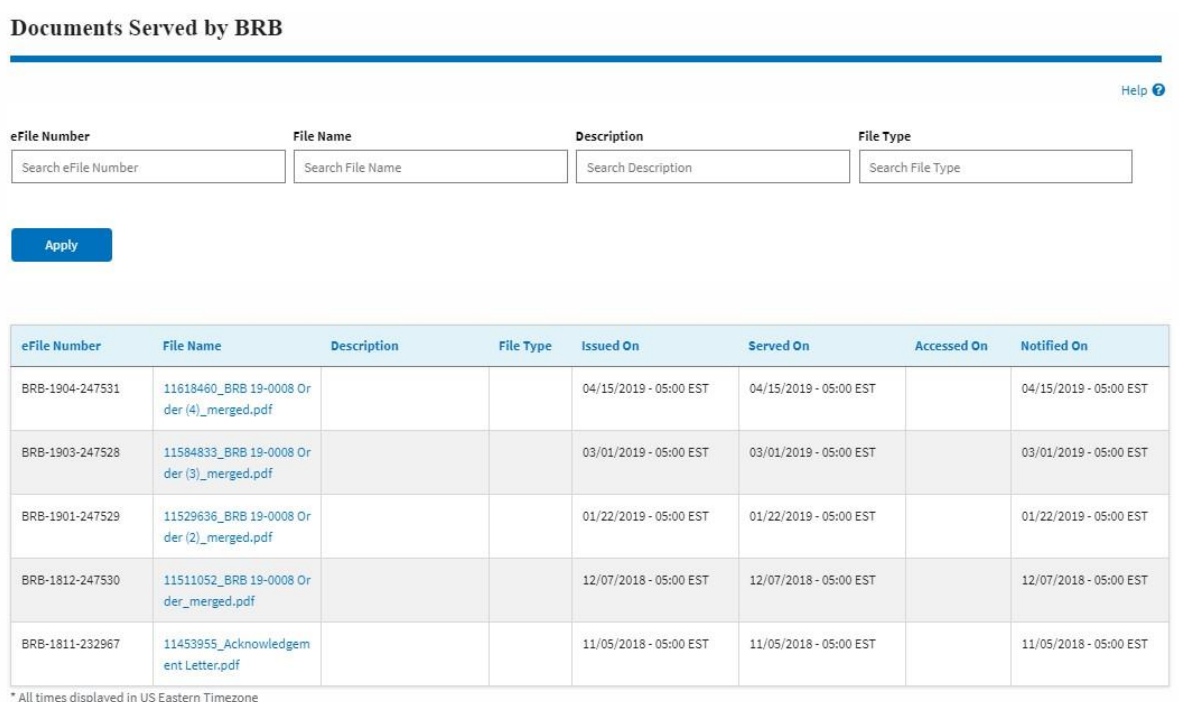

## 6. The **Accessed On** date will be displayed in the column.

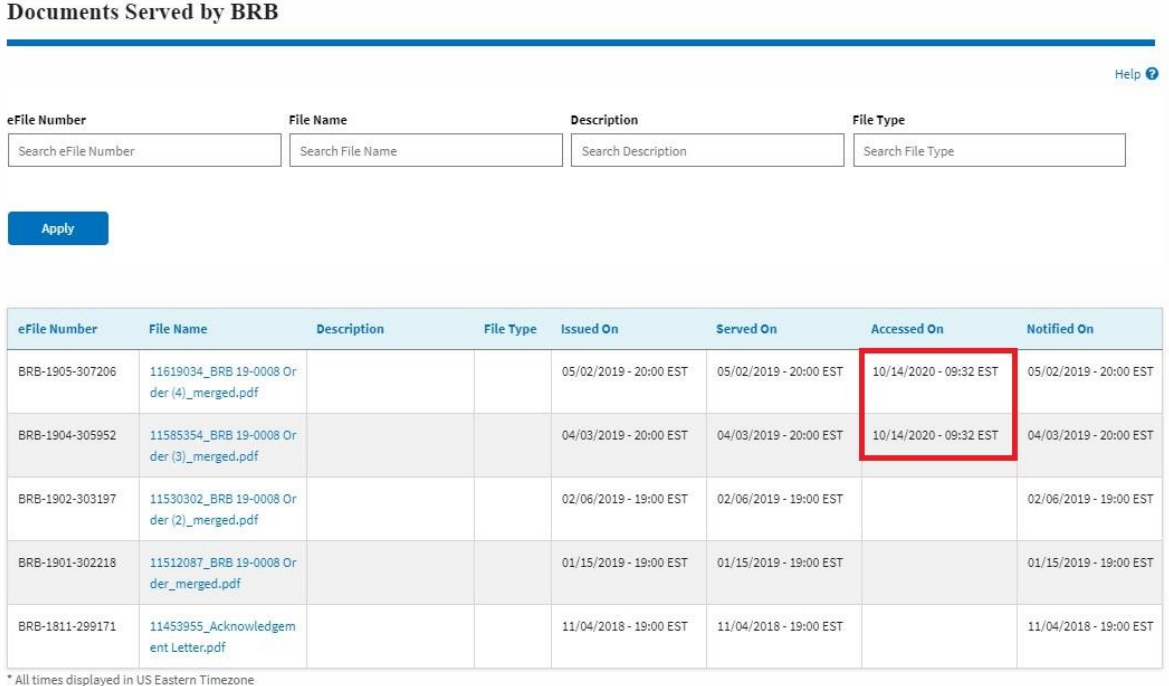

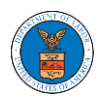

# ECAB DASHBOARD AND FLOWS

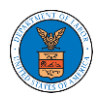

#### HOW TO VIEW ECAB DASHBOARD?

1. Click on the **ECAB** tile from the main dashboard page to access the 'ECAB' dashboard.

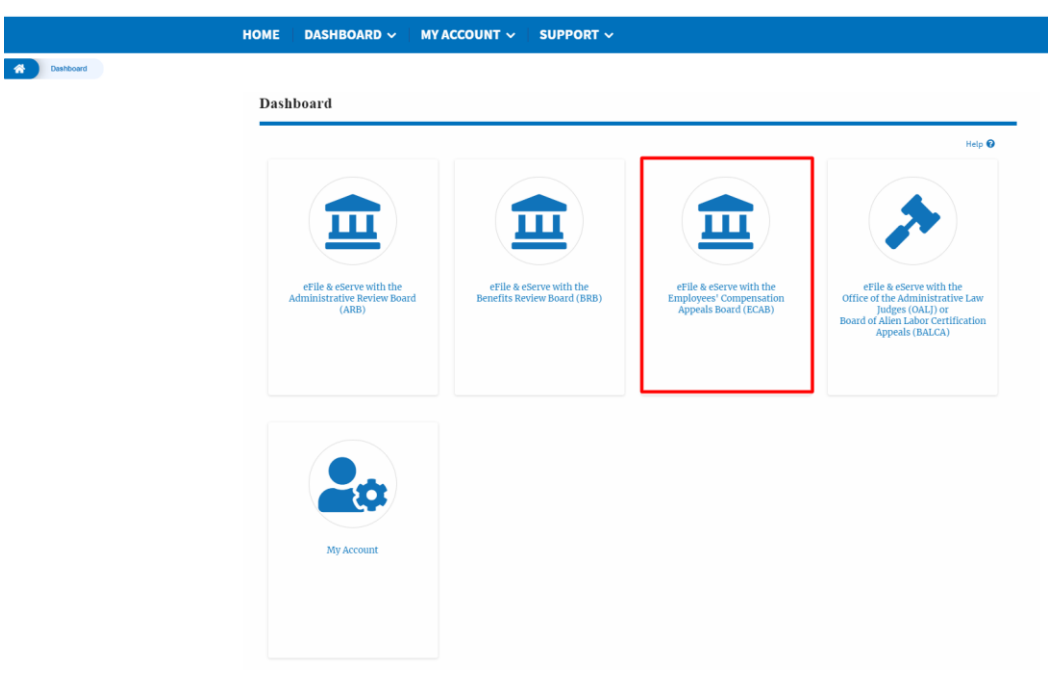

2. ECAB Dashboard includes buttons **File a New Appeal - ECAB** and **Access Appeals**.

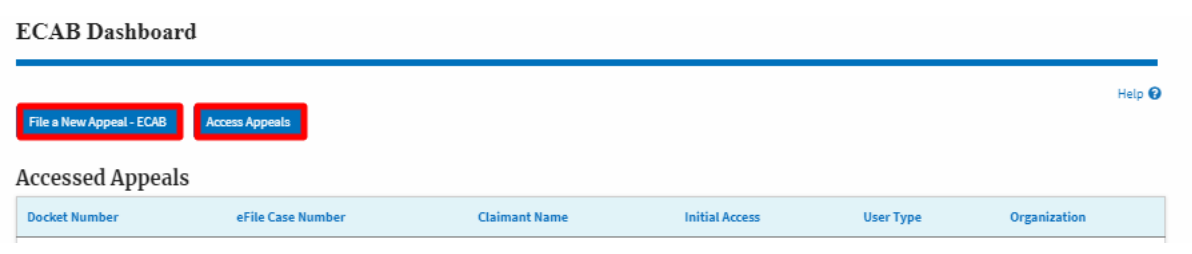

- a. The **File a New Appeal - ECAB** button lets users file a new appeal with ECAB
- b. The **Access Appeals** button lets the user access appeals directly from ECAB.

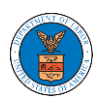

- 3. ECAB Dashboard includes tables **Accessed Appeals**, **Appeals Delegated to Me**, **New Appeals**, **Appeals in Draft State**, and **Appeals Awaiting your Signature**.
	- a. The **Accessed Appeals** table lists all the appeals that the user has obtained access to
	- b. The **Appeals Delegated to Me** table lists all the appeals that were delegated to the user by an attorney in the same organization.
	- c. The **New Appeals** table lists all the appeals that were submitted by the user.
	- d. The **Appeals in Draft State** table lists all the appeals that were saved as a draft during the new appeal process.
	- e. The **Appeals Awaiting your Signature** table lists all the appeals that are awaiting a signature from the user.

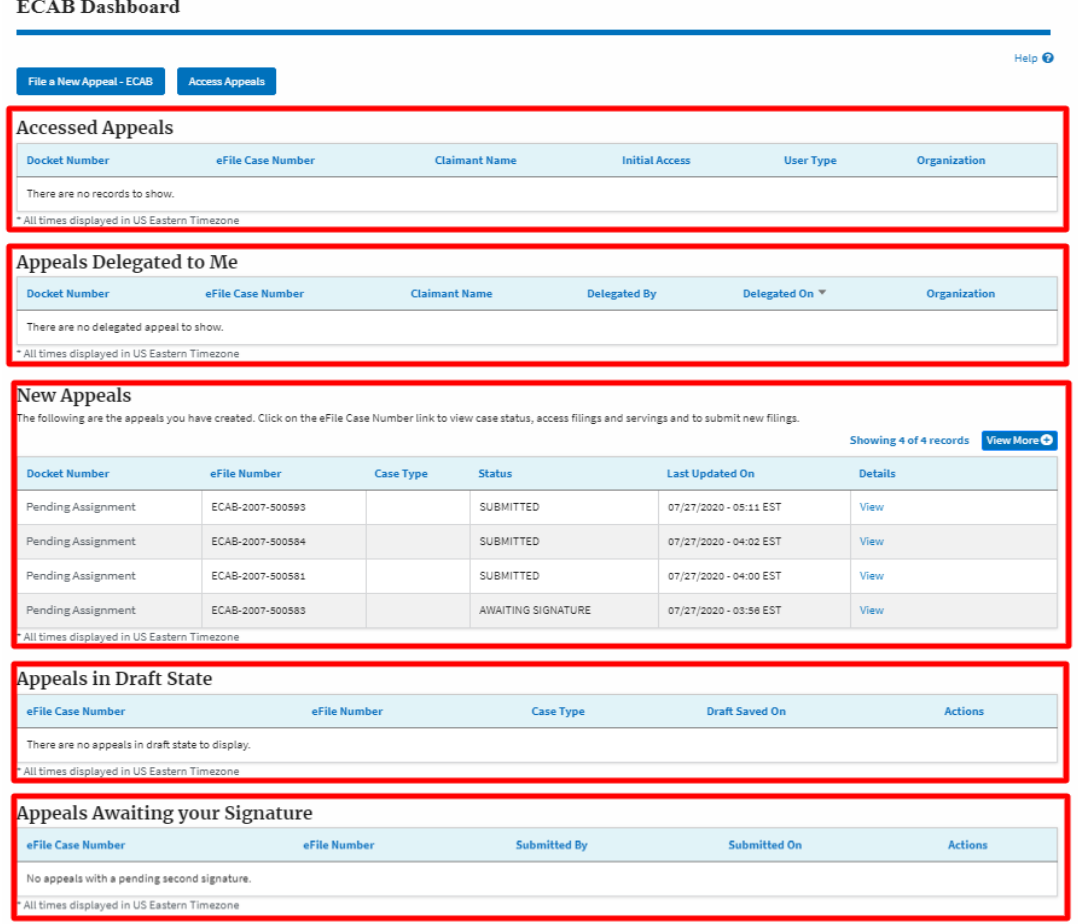

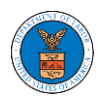

#### HOW TO ACCESS APPEALS IN ECAB?

1. Click on the **ECAB** tile from the main dashboard.

Dashboard

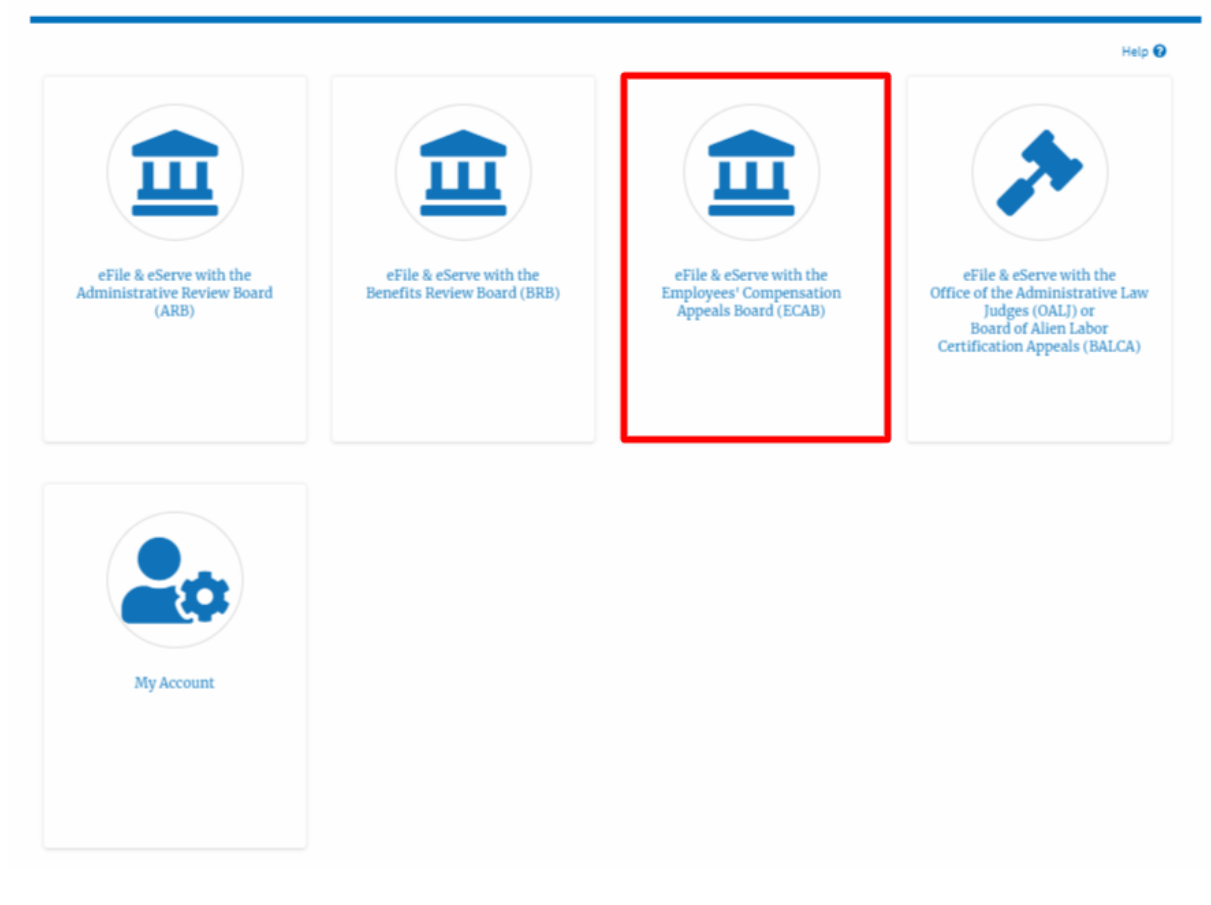

2. Click on the **Access Appeals** button.

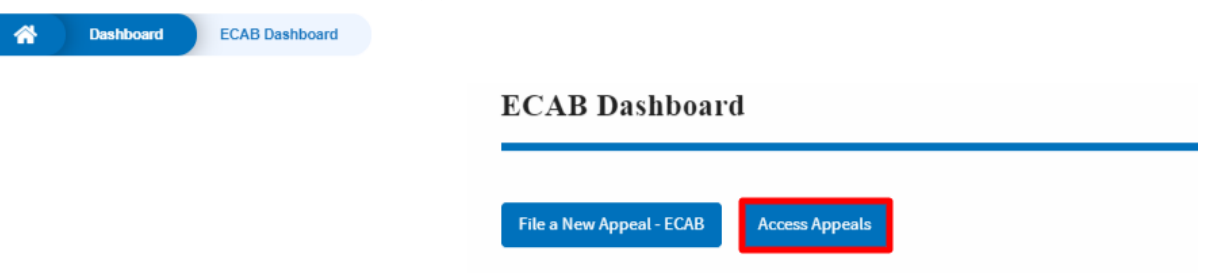

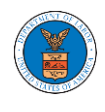

3. Search any appeal using relevant string and filters and click on the '**Add to Dashboard'** button that is displayed only if one of the appeals is selected.

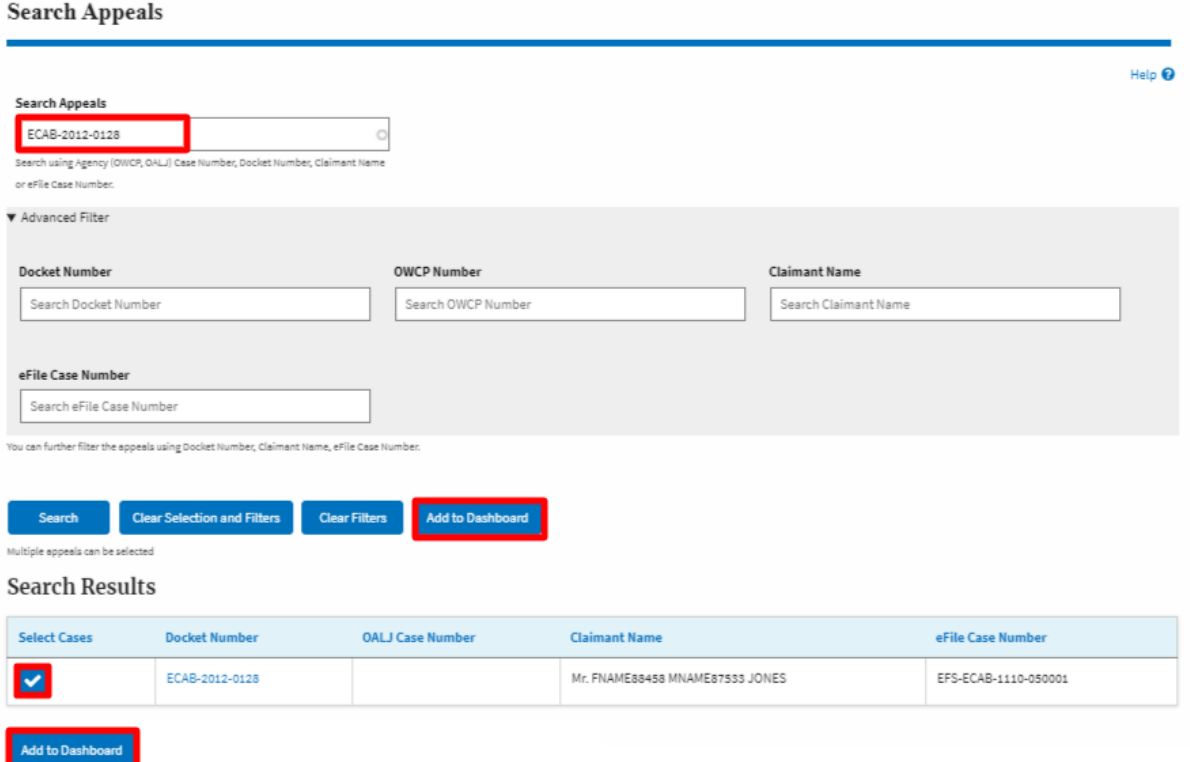

4. A confirmation page will be displayed. Select the organization and click on the **Submit** button.

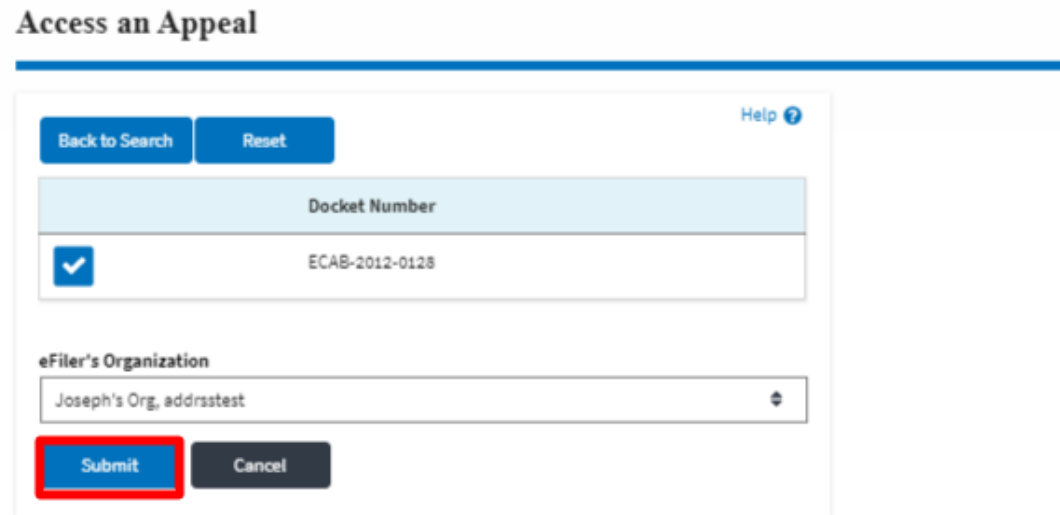

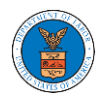

 $\overline{1}$ 

5. The accessed appeal will be shown in your '**Accessed Appeals**' table with the '**Observer**' user type along with a confirmation message.

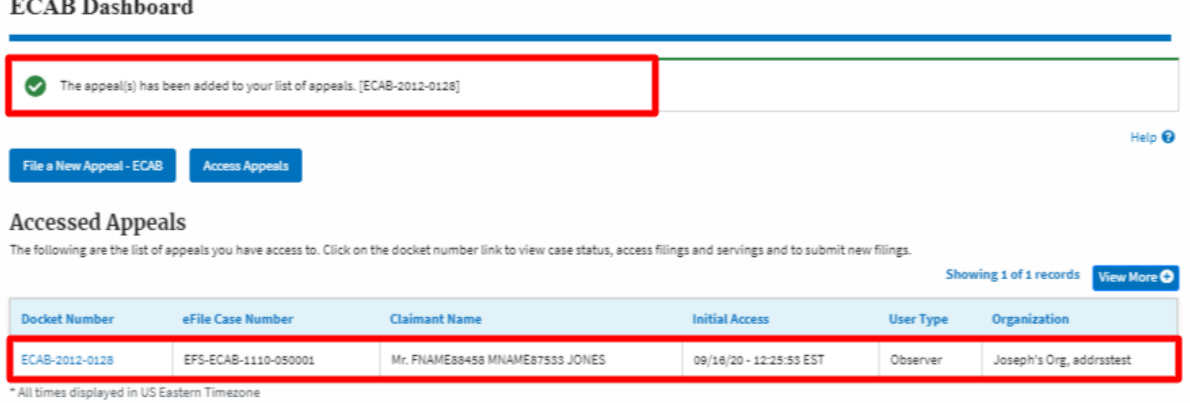

## 6. Click on **View More** button to view all the access requests.

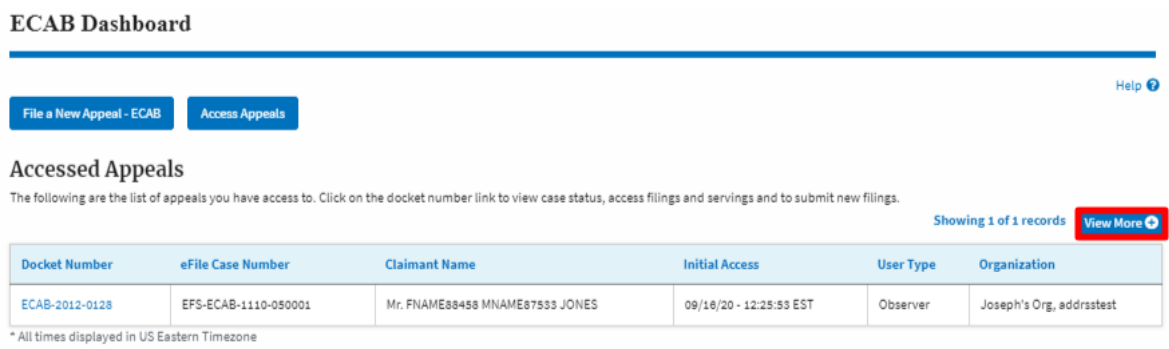

## 7. All the requested appeals will be listed on the page.

#### **Accessed Appeals** The following are the list of appeals you have access to. Click on the docket number link to view case status, access filings and servings and to submit new filings. Help  $\boldsymbol{\Theta}$ Docket Number/eFile Case Number Search Docket Number/eFile Case Number Apply Docket Number eFile Case Number **Claimant Name Initial Access User Type** Organization ECAB-2012-0128 EFS-ECAB-1110-050001 Mr. FNAME88458 MNAME87533 JONES 09/16/20 - 12:25:53 EST Observer Joseph's Org<sub>, addrsstest</sub> \* All times displayed in US Eastern Timezone

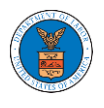

#### WHAT ARE THE COMPONENTS IN ECAB - APPEAL DETAILS PAGE?

1. Click on the ECAB tile from the main dashboard.

Dashboard

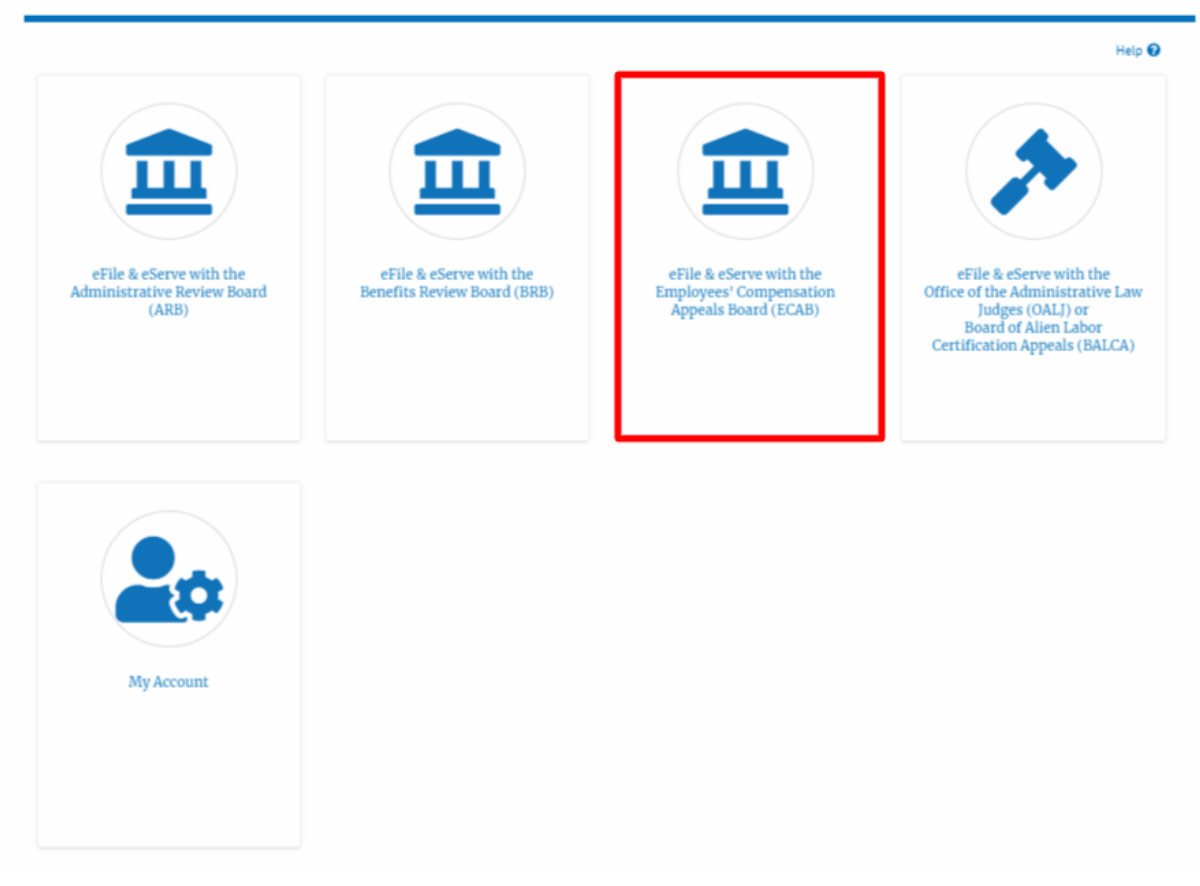

2. In the ECAB Dashboard, click on the approved <Docket Number> link from **Accessed Appeals** or **New Appeals** table.

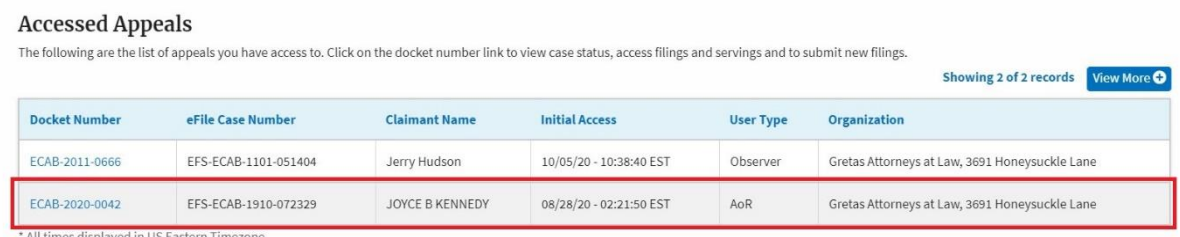

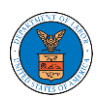

3. The user will be directed to the appeal details page.

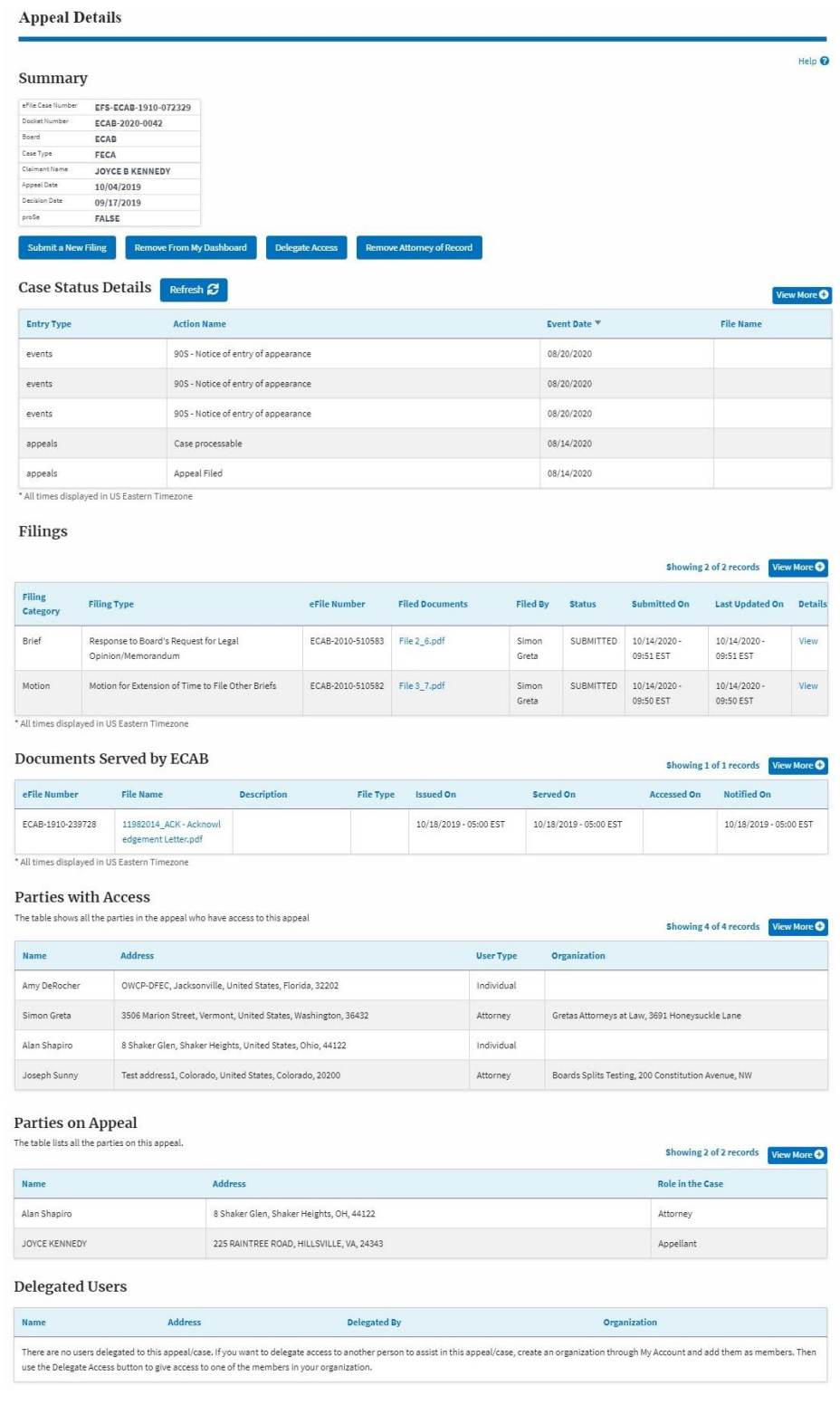

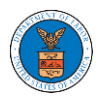

 $C_{22}$  and an  $C_{22}$ 

4. The appeal details page includes a summary section that gives a summary of the appeal details.

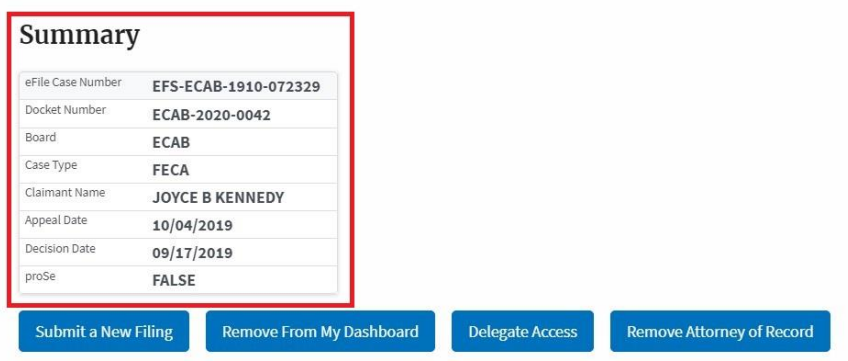

- 5. The appeal details page includes buttons **Submit a New Filing**, **Remove From My Dashboard**, **Delegate Access** and **Remove Attorney of Record/Make Attorney of Record**.
	- a. 'Submit a New Filing' button is to bring up the form to submit a new filing related to the appeal.
	- b. Click on the 'Remove from My Dashboard' button is to bring up the page that lets you remove the appeal from your Boards dashboard
	- c. If you are an attorney with an organization, you will get the button 'Delegate Access' with which you can delegate the control of submitting filings to other members of your organization.
	- d. The "Make Attorney of Record" button converts the observer to a party to the appeal. The "Remove Attorney of Record" button makes the trusted user an observer on the appeal once again.

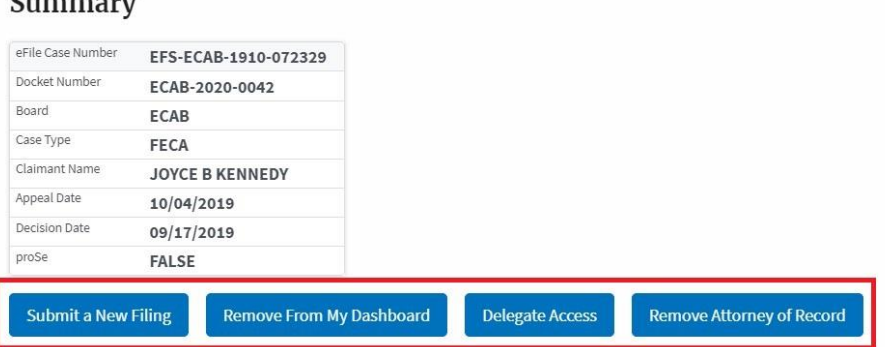

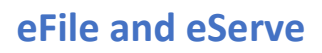

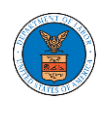

- 6. Appeal details page include tables **Case Status Details**, **Filings**, **Documents Served by ECAB**, **Parties with Access**, **Parties on Appeal,** and **Delegated Users**.
	- a. **Case Status Details** table shows the various events that have happened to the case since it was docketed
	- b. The **Filings** table lists all the filings that have been submitted to the appeal.
	- c. The **Documents Served by ECAB** table lists all the serving issued by the Board on the appeal.
	- d. **Parties with Access** table lists all the parties that have access to this appeal.
	- e. **Parties on Appeal** table lists all the parties that are added to the appeal.
	- f. **Delegated Users** table lists all the users in your organization who have been delegated access to this appeal and the attorney who delegated the user.

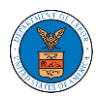

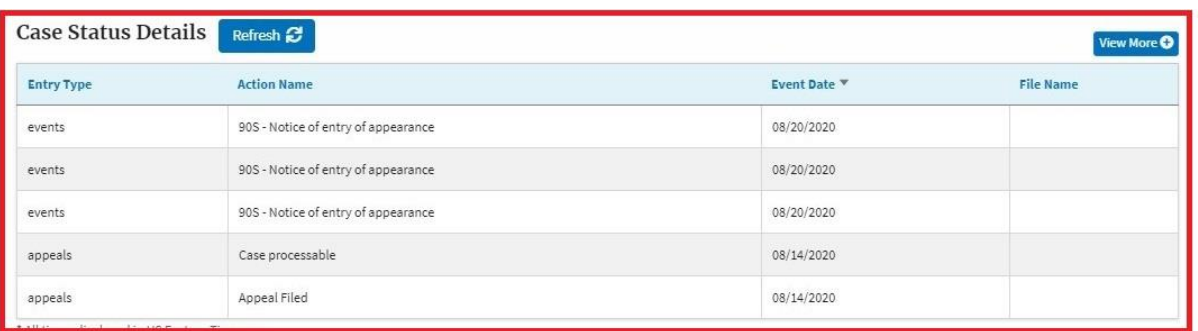

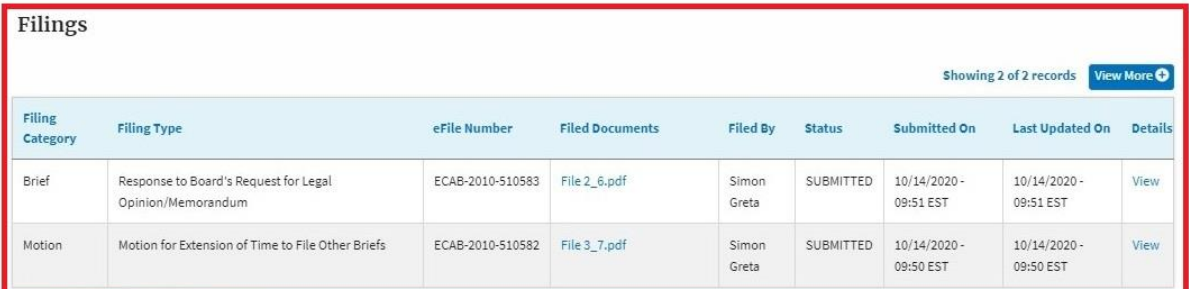

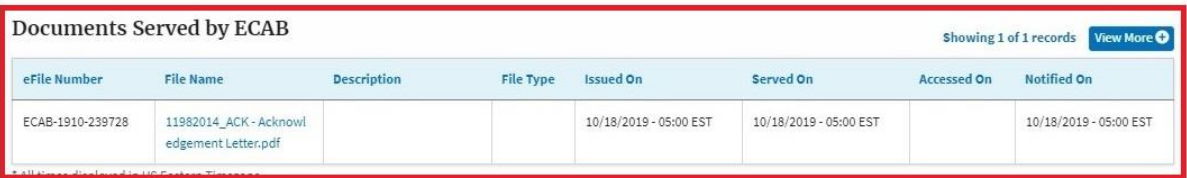

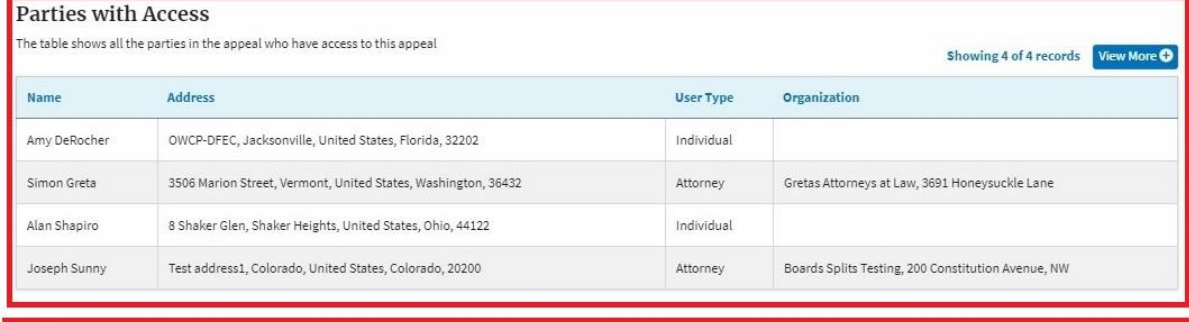

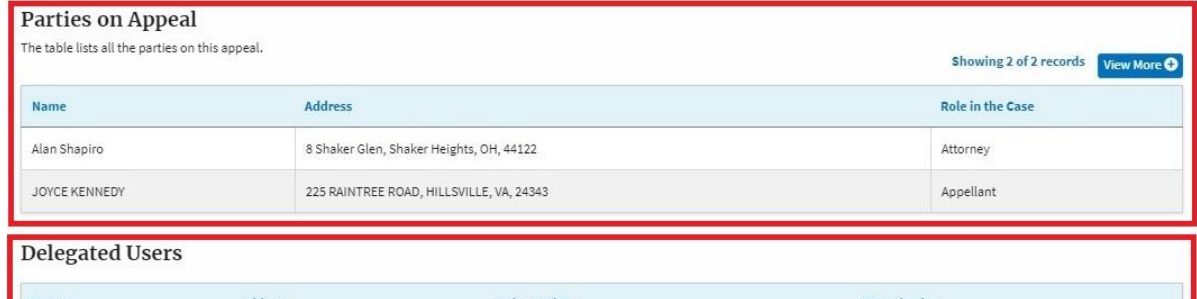

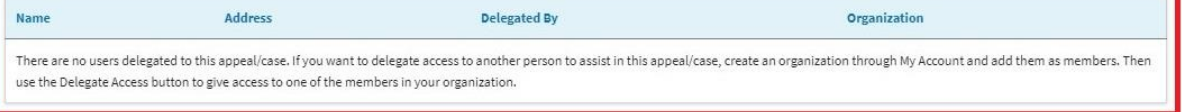

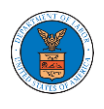

#### HOW TO BECOME ATTORNEY OF RECORD?

1. Click on the **ECAB** tile from the main dashboard.

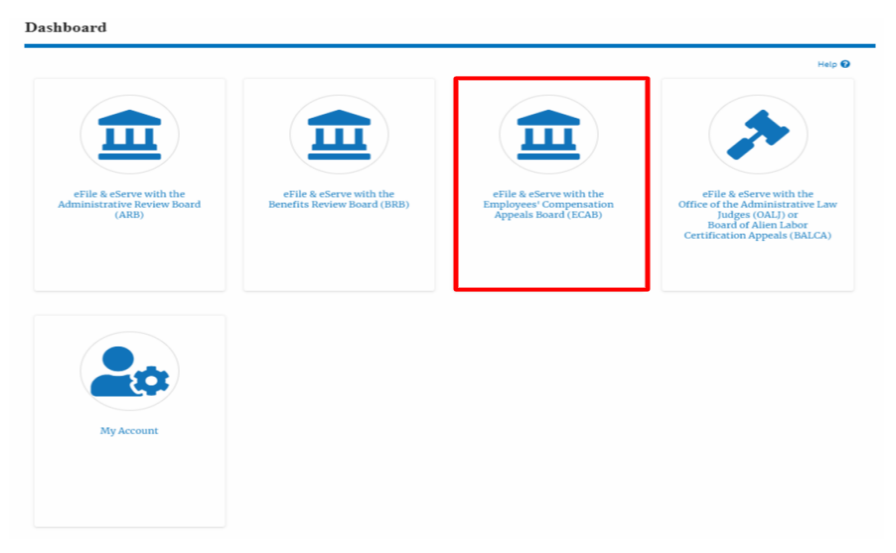

2. Click on an Appeal from **Accessed Cases** table with User Type "**Observer**".

**ECAB** Dashboard

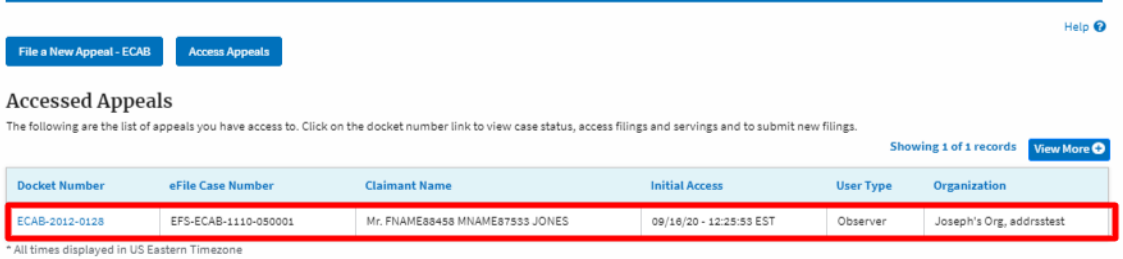

3. The appeal details page will be displayed with **Remove From My Dashboard** and **Make Attorney of Record** buttons.

**Appeal Details** Summary eFile Case Number EFS-ECAB-1110-050001 ECAB-2012-0128 Docket Number Board ECAB FECA Case Type Mr. FNAME88458 MNAME87533 JONES Claimant Name 10/30/2011 Appeal Date Decision Date 08/23/2011 proße FALSE Make Attorney of Record Remove From My Dashboard
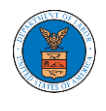

4. Click on the **Make Attorney of Record** button.

### **Appeal Details**

#### Summary

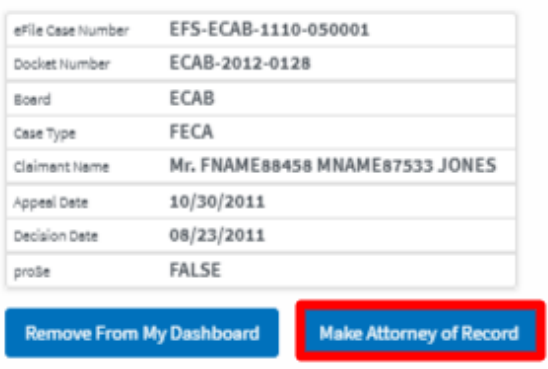

5. The case details page is displayed with **Submit a New Filing, Remove From My Dashboard, Remove Attorney of Record,** and **Delegate Access** buttons along with a confirmation message.

**Appeal Details** 

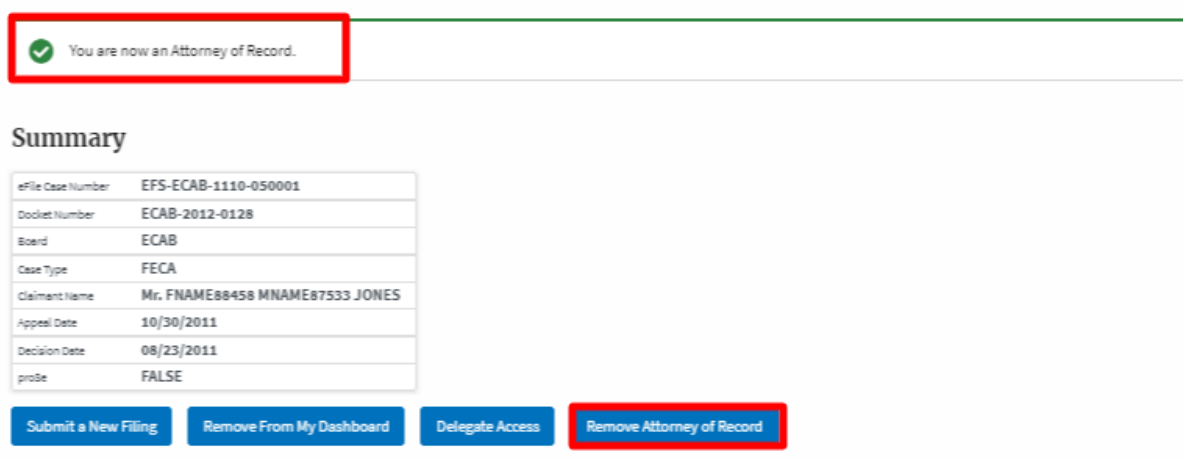

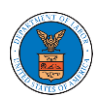

6. Click on the **ECAB Dashboard** breadcrumb to go to the appeal dashboard.

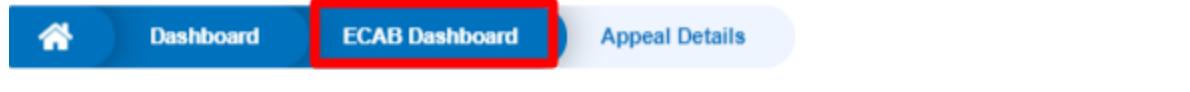

# **Appeal Details**

7. The accessed case will be shown in your **Accessed Appeals** table with User Type **AoR**.

**ECAB Dashboard** 

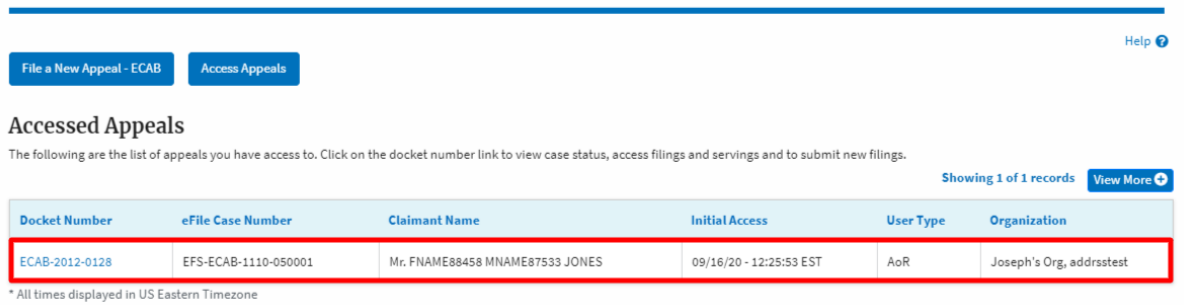

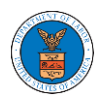

#### HOW TO REMOVE ATTORNEY OF RECORD?

1. Click on the **ECAB** tile from the main dashboard.

Dashboard

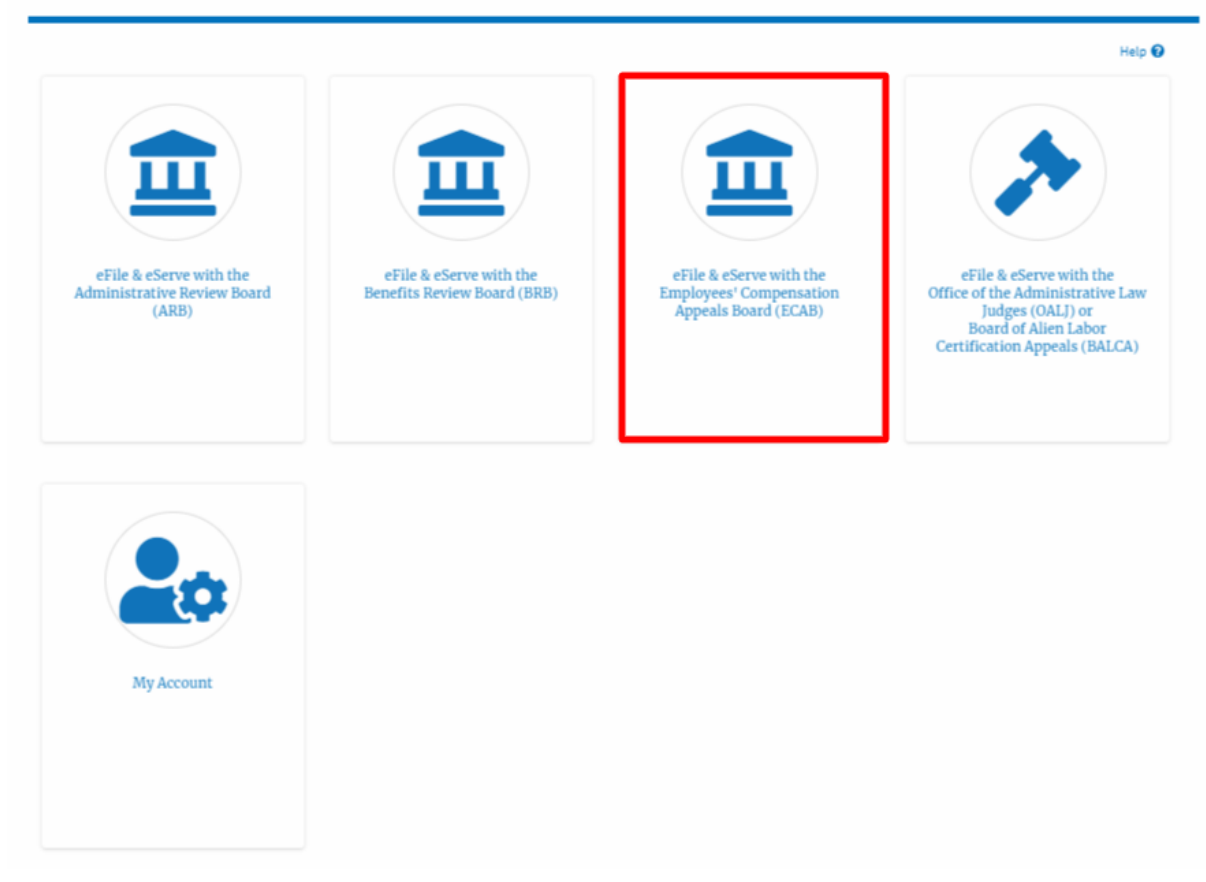

2. Click on an Appeal from **Accessed Cases** table with User Type "**AoR**".

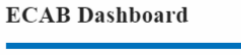

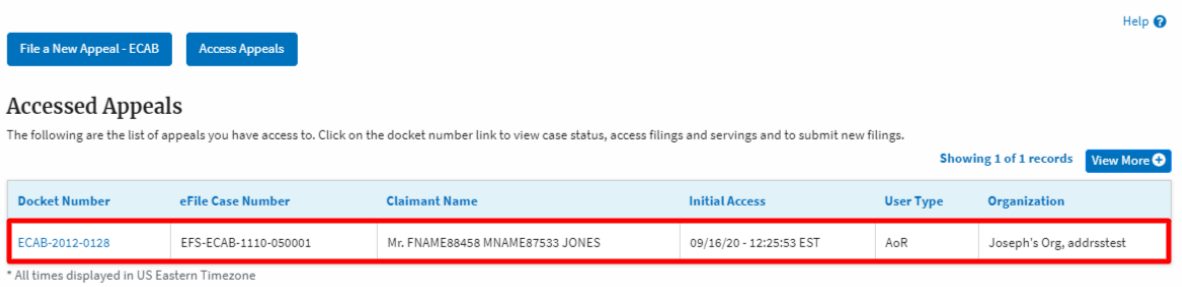

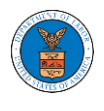

3. The appeal details page will be displayed with **Submit a New Filing, Remove From My Dashboard, Remove Attorney of Record, and Delegate Access** buttons.

### **Appeal Details**

## Summary

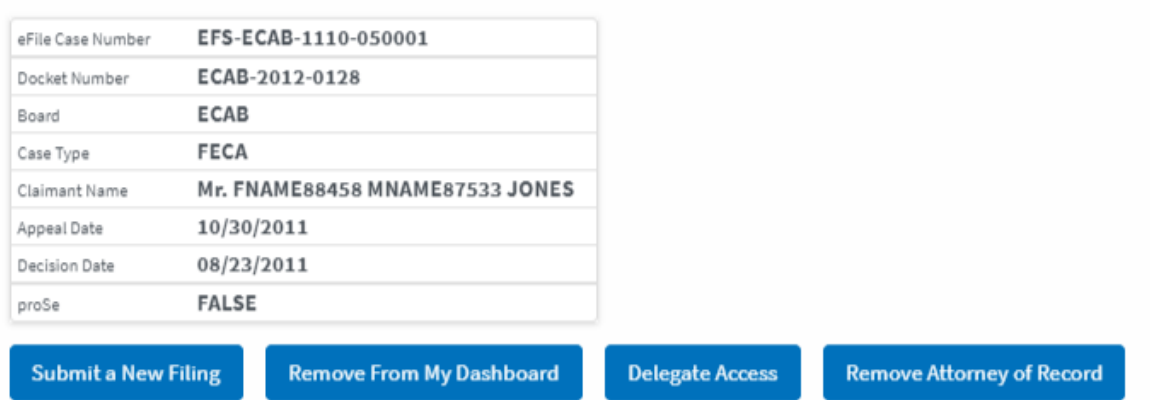

4. Click on the **Remove Attorney of Record** button.

## **Appeal Details**

## Summary

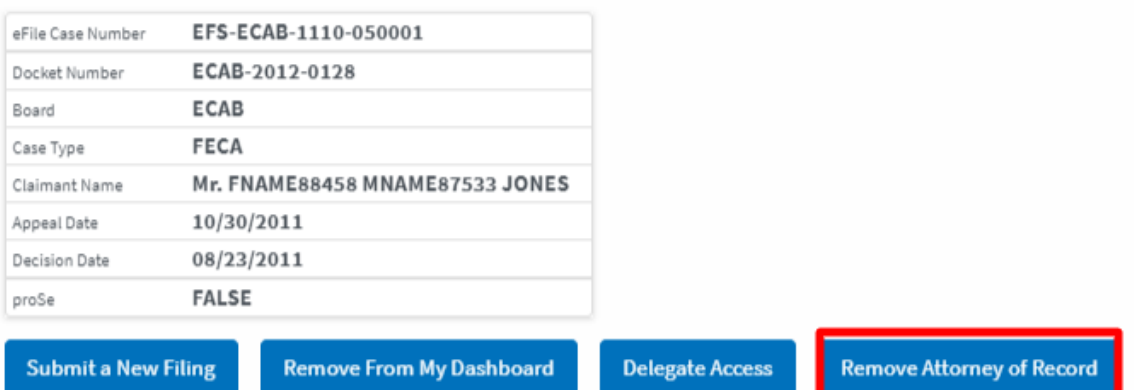

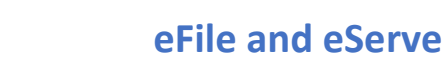

5. The appeal details page will be displayed with **Remove From My Dashboard** and **Make Attorney of Record** buttons along with a confirmation message.

#### **Appeal Details**

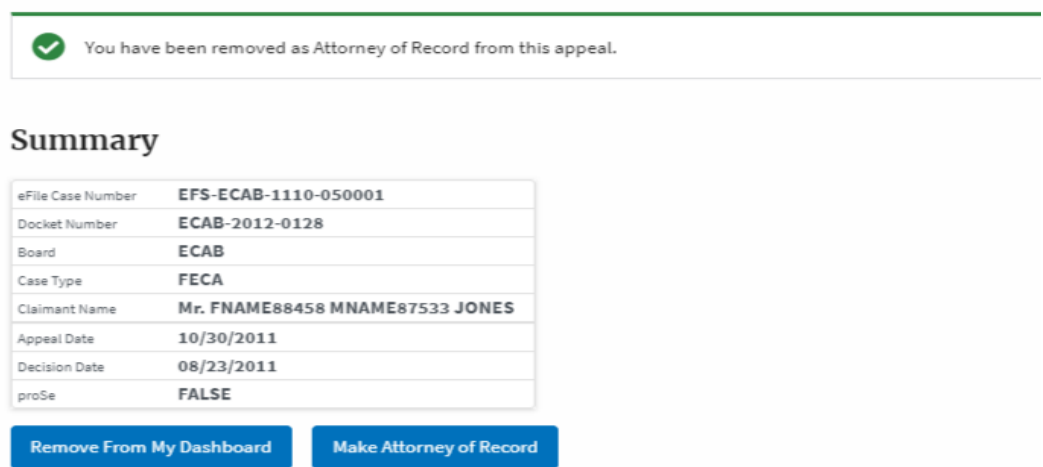

6. Click on the **BRB Dashboard** breadcrumb to go to the appeal dashboard.

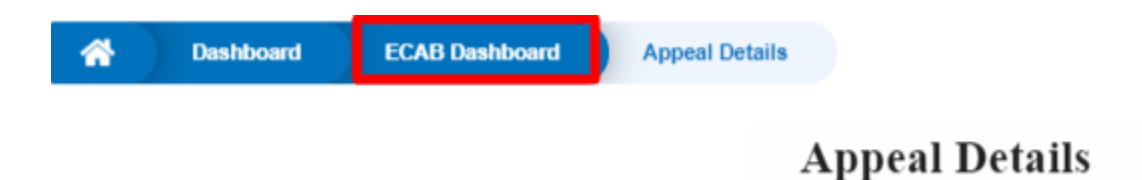

7. The accessed appeal will be shown in your **Accessed Appeals** table with User Type **Observer**.

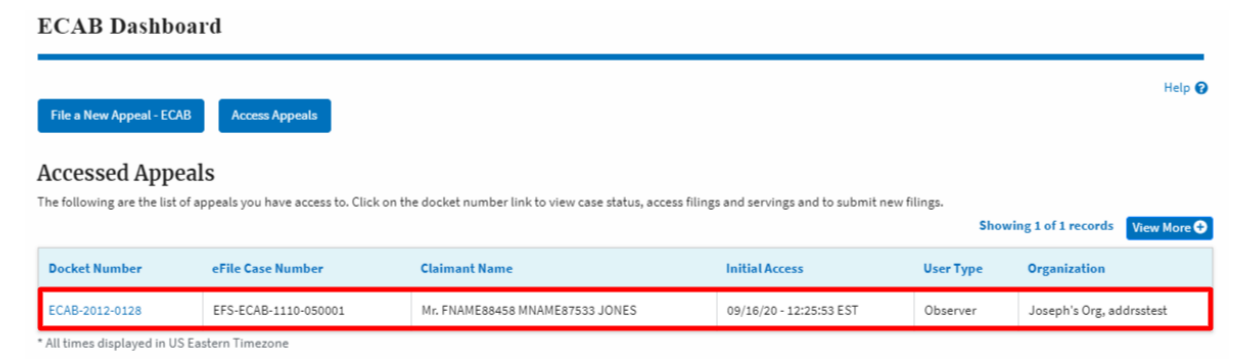

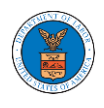

#### HOW TO SUBMIT A NEW FILING TO AN APPEAL IN ECAB?

1. Click on the **ECAB** tile from the main dashboard.

Dashboard

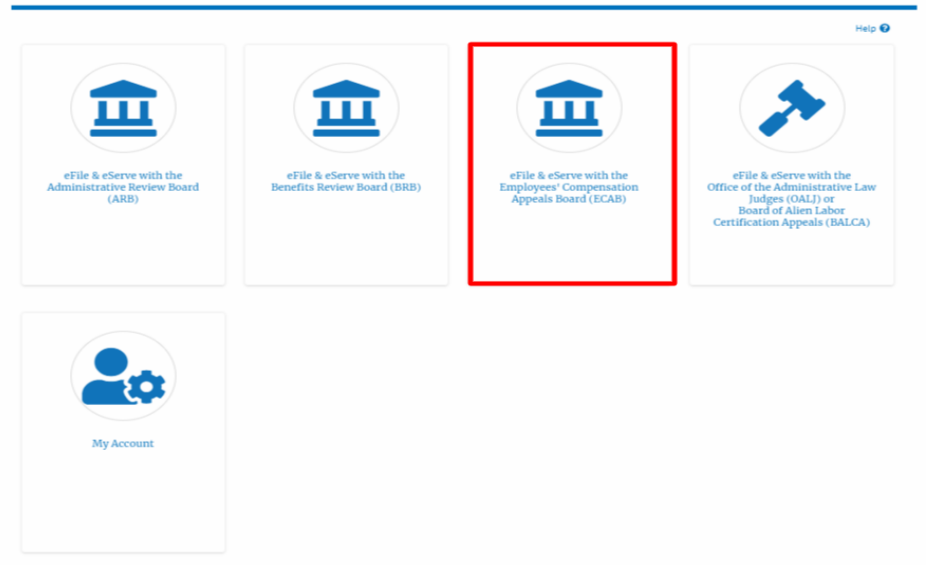

2. Click on the approved <Docket Number> link with User Type "**AoR**". The user is navigated to the appeal details page.

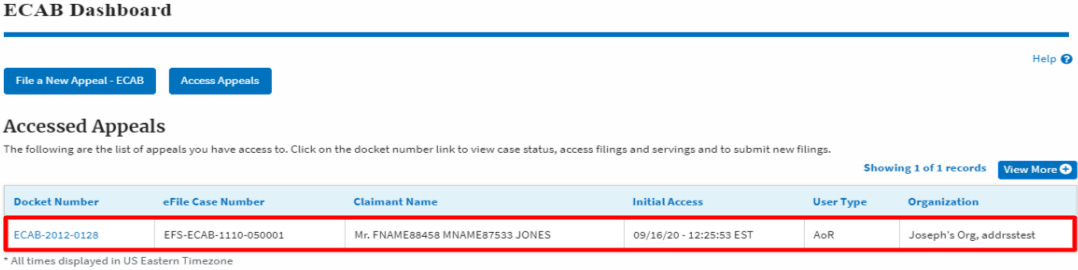

3. Click on the 'Submit a New Filing' button. User is navigated to 'New Filing to Boards' page

**Appeal Details** Summary eFile Case Number EFS-ECAB-1110-050001 Docket Number ECAB-2012-0128 ECAB Board Case Type FECA Claimant Name Mr. FNAME88458 MNAME87533 JONES Appeal Date 10/30/2011 08/23/2011 Decision Date FALSE proSe Submit a New Filing Remove From My Dashboard Delegate Access Remove Attorney of Record

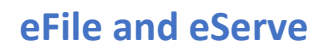

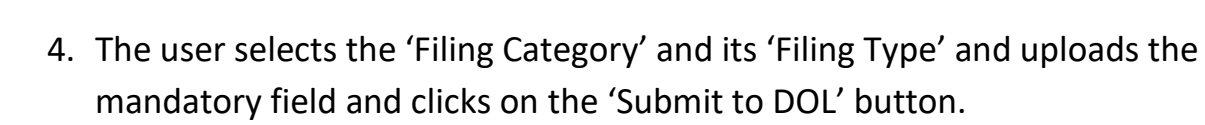

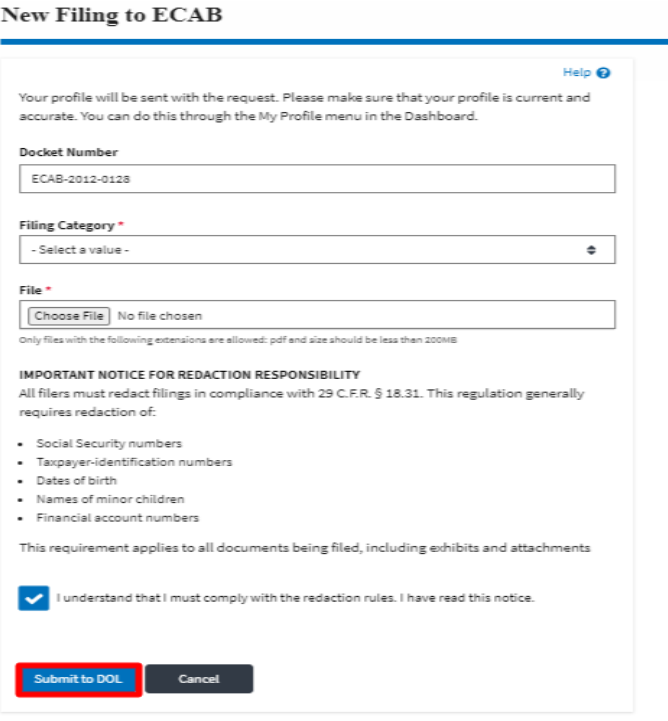

5. The filing request is listed in the 'Filings' table with 'SUBMITTED' status along with a confirmation message.

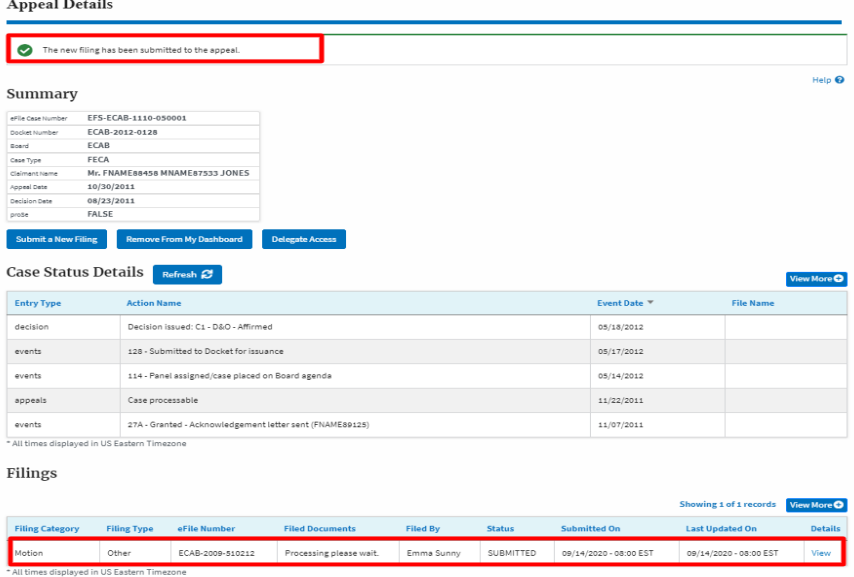

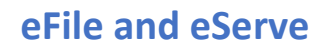

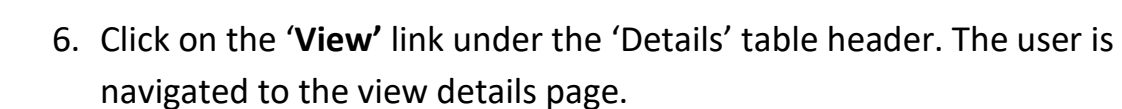

Filings

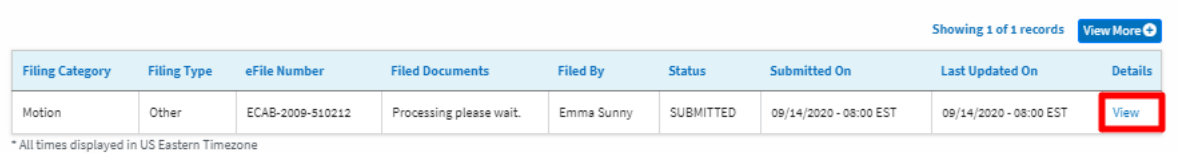

7. The user is displayed with a details popup and can click on the document links which are submitted by the user.

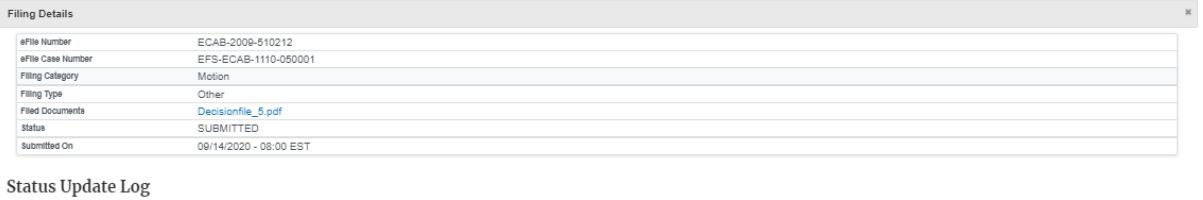

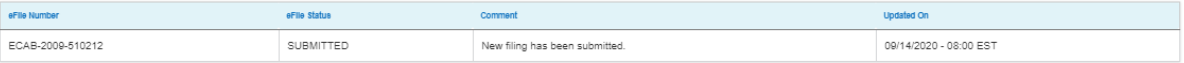

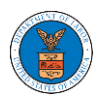

#### HOW TO FILE A NEW APPEAL IN ECAB?

1. Click on the **ECAB** tile from the main dashboard.

Dashboard

- Help<sup>O</sup> & eServe with the<br>rees' Compensation<br>als Board (ECAB) ute Administra<br>udges (OALJ) or<br>ard of Alien Lab r Ailen Labor<br>| Appeals (BALCA)
	- 2. Click on the **File a New** Appeal **- BRB** button.

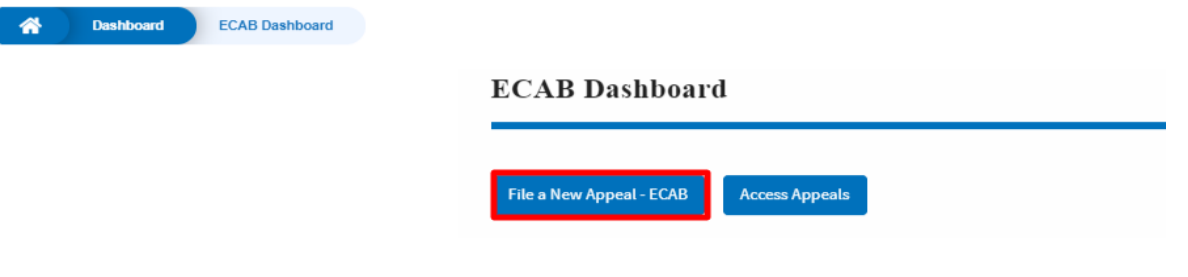

3. Click on the **Continue** button from the popup displayed.

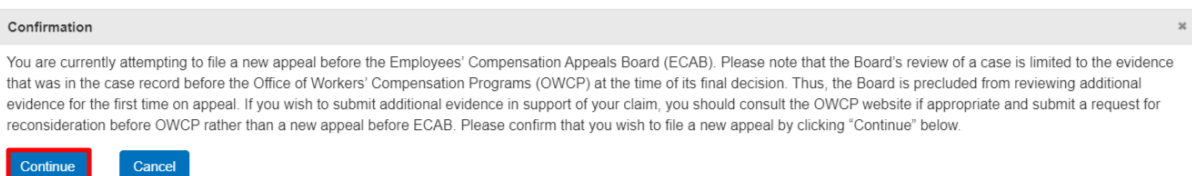

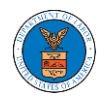

4. Fill out all the mandatory fields on each page of the wizard and click the **Next** button.

**Note**: Fields in pages may change according to each selection on the previous page.

## New Appeal

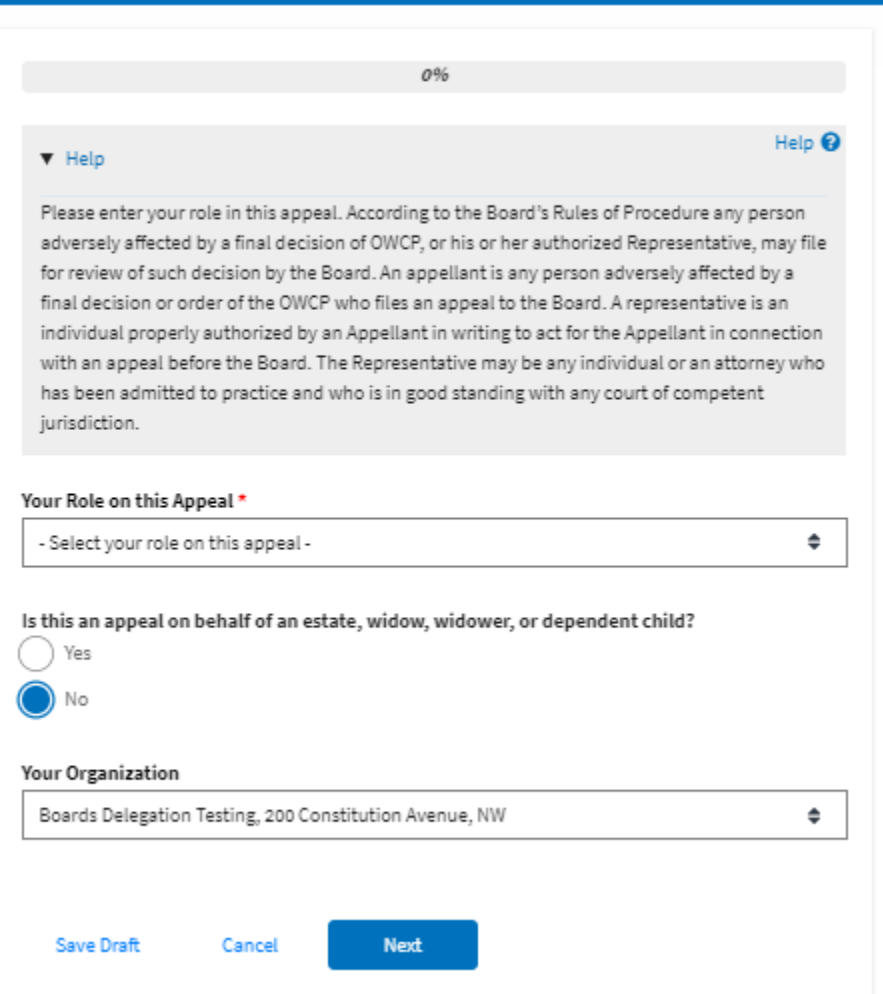

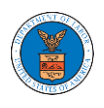

## ${\hbox{New Appendix}}$

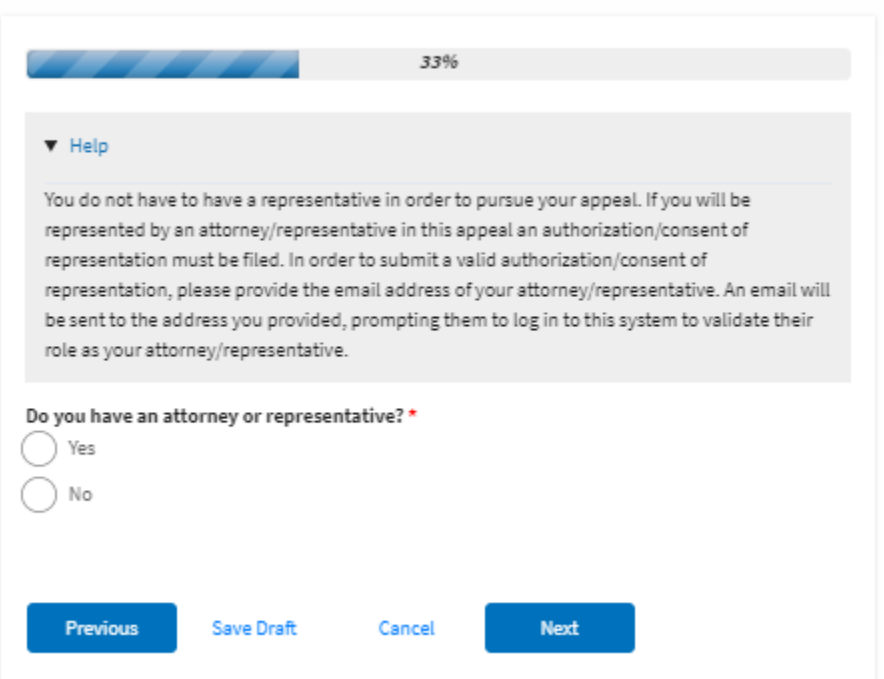

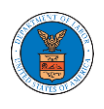

## ${\hbox{New Appendix}}$

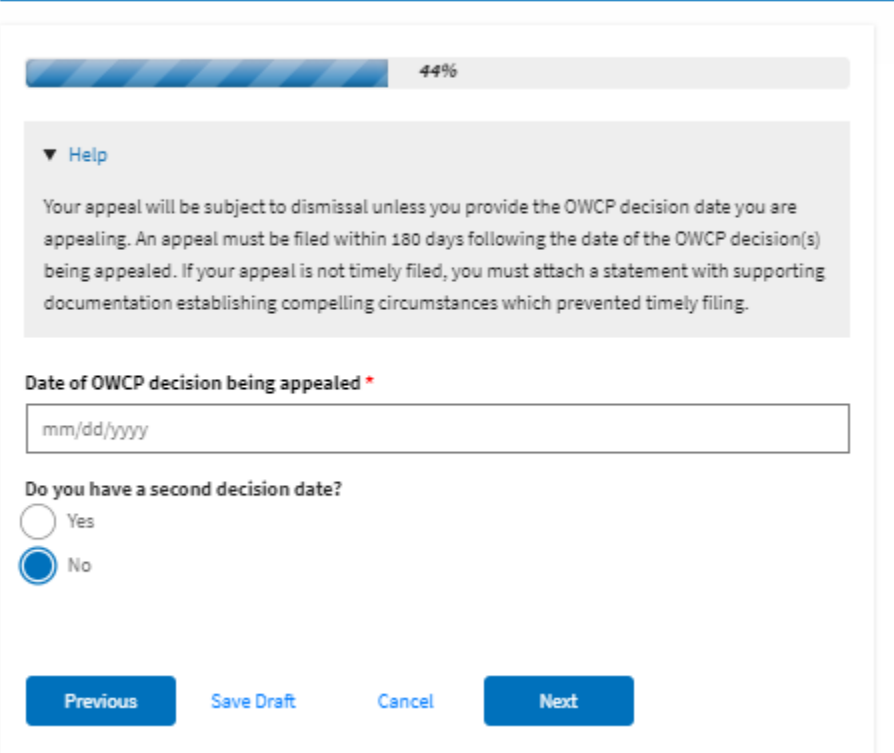

## ${\hbox{New Appendix}}$

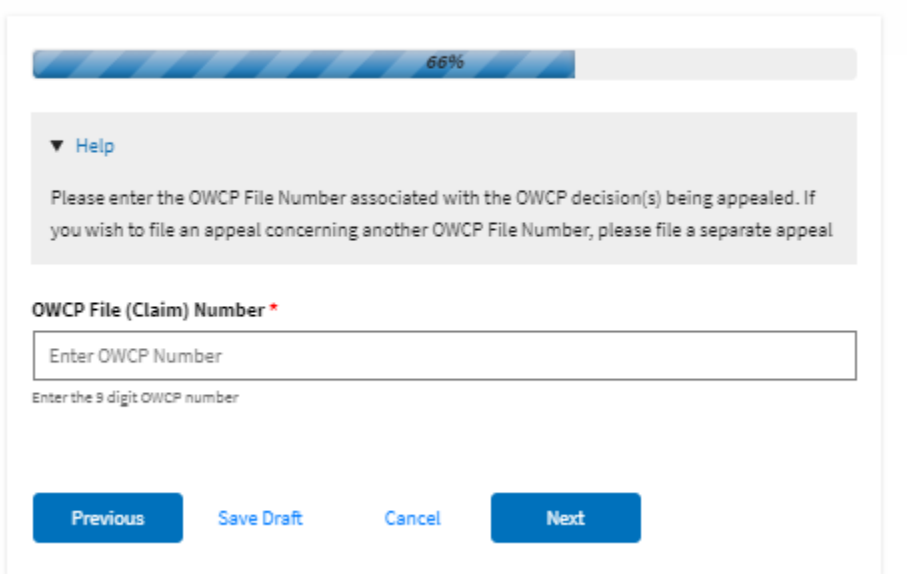

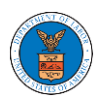

### New Appeal

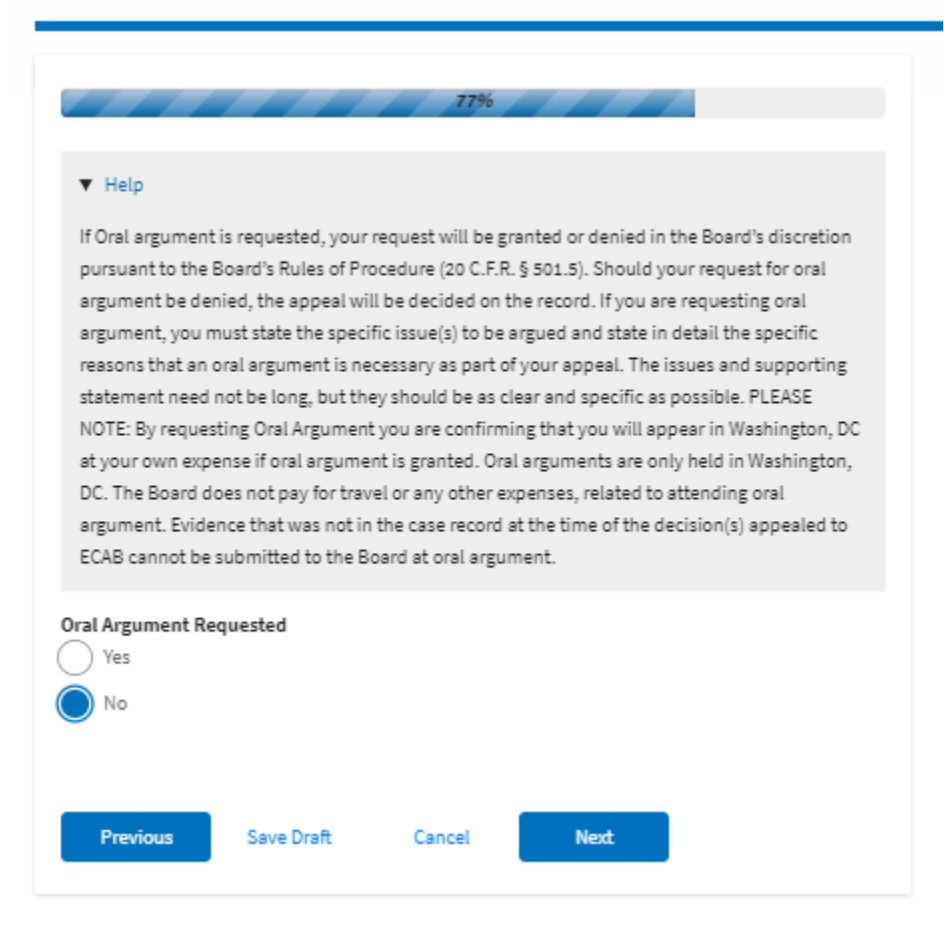

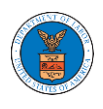

## New Appeal

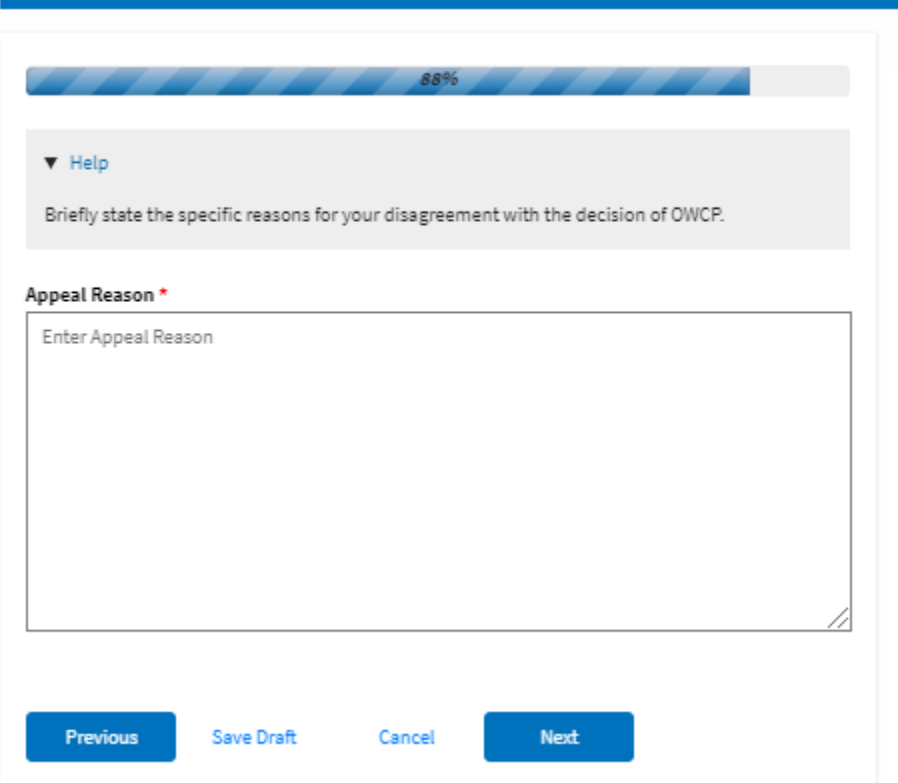

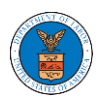

## **eFile and eServe**

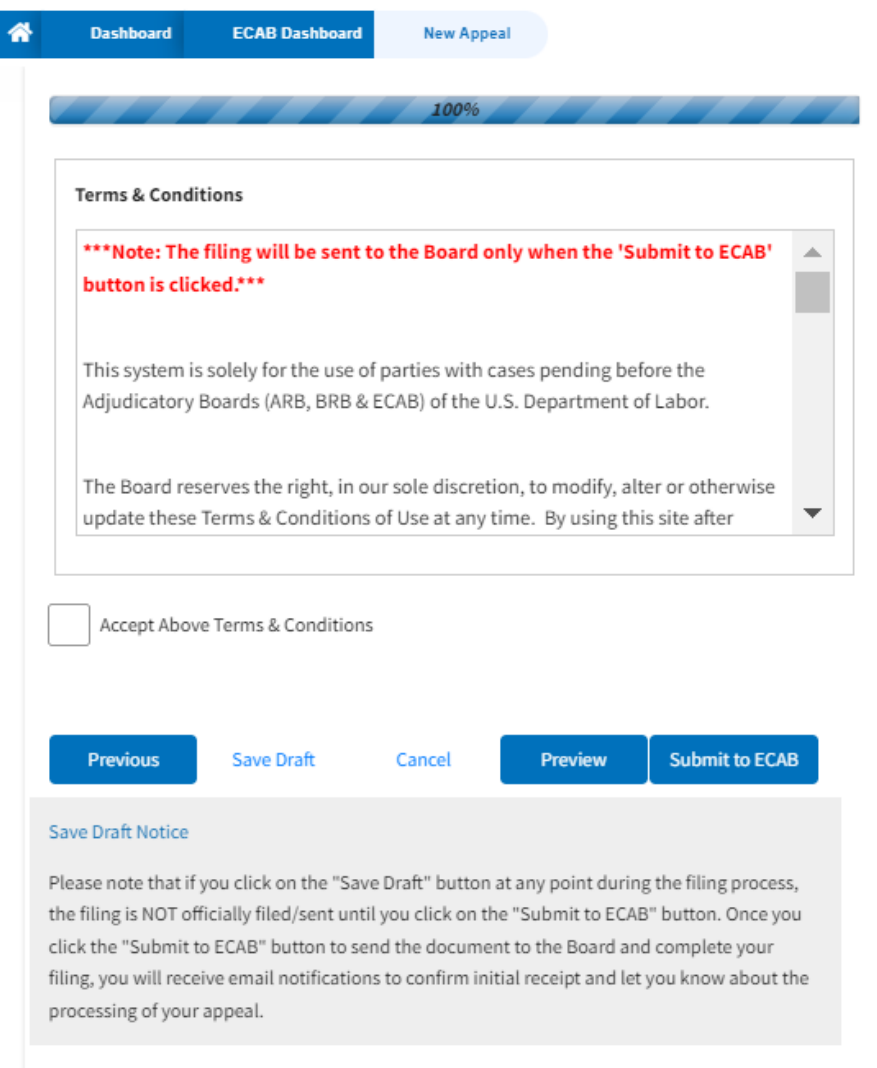

5. On the final page of the wizard, **Accept Above Terms & Conditions** and click on the '**Submit to ECAB**'/'**Submit for the 2nd Signature**' button.

Note: If the filer is Appellant, It will be going for a second signature.

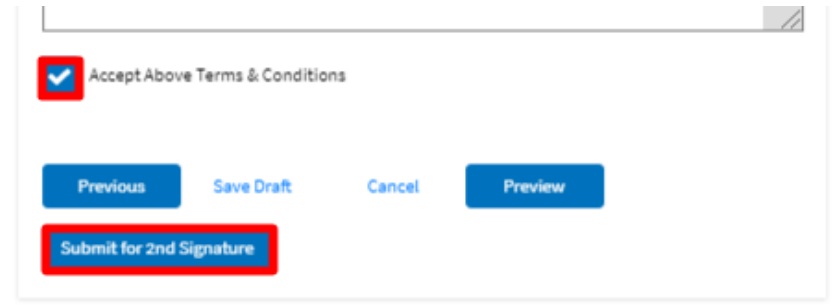

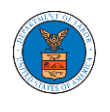

6. The new appeal will be shown in your '**New Appeals**' table with '**SUBMITTED**'/'**AWAITING SIGNATURE**' status along with a confirmation

message.

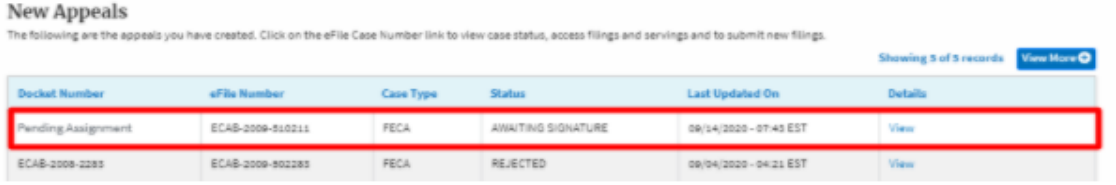

7. Click on the **View** link under the **Details** table header. The user is navigated to the appeal's view details page.

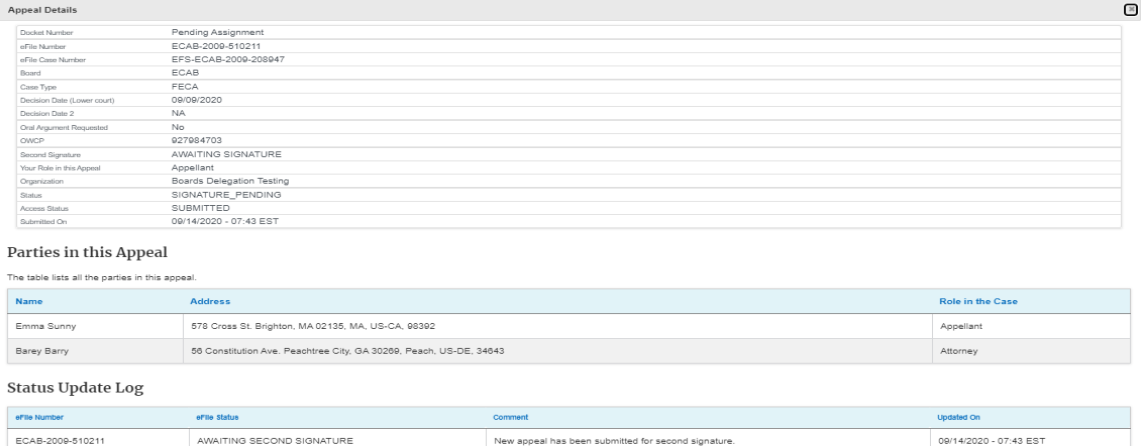

#### HOW TO DELEGATE ACCESS TO AN APPEAL IN ECAB?

1. Click on the **ECAB** tile from the main dashboard.

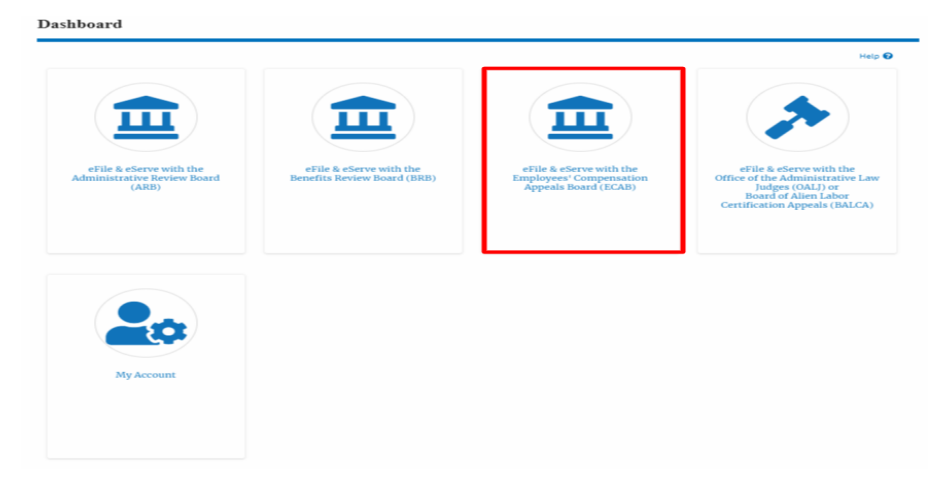

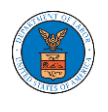

2. Click on the approved <Docket Number> link with User Type "**AoR**". The user is navigated to the appeal details page.

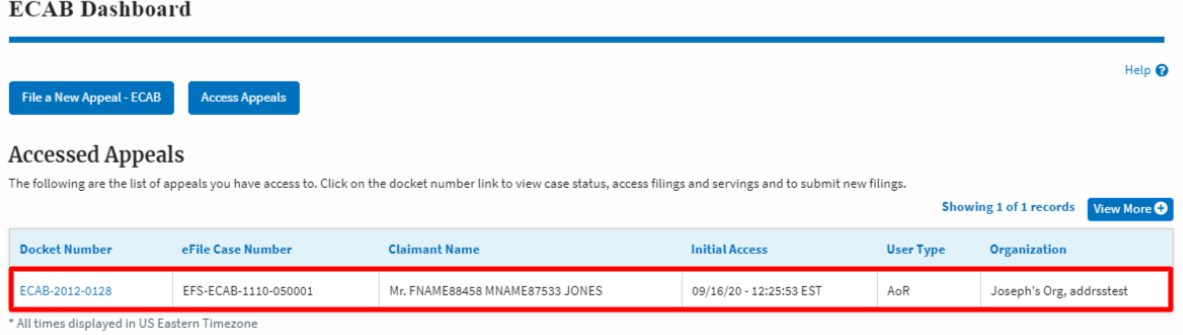

3. Click on the 'Delegate Access' button. The user is navigated to the 'Organization Members' page.

**Appeal Details** 

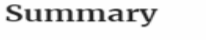

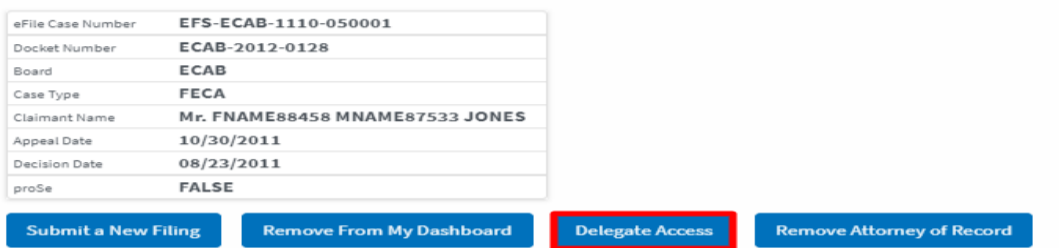

4. From the **Organization Members** table displayed, click on the **Delegate** link under 'Actions' table header against the user to be delegated.

**Organization Members** 

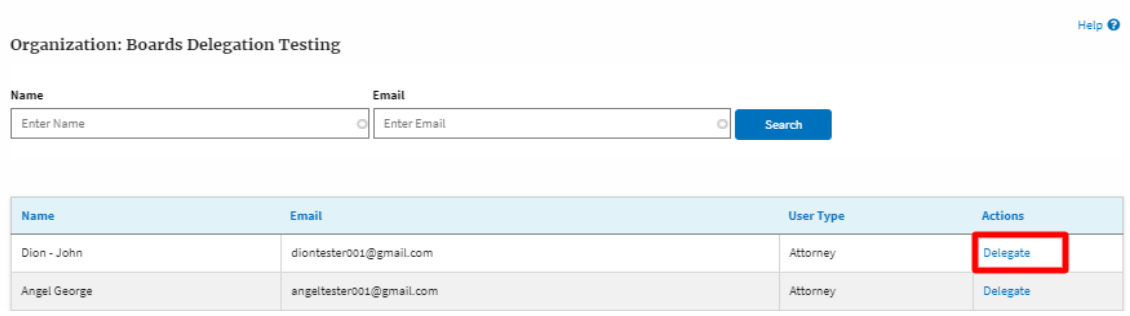

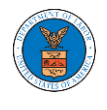

5. Delegate user confirmation will be displayed. Also, the "Delegate" link against delegated member changes to "Remove Delegation".

#### **Organization Members**

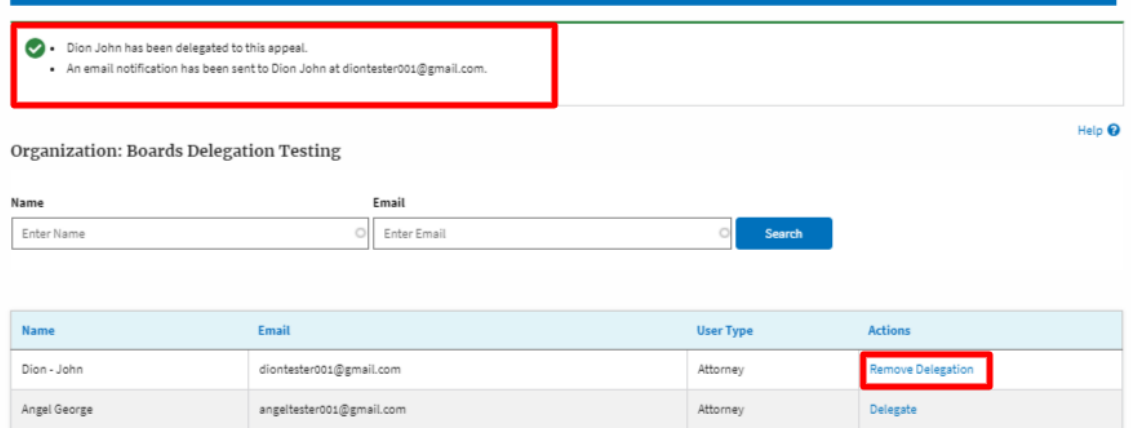

6. In the Appeal details page, the delegated member will be displayed in the Delegated User table.

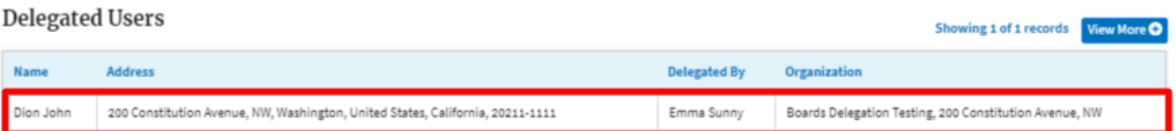

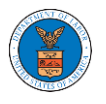

## HOW TO ACCESS ECAB - APPEAL DETAILS PAGE AS A DELEGATED USER?

1. Click on the **eFile & eServe with the Employees' Compensation Appeals Board (ECAB)** tile from the main dashboard.

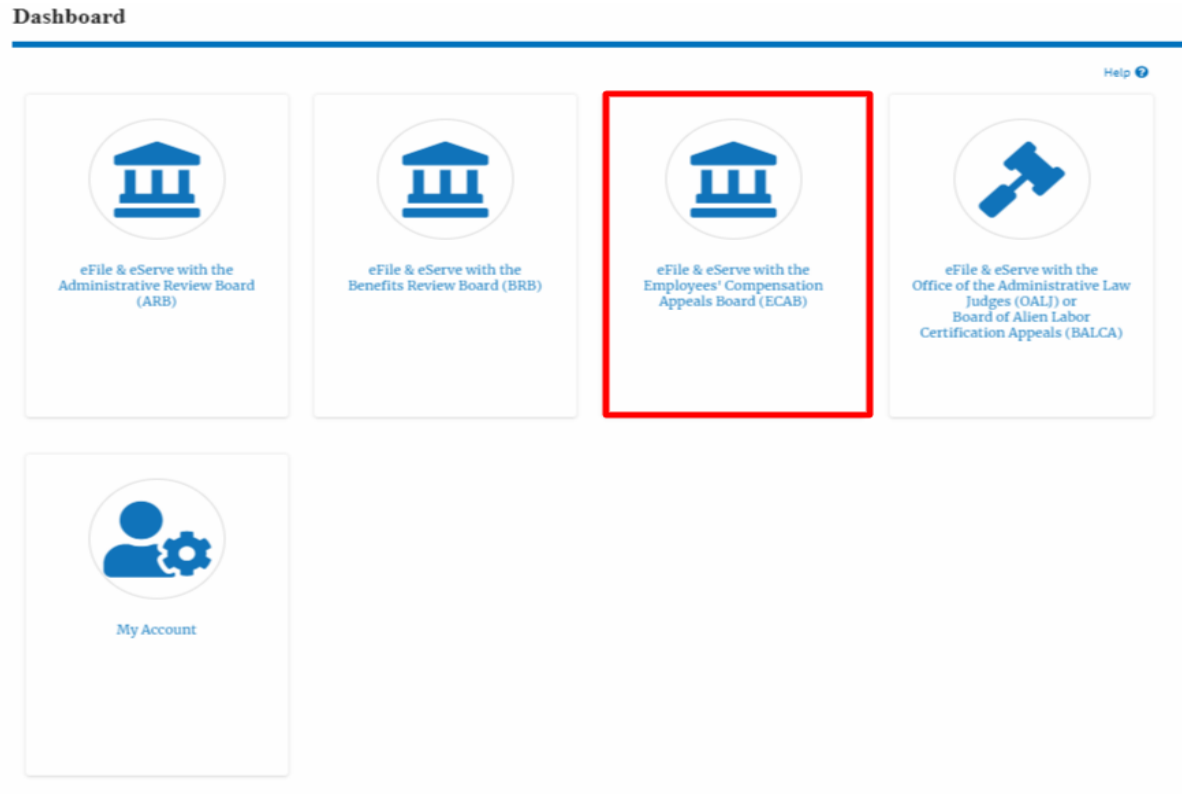

2. In the ECAB Dashboard, click on the approved <Docket Number> link from the **Appeals Delegated to Me** table.

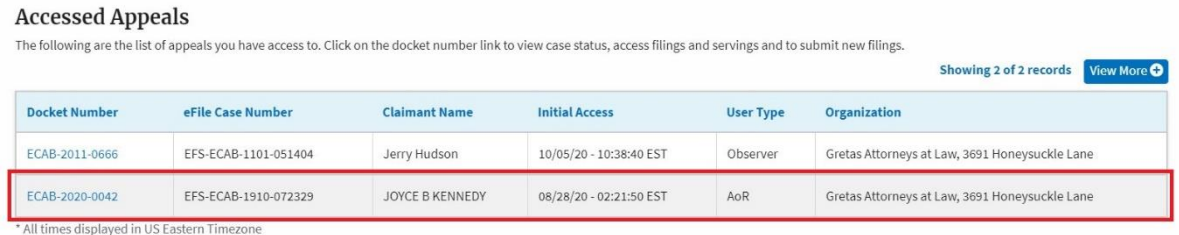

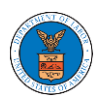

3. The user will be directed to the appeal details page.

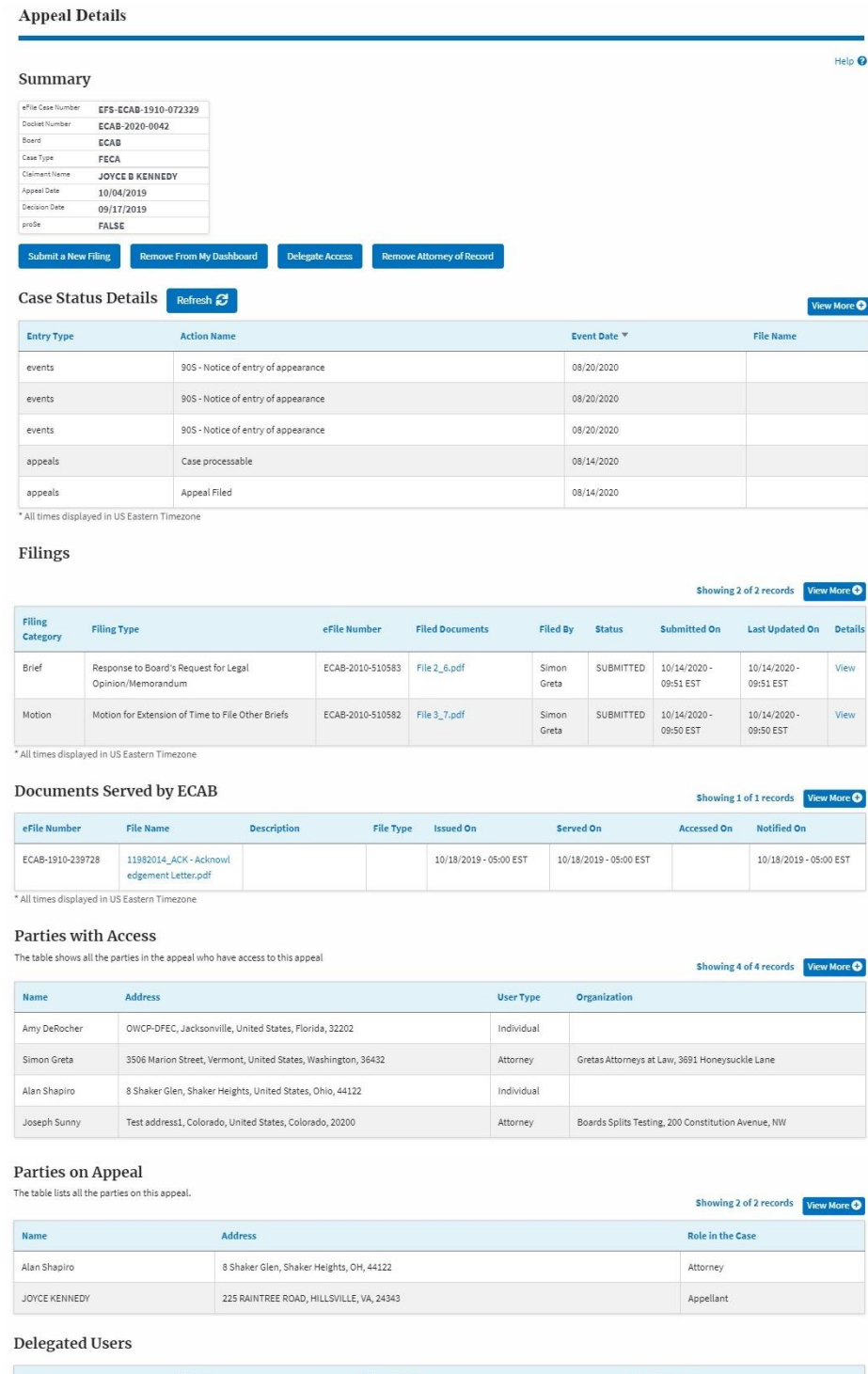

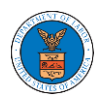

#### HOW TO REMOVE DELEGATION ACCESS IN AN APPEAL IN ECAB?

1. Click on the **ECAB** tile from the main dashboard.

Dashboard

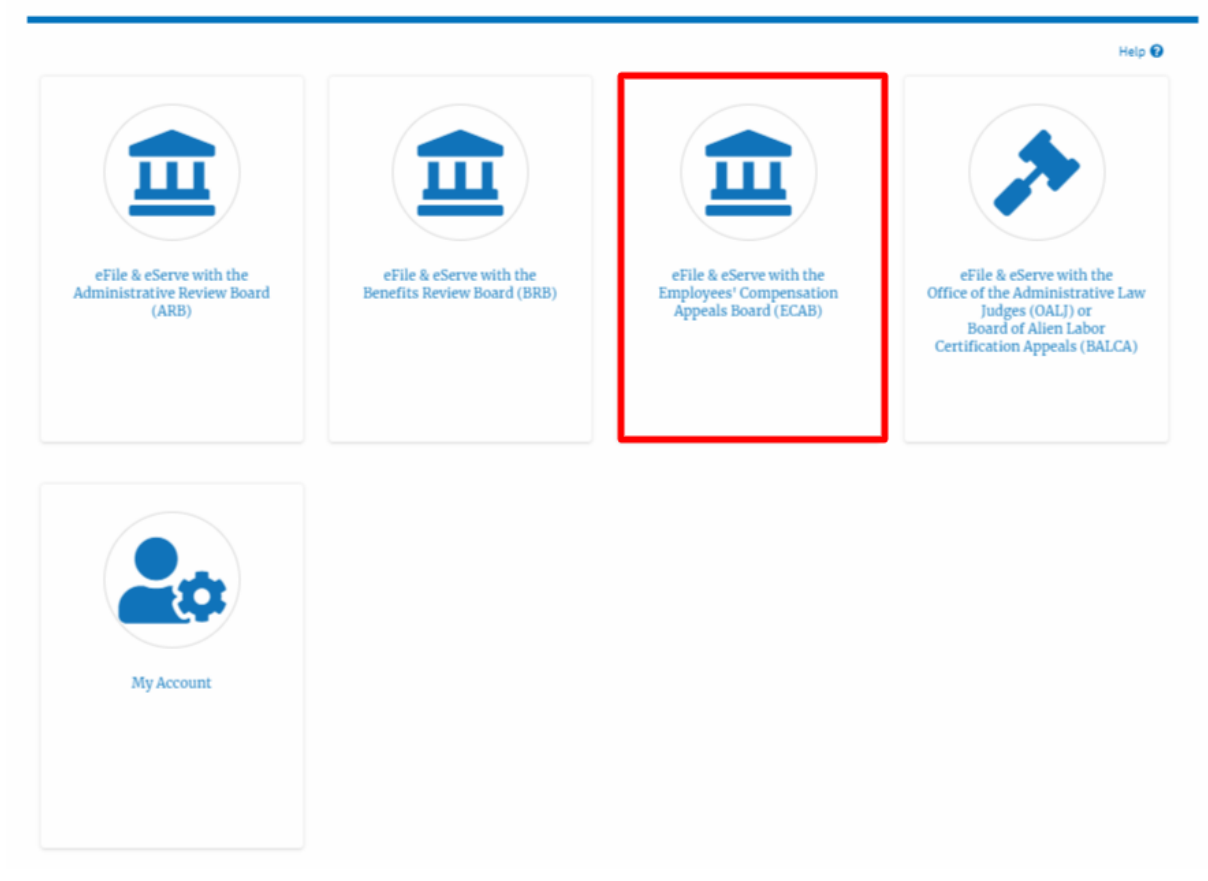

2. Click on the approved <Docket Number> link with User Type "**AoR**". The user is navigated to the appeal details page.

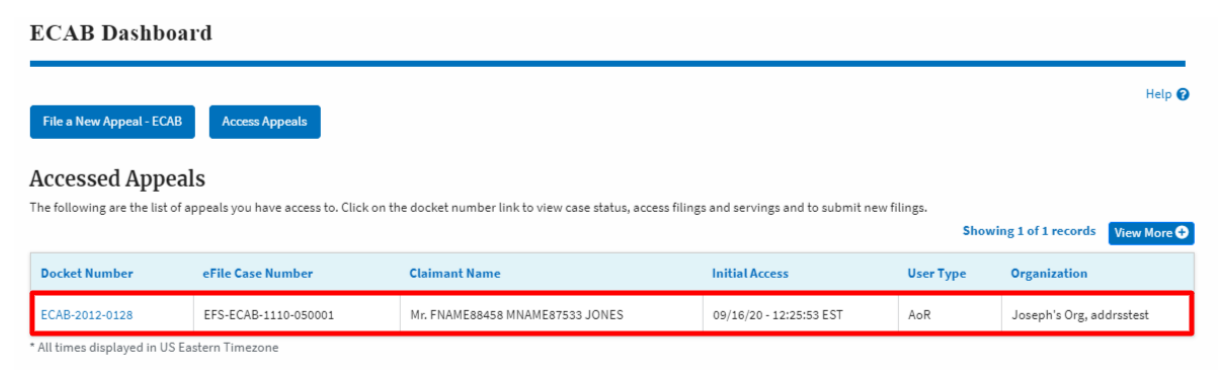

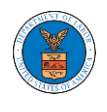

3. Click on the 'Delegate Access' button. The user is navigated to the 'Organization Members' page.

#### **Appeal Details**

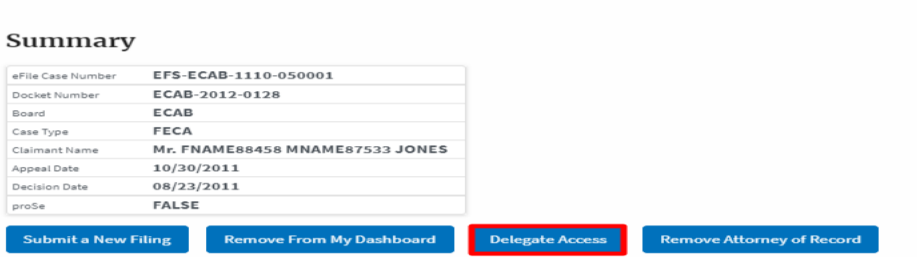

4. From the **Organization Members** table displayed, click on the **Remove Delegation** link under 'Actions' table header against the user to remove delegation.

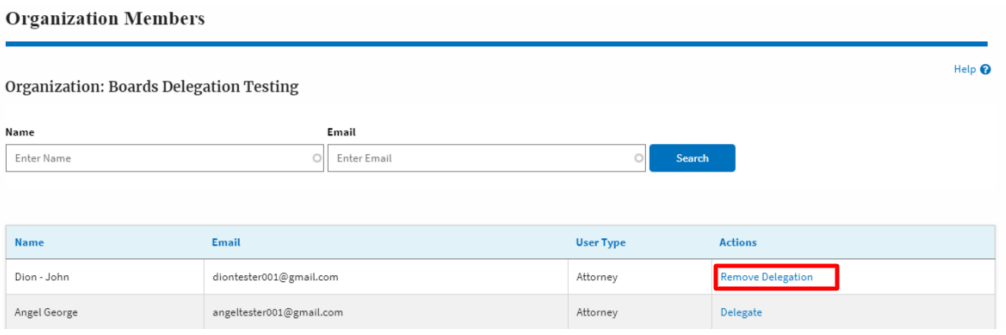

5. Remove delegation confirmation will be displayed. Also the "Remove Delegation" link against member changes to "Delegate".

**Organization Members** 

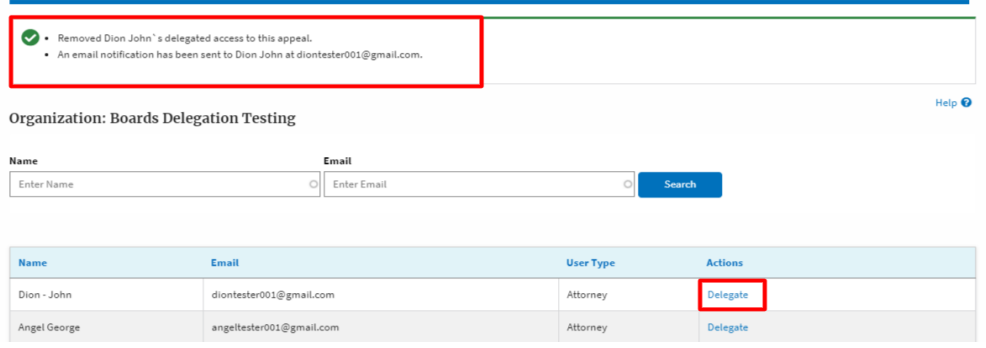

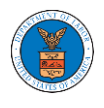

#### HOW TO ACCESS SERVINGS IN ECAB?

1. Click on the **ECAB** tile from the main dashboard.

Dashboard

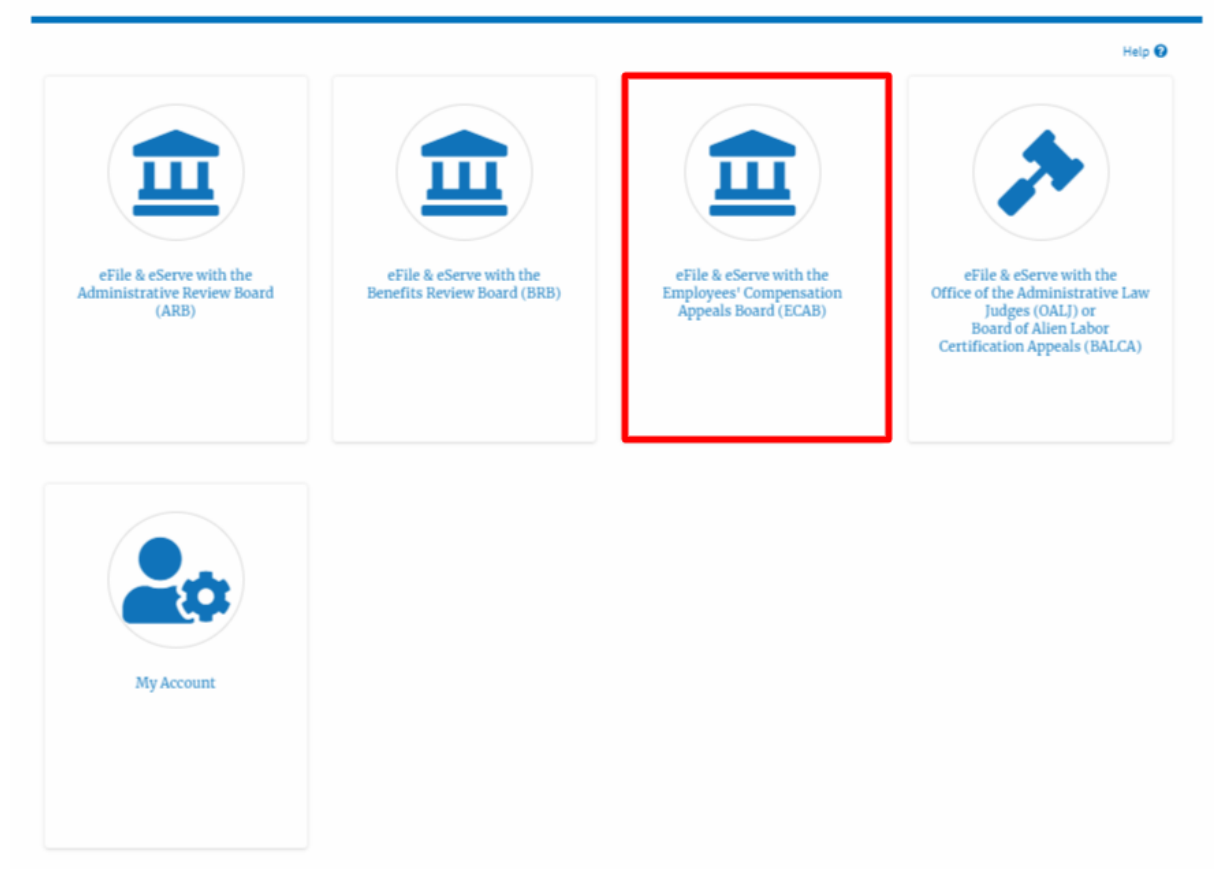

2. Click on the approved <Docket Number> link with User Type "**AoR**". The user is navigated to the appeal details page.

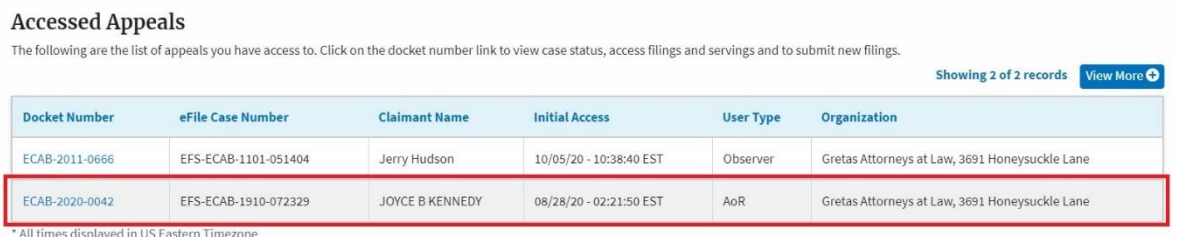

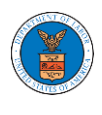

- 3. The **Documents Served by ECAB** table displays the served documents list.
	- i. **Issued On** The date and time the serving was issued by BRB
	- j. **Served On** The date and time the serving was served to the dashboard
	- k. **Notified On** The date and time the email regarding the serving was sent
	- l. **Accessed On** The date and time the serving was access by the user.

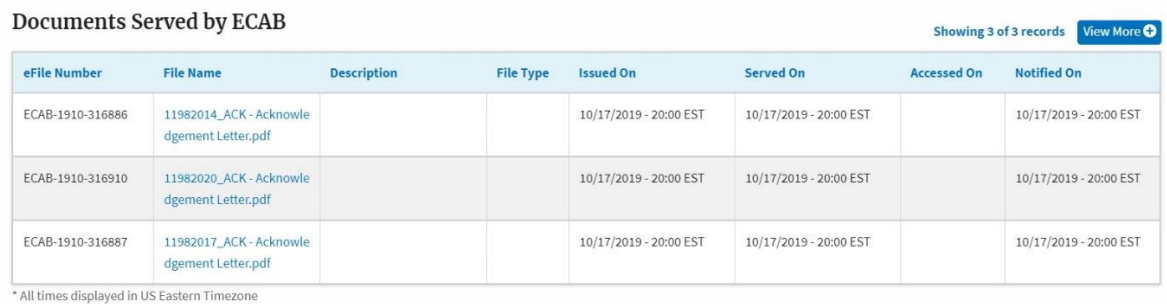

4. Click on the **View More** button to navigate to the **Documents Served by ECAB** page.

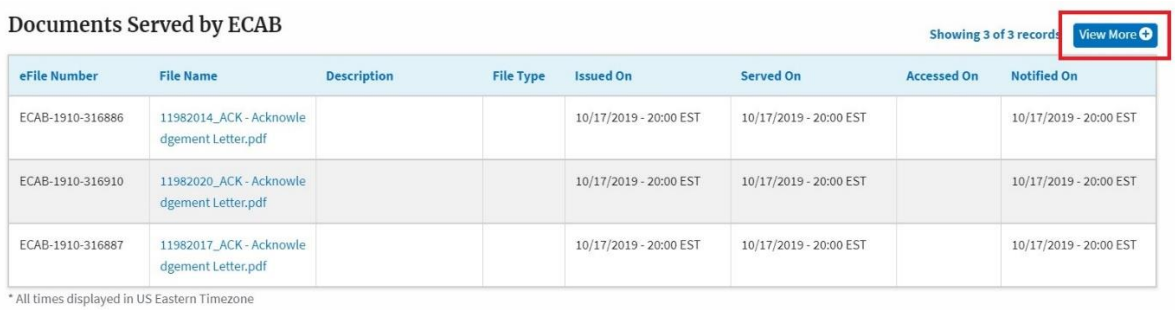

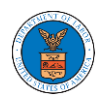

### 5. Click on the <file name> to access the served document.

#### **Documents Served by ECAB**

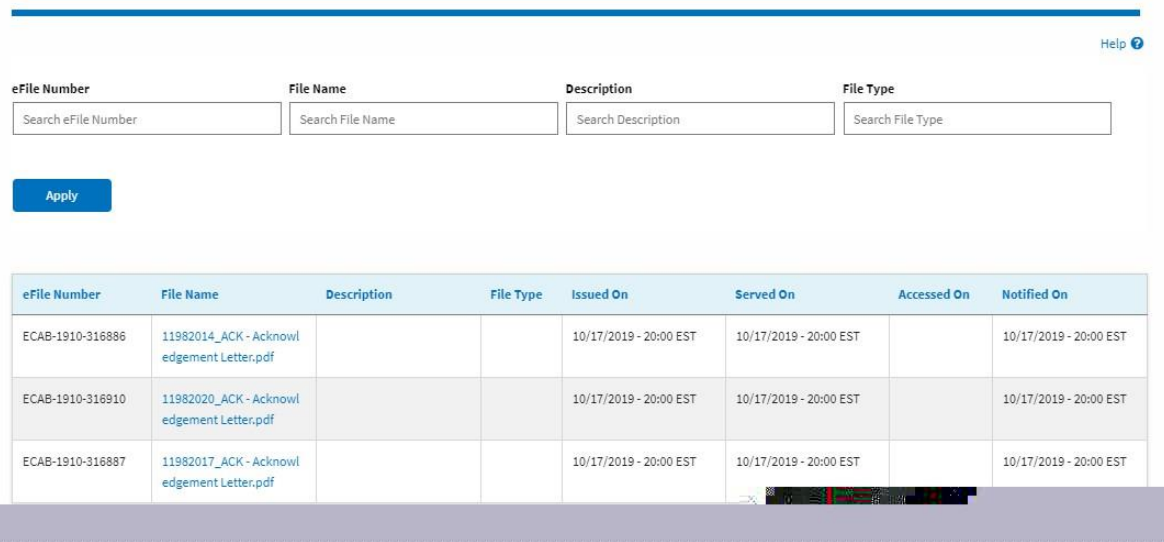

## 6. The **Accessed On** date will be displayed in the column.

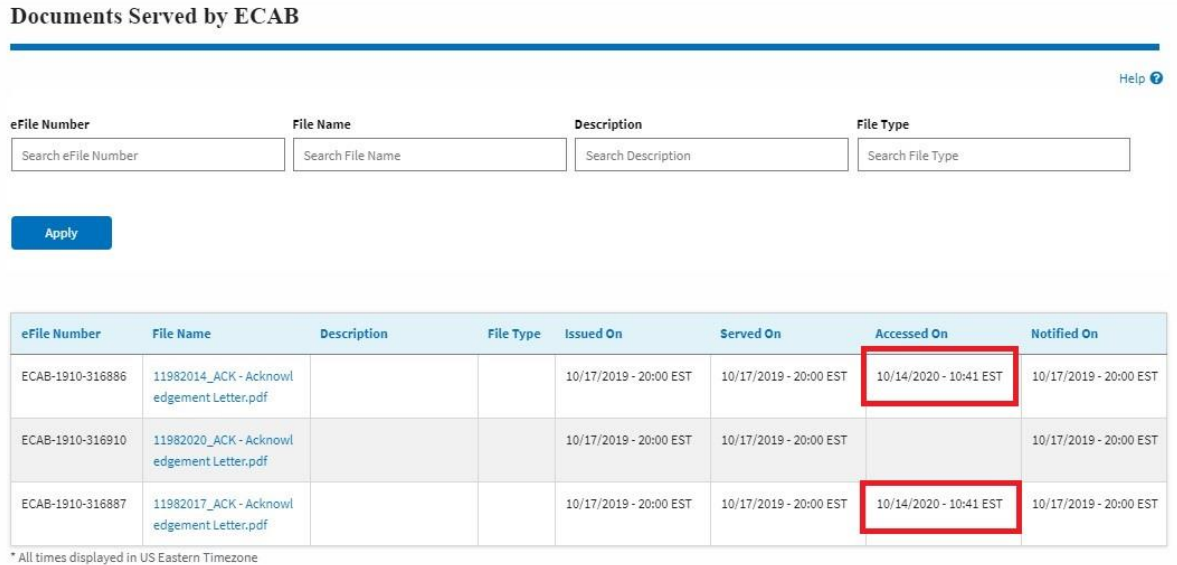

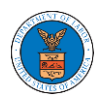

## OVERVIEW OF BOARDS APPEALS EMAIL NOTIFICATIONS FOR PUBLIC ATTORNEY

1. Email Notification on 'Submitted - New Appeal':

New Appeal for the Case ARB-2009-0306(BLA) has been submitted - DO NOT REPLY

DOL eFile-eServe <noreply@dol.gov> to me  $\sim$ 

## eFile and eServe

Dear Joseph Sunny,

Please find the details of your new appeal below.

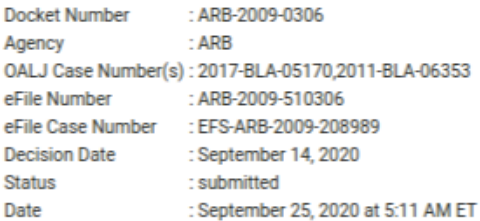

Please click the link(s) below to view the document(s):

533030 533031

Thank you, **Administrative Review Board** U.S. Department of Labor Please login to DOL eFile and eServe to view the details

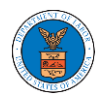

#### 2. Email Notification on 'Approved - New Appeal':

Appeal for the Case ARB-2009-0290(ERA) has been APPROVED - DO NOT REPLY

DOL eFile-eServe <noreply@dol.gov> to me  $+$ 

#### eFile and eServe

Dear Joseph Sunny,

Please find the details of your Appeal below.

Docket Number : ARB-2009-0290 : ARB<br>: ARB-2009-510290 Agency eFile Number eFile Case Number : EFS-ARB-2009-208980 : APPROVED Status Date : September 25, 2020 at 6:07 AM ET<br>Comments : Agency approving this request

Thank you, Administrative Review Board U.S. Department of Labor Please login to DOL eFile and eServe to view the details

#### 3. Email Notification on 'Rejected - New Appeal':

Appeal for the Case ARB-2009-0306(BLA) has been REJECTED - DO NOT REPLY

DOL eFile-eServe <noreply@dol.gov> to me  $\rightarrow$ 

#### eFile and eServe

Dear Joseph Sunny,

Please find the details of your Appeal below.

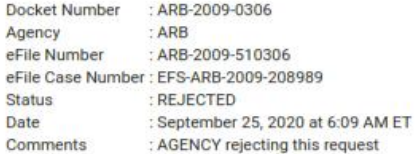

Thank you, Administrative Review Board U.S. Department of Labor Please login to DOL eFile and eServe to view the details

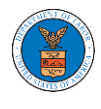

#### 4. Email Notification on 'Submitted - Filing':

Motion for the Case ARB-2019-0067(LCA) has been Submitted - DO NOT REPLY

DOL eFile-eServe <noreply@dol.gov> to me  $\rightarrow$ 

#### eFile and eServe

Dear Joseph Sunny,

Please find the details of your Motion below.

Docket Number : ARB-2019-0067 : ARB<br>: ARB-2009-510341 Agency eFile Number eFile Case Number: EFS-ARB-1907-071109 Status : Submitted : September 25, 2020 at 5:58 AM ET Date

Please click the link(s) below to view the document(s):

533035

Thank you,

U.S. Department of Labor Please login to DOL eFile and eServe to view the details

### 5. Email Notification on 'Approved - Filing':

Brief for the Case ARB-2019-0067(LCA) has been Approved - DO NOT REPLY Inbox x

DOL eFile-eServe <noreply@dol.gov> to me  $-$ 

#### eFile and eServe

Dear Joseph Sunny,

Please find the details of your Brief below.

Docket Number : ARB-2019-0067 Agency : ARB eFile Number : ARB-2009-510342 eFile Case Number: EFS-ARB-1907-071109 : Approved Status Date : September 25, 2020 at 6:01 AM ET Comments : Approved For Joseph

Thank you, Administrative Review Board U.S. Department of Labor Please login to DOL eFile and eServe to view the details

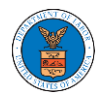

6. Email Notification on 'Rejected - Filing':

Motion for the Case ARB-2019-0067(LCA) has been Rejected - DO NOT REPLY

DOL eFile-eServe <noreply@dol.gov> to me  $\sqrt{*}$ 

## eFile and eServe

Dear Joseph Sunny,

Please find the details of your Motion below.

Docket Number : ARB-2019-0067 : ARB Agency eFile Number : ARB-2009-510341 eFile Case Number: EFS-ARB-1907-071109 : Rejected **Status** Date : September 25, 2020 at 6:02 AM ET Comments : Rejected for joseph

Thank you, **Administrative Review Board** U.S. Department of Labor Please login to DOL eFile and eServe to view the details

### 7. Email Notification on 'Delegate Access' to a member on appeal:

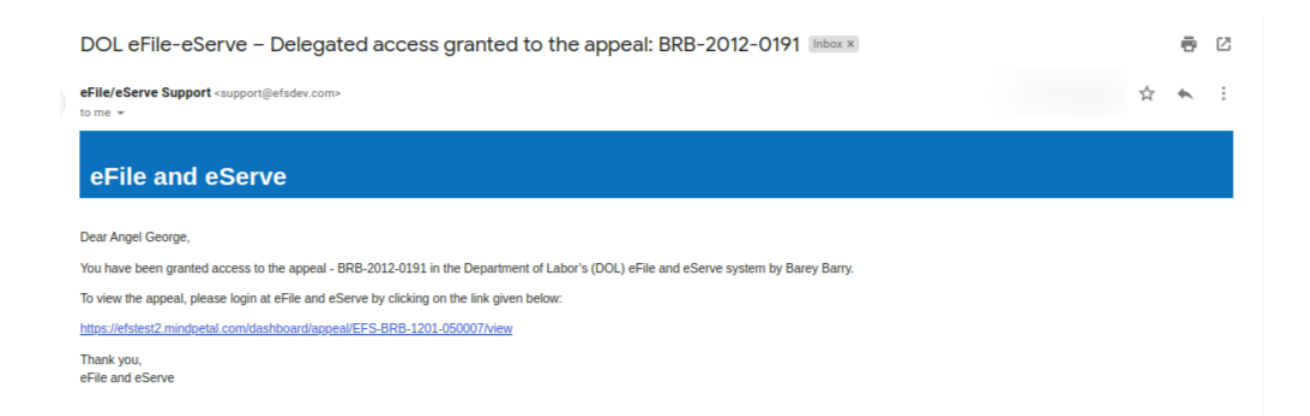

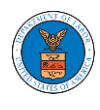

8. Email Notification on 'Remove Delegate Access' from a member on appeal:

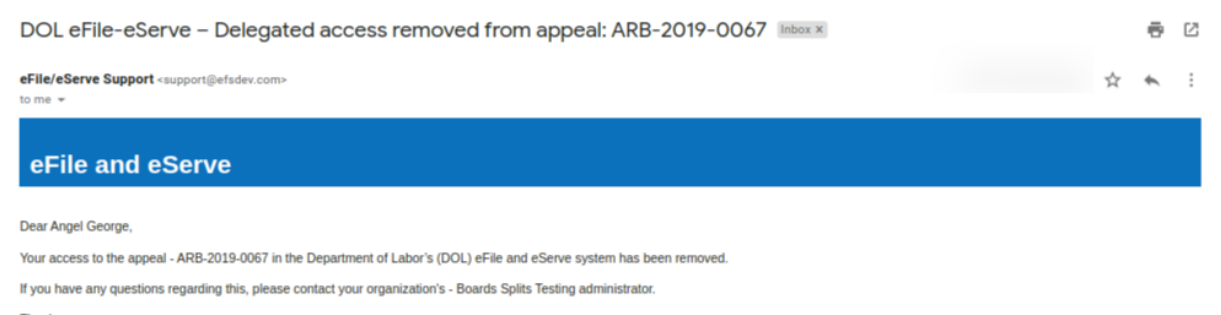

Thank you, eFile and eServe

### 9. Email Notification on 'Servings'

ARB test Serving issued for Case ARB-2009-0269 (BLA - Black Lung Benefits Act)-DO NOT REPLY

DOL eFile-eServe <noreply@dol.gov> to me.  $\star$ 

#### eFile and eServe

Dear Joseph Sunny,

A document of the below type has been issued for case ARB-2009-0269(BLA):

Document type:TEST\_SERVE

Please click the link(s) below to view the document(s). This constitutes your official served copy, and you will not receive a paper copy in the mail.

533043-ARB\_eserve.pdf

The following parties will be electronically notified of the serving:

Email Name Joseph Sunny josephtester0001@gmail.com

Thank you, ARB U.S. Department of Labor Please login to DOLeFile and eServe to view the details